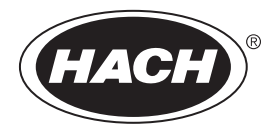

DOC022.97.80488

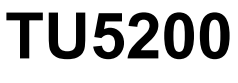

08/2023, Edition 7

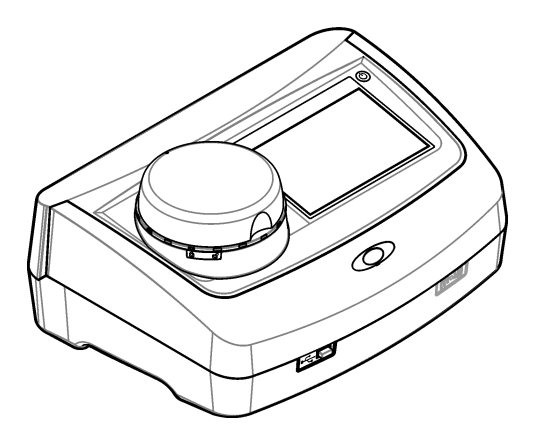

**Basic User Manual Manuel d'utilisation simplifié Manual básico del usuario Manual básico do usuário** 基本用户手册 基本取扱説明書 기본 사용 설명서 **่มู ื°ผ้ใช้เบื้°งต้น ู**

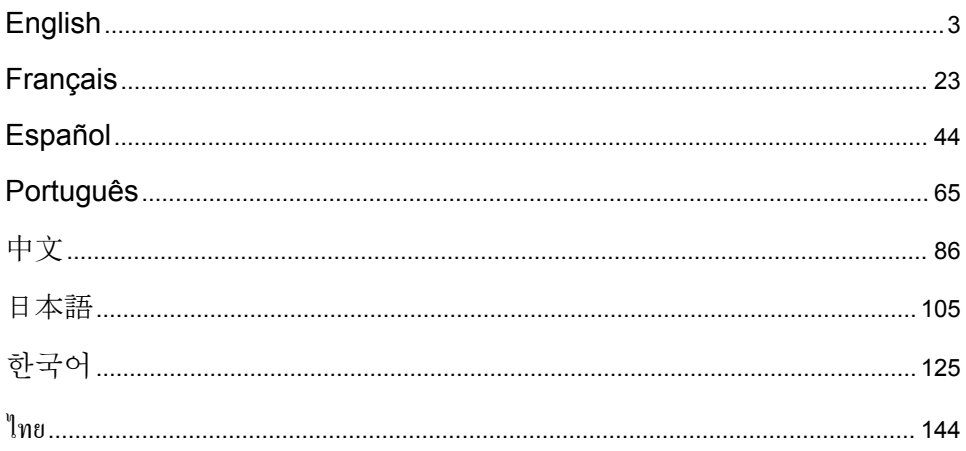

# <span id="page-2-0"></span>**Table of Contents**

- 1 Additional information on page 3
- 2 Specifications on page 3
- [3](#page-3-0) [General information on page 4](#page-3-0)
- [4](#page-8-0) [Installation on page 9](#page-8-0)
- [5](#page-9-0) [User interface and navigation on page 10](#page-9-0)
- [6](#page-10-0) [Startup on page 11](#page-10-0)
- [7](#page-11-0) [Operation on page 12](#page-11-0)
- [8](#page-19-0) [Calibration on page 20](#page-19-0)
- [9](#page-19-0) [Maintenance on page 20](#page-19-0)
- [10](#page-21-0) [Troubleshooting on page 22](#page-21-0)

# **Section 1 Additional information**

An expanded user manual is available on the manufacturer's website.

# **Section 2 Specifications**

Specifications are subject to change without notice.

| <b>Specification</b>            | <b>Details</b>                                                                                                    |
|---------------------------------|----------------------------------------------------------------------------------------------------|
| Measurement method              | Nephelometry with the scattered light collected at a 90° angle to the incident light<br>and 360° around the sample vial. |
| Primary compliance method       | EPA approved Hach Method 10258 <sup>1</sup>                                                                              |
| Dimensions (W x D x H)          | 41 x 28 x 12.5 cm (16 x 11 x 7.7 in.)                                                                                    |
| Weight                          | 2.37 kg (5.23 lb)                                                                                                    |
| Enclosure                       | <b>IP20</b>                                                                                                    |
| Protection class                | Instrument: III; Power supply: I                                                                                         |
| Pollution degree                | $\overline{2}$                                                                                                    |
| Overvoltage category            | $\mathbf{H}$                                                                                                    |
| Power requirements              | Instrument: 15 VDC, 2 A; Power supply: 100-240 VAC ± 10%, 50/60 Hz                                                       |
| Operating temperature           | 10 to 40 °C (50 to 104 °F)                                                                                               |
| Storage temperature             | $-30$ to 60 °C ( $-22$ to 140 °F)                                                                                        |
| Humidity                        | 5 to 95% relative humidity, non-condensing                                                                               |
| <b>Environmental conditions</b> | Indoor use                                                                                                    |
| Altitude                        | 2000 m (6562 ft) maximum                                                                                                 |
| Display                         | 17.8 mm (7 in.) color touch screen                                                                                       |
| Laser                           | Class 2 laser product: Contains a non user-serviceable class 2 laser.                                                    |
| Optical light source            | 650 nm, maximum 0.43 mW                                                                                                  |
| Measurement units               | NTU, FNU, TE/F, FTU, EBC, mg/L, mNTU <sup>2</sup> or mFNU                                                                |
| Range                           | 0 to 700 NTU, FNU, TE/F, FTU; 0 to 100 mg/L; 0 to 175 EBC                                                                |
| Accuracy                        | ± 2% of reading plus 0.01 NTU from 0 to 40 NTU                                                                           |
|                                 | ± 10% of reading from 40 to 700 NTU based on Formazin primary standard at<br>25 °C (77 °F)                               |
| Linearity                       | Better than 1% for 0 to 40 NTU on Formazin at 25 °C (77 °F)                                                              |

<sup>1</sup> <http://www.hach.com>

 $2 \t 1$  mNTU = 0.001 NTU

<span id="page-3-0"></span>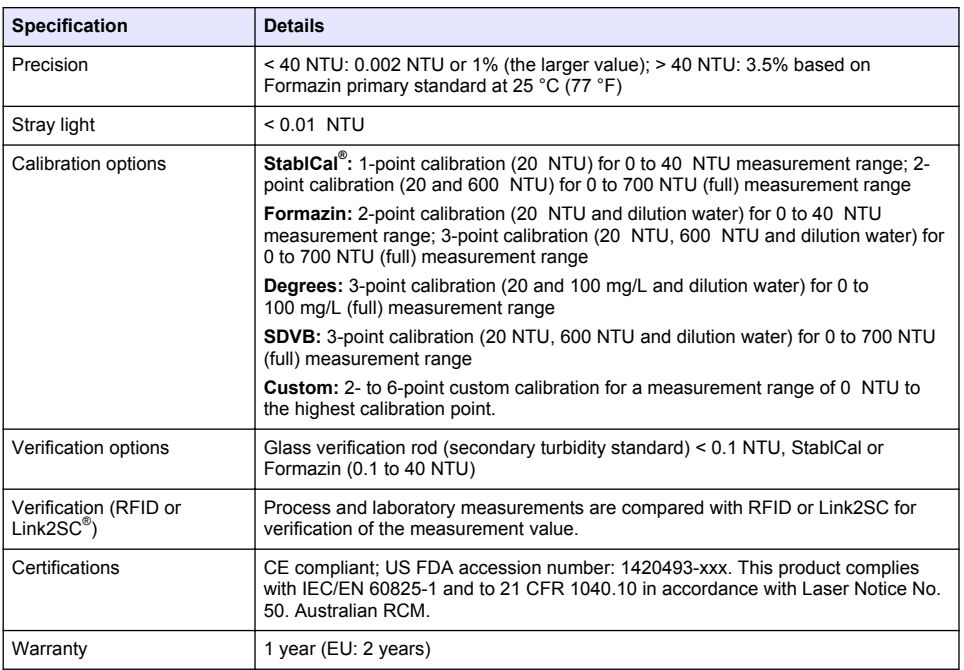

# **Section 3 General information**

In no event will the manufacturer be liable for damages resulting from any improper use of product or failure to comply with the instructions in the manual. The manufacturer reserves the right to make changes in this manual and the products it describes at any time, without notice or obligation. Revised editions are found on the manufacturer's website.

# **3.1 Safety information**

The manufacturer is not responsible for any damages due to misapplication or misuse of this product including, without limitation, direct, incidental and consequential damages, and disclaims such damages to the full extent permitted under applicable law. The user is solely responsible to identify critical application risks and install appropriate mechanisms to protect processes during a possible equipment malfunction.

Please read this entire manual before unpacking, setting up or operating this equipment. Pay attention to all danger and caution statements. Failure to do so could result in serious injury to the operator or damage to the equipment.

Make sure that the protection provided by this equipment is not impaired. Do not use or install this equipment in any manner other than that specified in this manual.

### **3.1.1 Use of hazard information**

### **D A N G E R**

Indicates a potentially or imminently hazardous situation which, if not avoided, will result in death or serious injury.

### **W A R N I N G**

Indicates a potentially or imminently hazardous situation which, if not avoided, could result in death or serious injury.

# **C A U T I O N**

Indicates a potentially hazardous situation that may result in minor or moderate injury.

### *N O T I C E*

Indicates a situation which, if not avoided, may cause damage to the instrument. Information that requires special emphasis.

#### **3.1.2 Precautionary labels**

Read all labels and tags attached to the instrument. Personal injury or damage to the instrument could occur if not observed. A symbol on the instrument is referenced in the manual with a precautionary statement.

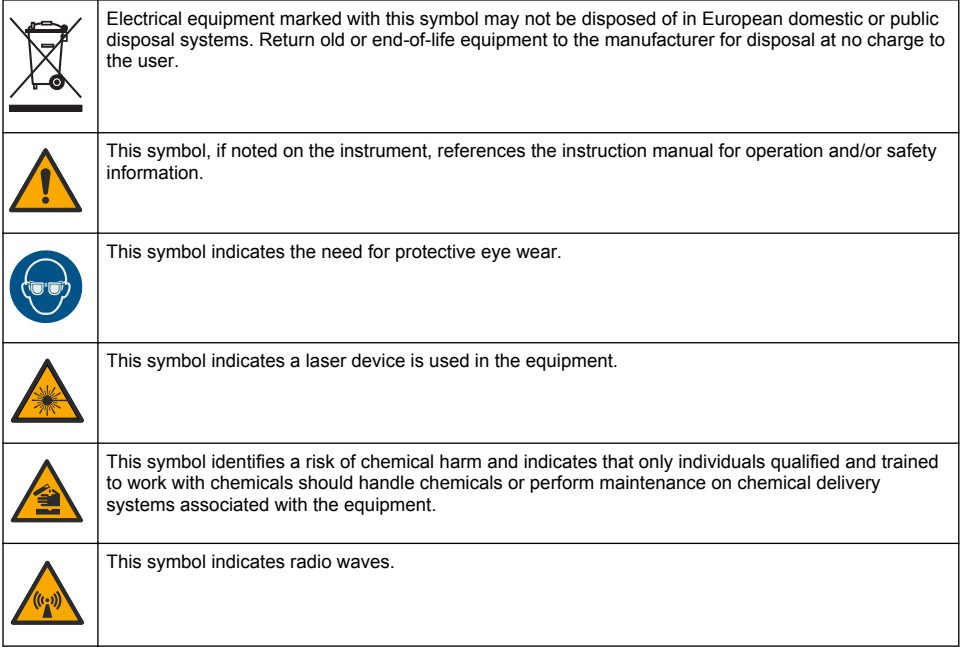

### **3.1.3 Class 2 laser product**

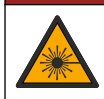

Personal injury hazard. Never remove covers from the instrument. This is a laser-based instrument and the user risks injury if exposed to the laser.

**D A N G E R**

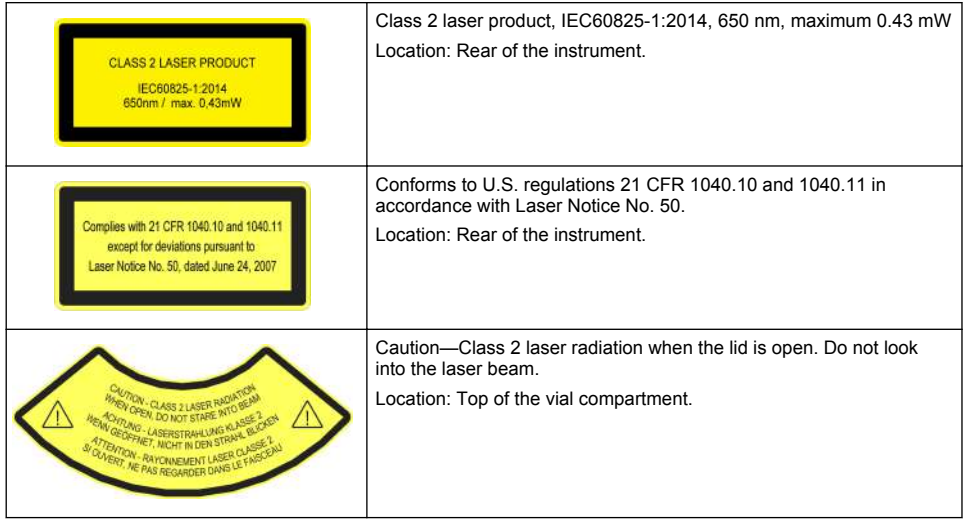

This instrument is a Class 2 Laser product. There is only visible laser radiation when the instrument is defective and when the instrument lid is open. This product complies with EN 61010-1, "Safety Requirements for Electrical Equipment for Measurement, Control and Laboratory Use" and with IEC/EN 60825-1, "Safety of Laser Products" and with 21 CFR 1040.10 in accordance with Laser Notice No. 50. Refer to the labels on the instrument that supply laser information.

### **3.1.4 RFID module**

Instruments with the optional RFID module receive and transmit information and data. The RFID module operates with a frequency of 13.56 MHz.

RFID technology is a radio application. Radio applications are subject to national conditions of authorization.

In case of doubt, contact the manufacturer.

#### **3.1.4.1 Safety information for RFID modules**

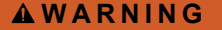

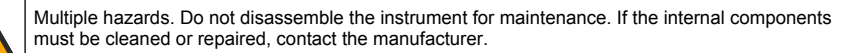

# **W A R N I N G**

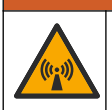

Electromagnetic radiation hazard. Do not use the instrument in dangerous environments.

### *N O T I C E*

This instrument is sensitive to electromagnetic and electromechanical interference. These interferences can have an effect on the analysis performance of this instrument. Do not put this instrument near equipment that can cause interference.

Obey the safety information that follows to operate the instrument in accordance with local, regional and national requirements.

• Do not operate the instrument in hospitals and equivalent establishments or near medical equipment, such as pace makers or hearing aids.

- Do not operate the instrument near highly flammable substances, such as fuels, highly flammable chemicals and explosives.
- Do not operate the instrument near combustible gases, vapors or dust.
- Keep the instrument away from strong vibration or shock.
- The instrument can cause interference in immediate proximity to televisions, radios and computers.
- The warranty does not cover improper use or wear.

#### **3.1.4.2 FCC conformance for RFID**

This instrument may contain a registered radio frequency identification device (RFID). Refer to Table 1 for the Federal Communications Commission (FCC) registration information.

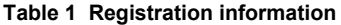

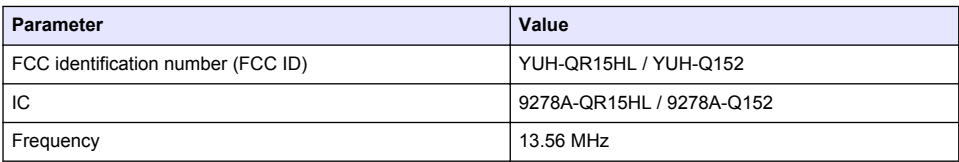

#### **3.1.5 Compliance and certification**

### **C A U T I O N**

This equipment is not intended for use in residential environments and may not provide adequate protection to radio reception in such environments.

#### **Canadian Radio Interference-Causing Equipment Regulation, ICES-003, Class A**:

Supporting test records reside with the manufacturer.

This Class A digital apparatus meets all requirements of the Canadian Interference-Causing Equipment Regulations.

Cet appareil numérique de classe A répond à toutes les exigences de la réglementation canadienne sur les équipements provoquant des interférences.

#### **FCC Part 15, Class "A" Limits**

Supporting test records reside with the manufacturer. The device complies with Part 15 of the FCC Rules. Operation is subject to the following conditions:

- **1.** The equipment may not cause harmful interference.
- **2.** The equipment must accept any interference received, including interference that may cause undesired operation.

Changes or modifications to this equipment not expressly approved by the party responsible for compliance could void the user's authority to operate the equipment. This equipment has been tested and found to comply with the limits for a Class A digital device, pursuant to Part 15 of the FCC rules. These limits are designed to provide reasonable protection against harmful interference when the equipment is operated in a commercial environment. This equipment generates, uses and can radiate radio frequency energy and, if not installed and used in accordance with the instruction manual, may cause harmful interference to radio communications. Operation of this equipment in a residential area is likely to cause harmful interference, in which case the user will be required to correct the interference at their expense. The following techniques can be used to reduce interference problems:

- **1.** Disconnect the equipment from its power source to verify that it is or is not the source of the interference.
- **2.** If the equipment is connected to the same outlet as the device experiencing interference, connect the equipment to a different outlet.
- **3.** Move the equipment away from the device receiving the interference.
- <span id="page-7-0"></span>**4.** Reposition the receiving antenna for the device receiving the interference.
- **5.** Try combinations of the above.

### **3.2 Product overview**

The TU5200 turbidimeter measures low turbidity mostly in finished drinking water applications. This laboratory instrument is factory calibrated and measures scattered light at an angle of 90° in a 360° radius around the axis of the incident light beam. Use the touch screen to operate the instrument. Refer to Figure 1.

An optional RFID module is available. Figure 1 shows the RFID module. The RFID module lets process and laboratory turbidity measurements be easily compared.

Instructional videos are available in the support section of the manufacturer's website.

For the accessories, refer to the expanded user manual on the manufacturer's website.

#### **Figure 1 Product overview**

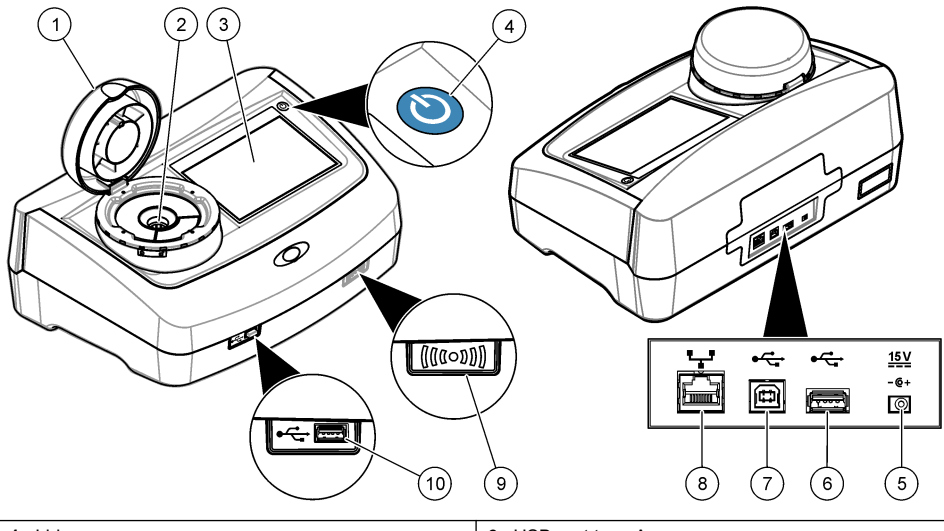

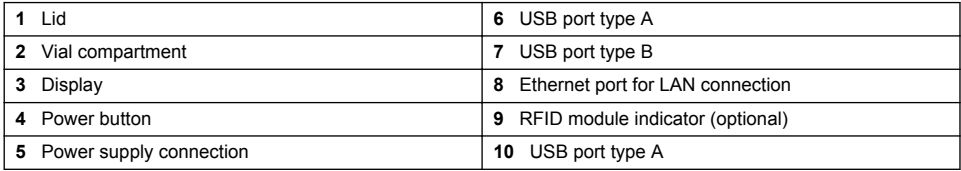

### **3.3 Product components**

Make sure that all components have been received. Refer to [Figure 2.](#page-8-0) If any items are missing or damaged, contact the manufacturer or a sales representative immediately.

#### <span id="page-8-0"></span>**Figure 2 Product components**

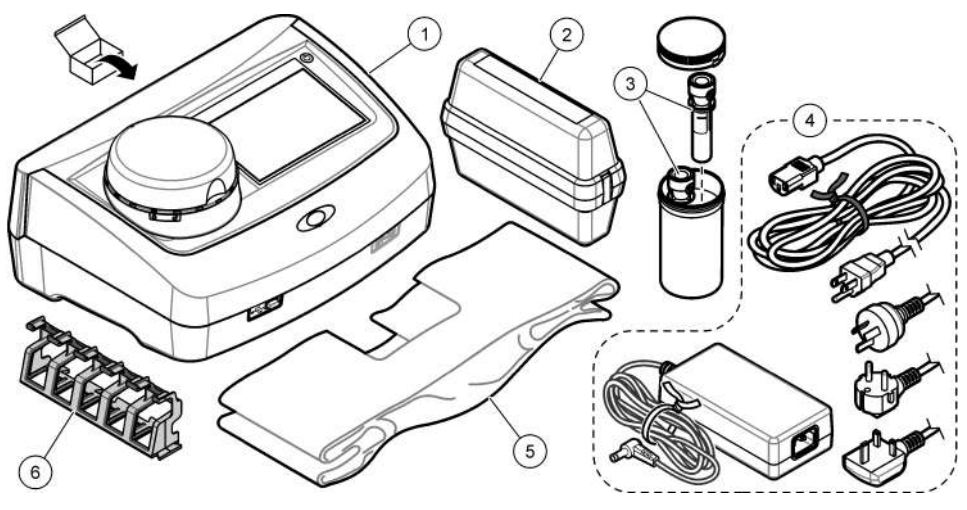

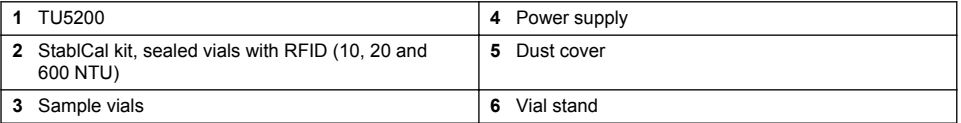

# **Section 4 Installation**

### **C A U T I O N**

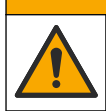

Multiple hazards. Only qualified personnel must conduct the tasks described in this section of the document.

This instrument is rated for an altitude of 3100 m (10,710 ft) maximum. Use of this instrument at an altitude higher than 3100 m can slightly increase the potential for the electrical insulation to break down, which can result in an electric shock hazard. The manufacturer recommends that users with concerns contact technical support.

# **4.1 Installation guidelines**

Install the instrument:

- On a level surface
- In a clean, dry, well ventilated, temperature controlled location
- In a location with minimum vibrations that has no direct exposure to sunlight
- In a location where there is sufficient clearance around it to make connections and to do maintenance tasks
- In a location where the power button and power cord are visible and easily accessible

### **4.2 Connect to external devices (optional)**

### *N O T I C E*

Network and access point security is the responsibility of the customer that uses the wireless instrument. The manufacturer will not be liable for any damages, inclusive however not limited to indirect, special, consequential or incidental damages, that have been caused by a gap in, or breach of network security.

<span id="page-9-0"></span>The instrument has three USB 1.1 ports and one Ethernet port. Refer to [Figure 1](#page-7-0) on page 8.

USB type A port—Connect to a printer, barcode handset scanner, USB flash drive, keyboard<sup>3</sup> or SIP 10 module.

**USB type B port**—Connect to a PC.

**Ethernet port**—Connect to a LAN with a shielded cable (e.g., STP, FTP, S/FTP). The maximum length of the shielded cable is 20 m (65.6 ft). To set up a LAN connection at the instrument, refer to the expanded user manual on the manufacturer's website .

*Note: USB cables must not be longer than 3 m (9.8 ft).*

# **Section 5 User interface and navigation**

The instrument display is a touch screen. Only use a clean, dry finger tip to navigate the functions of the touch screen. Do not use writing tips of pens or pencils or other sharp objects to make selections on the screen or damage to the screen will occur.

Refer to Figure 3 for an overview of the home screen.

#### **Figure 3 Display overview**

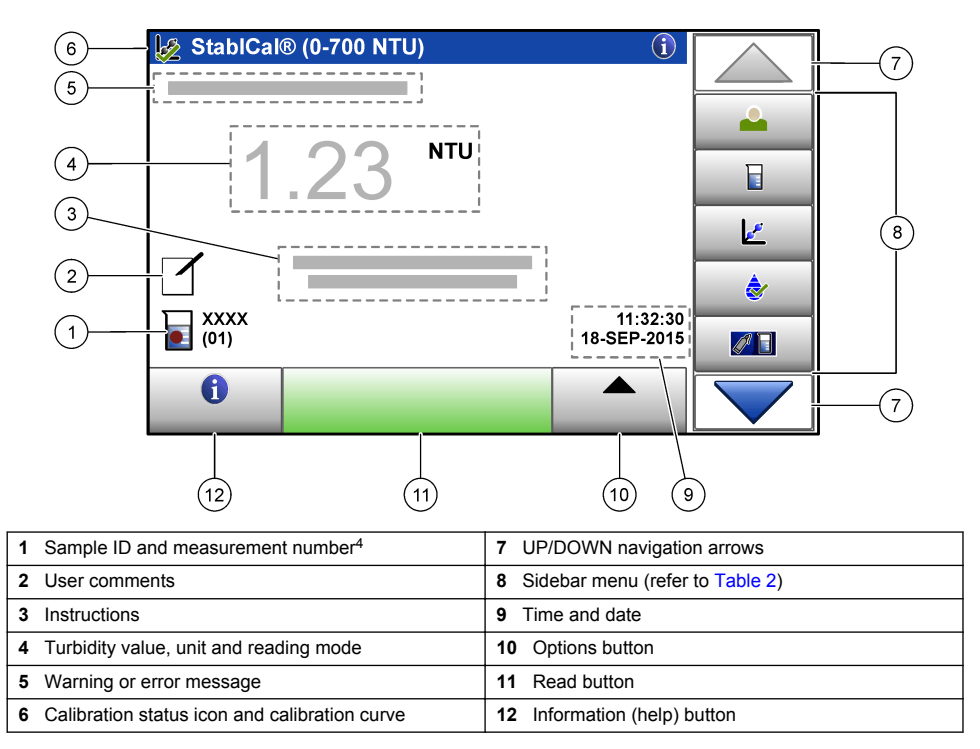

 $3<sup>3</sup>$  As an alternative to the touchscreen, use a keyboard to enter text into text boxes on the display (e.g., passwords and sample IDs).

<sup>&</sup>lt;sup>4</sup> The measurement number increases by one each time a measurement is completed.

<span id="page-10-0"></span>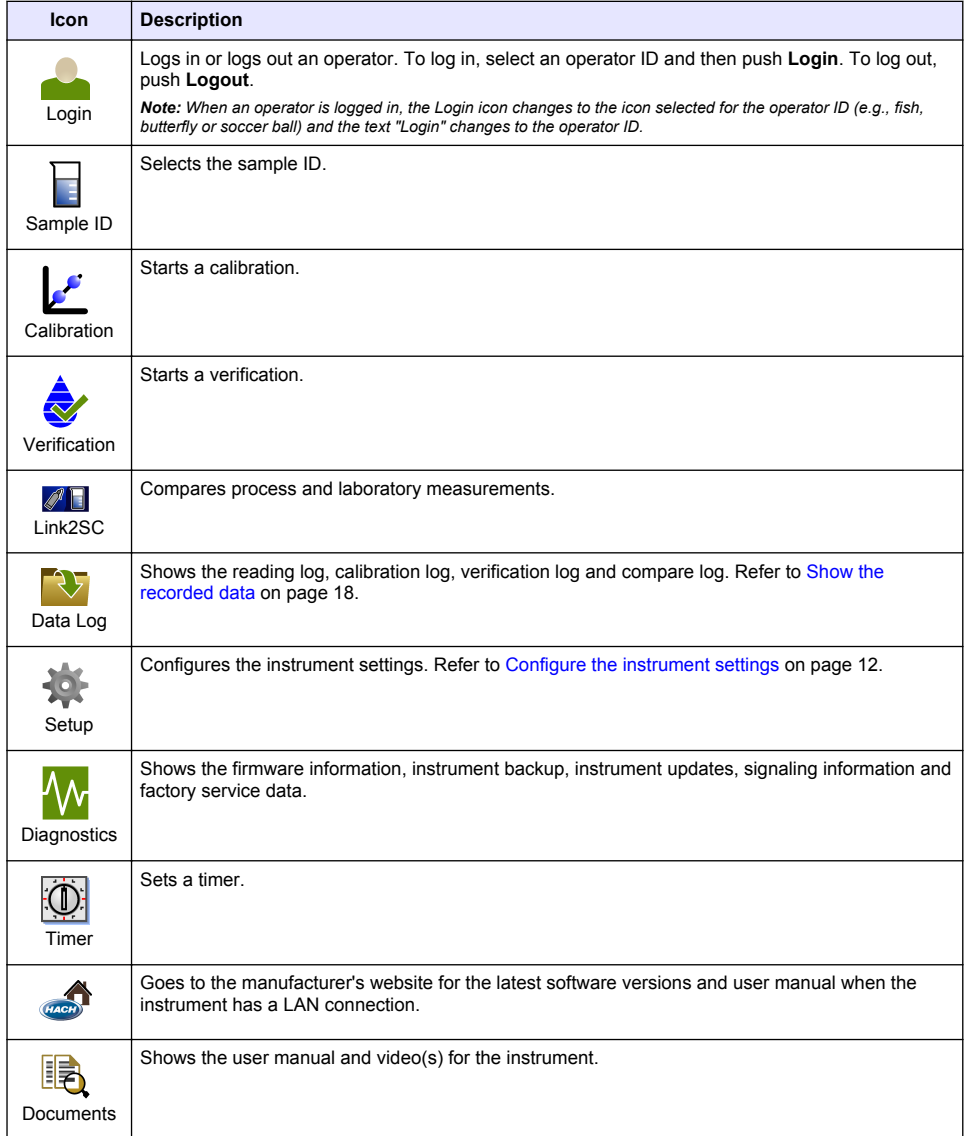

#### **Table 2 Sidebar menu icons**

# **Section 6 Startup**

# A CAUTION

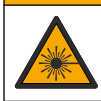

Personal injury hazard. Never remove covers from the instrument. This is a laser-based instrument and the user risks injury if exposed to the laser.

# **A CAUTION**

<span id="page-11-0"></span>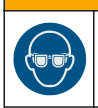

Personal injury hazard. Do not look into the vial compartment when the instrument is connected to power.

Refer to the illustrated steps that follow to connect power to the instrument and start the instrument. When the language menu shows, select the language and then push **OK**. The self-check will start. *Note: To change the language after the initial startup, refer to* [Change the language](#page-12-0) *on page 13.*

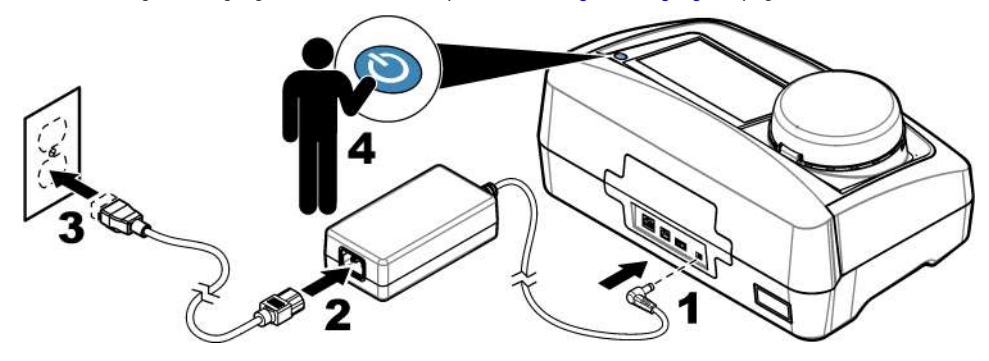

# **Section 7 Operation**

### **7.1 Configuration**

### **7.1.1 Configure the instrument settings**

- **1.** Push  $\blacktriangledown$  two times, then push **Setup**.
- **2.** Select an option.

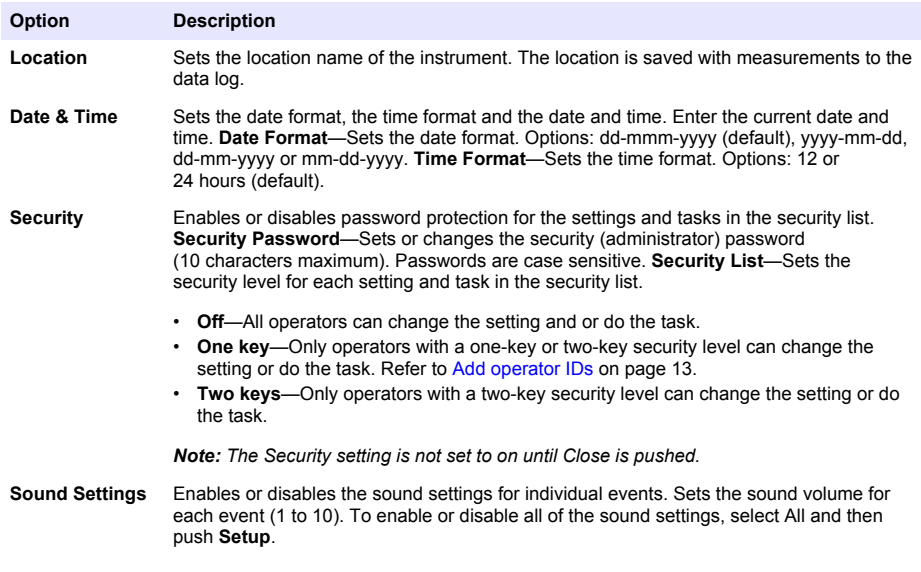

<span id="page-12-0"></span>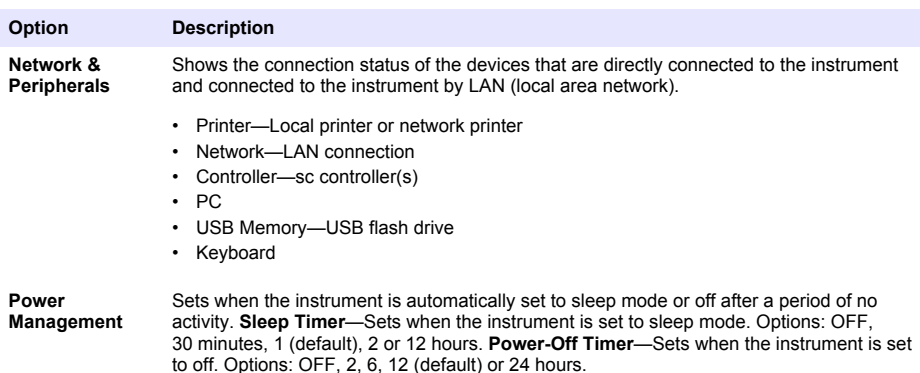

#### **7.1.1.1 Change the language**

*N O T I C E*

Wait a minimum of 20 seconds after the power is set to off before the power is set to on again or damage to the instrument can occur.

To change the language after the initial startup, do the steps that follow.

- **1.** Set the instrument to off.
- **2.** Set the instrument to on.
- **3.** During startup, touch the display until the language menu shows (approximately 45 seconds).
- **4.** When the language menu shows, select the language and then push **OK**.

#### **7.1.2 Add operator IDs**

Add a unique operator ID for each person who will measure samples (30 maximum). Select an icon, operator password and security level for each operator ID.

- **1.** Push **Login**.
- **2.** Push **Options**>**New**.
- **3.** Enter a new operator ID (10 characters maximum), then push **OK**.
- **4.** Push the **LEFT** and **RIGHT** arrows to select the icon for the operator ID (e.g., fish, butterfly or soccer ball).
- **5.** Push **Operator Password**, then enter a password for the operator ID. *Note: Passwords are case sensitive.*
- **6.** Push **Security Level**, then select the security level for the operator ID.
	- **Off**—The operator cannot change the settings or do the tasks in the Security settings that have a security level of one key or two keys.
	- **One key**—The operator can change all the settings and do all the tasks in the Security settings that have a security level of off or one key.
	- **Two keys**—The operator can change all the settings and do all the tasks in the Security settings.

**Note:** Before a security level can be selected, the Security setting must be set to on. Refer to [Configure the](#page-11-0) [instrument settings](#page-11-0) *on page 12.*

- **7.** Push **OK**>**Close**.
- **8.** To edit an operator ID, select the operator ID and then push **Options**>**Edit**.
- **9.** To delete an operator ID, select the operator ID and then push **Options**>**Delete**>**OK**.

#### <span id="page-13-0"></span>**7.1.2.1 Configure an operator RFID tag (optional)**

To use an operator RFID tag to log in to the instrument, save the applicable operator ID to an operator RFID tag as follows:

- **1.** Push **Login**.
- **2.** Select the operator ID, then push **Options**>**Initialize RFID Tag**.
- **3.** Enter the password for the operator ID as necessary.
- **4.** Complete the steps that show on the display.
- **5.** Push **OK** to replace the operator ID on the RFID tag with a new operator ID if applicable.
- **6.** Push **Close**.
- **7.** Put the operator RFID tag in front of the RFID module to log in.

### **7.1.3 Add sample IDs**

Add a unique sample ID for each sample (100 maximum). The sample ID identifies the sample location or other sample specific information.

As an alternative, import sample IDs from a spreadsheet file to the instrument. Refer to the expanded user manual on the manufacturer's website to import sample IDs.

*Note: When a sample bottle with a sample RFID sticker is put in front of the RFID module, the sample ID is automatically added to the instrument and selected on the instrument.*

- **1.** Push **Sample ID**.
- **2.** Push **Options**>**New**.
- **3.** Enter a new sample ID (20 characters maximum).
- **4.** If the sample bottle has a barcode that identifies the sample ID, read the barcode with a barcode handset scanner that is connected to the instrument. The barcode is added to the sample ID.
- **5.** Push **OK**.
- **6.** Select an option.

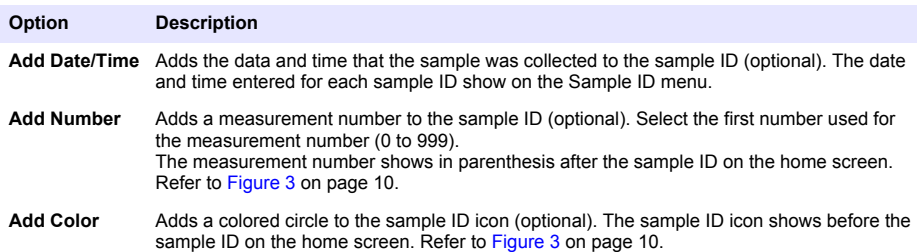

- **7.** Push **OK**>**Close**.
- **8.** To edit a sample ID, select the sample ID and then push **Options**>**Edit**>**OK**.
- **9.** To delete a sample ID, select the sample ID and then push **Options**>**Delete**>**OK**.

#### **7.1.4 Configure the measurement settings**

Select the reading mode, measurement units, data log settings, resolution and more.

- **1.** At the main reading screen, push **Options**>**Reading Setup**.
- **2.** Select an option.

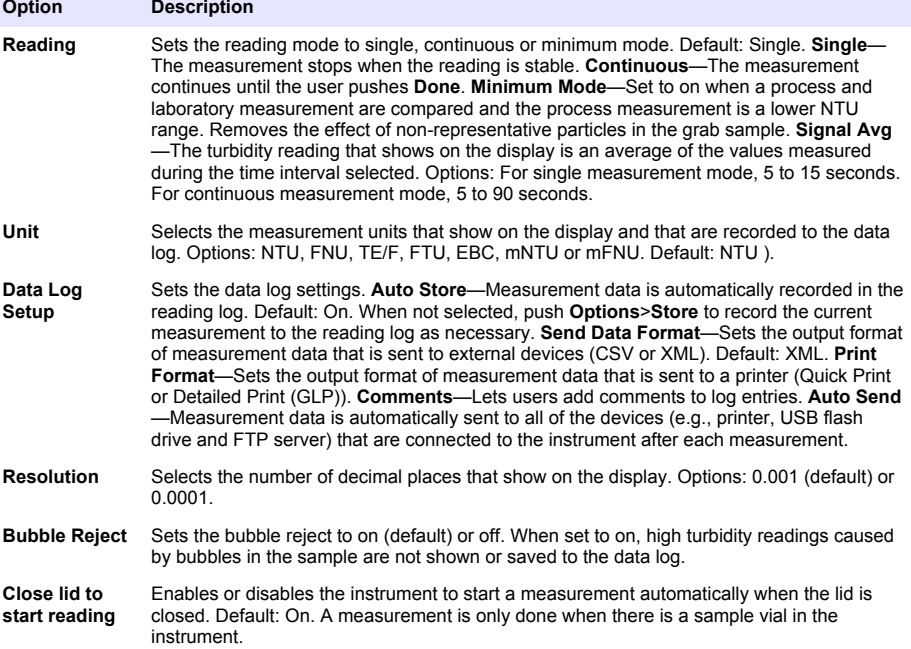

#### **7.1.5 Set the acceptance range**

Before process and laboratory measurements are compared on the instrument, set the acceptance range for the compare results. The acceptance range is the maximum difference permitted between the process and laboratory measurements.

- **1.** Push **LINK2SC**.
- **2.** Push **Options**>**Compare Setup**.
- **3.** Push **Acceptance Range**>**Unit**.
- **4.** Select an option.

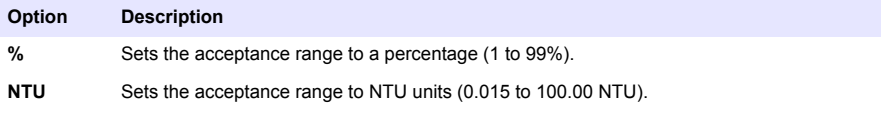

**5.** Push **Value**, then enter the acceptance range.

### **7.2 Measurement**

#### **7.2.1 Sample collection**

- Collect samples in clean glass or plastic bottles with tight-fitting caps.
- Rinse the container a minimum of three times with the sample.
- When collecting a sample from a water tap in a distribution system or treatment plant, turn the water on for at least five minutes, then collect the sample. Do not adjust the flow because this can add particles.
- When collecting a sample from a body of water (e.g., a stream or storage tank), collect at least one liter (1 quart) and fully mix before taking an aliquot for measurement. If the quality of the sample source is not constant, collect samples at many locations at different depths as necessary. Then mix the samples together to prepare one sample for measurement.
- Fill the container. Let the container overflow with the sample and then immediately put the cap on the sample container so that there is no headspace (air) above the sample.
- Write the sample information on the container.
- Start analysis as soon as possible to prevent temperature changes, bacteria growth and settling.

#### **7.2.2 Prevent vial contamination**

### *N O T I C E*

Do not to touch or scratch the glass of the sample vial. Contamination or scratches on the glass can cause measurement errors.

The glass must stay clean and have no scratches. Use a no-lint cloth to remove dirt, fingerprints or particles from the glass. Replace the sample vial when the glass has scratches.

Refer to Figure 4 to identify where not to touch the sample vial. Always keep the sample vials in the vial stand to prevent contamination on the bottom of the vial.

#### **Figure 4 Sample vial overview**

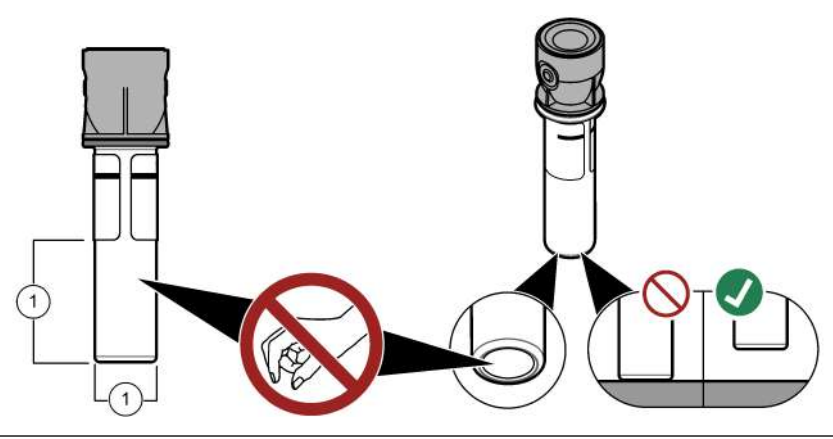

**1** Measurement surface—Do not touch.

#### **7.2.3 Prepare a sample vial**

### **A CAUTION**

Chemical exposure hazard. Dispose of chemicals and wastes in accordance with local, regional and national regulations.

### *N O T I C E*

Always put a cap on the sample vial to prevent spills in the vial compartment.

Refer to the illustrated steps that follow to prepare a sample vial for measurement. Measure the sample immediately.

*Note: If there is contamination in the sample vial after it is rinsed with the sample, clean the sample vial. Refer to*  [Clean a sample vial](#page-20-0) *on page 21.*

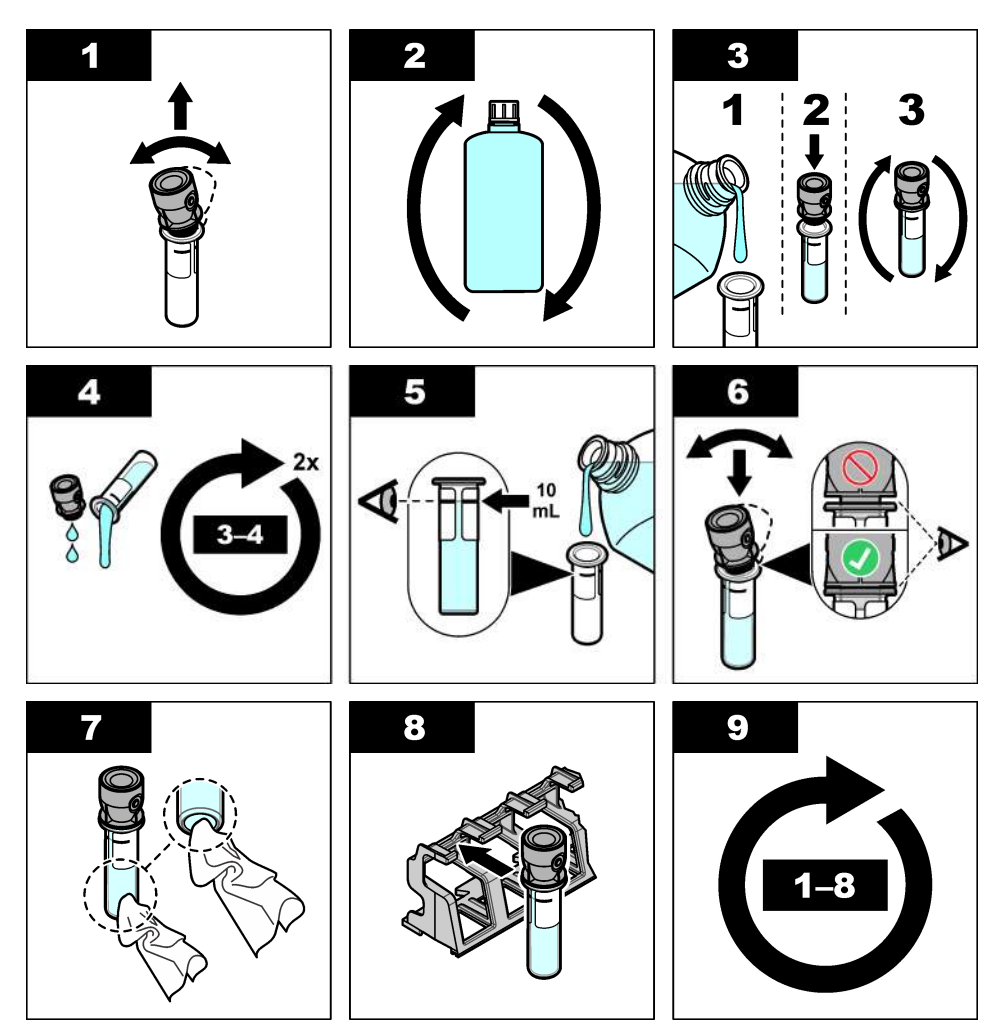

**7.2.4 Put the vial in the instrument**

# A CAUTION

Personal injury hazard. Never remove covers from the instrument. This is a laser-based instrument and the user risks injury if exposed to the laser.

# $AC$ **A U T I O N**

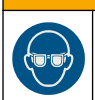

Personal injury hazard. Do not look into the vial compartment when the instrument is connected to power.

# *N O T I C E*

Keep the lid closed to keep contamination out of the vial compartment.

- <span id="page-17-0"></span>**1.** Log in to the instrument as follows:
	- Put an operator RFID tag in front of the RFID module or
	- Push **Login**. Select the applicable operator ID, then push **Select**.
- **2.** Select the sample ID as follows:
	- Put the sample RFID sticker on the sample bottle in front of the RFID module or
	- Push **Sample ID**. Select the applicable sample ID, then push **Select**.

*Note: To add sample IDs to the instrument, refer to* [Add sample IDs](#page-13-0) *on page 14.*

- **3.** Clean the sample vial with a no-lint cloth to remove contamination.
- **4.** Dry the external surfaces of the vial with a no-lint cloth. Make sure to dry the bottom of the vial.
- **5.** Put the sample vial in the vial compartment. Refer to the illustrated steps that follow.

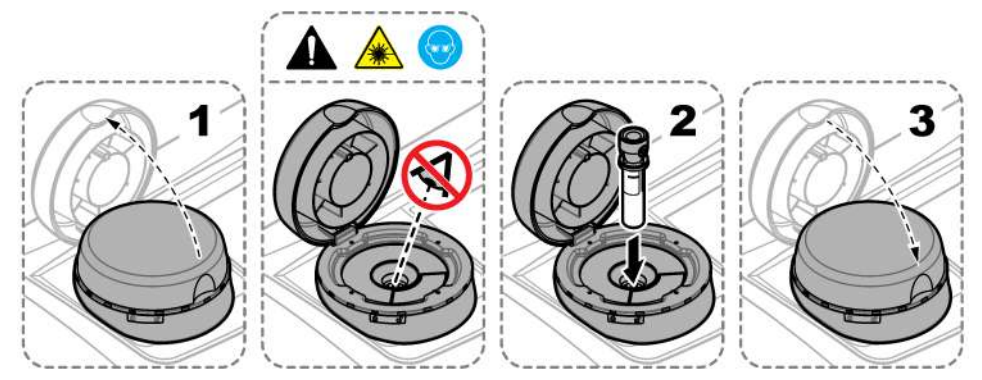

### **7.2.5 Measure the sample**

- **1.** Push **Read** if a measurement does not start automatically when the lid is closed.
- **2.** When the measurement is complete, push **Options**>**Store** to record the measurement to the reading log as necessary.

*Note: If the Auto Save setting is set to on, "Data Stored" shows on the display and the measurement is automatically recorded to the reading log.*

- **3.** To show the recorded measurements, push **Options**>**Reading Log**. Refer to Show the recorded data on page 18 for more options.
- **4.** To send the measurement data to external devices that are connected to the instrument, push **Options**>**Send Data**. Refer to Show the recorded data on page 18 for more options.

*Note: If the Auto Send settings is set to on, the measurement data is automatically sent to the external device(s) that is connected to the instrument.*

#### **7.2.6 Compare process and laboratory measurements**

Refer to the expanded user manual on [www.hach.com](http://www.hach.com) to compare process and laboratory measurements.

### **7.3 Show the recorded data**

All the recorded data is kept in the data log. The data log is divided into four logs:

- **Reading log**—Shows the recorded measurements.
- **Calibration log**—Shows the calibration history.
- **Verification log—Shows the verification history.**
- **Compare log**—Shows the recorded comparisons of process and laboratory measurements.
- **1.** Push **Data Log** and select the applicable log to show.
- **2.** To show the details of a log entry, select the log entry and then push **View Details**.

*Note: To add a comment to the log entry, push the comments icon.*

- **3.** To only show the log entries recorded during a time interval or with a specific operator ID or sample ID, do the steps that follow.
	- **a.** Push **Filter**, then select On.
	- **b.** Select an option.

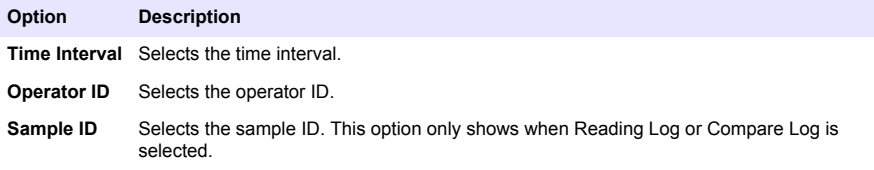

**4.** To send log data to a device (e.g., printer or USB flash drive), delete a log entry or show a compare log or reading log entries in a graph, do the steps that follow.

#### **a.** Push **Options**.

**b.** Select an option.

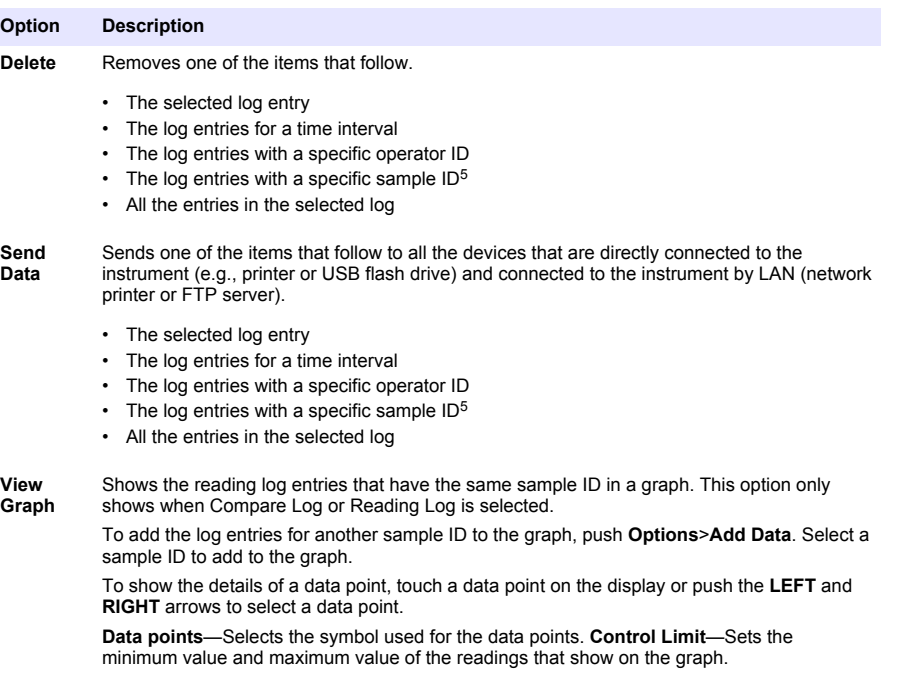

<sup>&</sup>lt;sup>5</sup> This option only shows when Reading Log or Compare Log is selected.

# <span id="page-19-0"></span>**Section 8 Calibration**

### **W A R N I N G**

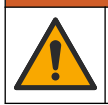

Chemical exposure hazard. Obey laboratory safety procedures and wear all of the personal protective equipment appropriate to the chemicals that are handled. Refer to the current safety data sheets (MSDS/SDS) for safety protocols.

When the instrument is used for US EPA regulatory reporting, calibrations must be done according to US EPA guidance documents and methodologies. Contact local regulating authorities for additional compliance regulations.

The instrument is factory calibrated and the laser light source is stable. The manufacturer recommends that a calibration verification be done periodically to make sure that the system operates as intended. The manufacturer recommends calibration after repairs or comprehensive maintenance work.

Refer to the expanded user manual on the manufacturer's website to calibrate the instrument and do a calibration verification.

# **Section 9 Maintenance**

**C A U T I O N**

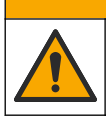

Multiple hazards. Only qualified personnel must conduct the tasks described in this section of the document.

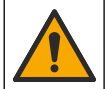

**C A U T I O N**

Chemical exposure hazard. Obey laboratory safety procedures and wear all of the personal protective equipment appropriate to the chemicals that are handled. Refer to the current safety data sheets (MSDS/SDS) for safety protocols.

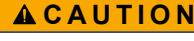

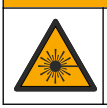

Personal injury hazard. Never remove covers from the instrument. This is a laser-based instrument and the user risks injury if exposed to the laser.

# *N O T I C E*

Do not disassemble the instrument for maintenance. If the internal components must be cleaned or repaired, contact the manufacturer.

### **9.1 Clean spills**

**C A U T I O N**

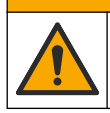

Chemical exposure hazard. Dispose of chemicals and wastes in accordance with local, regional and national regulations.

- **1.** Obey all facility safety protocols for spill control.
- **2.** Discard the waste according to applicable regulations.

### **9.2 Clean the instrument**

Clean the exterior of the instrument with a moist cloth, and then wipe the instrument dry.

### <span id="page-20-0"></span>**9.3 Clean a sample vial**

### **C A U T I O N**

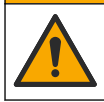

Chemical exposure hazard. Obey laboratory safety procedures and wear all of the personal protective equipment appropriate to the chemicals that are handled. Refer to the current safety data sheets (MSDS/SDS) for safety protocols.

Clean the sample vial when there is contamination in the sample vial after the sample vial is rinsed. **Items to collect:**

- Hydrochloric acid (concentration 10%)
- Laboratory cleaning detergent for glass (concentration 0.1%)
- Distilled or deonized water
- Dilution water
- Vial wiper (optional)
- No-lint cloth
- **1.** Put the exterior and interior surfaces of the sample vial and the cap in 10% hydrochloric acid for 15 minutes.
- **2.** Clean the exterior and interior surfaces of the sample vial and the cap with laboratory cleaning detergent for glass (concentration 0.1%).
- **3.** Fully rinse the sample vial three times with distilled or deionized water.

*Note: If the sample vial is used to measure low range turbidity samples or dilution water, rinse with dilution water (not distilled or deionized water).*

- **4.** For the best results, clean the sample vial with the optional vial wiper. Then fully rinse the sample vial again. Refer to Figure 5.
- **5.** Dry the external surfaces of the sample cell with a soft, no-lint cloth. Do not let the sample vial air dry.
- **6.** For storage, fill the sample vial with distilled or demineralized water.

*Note: If the sample vial is used to measure low range turbidity samples or dilution water, fill the sample vial with dilution water (not distilled or deionized water).*

**7.** Immediately put the cap on the sample vial to keep the interior of the sample vial wet.

#### **Figure 5 Clean the vial with the vial wiper (optional)**

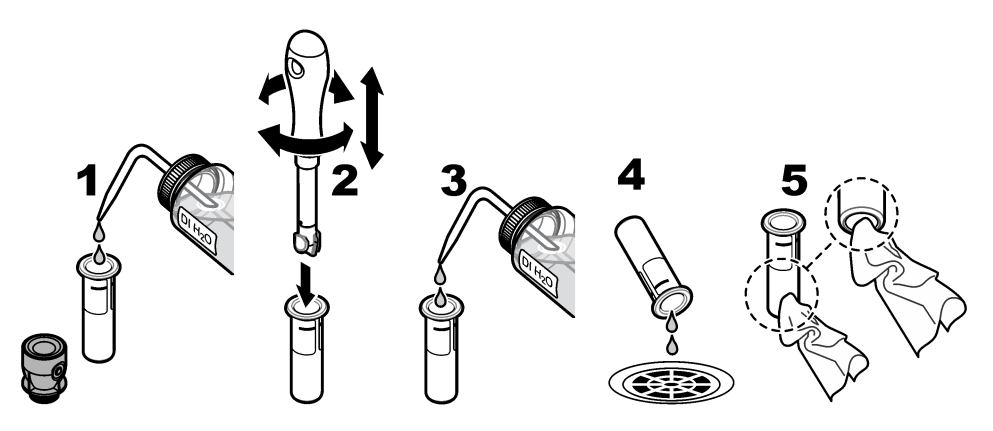

### **9.4 Clean the vial compartment**

Clean the vial compartment only when the compartment has contamination. Make sure that the tool to clean the vial compartment has a soft surface and does not damage the instrument. [Table 3](#page-21-0) shows the options on how to clean the vial compartment.

### **Table 3 Cleaning options**

<span id="page-21-0"></span>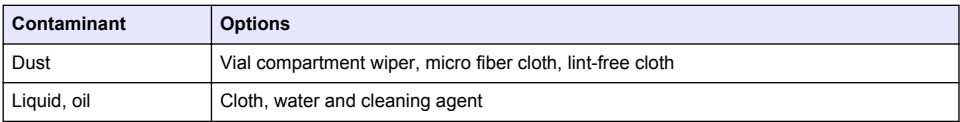

# **Section 10 Troubleshooting**

Refer to the expanded user manual on [www.hach.com](http://www.hach.com) for troubleshooting information.

# <span id="page-22-0"></span>**Table des matières**

- 1 Informations supplémentaires à la page 23
- 2 Caractéristiques techniques à la page 23
- [3](#page-23-0) [Généralités à la page 24](#page-23-0)
- [4](#page-28-0) [Installation à la page 29](#page-28-0)
- [5](#page-29-0) [Interface utilisateur et navigation à la page 30](#page-29-0)
- [6](#page-31-0) [Mise en marche à la page 32](#page-31-0)
- [7](#page-32-0) [Fonctionnement à la page 33](#page-32-0)
- [8](#page-40-0) [Etalonnage à la page 41](#page-40-0)
- [9](#page-41-0) [Maintenance à la page 42](#page-41-0)
- [10](#page-42-0) [Dépannage à la page 43](#page-42-0)

# **Section 1 Informations supplémentaires**

Un manuel d'utilisation plus détaillé est disponible sur le site Web du fabricant.

# **Section 2 Caractéristiques techniques**

Ces caractéristiques sont susceptibles d'être modifiées sans avis préalable.

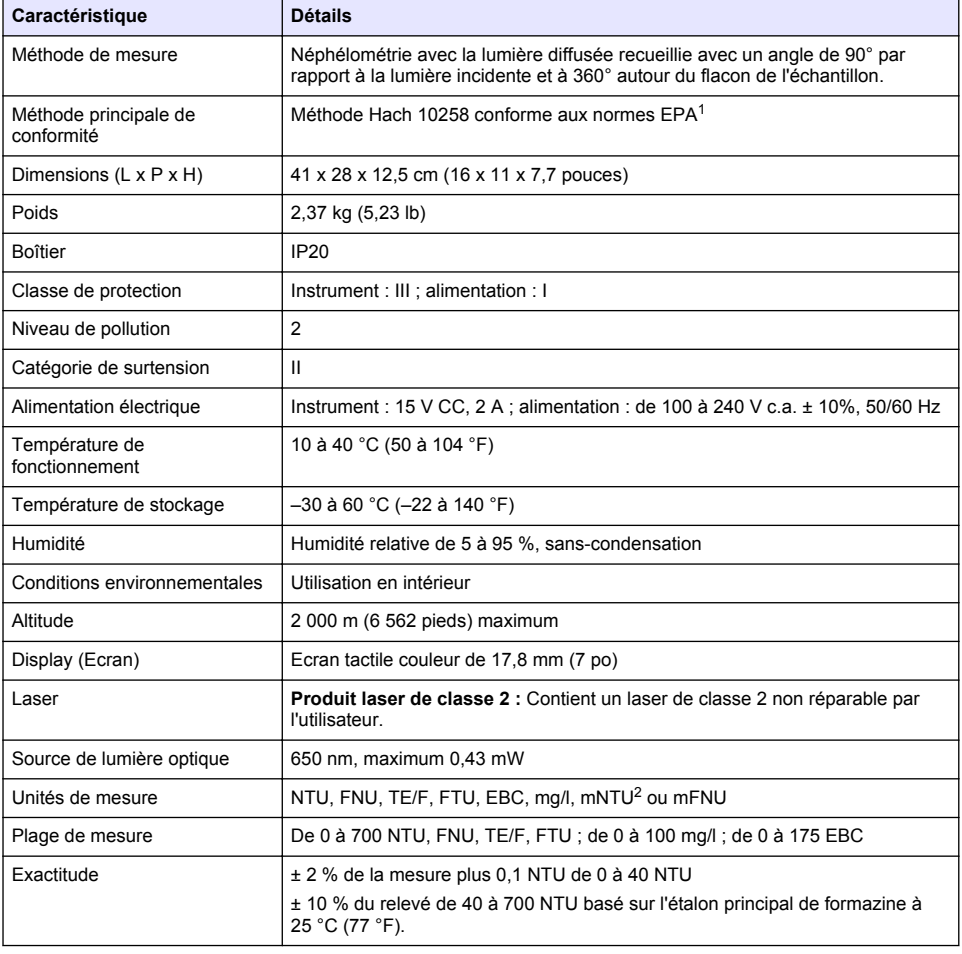

<sup>1</sup> <http://www.hach.com>

 $2 \t 1$  mNTU = 0,001 NTU

<span id="page-23-0"></span>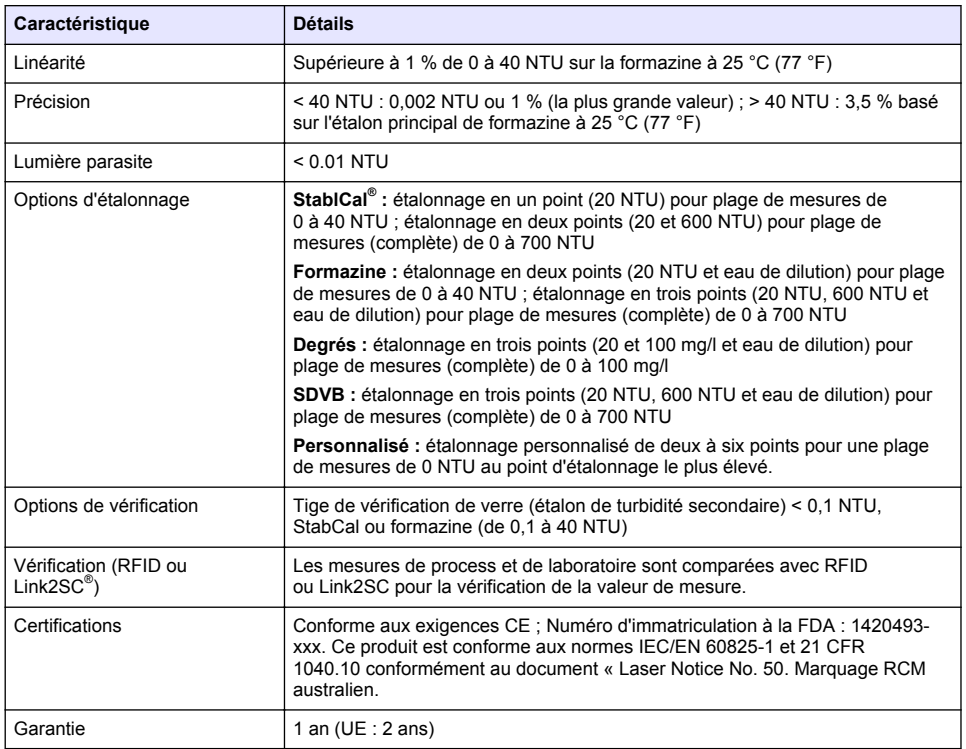

# **Section 3 Généralités**

En aucun cas le fabricant ne pourra être tenu responsable des dommages résultant d'une utilisation incorrecte du produit ou du non-respect des instructions du manuel. Le constructeur se réserve le droit d'apporter des modifications à ce manuel et aux produits décrits, à tout moment, sans avertissement ni obligation. Les éditions révisées se trouvent sur le site Internet du fabricant.

### **3.1 Consignes de sécurité**

Le fabricant décline toute responsabilité quant aux dégâts liés à une application ou un usage inappropriés de ce produit, y compris, sans toutefois s'y limiter, des dommages directs ou indirects, ainsi que des dommages consécutifs, et rejette toute responsabilité quant à ces dommages dans la mesure où la loi applicable le permet. L'utilisateur est seul responsable de la vérification des risques d'application critiques et de la mise en place de mécanismes de protection des processus en cas de défaillance de l'équipement.

Veuillez lire l'ensemble du manuel avant le déballage, la configuration ou la mise en fonctionnement de cet appareil. Respectez toutes les déclarations de prudence et d'attention. Le non-respect de cette procédure peut conduire à des blessures graves de l'opérateur ou à des dégâts sur le matériel.

Assurez-vous que la protection fournie par cet équipement n'est pas compromise. Ne pas utiliser ou installer cet équipement autrement qu'indiqué dans le présent manuel.

### **3.1.1 Informations sur les risques d'utilisation**

### **D A N G E R**

Indique une situation de danger potentiel ou imminent qui, si elle n'est pas évitée, entraîne des blessures graves, voire mortelles.

### **A V E R T I S S E M E N T**

Indique une situation de danger potentiel ou imminent qui, si elle n'est pas évitée, peut entraîner des blessures graves, voire mortelles.

# **AATTENTION**

Indique une situation de danger potentiel qui peut entraîner des blessures mineures ou légères.

### *A V I S*

Indique une situation qui, si elle n'est pas évitée, peut occasionner l'endommagement du matériel. Informations nécessitant une attention particulière.

#### **3.1.2 Etiquettes de mise en garde**

Lisez toutes les étiquettes et tous les repères apposés sur l'instrument. Des personnes peuvent se blesser et le matériel peut être endommagé si ces instructions ne sont pas respectées. Tout symbole sur l'appareil renvoie à une instruction de mise en garde dans le manuel.

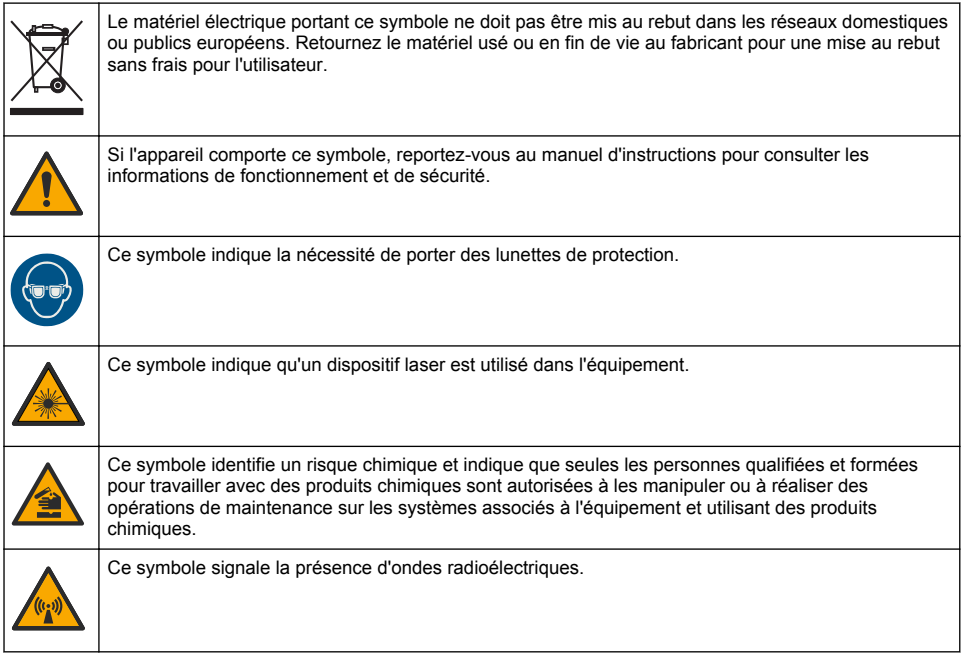

#### **3.1.3 Produit laser de classe 2**

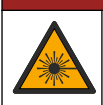

Risque de blessures corporelles. Ne retirez jamais les caches de l'appareil. L'appareil contient un laser susceptible de provoquer des blessures en cas d'exposition.

**D A N G E R**

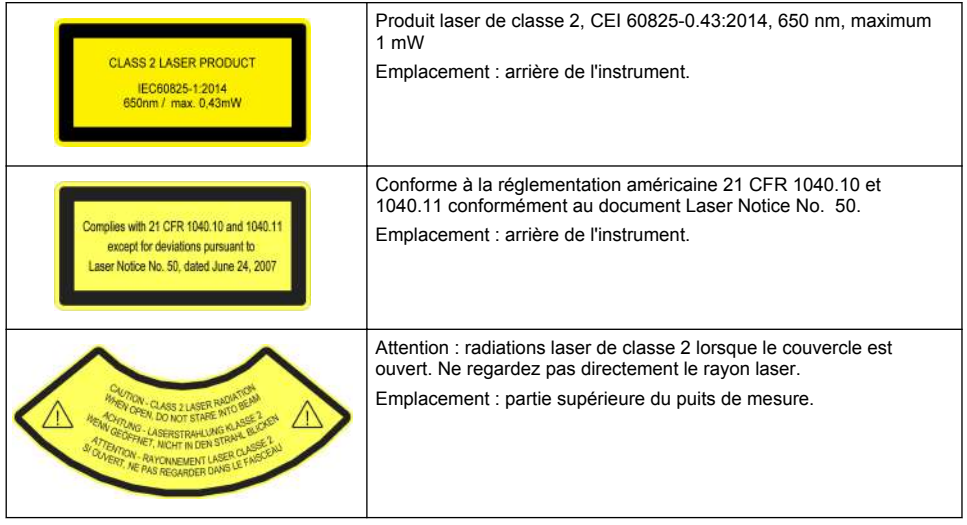

Cet instrument est un produit laser de Classe 2. Des radiations laser visibles se produisent uniquement lorsque l'instrument est défectueux ou lorsque son couvercle est ouvert. Ce produit est conforme aux normes EN 61010-1, « Règles de sécurité pour appareils électriques de mesurage, de régulation et de laboratoire » et IEC/EN 60825-1, « Sécurité des appareils à laser », ainsi que 21 CFR 1040.10 conformément au document « Laser Notice No. 50 ». Consultez les étiquettes sur l'instrument qui fournit les informations relatives au laser.

### **3.1.4 Module RFID**

Les instruments équipés du module RFID en option reçoivent et transmettent les informations et les données. Le module RFID fonctionne à une fréquence de 13,56 MHz.

La technologie RFID est une application radio. Les applications radio sont soumises aux conditions nationales d'autorisation.

En cas de doute, contactez le fabricant.

#### **3.1.4.1 Informations de sécurité pour les modules RFID**

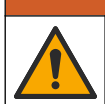

Dangers multiples. Ne démontez pas l'appareil pour l'entretien. Si les composants internes doivent être nettoyés ou réparés, contactez le fabricant.

### **A AVERTISSEMENT**

**A V E R T I S S E M E N T**

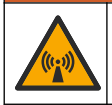

Risque lié au rayonnement électromagnétique. N'utilisez pas l'instrument dans des environnements dangereux.

### *A V I S*

Cet instrument est sensible aux interférences électromagnétiques et électromécaniques. Ces interférences peuvent avoir un effet sur les performances d'analyse de l'instrument. Ne placez pas cet instrument à proximité d'un équipement pouvant entraîner des interférences.

Tenez compte des informations de sécurité suivantes pour utiliser l'instrument conformément aux exigences locales, régionales et nationales.

• N'utilisez pas l'instrument dans des hôpitaux et autres établissements équivalents, ni près d'équipements médicaux, tels que les stimulateurs cardiaques ou les prothèses auditives.

- N'utilisez pas l'instrument à proximité de substances très inflammables, telles que des combustibles, produits chimiques facilement inflammables et explosifs.
- N'utilisez pas l'instrument à proximité de poussières, vapeurs et gaz inflammables.
- Tenez l'instrument à l'écart des vibrations et chocs puissants.
- L'instrument peut provoquer des interférences à proximité immédiate des téléviseurs, postes de radio et ordinateurs.
- La garantie ne couvre ni les dégâts causés par une mauvaise utilisation ni l'usure.

#### **3.1.4.2 Conformité FCC pour les RFID**

Cet instrument peut contenir un dispositif RFID (radio frequency identification device) enregistré. Reportez-vous au Tableau 1 pour connaître les informations d'enregistrement de la FCC (Federal Communications Commission).

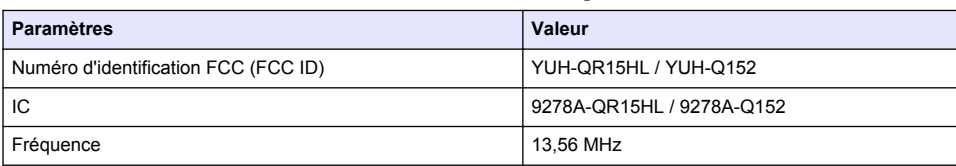

#### **Tableau 1 Informations d'enregistrement**

#### **3.1.5 Conformité et certification**

#### **A ATTENTION** Cet équipement n'est pas conçu pour être utilisé dans des environnements résidentiels et peut ne pas offrir une protection adéquate à la réception radio dans de tels environnements.

#### **Règlement canadien sur les équipements causant des interférences radio, ICES-003, Classe A** :

Les données d'essai correspondantes sont conservées chez le constructeur.

Cet appareil numérique de classe A respecte toutes les exigences du Règlement sur le matériel brouilleur du Canada.

Cet appareil numérique de classe A répond à toutes les exigences de la réglementation canadienne sur les équipements provoquant des interférences.

#### **FCC part 15, limites de classe A :**

Les données d'essai correspondantes sont conservées chez le constructeur. L'appareil est conforme à la partie 15 de la règlementation FCC. Le fonctionnement est soumis aux conditions suivantes :

- **1.** Cet équipement ne peut pas causer d'interférence nuisible.
- **2.** Cet équipement doit accepter toutes les interférences reçues, y compris celles qui pourraient entraîner un fonctionnement inattendu.

Les modifications de cet équipement qui n'ont pas été expressément approuvées par le responsable de la conformité pourraient annuler l'autorité dont l'utilisateur dispose pour utiliser cet équipement. Cet équipement a été testé et déclaré conforme aux limites définies pour les appareils numériques de classe A, conformément à la section 15 de la réglementation FCC. Ces limites ont pour but de fournir une protection raisonnable contre les interférences néfastes lorsque l'équipement fonctionne dans un environnement commercial. Cet équipement génère, utilise et peut irradier l'énergie des fréquences radio et, s'il n'est pas installé ou utilisé conformément au mode d'emploi, il peut entraîner des interférences dangereuses pour les communications radio. Le fonctionnement de cet équipement dans une zone résidentielle risque de causer des interférences nuisibles, dans ce cas l'utilisateur doit corriger les interférences à ses frais Les techniques ci-dessous peuvent permettre de réduire les problèmes d'interférences :

- **1.** Débrancher l'équipement de la prise de courant pour vérifier s'il est ou non la source des perturbations
- **2.** Si l'équipement est branché sur le même circuit de prises que l'appareil qui subit des interférences, branchez l'équipement sur un circuit différent.
- <span id="page-27-0"></span>**3.** Eloigner l'équipement du dispositif qui reçoit l'interférence.
- **4.** Repositionner l'antenne de réception du périphérique qui reçoit les interférences.
- **5.** Essayer plusieurs des techniques ci-dessus à la fois.

### **3.2 Présentation du produit**

Le turbidimètre TU5200 mesure la faible turbidité, principalement pour les applications d'eau potable terminées. Cet instrument de laboratoire est calibré en usine et mesure la lumière diffusée à un angle de 90° dans un rayon de 360° autour de l'axe du faisceau de lumière incidente. Utilisez l'écran tactile pour utiliser l'instrument. Reportez-vous à Figure 1.

Un module RFID est disponible en option. Figure 1 affiche le module RFID. Le module RFID permet de comparer facilement le processus et les mesures de turbidité en laboratoire.

Des tutoriels vidéo sont disponibles dans la section d'assistance du site Web du fabricant.

Pour les accessoires, consultez le manuel d'utilisateur complet sur le site Web du fabricant.

#### **Figure 1 Présentation générale du produit**

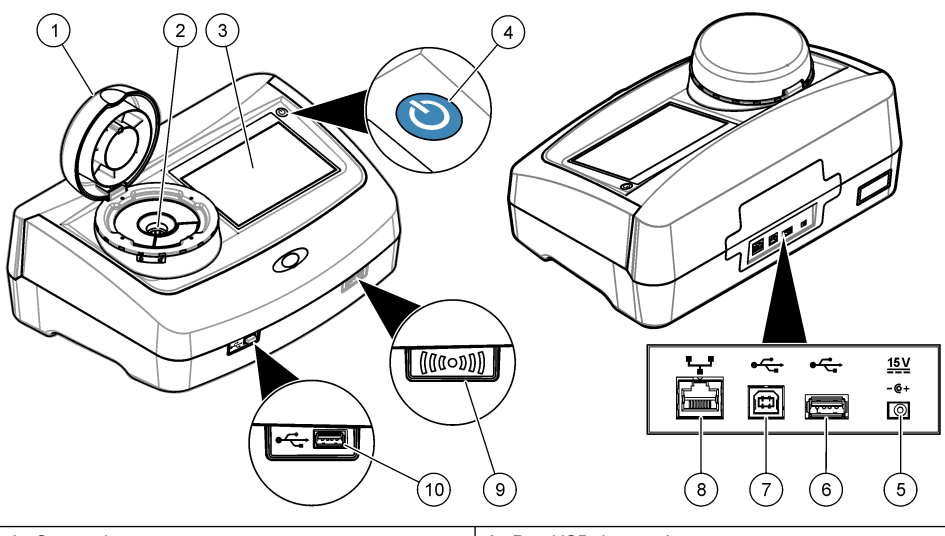

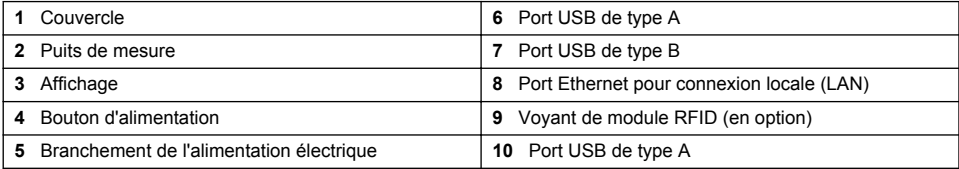

### **3.3 Composants du produit**

Assurez-vous d'avoir bien reçu tous les composants. Reportez-vous à la [Figure 2.](#page-28-0) Si un élément est absent ou endommagé, contactez immédiatement le fabricant ou un représentant.

#### <span id="page-28-0"></span>**Figure 2 Composants du produit**

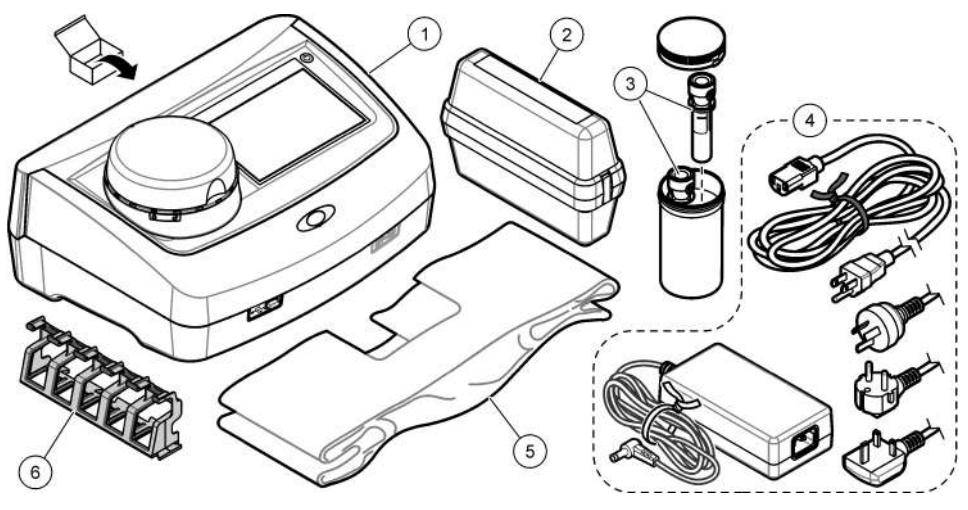

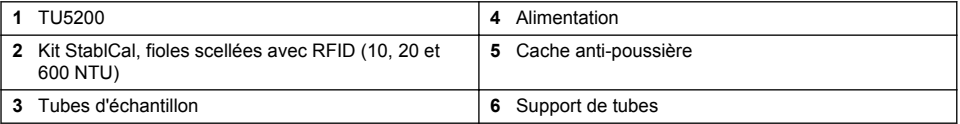

# **Section 4 Installation**

### **A ATTENTION**

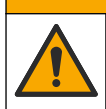

Dangers multiples. Seul le personnel qualifié doit effectuer les tâches détaillées dans cette section du document.

Cet instrument peut être utilisé jusqu'à une altitude de 3 100 m (10 710 pieds). Son utilisation à une altitude supérieure à 2 000 m peut légèrement augmenter le risque de défaillance de l'isolation, et entraîner un risque de choc électrique. Le fabricant conseille aux utilisateurs ayant des questions de contacter l'assistance technique.

# **4.1 Conseils d'installation**

Installez l'instrument :

- Sur une surface plane
- Dans un endroit propre, sec, bien ventilé et dont la température est sous contrôle
- Dans un endroit présentant le moins de vibrations possible et non exposé à la lumière directe du soleil
- Dans un endroit offrant suffisamment d'espace autour de l'instrument pour effectuer les connexions et les interventions de maintenance
- Dans un endroit où l'interrupteur et le cordon d'alimentation sont visibles et facilement accessibles

# <span id="page-29-0"></span>**4.2 Branchement à des appareils externes (en option)**

*A V I S*

La sécurité du réseau et du point d'accès relève de la responsabilité du client utilisant l'appareil sans fil. Le fabricant ne peut être tenu pour responsable des dommages, y compris mais sans s'y limiter, indirects, particuliers, fortuits ou accessoires occasionnés en raison d'une brèche dans la sécurité du réseau ou d'une violation de la sécurité du réseau.

L'instrument est doté de trois ports USB 1.1 et d'un port Ethernet. Reportez-vous à [Figure 1](#page-27-0) à la page 28.

**USB type A port** (Port A de type USB) : pour la connexion à une imprimante, un scanner USB manuel de codes à barres, un lecteur USB, un clavier<sup>3</sup> ou module 10 SIP.

**USB type B port** (Port B de type USB) : pour la connexion à un PC.

**Ethernet port** (Port Ethernet) : pour la connexion à un réseau local (LAN) à l'aide d'un câble blindé (par ex., STP, FTP, S/FTP). La longueur maximale du câble blindé est de 20 m. Pour configurer une connexion LAN au niveau de l'instrument, reportez-vous au manuel de l'utilisateur complet sur le site Web du fabricant.

*Remarque : la longueur des câbles USB ne doit pas dépasser 3 m.*

# **Section 5 Interface utilisateur et navigation**

L'écran de l'instrument est un écran tactile. Utilisez uniquement le bout du doigt propre et sec pour parcourir les fonctions de l'écran tactile. N'utilisez pas la pointe d'écriture de stylos ou de crayons, ni aucun autre objet pointu pour effectuer les sélections à l'écran au risque d'endommager l'écran.

Voir [Figure 3](#page-30-0) pour une vue d'ensemble de l'écran d'accueil.

<sup>&</sup>lt;sup>3</sup> A la place des écrans tactiles, vous pouvez utiliser un clavier pour saisir le texte dans les cases textuelles à l'écran (par ex., mots de passe et ID échantillon).

<span id="page-30-0"></span>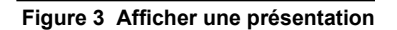

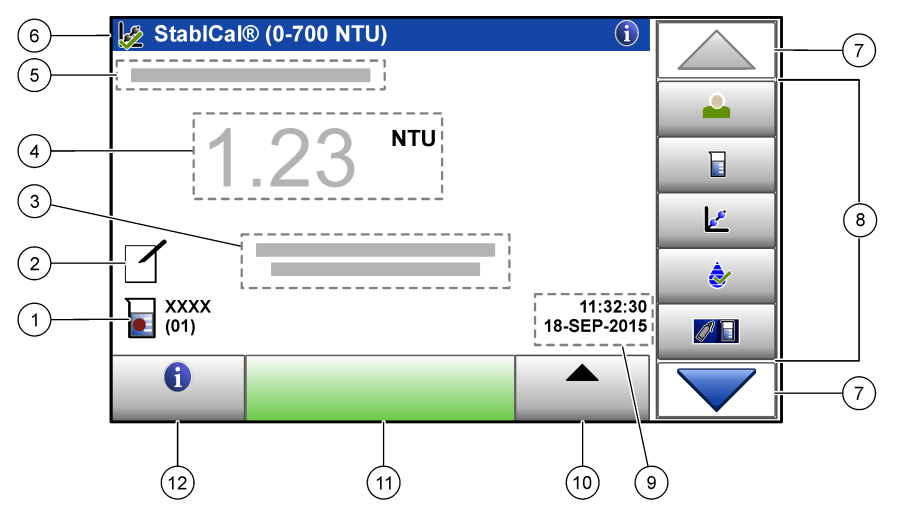

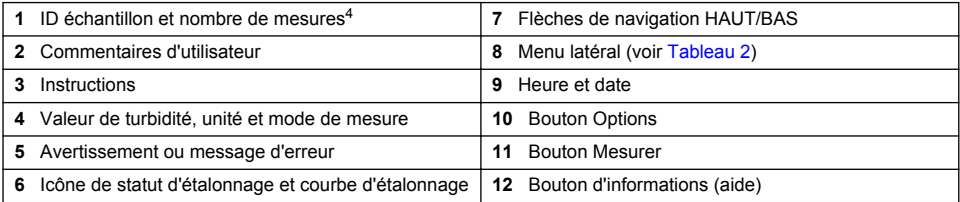

### **Tableau 2 Icônes du menu latéral**

| Icône          | <b>Description</b>                                                                                                    |
|----------------|----------------------------------------------------------------------------------------------------|
|                | Connexions ou déconnexions d'un opérateur. Pour se brancher, sélectionnez un<br>ID opérateur, puis appuyez sur Brancher. Pour débrancher, appuyez sur Débrancher.                                                                                      |
| Connexion      | Remarque : Lorsqu'un opérateur est connecté, l'icône de connexion est remplacée par l'icône<br>sélectionnée pour l'ID opérateur (par ex., un poisson, papillon ou un ballon de football) et le texte<br>« Connexion » est remplacé par l'ID opérateur. |
| ID échantillon | Sélectionne l'ID échantillon.                                                                                                    |
| Etalonnage     | Commence un étalonnage.                                                                                                    |
| Vérification   | Commence une vérification.                                                                                                    |
|                |                                                                                                    |
| Link2SC        | Compare des mesures de process et de laboratoire.                                                                                                    |

<sup>4</sup> Le nombre de mesures augmente de un chaque fois qu'une mesure est terminée.

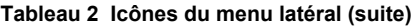

<span id="page-31-0"></span>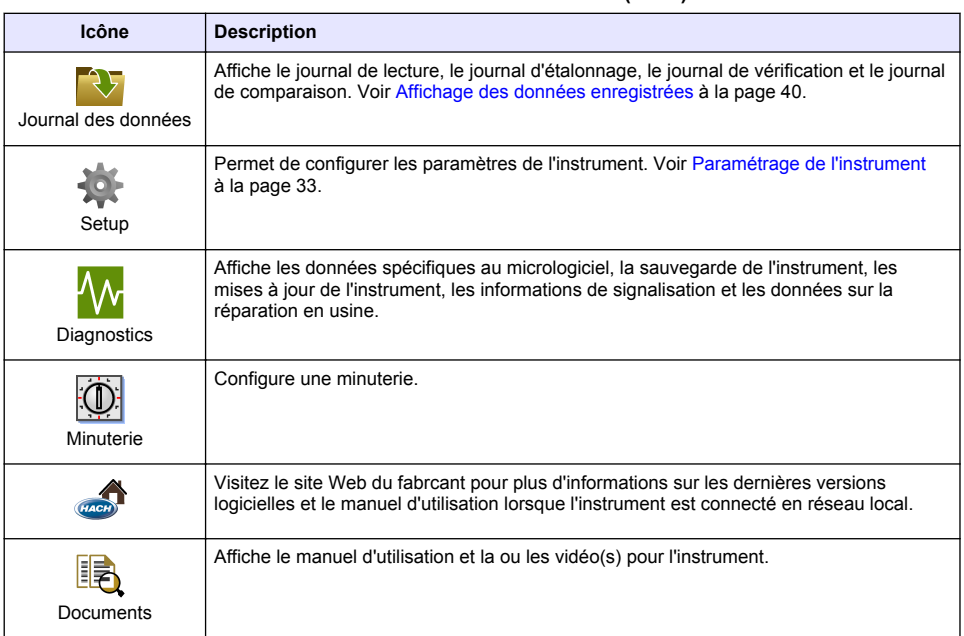

# **Section 6 Mise en marche**

# **AATTENTION**

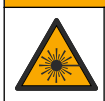

Risque de blessures corporelles. Ne retirez jamais les caches de l'appareil. L'appareil contient un laser susceptible de provoquer des blessures en cas d'exposition.

### **A ATTENTION**

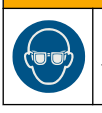

Risque de blessures corporelles. Ne regardez pas dans le puits de mesure lorsque l'appareil est sous tension.

Reportez-vous aux étapes illustrées ci-dessous pour relier l'instrument à l'alimentation et démarrer l'instrument.

Une fois le menu de langue affiché, sélectionnez la langue, puis appuyez sur **OK**. L'autodiagnostic démarre.

*Remarque : Pour changer la langue après le démarrage initial, voir* [Modifier la langue](#page-33-0) *à la page 34.*

<span id="page-32-0"></span>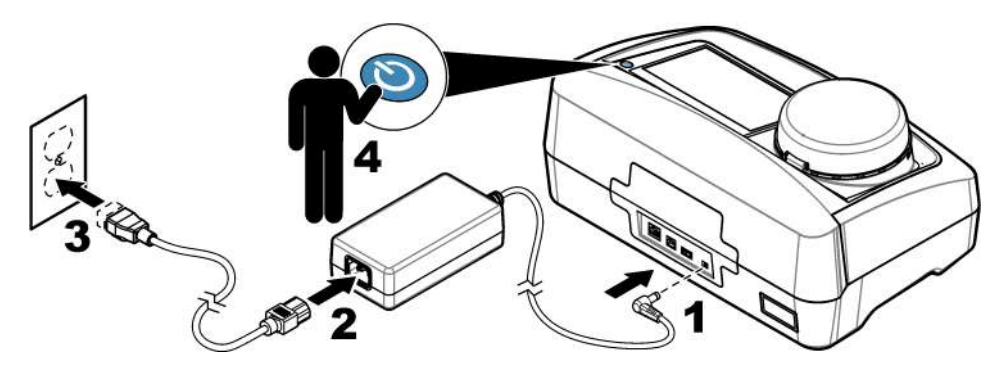

# **Section 7 Fonctionnement**

# **7.1 Configuration**

### **7.1.1 Paramétrage de l'instrument**

- 1. Appuyez sur veleux fois, puis appuyez sur **Configurer**.
- **2.** Sélectionnez une option.

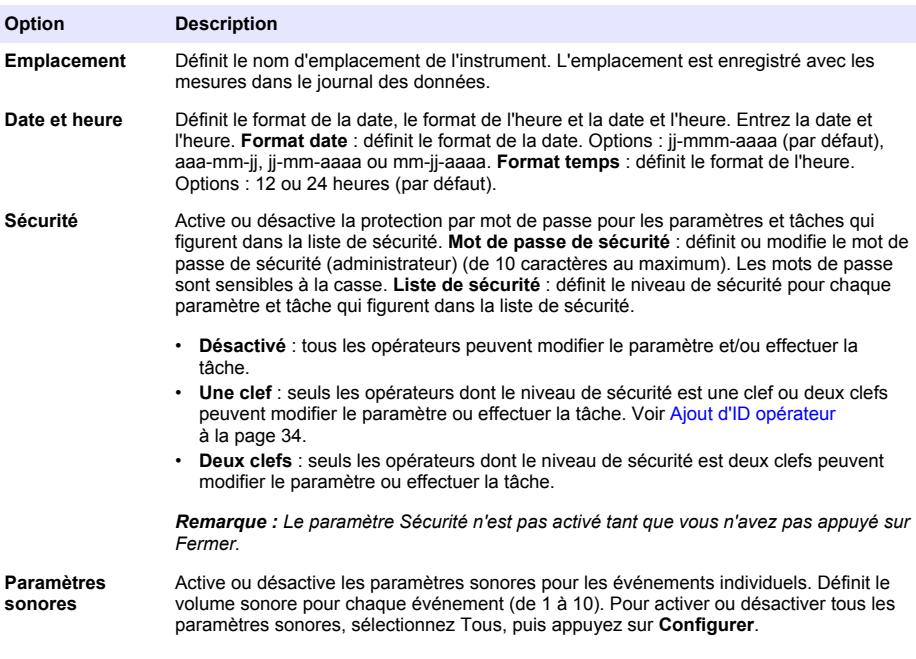

<span id="page-33-0"></span>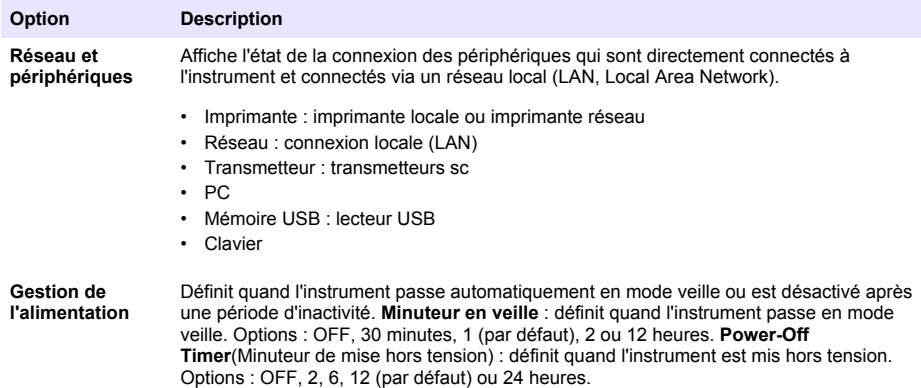

#### **7.1.1.1 Modifier la langue**

#### *A V I S*

Patientez pendant 20 secondes au minimum après la mise hors tension de l'instrument avant de le remettre sous tension pour éviter tout dommage.

Pour modifier la langue après le démarrage initial, procédez comme suit.

- **1.** Eteignez l'instrument.
- **2.** Mettez l'instrument sous tension.
- **3.** Lors du démarrage, touchez l'affichage pour afficher le menu de langue (pendant environ 45 secondes).
- **4.** Une fois le menu de langue affiché, sélectionnez la langue, puis appuyez sur **OK**.

#### **7.1.2 Ajout d'ID opérateur**

Ajoutez un ID opérateur unique pour chaque personne qui mesure les échantillons (30 au maximum). Sélectionnez une icône, un mot de passe opérateur et un niveau de sécurité pour chaque ID opérateur.

- **1.** Appuyez sur **Connexion**.
- **2.** Appuyez sur **Options**>**Nouveau**.
- **3.** Entrez un nouvel ID opérateur (10 caractères au maximum), puis appuyez sur **OK**.
- **4.** Appuyez sur les flèches **GAUCHE** et **DROITE** pour sélectionner l'icône pour l'ID opérateur (par ex., poisson, papillon ou ballon de football).
- **5.** Appuyez sur **Mot de passe utilisateur**, puis entrez un mot de passe pour l'ID opérateur. *Remarque : Les mots de passe sont sensibles à la casse.*
- **6.** Appuyez sur **Niveau de sécurité**, puis sélectionnez le niveau de sécurité pour l'ID opérateur.
	- **Désactivé** : l'opérateur ne peut pas modifier les paramètres ni effectuer aucune tâche sur les paramètres de sécurité dont le niveau de sécurité comporte une ou deux clefs.
	- **Une clef** : l'opérateur peut modifier tous les paramètres et effectuer toutes les tâches sur les paramètres de sécurité dont le niveau de sécurité est désactivé ou comporte une clef.
	- **Deux clefs** : l'opérateur peut modifier tous les paramètres et effectuer toutes les tâches sur les paramètres de sécurité.

*Remarque : Avant de sélectionner un niveau de sécurité, le paramètre de sécurité doit être activé. Voir*  [Paramétrage de l'instrument](#page-32-0) *à la page 33.*

**7.** Appuyez sur **OK**>**Fermer**.

- **8.** Pour modifier un ID opérateur, sélectionnez-le puis appuyez sur **Options**>**Modifier**.
- **9.** Pour supprimer un ID opérateur, sélectionnez-le puis appuyez sur **Options**>**Supprimer**>**OK**.

#### **7.1.2.1 Configuration d'une balise RFID opérateur (en option)**

Pour utiliser une balise RFID opérateur pour se connecter à l'instrument, enregistrez l'ID opérateur applicable sur une balise RFID opérateur comme suit :

- **1.** Appuyez sur **Connexion**.
- **2.** Sélectionnez l'ID opérateur, puis appuyez sur **Options**>**Initialize RFID Tag** (Initialiser la balise RFID).
- **3.** Entrez le mot de passe pour l'ID opérateur le cas échéant.
- **4.** Suivez les étapes indiquées à l'écran.
- **5.** Appuyez sur **OK** pour remplacer l'ID opérateur sur la balise RFID par un nouvel ID opérateur le cas échéant.
- **6.** Appuyez sur **Fermer**.
- **7.** Placez la balise RFID opérateur devant le module RFID pour vous connecter.

### **7.1.3 Ajout d'ID échantillon**

Ajoutez un ID échantillon unique pour chaque échantillon (100 au maximum). L'ID échantillon identifie l'emplacement de l'échantillon ou d'autres informations spécifiques à l'échantillon.

Vous pouvez également importer dans l'instrument des ID échantillon à partir du fichier de feuille de calcul. Reportez-vous au manuel de l'utilisateur complet sur le site Web du fabricant pour importer des ID échantillon.

*Remarque : Lorsqu'un flacon d'échantillon comportant une étiquette RFID de l'échantillon est placé devant le module RFID, l'ID échantillon est automatiquement ajouté à l'instrument et sélectionné sur celui-ci.*

- **1.** Appuyez sur **Sample ID** (ID d'échantillon).
- **2.** Appuyez sur **Options**>**Nouveau**.
- **3.** Entrez un nouvel ID échantillon (20 caractères au maximum).
- **4.** Si le flacon d'échantillon comporte un code barres qui identifie l'ID échantillon, lisez ce code barres à l'aide d'un scanner manuel de codes barres connecté à l'instrument. Le code barres est ajouté à l'ID échantillon.
- **5.** Appuyez sur **OK**.
- **6.** Sélectionnez une option.

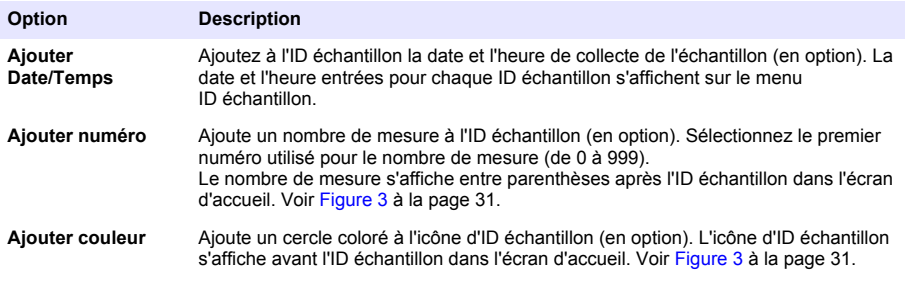

- **7.** Appuyez sur **OK**>**Fermer**.
- **8.** Pour modifier un ID échantillon, sélectionnez-le, puis appuyez sur **Options**>**Modifier**>**OK**.
- **9.** Pour supprimer un ID échantillon, sélectionnez-le, puis appuyez sur **Options**>**Supprimer**>**OK**.

### **7.1.4 Configuration des paramètres de mesure**

Sélectionnez le mode de mesure, les unités de mesure, les paramètres du journal des données, la résolution et plus encore.

- **1.** Sur l'écran de mesure principal, appuyez sur **Options**>**Réglage de la lecture**.
- **2.** Sélectionnez une option.

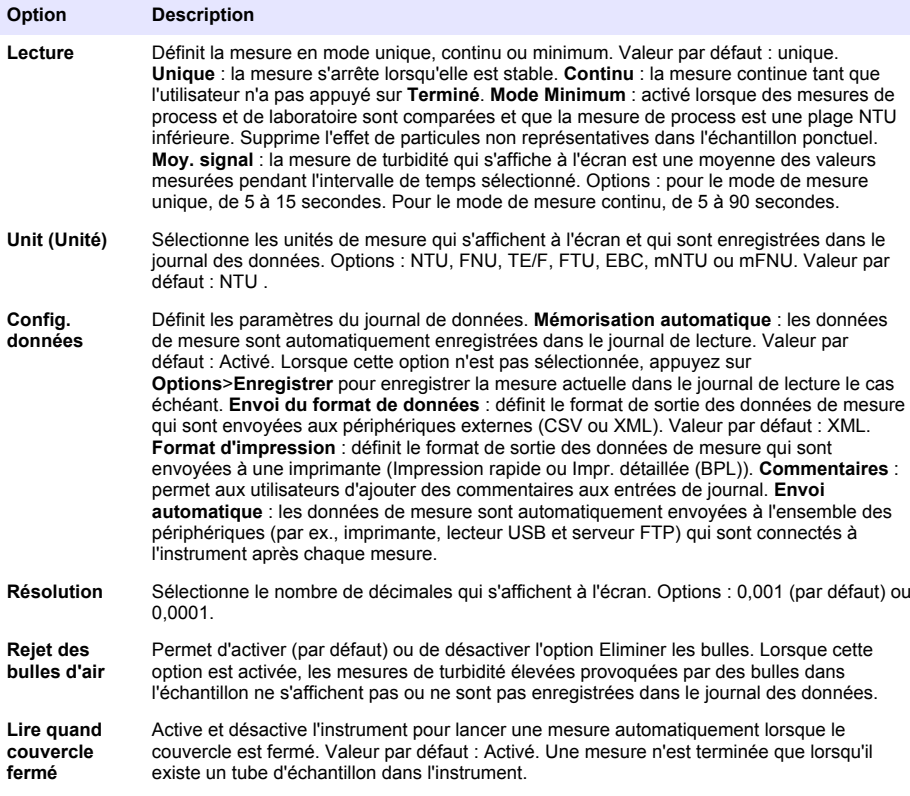

#### **7.1.5 Configuration de la plage d'acceptation**

Avant de comparer les mesures de process et de laboratoire sur l'instrument, configurez la plage d'acceptation pour les résultats de comparaison. La plage d'acceptation consiste en la différence maximale permise entre les mesures de process et de laboratoire.

- **1.** Appuyez sur **LINK2SC**
- **2.** Appuyez sur **Options**>**Comparer la config.**.
- **3.** Appuyez sur **Plage d'acceptation**>**Unité**.
- **4.** Sélectionnez une option.

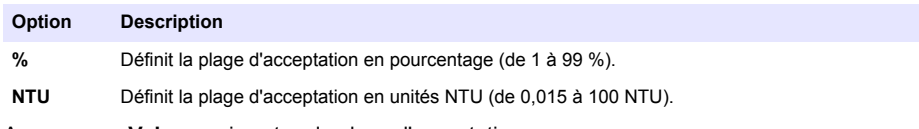

**5.** Appuyez sur **Valeur**, puis entrez la plage d'acceptation.
## **7.2 Mesure**

### **7.2.1 Prise d'échantillons**

- Recueillez les échantillons dans des flacons en verre ou plastique propres avec des bouchons à fermeture hermétique.
- Rincez le récipient au moins trois fois avec l'échantillon.
- Lorsque vous prélevez un échantillon sur un robinet d'eau dans un système de distribution ou une station d'épuration, faites couler l'eau pendant au moins cinq minutes avant de prélever l'échantillon. Ne modifiez pas le débit, car cela peut ajouter des particules.
- Lorsque vous prélevez un échantillon sur une étendue d'eau (par ex. un ruisseau ou une cuve de stockage), prélevez au moins un litre et mélangez complètement avant de prélever une aliquote de mesure. Si la qualité de la source d'échantillon n'est pas constante, prélevez des échantillons à plusieurs endroits et à des profondeurs différentes selon les besoins. Ensuite, mélangez les échantillons ensemble pour préparer un échantillon pour la mesure.
- Remplissez le récipient. Laissez déborder le récipient avec l'échantillon, puis bouchez immédiatement le récipient d'échantillon pour éviter tout espace libre (air) au-dessus de l'échantillon.
- Inscrivez les informations concernant l'échantillon sur le récipient.
- Commencez l'analyse le plus tôt possible afin d'éviter tout changement de température, la croissance de bactéries et le repos.

### **7.2.2 Prévention de la contamination des tubes**

Evitez de toucher ou de rayer le verre du tube d'échantillon. Toute rayure ou contamination du verre est susceptible d'entraîner des erreurs de mesure.

Le verre doit rester propre et exempte de rayures. Pour éliminer la poussière, les traces de doigt ou des particules sur le verre, utilisez un chiffon non pelucheux. Remplacez le tube d'échantillon lorsque le verre comporte des rayures.

*A V I S*

Reportez-vous à la section Figure 4 pour savoir où éviter de toucher le tube. Les tubes d'échantillon doivent rester dans le support de tubes pour éviter les risques de contamination sur le fond des tubes.

#### **Figure 4 Présentation du tube d'échantillon**

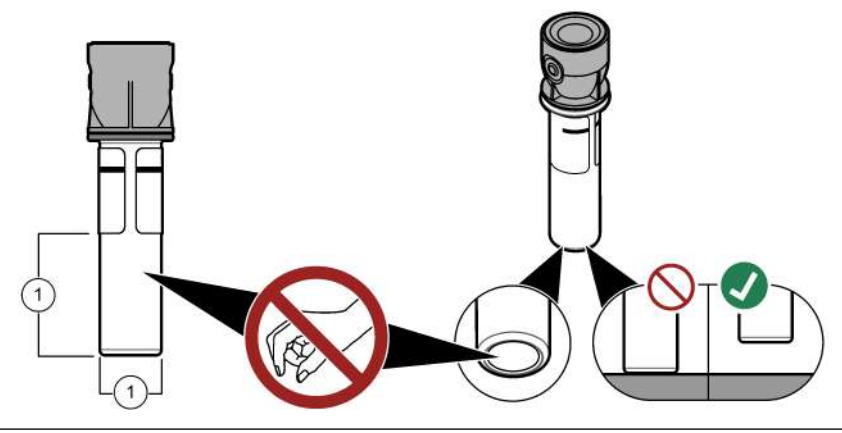

**1** Surface de mesure - Ne pas toucher.

## **7.2.3 Préparation d'un tube d'échantillon**

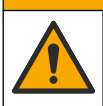

**A ATTENTION** 

Risque d'exposition chimique. Mettez au rebut les substances chimiques et les déchets conformément aux réglementations locales, régionales et nationales.

### *A V I S*

Mettez toujours un couvercle sur le flacon d'échantillon pour éviter tout éclaboussure dans le puits de mesure.

Reportez-vous aux étapes illustrées ci-après pour préparer un tube d'échantillon pour une mesure. Mesurez l'échantillon immédiatement.

*Remarque : En cas de contamination dans le tube d'échantillon après avoir rincé celui-ci avec l'échantillon, nettoyez le tube d'échantillon. Reportez-vous à* [Nettoyage d'un tube d'échantillon](#page-41-0) *à la page 42.*

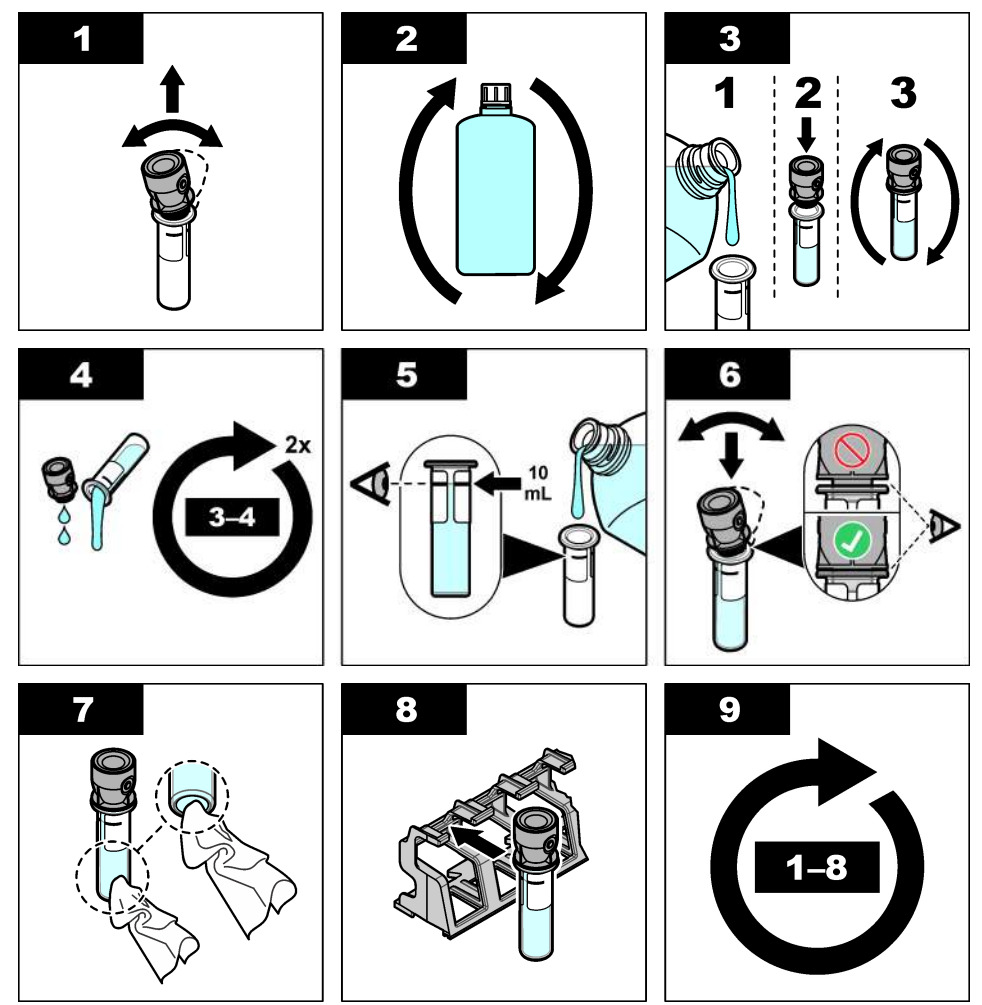

### **7.2.4 Placez le tube dans l'instrument**

### **A T T E N T I O N**

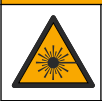

Risque de blessures corporelles. Ne retirez jamais les caches de l'appareil. L'appareil contient un laser susceptible de provoquer des blessures en cas d'exposition.

### **A ATTENTION**

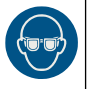

Risque de blessures corporelles. Ne regardez pas dans le puits de mesure lorsque l'appareil est sous tension.

### *A V I S*

Conservez le couvercle fermé pour éviter toute contamination de l'intérieur du puits de mesure.

- **1.** Connectez-vous à l'instrument comme suit :
	- Placez une balise RFID opérateur devant le module RFID ou
	- Appuyez sur **Connexion**. Sélectionnez l'ID opérateur applicable, puis appuyez sur **Sélectionner**.
- **2.** Sélectionnez l'ID échantillon comme suit :
	- Placez l'étiquette RFID de l'échantillon sur le flacon d'échantillon devant le module RFID ou
	- Appuyez sur **Sample ID** (ID d'échantillon). Sélectionnez l'ID échantillon applicable, puis appuyez sur **Select** (Sélectionner).

*Remarque : Pour ajouter des ID échantillon à l'instrument, voir* [Ajout d'ID échantillon](#page-34-0) *à la page 35.*

- **3.** Nettoyez le tube d'échantillon à l'aide d'un chiffon non pelucheux pour supprimer toute contamination.
- **4.** Séchez les surfaces externes du tube à l'aide d'un chiffon non pelucheux. Assurez-vous de bien sécher le fond du tube.
- **5.** Placez le tube d'échantillon dans le puits de mesure. Reportez-vous aux illustrations suivantes.

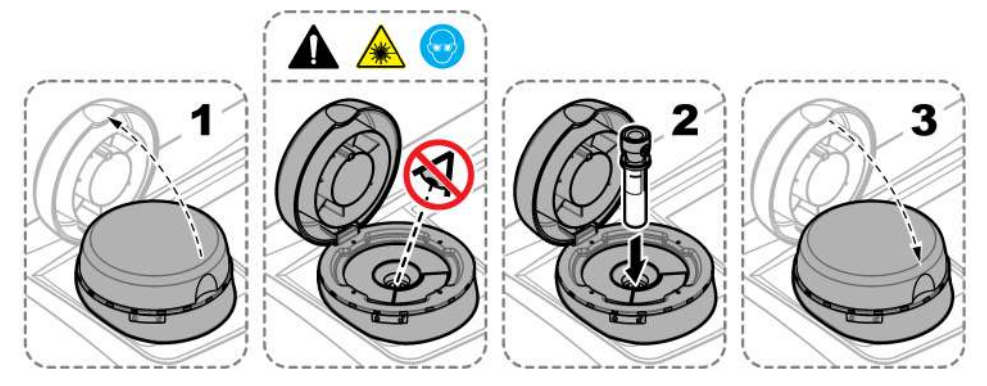

#### **7.2.5 Mesure de l'échantillon**

- **1.** Appuyez sur **Mesurer** si une mesure ne commence pas automatiquement lorsque le couvercle est fermé.
- **2.** Lorsque cette mesure est terminée, appuyez sur **Options**>**Enregistrer** pour enregistrer la mesure dans le journal de lecture le cas échéant.

*Remarque : Si l'option Auto Save (Enregistrement automatique) est activée, le message « Données enreg. » s'affiche à l'écran et la mesure est automatiquement enregistrée dans le journal de lecture.*

- **3.** Pour afficher les mesures enregistrées, appuyez sur **Options**>**Journal de lecture**. Pour en savoir plus sur les autres options, reportez-vous à la section Affichage des données enregistrées à la page 40.
- **4.** Pour envoyer les données de mesure à des périphériques externes connectés à l'instrument, appuyez sur **Options**>**Envoyer les données**. Pour en savoir plus sur les autres options, reportez-vous à la section Affichage des données enregistrées à la page 40.

*Remarque : Si l'option Envoi automatique est activée, les données de mesure sont automatiquement envoyées aux périphériques externes connectés à l'instrument.*

#### **7.2.6 Comparaison des mesures de process et de laboratoire**

Consultez le manuel d'utilisation complet sur [www.hach.com](http://www.hach.com) pour comparer les mesures de contrôle et de laboratoire.

### **7.3 Affichage des données enregistrées**

Toutes les données enregistrées sont conservées dans le journal des données. Le journal des données se divise en quatre journaux :

- **Journal de lecture** : affiche les mesures enregistrées.
- **Journal d'étalonnage** : affiche l'historique de l'étalonnage.
- **Journal de vérification** : affiche l'historique de vérification.
- **Journal de comparaison** : affiche les comparaisons enregistrées des mesures de process et de laboratoire.
- **1.** Appuyez sur **Journal données** et sélectionnez le journal applicable à afficher.
- **2.** Pour afficher les détails d'une entrée de journal, sélectionnez l'entrée de journal puis appuyez sur **Afficher les détails**.

*Remarque : Pour ajouter un commentaire à l'entrée de journal, appuyez sur l'icône de commentaires.*

- **3.** Pour n'afficher que les entrées de journal enregistrées lors d'un intervalle de temps ou avec un ID opérateur ou un ID échantillon spécifique, procédez comme suit.
	- **a.** Appuyez sur **Filtre**, puis sélectionnez Activer.
	- **b.** Sélectionnez une option.

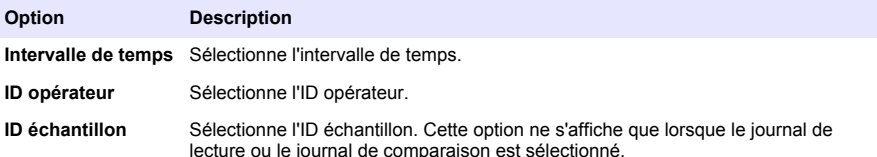

- **4.** Pour envoyer des données de journal à un périphérique (par ex., une imprimante ou un lecteur USB), supprimer une entrée de journal ou afficher des entrées de journal de comparaison ou de journal de lecture dans un graphique, procédez comme suit.
	- **a.** Appuyez sur **Options**.

#### **b.** Sélectionnez une option.

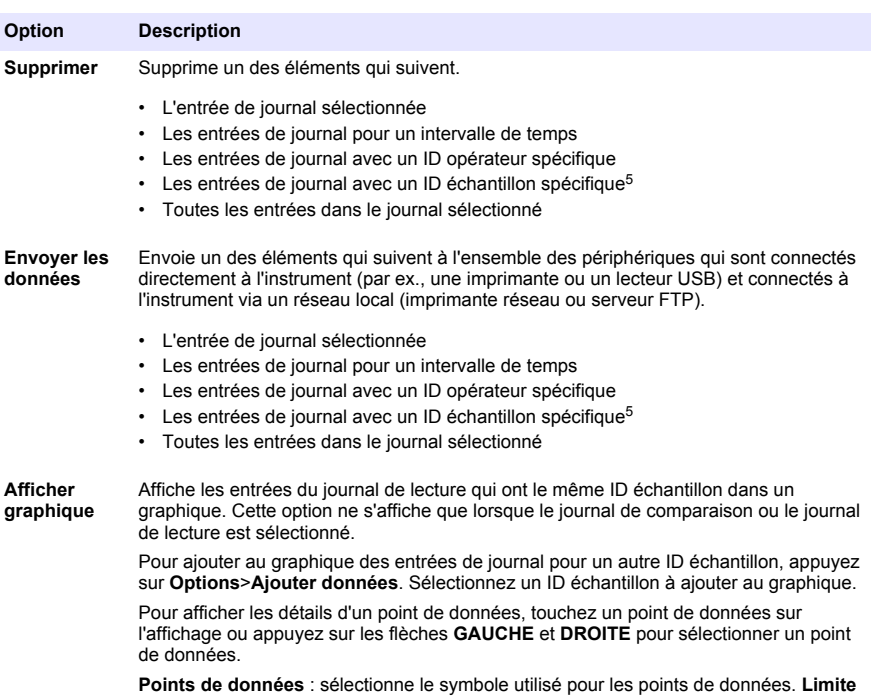

**de contrôle** : définit les valeurs minimale et maximale des mesures qui s'affichent dans le graphique.

# **Section 8 Etalonnage**

### **A AVERTISSEMENT**

Risque d'exposition chimique. Respectez les procédures de sécurité du laboratoire et portez tous les équipements de protection personnelle adaptés aux produits chimiques que vous manipulez. Consultez les fiches de données de sécurité (MSDS/SDS) à jour pour connaître les protocoles de sécurité applicables.

Lorsque l'instrument est utilisé pour les rapports réglementaires de l'EPA, les étalonnages doivent se faire conformément aux directives et aux méthodologies de l'EPA. Contactez les autorités de régulation locales pour connaître les autres règles de mises en conformité.

L'instrument est étalonné en usine et la source de lumière laser est stable. Le fabricant recommande une vérification périodique de l'étalonnage afin de s'assurer que le système fonctionne comme prévu. Le fabricant recommande un étalonnage après toute réparation ou tout travail de maintenance complet.

Reportez-vous au manuel de l'utilisateur complet sur le site Web du fabricant pour étalonner l'instrument et effectuer une vérification d'étalonnage.

 $5$  Cette option ne s'affiche que lorsque le journal de lecture ou le journal de comparaison est sélectionné.

# <span id="page-41-0"></span>**Section 9 Maintenance**

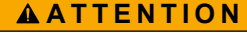

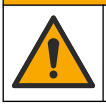

Dangers multiples. Seul le personnel qualifié doit effectuer les tâches détaillées dans cette section du document.

## **A ATTENTION**

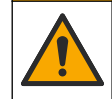

Risque d'exposition chimique. Respectez les procédures de sécurité du laboratoire et portez tous les équipements de protection personnelle adaptés aux produits chimiques que vous manipulez. Consultez les fiches de données de sécurité (MSDS/SDS) à jour pour connaître les protocoles de sécurité applicables.

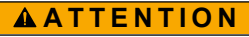

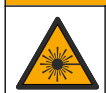

Risque de blessures corporelles. Ne retirez jamais les caches de l'appareil. L'appareil contient un laser susceptible de provoquer des blessures en cas d'exposition.

*A V I S*

Ne pas démonter l'appareil pour entretien. Si les composants internes doivent être nettoyés ou réparés, contacter le fabricant.

## **9.1 Nettoyage des débordements**

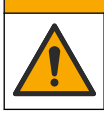

Risque d'exposition chimique. Mettez au rebut les substances chimiques et les déchets conformément aux réglementations locales, régionales et nationales.

**A ATTENTION** 

- **1.** Respectez toutes les règles de sécurité du site concernant le contrôle des débordements.
- **2.** Jetez les déchets en suivant les règles applicables.

### **9.2 Nettoyage de l'instrument**

Nettoyez l'extérieur de l'instrument avec un chiffon humide, puis essuyez l'instrument en ne laissant aucune trace d'humidité.

### **9.3 Nettoyage d'un tube d'échantillon**

## **A T T E N T I O N**

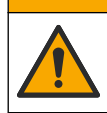

Risque d'exposition chimique. Respectez les procédures de sécurité du laboratoire et portez tous les équipements de protection personnelle adaptés aux produits chimiques que vous manipulez. Consultez les fiches de données de sécurité (MSDS/SDS) à jour pour connaître les protocoles de sécurité applicables.

En cas de présence de contamination dans le tube d'échantillon, nettoyez-le après l'avoir rincé.

#### **Eléments à préparer :**

- Acide chlorhydrique (concentration de 10 %)
- Détergent de nettoyage de laboratoire pour verre (concentration de 0,1 %)
- Eau distillée ou déionisée
- Eau de dilution
- Racleur de tube (en option)
- Chiffon non pelucheux
- **1.** Immergez pendant 15 minutes les surfaces externe et interne du tube d'échantillon et le couvercle dans de l'acide chlorhydrique à concentration de 10 %.
- **2.** Nettoyez les surfaces externe et interne du tube d'échantillon et le couvercle à l'aide de détergent de nettoyage de laboratoire pour verre (concentration de 0,1 %).
- **3.** Rincez soigneusement trois fois le tube d'échantillon avec de l'eau distillée ou déionisée.

*Remarque : Si le tube d'échantillon doit être utilisé pour mesurer des échantillons de faible turbidité ou de l'eau de dilution, rincez-le avec de l'eau de dilution (et non de l'eau distillée ou déionisée).*

- **4.** Pour obtenir de meilleurs résultats, nettoyez le tube d'échantillon à l'aide d'un racleur de tube optionnel. Ensuite, rincez entièrement un nouvelle fois le tube d'échantillon. Voir Figure 5.
- **5.** Séchez les surfaces externes de la cuve pour échantillon avec un chiffon doux non pelucheux. Ne laissez pas le tube d'échantillon sécher.
- **6.** Pour l'entreposage, remplissez le tube d'échantillon d'eau distillée ou déminéralisée. *Remarque : Si le tube d'échantillon doit être utilisé pour mesurer des échantillons de faible turbidité ou de l'eau de dilution, rincez-le avec de l'eau de dilution (et non de l'eau distillée ou déionisée).*
- **7.** Mettez immédiatement le couvercle sur le tube d'échantillon pour que l'intérieur du tube reste humide.

#### **Figure 5 Nettoyez le tube à l'aide du racleur de tube (en option)**

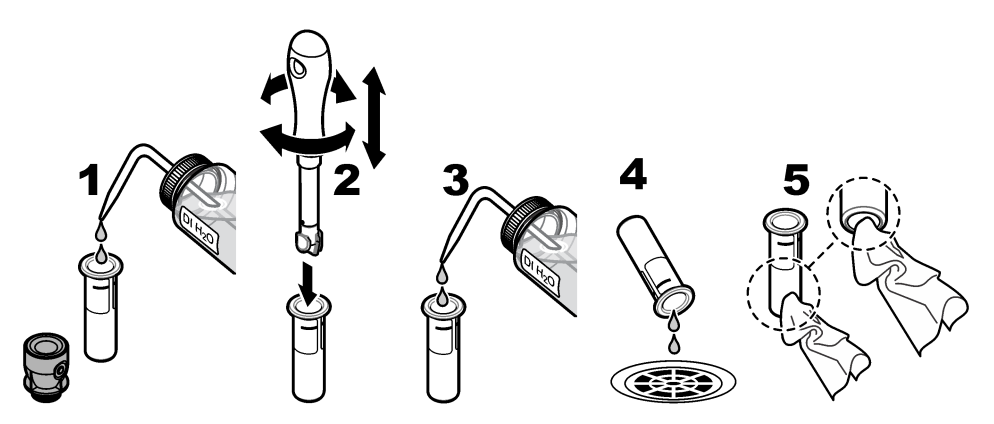

### **9.4 Nettoyage du puits de mesure**

Nettoyez uniquement le puits de mesure s'il présente des signes de contamination. Assurez-vous que l'outil de nettoyage du puits de mesure présente une surface douce et ne risque pas d'endommager l'instrument. Le Tableau 3 présente les différentes possibilités de nettoyage du puits de mesure.

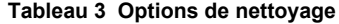

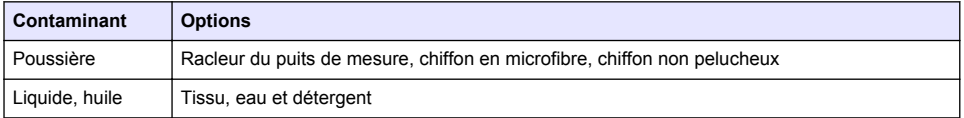

# **Section 10 Dépannage**

Pour plus d'informations sur le dépannage, reportez-vous au manuel d'utilisation complet sur [www.hach.com](http://www.hach.com)

# **Tabla de contenidos**

- 1 Información adicional en la página 44
- 2 Especificaciones en la página 44
- [3](#page-44-0) [Información general en la página 45](#page-44-0)
- [4](#page-49-0) [Instalación en la página 50](#page-49-0)
- [5](#page-50-0) [Interfaz del usuario y navegación en la página 51](#page-50-0)
- [6](#page-52-0) [Puesta en marcha en la página 53](#page-52-0)
- [7](#page-53-0) [Funcionamiento en la página 54](#page-53-0)
- [8](#page-61-0) [Calibración en la página 62](#page-61-0)
- [9](#page-62-0) [Mantenimiento en la página 63](#page-62-0)
- [10](#page-63-0) [Solución de problemas en la página 64](#page-63-0)

# **Sección 1 Información adicional**

En la página web del fabricante dispone de la versión completa del manual de usuario.

# **Sección 2 Especificaciones**

Las especificaciones están sujetas a cambios sin previo aviso.

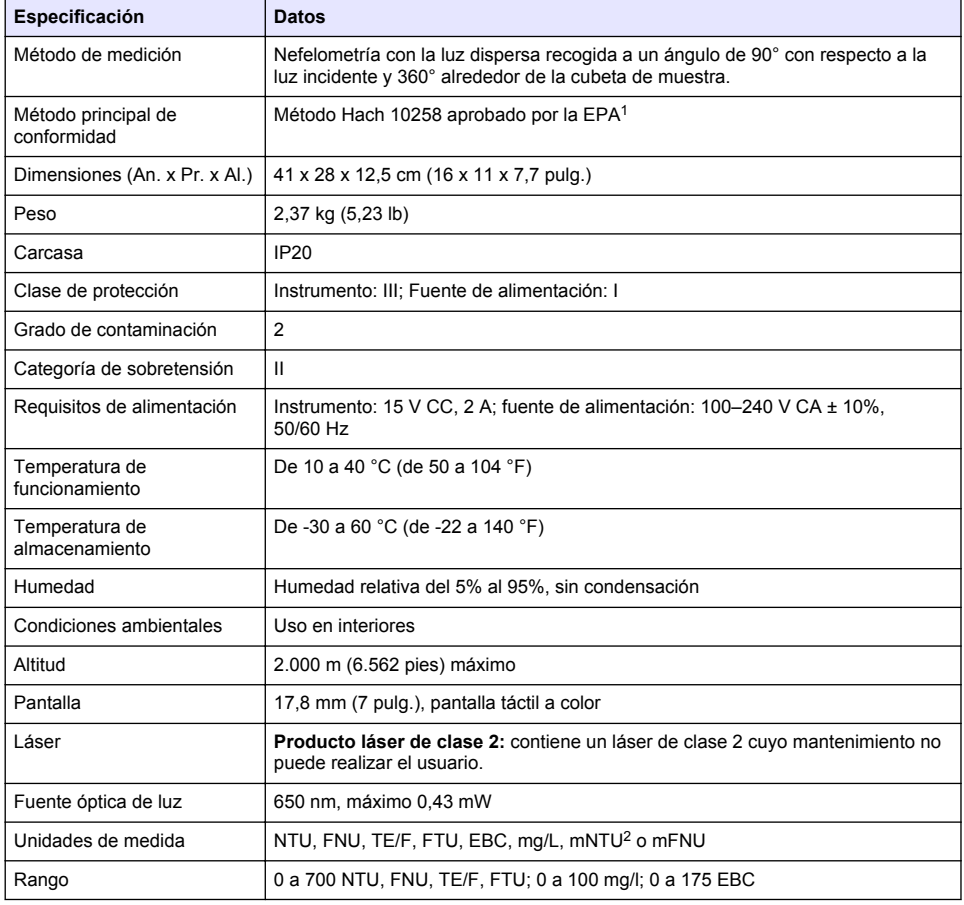

<sup>1</sup> <http://www.hach.com>

 $2 \t 1$  mNTU = 0.001 NTU

<span id="page-44-0"></span>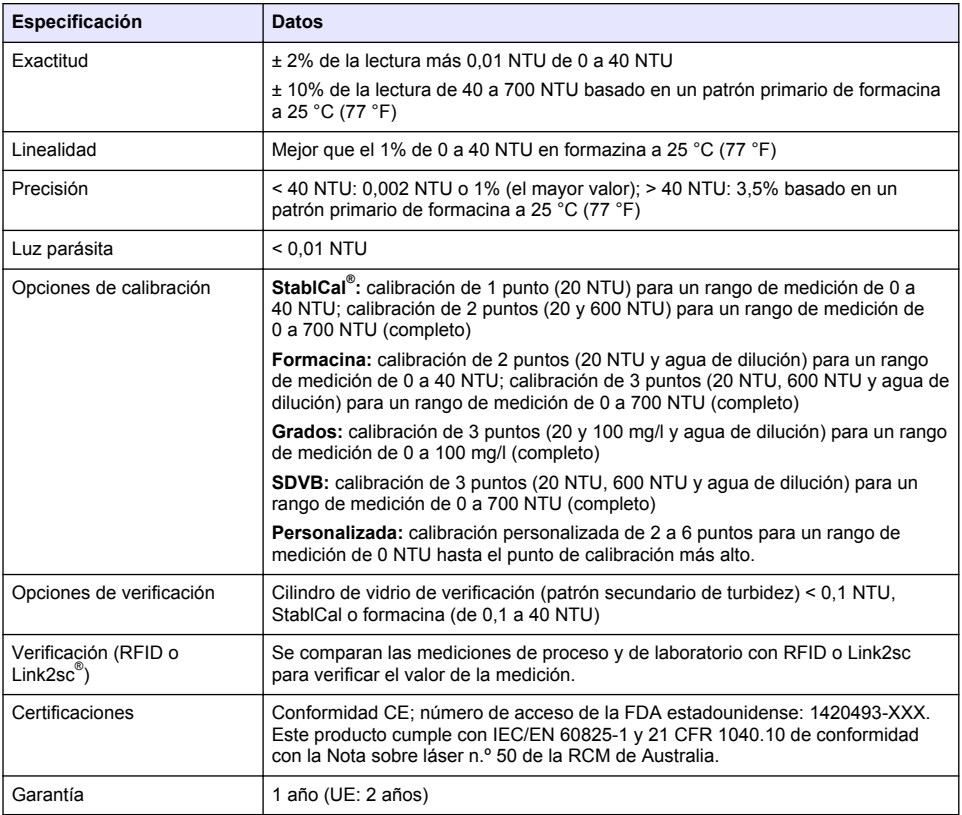

# **Sección 3 Información general**

El fabricante no será responsable en ningún caso de los daños resultantes de un uso inadecuado del producto o del incumplimiento de las instrucciones del manual. El fabricante se reserva el derecho a modificar este manual y los productos que describen en cualquier momento, sin aviso ni obligación. Las ediciones revisadas se encuentran en la página web del fabricante.

## **3.1 Información de seguridad**

El fabricante no es responsable de ningún daño debido a un mal uso de este producto incluyendo, sin limitación, daños directos, fortuitos o circunstanciales y reclamaciones sobre los daños que no estén recogidos en la legislación vigente. El usuario es el responsable de la identificación de los riesgos críticos y de tener los mecanismos adecuados de protección de los procesos en caso de un posible mal funcionamiento del equipo.

Sírvase leer todo el manual antes de desembalar, instalar o trabajar con este equipo. Ponga atención a todas las advertencias y avisos de peligro. El no hacerlo puede provocar heridas graves al usuario o daños al equipo.

Asegúrese de que la protección proporcionada por este equipo no se vea afectada. No use o instale este equipo de una manera diferente a la explicada en este manual.

#### **3.1.1 Uso de la información relativa a riesgos**

## **P E L I G R O**

Indica una situación potencial o de riesgo inminente que, de no evitarse, provocará la muerte o lesiones graves.

## **A D V E R T E N C I A**

Indica una situación potencial o inminentemente peligrosa que, de no evitarse, podría provocar la muerte o lesiones graves.

## **P R E C A U C I Ó N**

Indica una situación potencialmente peligrosa que podría provocar una lesión menor o moderada.

### *A V I S O*

Indica una situación que, si no se evita, puede provocar daños en el instrumento. Información que requiere especial énfasis.

#### **3.1.2 Etiquetas de precaución**

Lea todas las etiquetas y rótulos adheridos al instrumento. En caso contrario, podrían producirse heridas personales o daños en el instrumento. Cada símbolo que aparezca en el instrumento se indica en el manual con una explicación de advertencia.

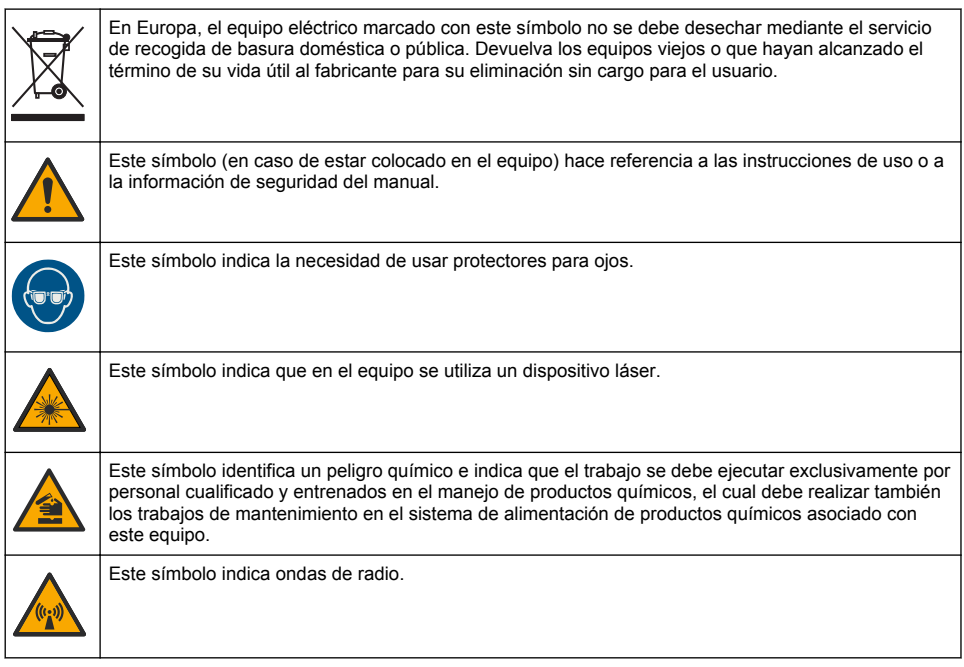

#### **3.1.3 Producto láser de clase 2**

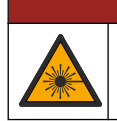

Peligro de lesión personal. Nunca retire las cubiertas del instrumento. Este instrumento utiliza un láser, por lo que el usuario corre el riesgo de lesionarse si queda expuesto al mismo.

**P E L I G R O**

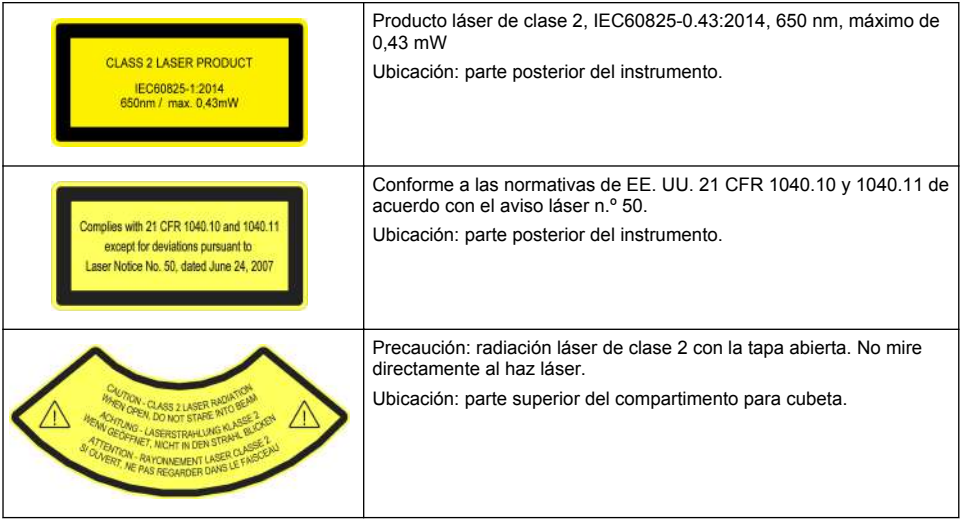

Este instrumento es un producto láser de clase 2. Solo hay radiación láser visible cuando el instrumento está defectuoso y cuando la tapa del instrumento está abierta. Este producto cumple con EN 61010-1, "Requisitos de seguridad de equipos eléctricos de medida, control y uso en laboratorio", con IEC/EN 60825-1, "Seguridad de los productos láser" y con 21 CFR 1040.10 de conformidad con la Nota sobre láser n.º 50. Consulte las etiquetas del instrumento con información sobre el láser.

### **3.1.4 Módulo RFID**

Los instrumentos con el módulo RFID reciben y transmiten información y datos. El módulo RFID funciona con una frecuencia de 13,56 MHz.

La tecnología RFID es una aplicación de radio. Las aplicaciones de radio están sujetas a distintas condiciones nacionales para su autorización.

En caso de duda, póngase en contacto con el fabricante.

#### **3.1.4.1 Información de seguridad para módulos RFID**

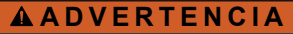

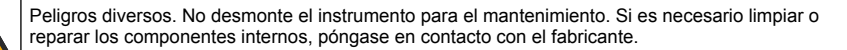

### **A D V E R T E N C I A**

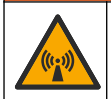

Peligro de radiación electromagnética. No utilice el instrumento en entornos peligrosos.

## *A V I S O*

Este instrumento es sensible a las interferencias electromagnéticas y electromecánicas. Estas interferencias pueden afectar al rendimiento de análisis del instrumento. No coloque el instrumento cerca de equipos que puedan generar interferencias.

Cumpla la siguiente información de seguridad para el funcionamiento del instrumento de acuerdo con las normas nacionales, regionales y locales.

• No utilice el instrumento en hospitales o centros similares ni cerca de equipos médicos como, por ejemplo, marcapasos o prótesis auditivas.

- No utilice el instrumento cerca de sustancias muy inflamables como, por ejemplo, combustible, explosivos y productos químicos muy inflamables.
- No utilice el instrumento cerca de gases, vapores o polvo combustible.
- Mantenga el instrumento alejado de vibraciones o sacudidas fuertes.
- El instrumento puede producir interferencias en la proximidad inmediata de televisiones, radios y ordenadores.
- Esta garantía no cubre los problemas ocasionados por un uso inadecuado o por el desgaste.

#### **3.1.4.2 Cumplimiento de FCC para RFID**

Este instrumento puede contener un dispositivo de identificación de radio frecuencia registrado (RFID). Consulte la Tabla 1 para obtener información de registro para la Comisión de Comunicaciones Federales (FCC, del inglés Federal Communications Commission).

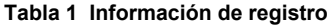

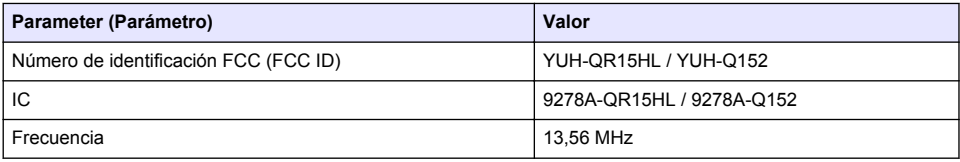

#### **3.1.5 Normativa y certificación**

### **P R E C A U C I Ó N**

Este equipo no está diseñado para su uso en entornos residenciales y puede que no brinde la protección adecuada para la recepción de radio en dichos entornos.

#### **Reglamentación canadiense sobre equipos que provocan interferencia, ICES-003, Clase A**

Registros de pruebas de control del fabricante.

Este aparato digital de clase A cumple con todos los requerimientos de las reglamentaciones canadienses para equipos que producen interferencias.

Cet appareil numérique de classe A répond à toutes les exigences de la réglementation canadienne sur les équipements provoquant des interférences.

#### **FCC Parte 15, Límites Clase "A"**

Registros de pruebas de control del fabricante. Este dispositivo cumple con la Parte 15 de las normas de la FCC estadounidense. Su operación está sujeta a las siguientes dos condiciones:

- **1.** El equipo no puede causar interferencias perjudiciales.
- **2.** Este equipo debe aceptar cualquier interferencia recibida, incluyendo las interferencias que pueden causar un funcionamiento no deseado.

Los cambios o modificaciones a este equipo que no hayan sido aprobados por la parte responsable podrían anular el permiso del usuario para operar el equipo. Este equipo ha sido probado y encontrado que cumple con los límites para un dispositivo digital Clase A, de acuerdo con la Parte 15 de las Reglas FCC. Estos límites están diseñados para proporcionar una protección razonable contra las interferencias perjudiciales cuando el equipo está operando en un entorno comercial. Este equipo genera, utiliza y puede irradiar energía de radio frecuencia, y si no es instalado y utilizado de acuerdo con el manual de instrucciones, puede causar una interferencia dañina a las radio comunicaciones. La operación de este equipo en un área residencial es probable que produzca interferencias dañinas, en cuyo caso el usuario será requerido para corregir la interferencia bajo su propio cargo. Pueden utilizarse las siguientes técnicas para reducir los problemas de interferencia:

- **1.** Desconecte el equipo de su fuente de alimentación para verificar si éste es o no la fuente de la interferencia.
- **2.** Si el equipo está conectado a la misma toma eléctrica que el dispositivo que experimenta la interferencia, conecte el equipo a otra toma eléctrica.
- **3.** Aleje el equipo del dispositivo que está recibiendo la interferencia.
- <span id="page-48-0"></span>**4.** Cambie la posición de la antena del dispositivo que recibe la interferencia.
- **5.** Pruebe combinaciones de las opciones descritas.

### **3.2 Descripción general del producto**

El turbidímetro TU5200 mide la turbidez en rango bajo principalmente en aplicaciones de agua potable. Este instrumento de laboratorio está calibrado en fábrica y mide la luz dispersa a un ángulo de 90° en un radio de 360° alrededor del eje del haz de luz incidente. Utilice la pantalla táctil para manejar el instrumento. Consulte la Figura 1.

Hay disponible un módulo RFID opcional. La Figura 1 muestra el módulo RFID. El módulo RFID permite comparar fácilmente las medidas de turbidez de proceso y de laboratorio.

En la sección de servicios de la página web del fabricante dispone de videos instructivos.

Para los accesorios, consulte la versión ampliada del manual del usuario en la página web del fabricante.

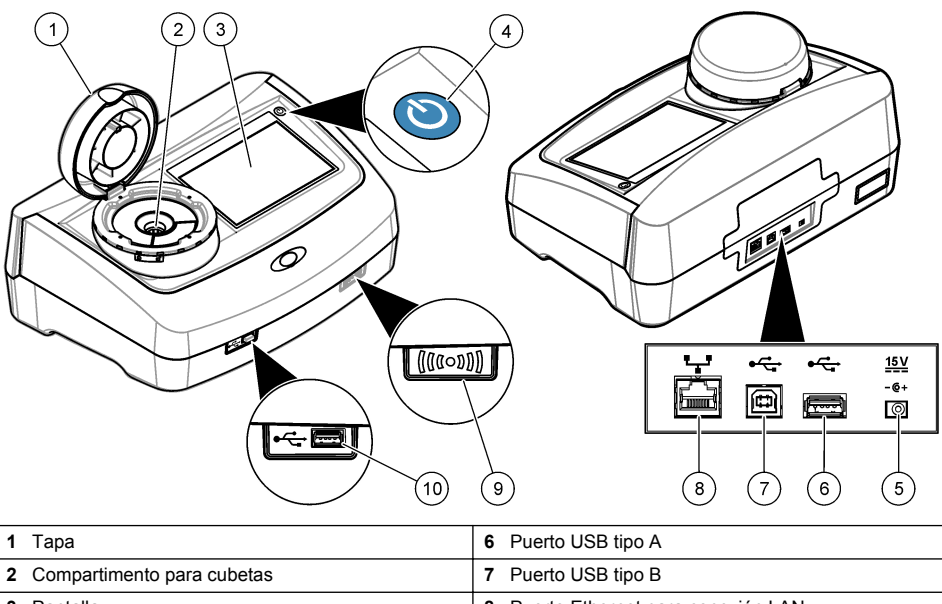

#### **Figura 1 Descripción general del producto**

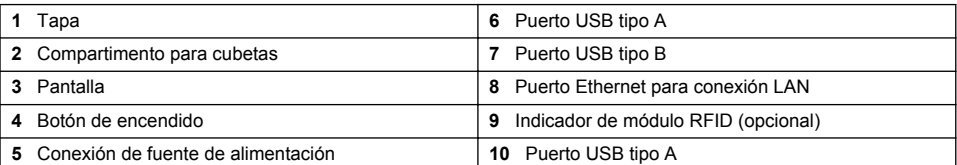

## **3.3 Componentes del producto**

Asegúrese de que ha recibido todos los componentes. Consulte [Figura 2](#page-49-0). Si faltan artículos o están dañados, contacte con el fabricante o el representante de ventas inmediatamente.

<span id="page-49-0"></span>**Figura 2 Componentes del producto**

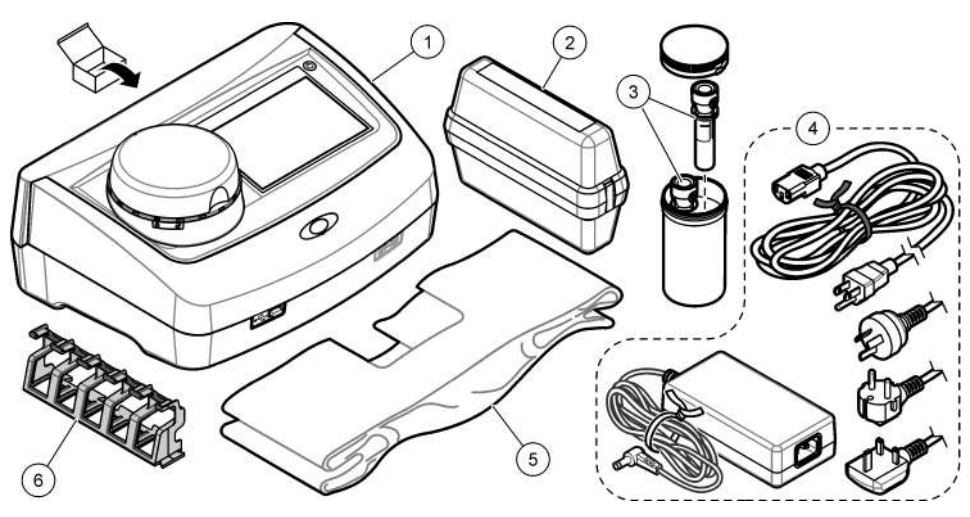

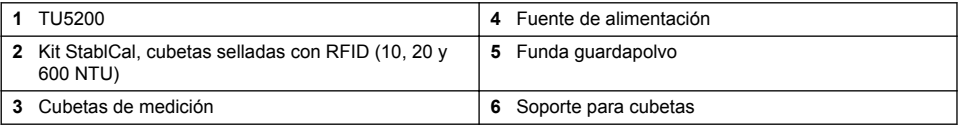

# **Sección 4 Instalación**

# **P R E C A U C I Ó N**

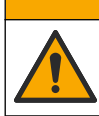

Peligros diversos. Solo el personal cualificado debe realizar las tareas descritas en esta sección del documento.

Este instrumento está clasificado para una altitud de 3100 m (10.710 pies) como máximo. El uso de este instrumento a una altitud superior a los 3100 m puede aumentar ligeramente la posibilidad de fallo del aislamiento eléctrico, lo que puede generar riesgo de descarga eléctrica. El fabricante recomienda ponerse en contacto con el servicio de asistencia técnica en caso de dudas.

## **4.1 Instrucciones de instalación**

Instale el instrumento:

- Sobre una superficie lisa
- En una ubicación limpia, seca, bien ventilada y con temperatura controlada
- En una ubicación con una vibración mínima que no esté expuesta a la luz solar directa
- En una ubicación con espacio libre alrededor del instrumento suficiente para establecer las conexiones y realizar las tareas de mantenimiento necesarias
- En una ubicación donde el botón de encendido y el cable de alimentación estén a la vista y tengan fácil acceso

## <span id="page-50-0"></span>**4.2 Conexión a dispositivos externos (opcionales)**

#### *A V I S O*

La seguridad de la red y del punto de acceso es responsabilidad del cliente que utiliza el instrumento inalámbrico. El fabricante no se hará responsable de ningún daño, incluyendo, sin limitación, daños indirectos, especiales, fortuitos o circunstanciales provocados por el incumplimiento o la violación de la seguridad en la red.

El instrumento tiene tres puertos USB 1.1 y un puerto Ethernet. Consulte la [Figura 1](#page-48-0) en la página 49.

**Puerto USB tipo A**: para conectar a una impresora, un escáner portátil, una unidad flash USB, un teclado<sup>3</sup> o un módulo SIP 10.

**Puerto USB tipo B**: para conectar a un PC.

**Puerto Ethernet**: para conectar a una LAN con un cable apantallado (p. ej., STP, FTP, S/FTP). La longitud máxima del cable apantallado es 20 m (65,6 pies). Para configurar una conexión LAN en el instrumento, consulte la versión ampliada del manual del usuario disponible en la página web del fabricante.

*Nota: Los cables USB no deben medir más de 3 m (9,8 pies).*

## **Sección 5 Interfaz del usuario y navegación**

La pantalla del instrumento es táctil. Para desplazarse por las funciones de la pantalla táctil, utilice únicamente la punta del dedo, que debe estar limpia y seca. No use puntas de lápices ni bolígrafos, u otros objetos punzantes, para seleccionar elementos en la pantalla, ya que podría quedar dañada.

Consulte la [Figura 3](#page-51-0) para obtener una visión general de la pantalla de inicio.

<sup>3</sup> Como alternativa a la pantalla táctil, utilice un teclado para introducir texto en cuadros de texto de la pantalla (p. ej., contraseñas e ID de muestra).

### <span id="page-51-0"></span>**Figura 3 Descripción general de la pantalla**

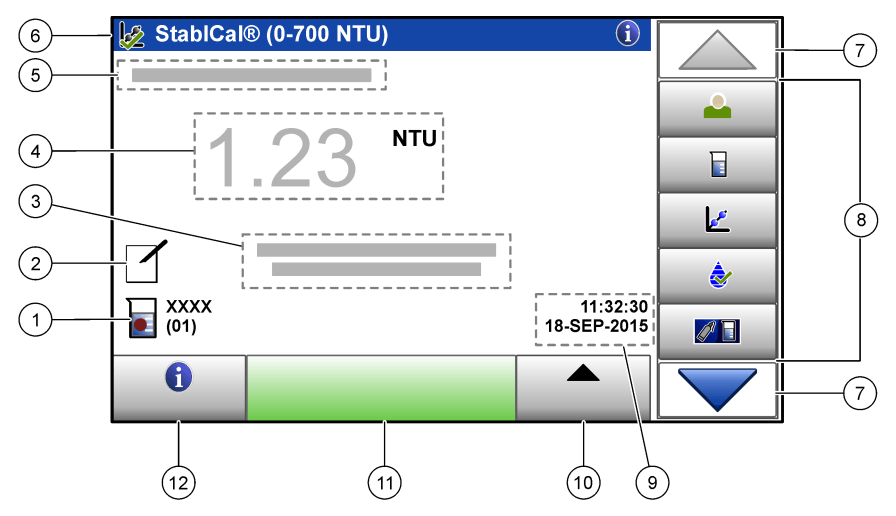

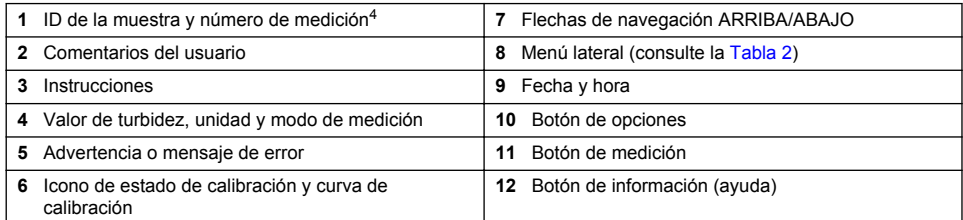

#### **Tabla 2 Iconos del menú lateral**

| Icono            | <b>Descripción</b>                                                                                                    |
|------------------|----------------------------------------------------------------------------------------------------|
|                  | Inicia o cierra sesión de un usuario. Para iniciar sesión, seleccione una ID de usuario y pulse<br>Registrar. Para cerrar sesión, pulse Salir sesión.                                                                  |
| Registrar        | Nota: Cuando un usuario inicia sesión, el icono de Registro cambia al icono seleccionado para la ID del<br>usuario (p. ej., pez, mariposa o balón de fútbol) y el texto "Login" (Registro) cambia a la ID del usuario. |
| ID de la muestra | Selecciona la ID de la muestra.                                                                                                    |
| Calibración      | Inicia una calibración.                                                                                                    |
| Verificación     | Inicia una verificación.                                                                                                    |
| Link2sc          | Compara mediciones de proceso y de laboratorio.                                                                                                    |

<sup>4</sup> El número de medición aumenta una unidad cada vez que se completa una medición.

<span id="page-52-0"></span>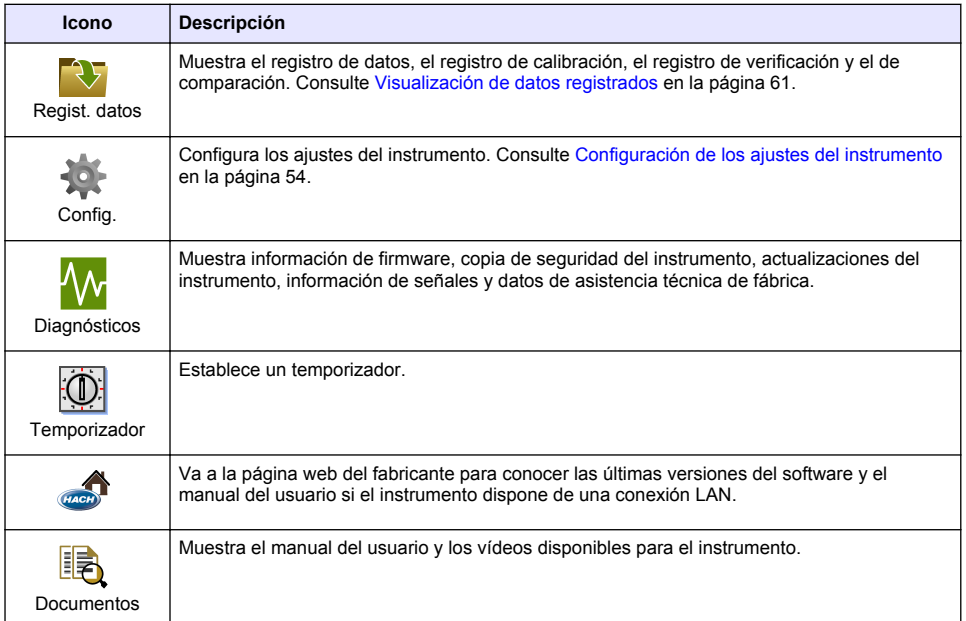

### **Tabla 2 Iconos del menú lateral (continúa)**

# **Sección 6 Puesta en marcha**

# **P R E C A U C I Ó N**

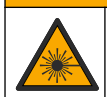

Peligro de lesión personal. Nunca retire las cubiertas del instrumento. Este instrumento utiliza un láser, por lo que el usuario corre el riesgo de lesionarse si queda expuesto al mismo.

## **P R E C A U C I Ó N**

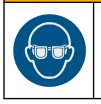

Peligro de lesión personal. No mire dentro del compartimento para tubos cuando el instrumento esté conectado a la alimentación eléctrica.

Para conectar la alimentación eléctrica al instrumento y encenderlo, consulte las siguientes ilustraciones.

Cuando aparezca el menú de idiomas, seleccione el idioma y pulse **OK** (Aceptar). Se iniciará la autocomprobación.

*Nota: Para cambiar el idioma tras la puesta en marcha inicial, consulte* [Cambio del idioma](#page-54-0) *en la página 55.*

<span id="page-53-0"></span>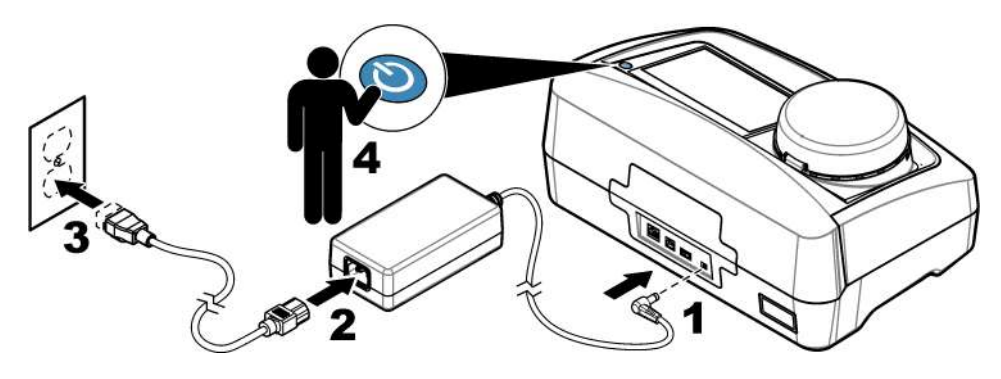

# **Sección 7 Funcionamiento**

## **7.1 Configuración**

### **7.1.1 Configuración de los ajustes del instrumento**

- **1.** Pulse ▼ dos veces. A continuación, pulse **Configuración**.
- **2.** Seleccione una opción.

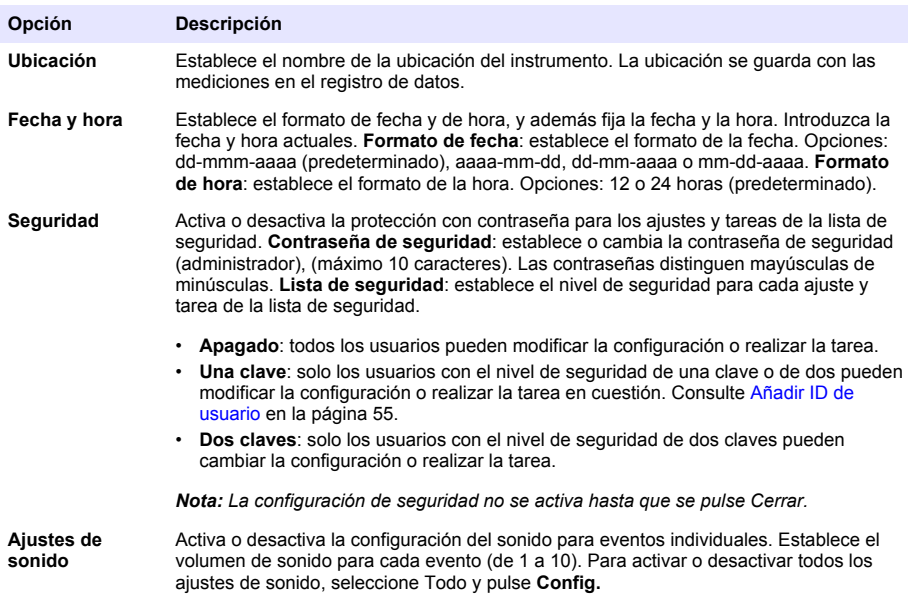

<span id="page-54-0"></span>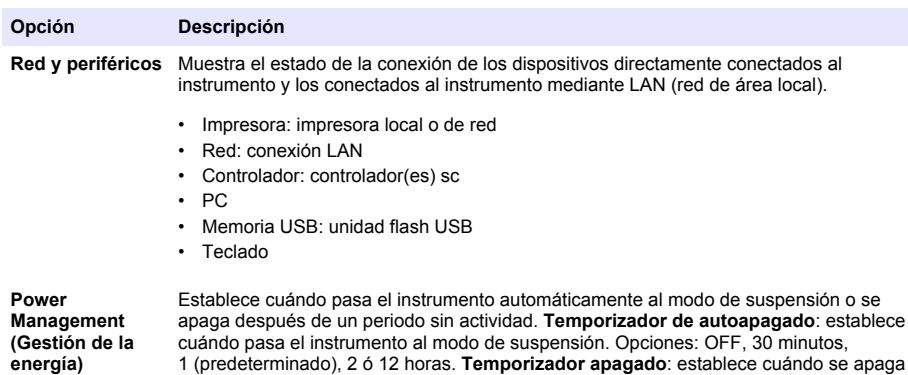

#### **7.1.1.1 Cambio del idioma**

*A V I S O*

el instrumento. Opciones: OFF, 2, 6, 12 (predeterminado) o 24 horas.

Espere un mínimo de 20 segundos tras haber apagado el instrumento antes de volver a encenderlo para evitar que se produzcan daños en el mismo.

Para cambiar el idioma después de la puesta en marcha inicial, realice los pasos siguientes.

- **1.** Apague el instrumento.
- **2.** Encienda el instrumento.
- **3.** Durante el arranque, toque la pantalla hasta que aparezca el menú de idiomas (aproximadamente 45 segundos).
- **4.** Cuando aparezca el menú de idiomas, seleccione el idioma y pulse **OK**.

#### **7.1.2 Añadir ID de usuario**

Añada una única ID de usuario para cada persona que vaya a medir muestras (30 como máximo). Seleccione un icono, una contraseña de usuario y un nivel de seguridad para cada ID de usuario.

- **1.** Pulse **Registrar**.
- **2.** Pulse **Opciones**>**Nuevo**.
- **3.** Introduzca una nueva ID de operador (10 caracteres como máximo) y pulse **OK**.
- **4.** Pulse las flechas **IZQUIERDA** y **DERECHA** para seleccionar el icono de la ID de usuario (p. ej., pez, mariposa o balón de fútbol).
- **5.** Pulse **Contraseña de operador** y, a continuación, introduzca una contraseña para la ID de usuario.

*Nota: Las contraseñas distinguen mayúsculas de minúsculas.*

- **6.** Pulse **Nivel de seguridad** y, a continuación, seleccione el nivel de seguridad para la ID de usuario.
	- **Apagado**: el usuario no puede modificar la configuración ni realizar las tareas de configuración de seguridad con un nivel de seguridad de una clave o de dos claves.
	- **Una clave**: el usuario puede modificar todos los ajustes y realizar todas las tareas de configuración de seguridad con un nivel de seguridad de una clave o de ninguna.
	- **Dos claves**: el usuario puede modificar todos los ajustes y realizar todas las tareas de configuración de seguridad.

*Nota: Antes de poder seleccionar un nivel de seguridad, se debe activar la configuración de seguridad. Consulte* [Configuración de los ajustes del instrumento](#page-53-0) *en la página 54.*

**7.** Pulse **OK**>**Cerrar**.

- <span id="page-55-0"></span>**8.** Para editar una ID de usuario, seleccione la ID de usuario y pulse **Opciones**>**Edición**.
- **9.** Para borrar una ID de usuario, seleccione la ID de usuario y pulse **Opciones**>**Borrar**>**OK**.

#### **7.1.2.1 Configurar un tag RFID de usuario (opcional)**

Para utilizar un tag RFID de usuario con el fin de iniciar sesión en el instrumento, guarde la ID de usuario aplicable en un tag RFID de usuario, de la siguiente forma:

#### **1.** Pulse **Registrar**.

- **2.** Seleccione la ID del usuario y pulse **Opciones**>**Inicializar Pestaña RFID**.
- **3.** Especifique la contraseña de la ID del usuario, si es necesario.
- **4.** Realice los pasos indicados en la pantalla.
- **5.** Pulse **OK** para reemplazar la ID del usuario en el tag RFID por una nueva ID de usuario, si corresponde.
- **6.** Pulse **Cerrar**.
- **7.** Ponga el tag RFID de usuario delante del módulo RFID para iniciar sesión.

#### **7.1.3 Añadir ID de muestra**

Añada una única ID de muestra para cada muestra (100 como máximo). La ID de muestra identifica la ubicación de la muestra y otra información específica de la misma.

También puede importar ID de muestra de un archivo de hoja de cálculo en el instrumento. Consulte la versión ampliada del manual del usuario disponible en la página web del fabricante para importar las ID de la muestra.

*Nota: Cuando una botella de muestras con un adhesivo RFID se coloca delante del módulo RFID, la ID se añade automáticamente al instrumento y se selecciona en el mismo.*

- **1.** Pulse **Sample ID** (ID de muestra).
- **2.** Pulse **Opciones**>**Nuevo**.
- **3.** Introduzca una nueva ID de muestra (máximo 20 caracteres).
- **4.** Si la botella de muestras tiene un código de barras que identifica la ID de la muestra, lea el código de barras con un escáner portátil que esté conectado al instrumento. El código de barras se añade a la ID de la muestra.

#### **5.** Pulse **Aceptar**.

**6.** Seleccione una opción.

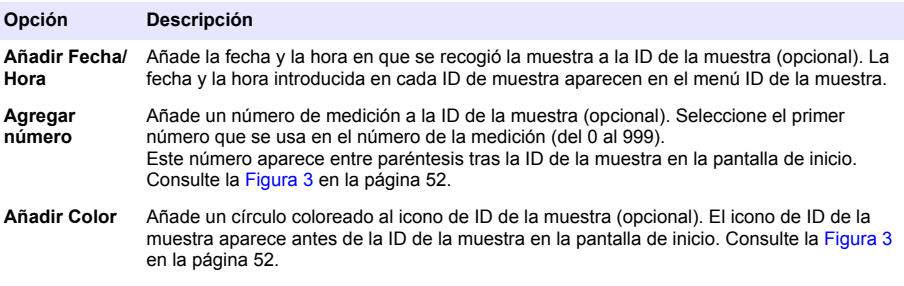

- **7.** Pulse **OK**>**Cerrar**.
- **8.** Para editar una ID de muestra, seleccione la ID de la muestra y, a continuación, pulse **Opciones**>**Editar**>**OK**.
- **9.** Para borrar una ID de muestra, seleccione la ID de la muestra y, a continuación, pulse **Opciones**>**Borrar**>**OK**.

### **7.1.4 Configuración de los ajustes de medición**

Selección del modo de medición, unidades de medida, configuración del registro de datos, resolución, entre otros.

- **1.** En la pantalla de lectura principal, pulse **Opciones**>**Configuración de medición**.
- **2.** Seleccione una opción.

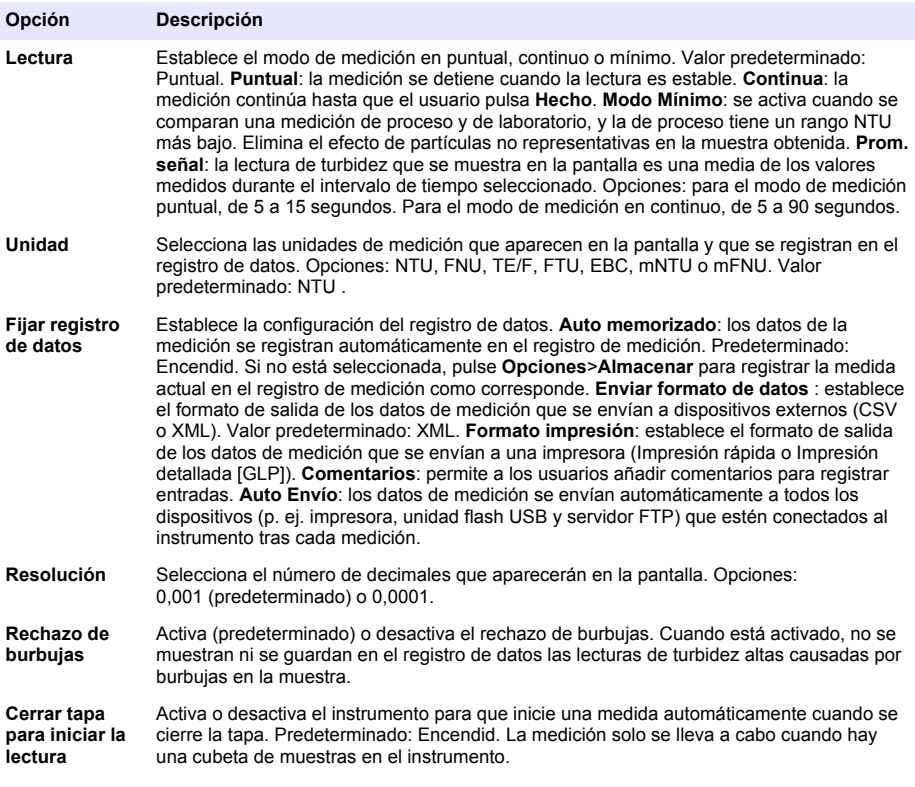

#### **7.1.5 Definición del rango de aceptación**

Antes de comparar las mediciones de proceso y de laboratorio en el instrumento, establezca el rango de aceptación para los resultados de la comparación. El rango de aceptación es la máxima diferencia permitida entre las mediciones de proceso y de laboratorio.

- **1.** Pulse **LINK2SC**.
- **2.** Pulse **Opciones**>**Comparar configuración**.
- **3.** Pulse **Rango de aceptación**>**Unidad**.
- **4.** Seleccione una opción.

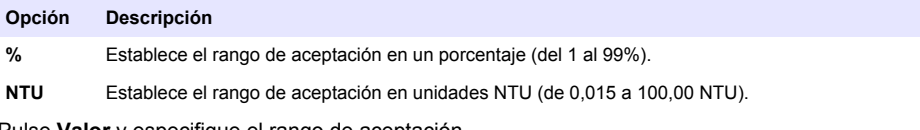

**5.** Pulse **Valor** y especifique el rango de aceptación.

## **7.2 Medición**

### **7.2.1 Recolección de la muestra**

- Tome las muestras en botellas limpias de cristal o de plástico con tapones herméticos.
- Enjuague el envase un mínimo de tres veces con la muestra.
- Cuando esté obteniendo una muestra de una toma de agua en un sistema de distribución o en una planta de tratamiento, deje correr el agua al menos cinco minutos y después tome la muestra. No ajuste el flujo porque podría añadir partículas.
- Cuando esté obteniendo una muestra de una masa de agua (p. ej., una corriente o un tanque de almacenamiento), recoja al menos un litro (1 cuarto de galón) y mézclelo completamente antes de obtener una alícuota para su medición. Si la calidad de la fuente de la muestra no es constante, recoja tantas muestras como sean necesarias en varias ubicaciones y a diferentes profundidades. A continuación, mezcle las muestras entre sí para preparar la muestra que se vaya a medir.
- Rellene el envase. Deje que se desborde el envase con la muestra y, a continuación, ponga el tapón inmediatamente en el envase de la muestra para que no haya aire sobre la muestra.
- Anote la información sobre la muestra en el envase.
- Comience el análisis lo antes posible para evitar cambios de temperatura, proliferación bacteriana y sedimentación.

### **7.2.2 Evitar contaminación en la cubeta**

### *A V I S O*

No toque ni raye el cristal de la cubeta. La contaminación o las marcas en el cristal pueden provocar errores de medición.

La superficie del cristal debe estar limpia y no tener rayaduras. Utilice un paño que no suelte pelusas para eliminar la suciedad, las huellas o las partículas del cristal. Cambie la cubeta de muestras si el cristal tiene rayaduras.

Consulte la Figura 4 para identificar dónde no se puede tocar la cubeta de muestras. Mantenga siempre las cubetas de muestras en el soporte para cubetas con el fin de evitar la contaminación en la parte inferior de la cubeta.

#### **Figura 4 Descripción general de la cubeta de muestra**

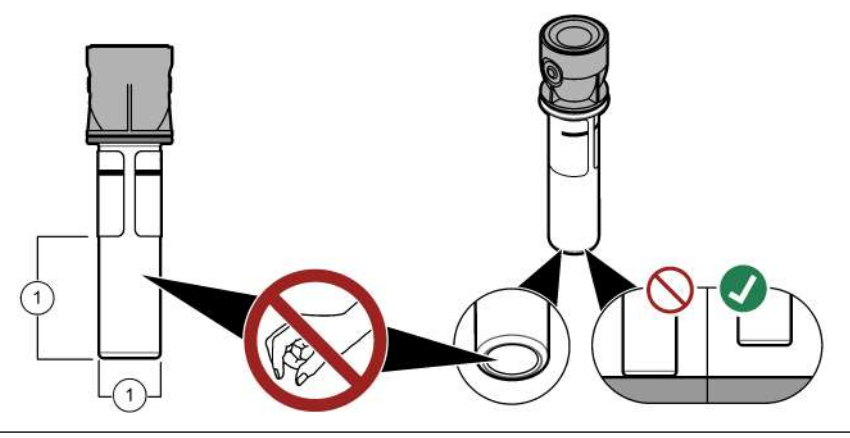

**1** Superficie de medición: no tocar

### **7.2.3 Preparación de una cubeta de muestras**

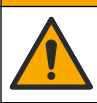

Peligro por exposición a productos químicos. Deshágase de los productos químicos y los residuos de acuerdo con las normativas locales, regionales y nacionales.

## *A V I S O*

**P R E C A U C I Ó N**

Ponga siempre un tapón en la cubeta de muestras para evitar que se pueda derramar en el compartimento para cubetas.

Consulte los pasos ilustrados que se muestran a continuación para preparar una cubeta de muestras para la medición. Realice inmediatamente la medición.

*Nota: Si hay contaminación en la cubeta de muestras tras haberla enjuagado con la muestra, limpie la cubeta. Consulte* [Limpieza de una cubeta de muestras](#page-62-0) *en la página 63.*

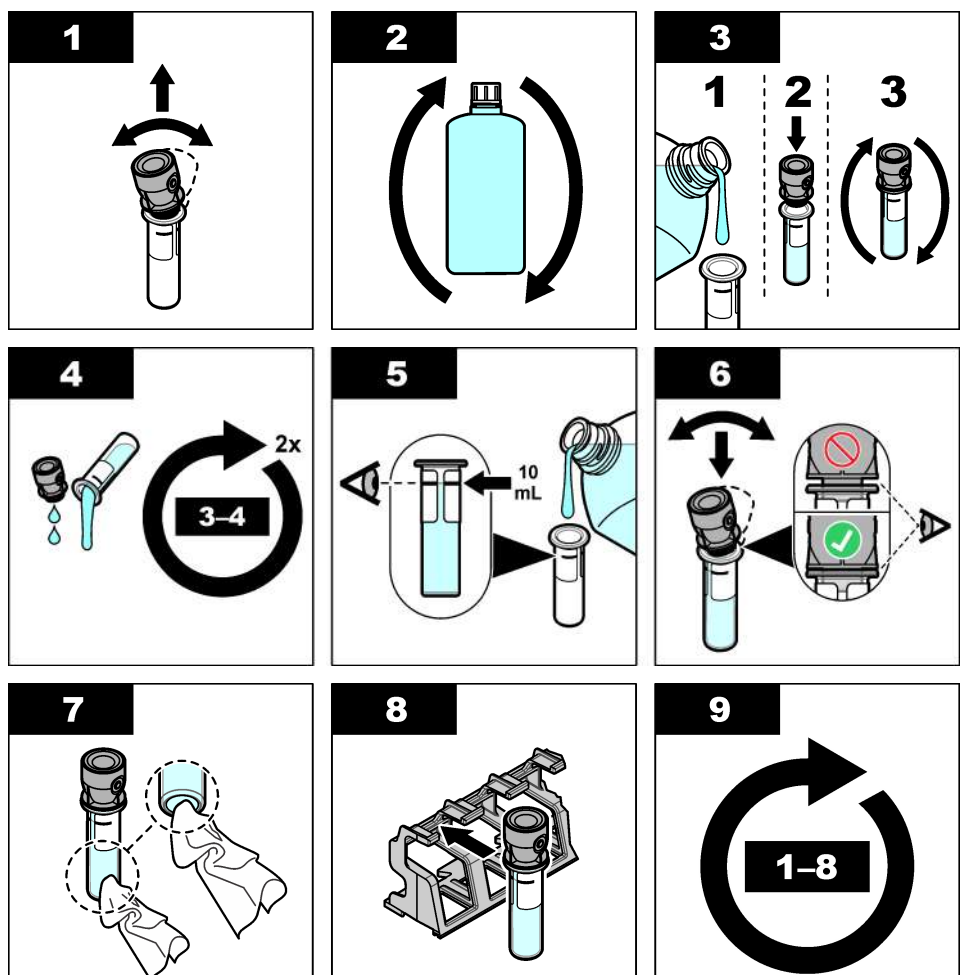

### **7.2.4 Colocación de la cubeta en el instrumento**

**P R E C A U C I Ó N**

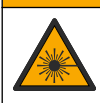

Peligro de lesión personal. Nunca retire las cubiertas del instrumento. Este instrumento utiliza un láser, por lo que el usuario corre el riesgo de lesionarse si queda expuesto al mismo.

## **P R E C A U C I Ó N**

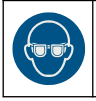

Peligro de lesión personal. No mire dentro del compartimento para tubos cuando el instrumento esté conectado a la alimentación eléctrica.

### *A V I S O*

Mantenga cerrada la tapa para evitar que se contamine el compartimento para cubetas.

- **1.** Inicie sesión en el instrumento como se indica:
	- Coloque una ficha RFID del operador delante del módulo RFID o
	- Pulse **Registro**. Seleccione el ID de operador correspondiente y pulse **Seleccionar**.
- **2.** Seleccione la ID de muestra de la siguiente forma:
	- Ponga el adhesivo RFID de la muestra en la botella de muestras delante del módulo RFID o
	- Pulse **ID de la muestra**. Seleccione la ID de muestra correspondiente y pulse **Seleccionar**.

*Nota: Para añadir ID de muestras al instrumento, consulte* [Añadir ID de muestra](#page-55-0) *en la página 56.*

- **3.** Limpie la cubeta de muestras con un paño que no suelte pelusa para eliminar la contaminación.
- **4.** Seque las superficies externas de la cubeta con un paño que no suelte pelusa. Asegúrese de secar el fondo de la cubeta.
- **5.** Coloque la cubeta de muestras en el compartimento para cubetas. Consulte los pasos que se muestran en las siguientes ilustraciones.

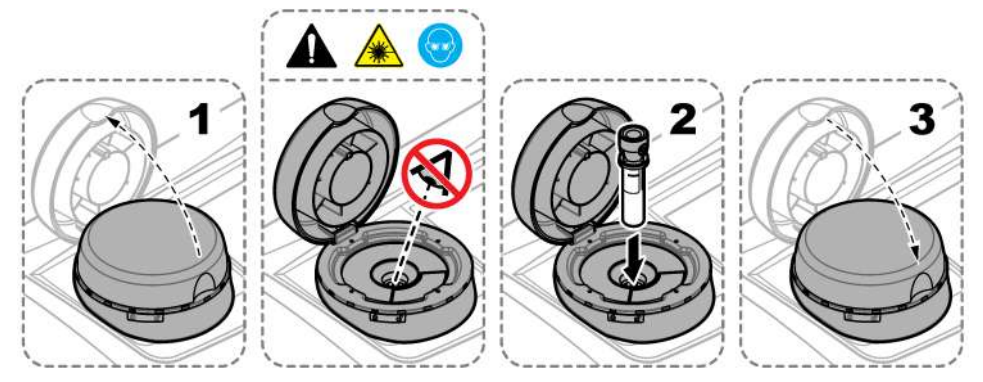

### **7.2.5 Medición de la muestra**

- **1.** Pulse **Medición** si la medición no se inicia automáticamente al cerrar la tapa.
- **2.** Al completar la medición, pulse **Opciones**>**Almacenar** para registrar la medida en el registro de medición como corresponde.

*Nota: Si la opción Auto Save (Guardado automático) está activada, aparecerá "Datos memorizados" en la pantalla y la medida se registrará automáticamente en el registro de medición.*

**3.** Para mostrar las medidas registradas, pulse **Opciones**>**Registro de medición**. Consulte [Visualización de datos registrados](#page-60-0) en la página 61 para conocer más opciones.

<span id="page-60-0"></span>**4.** Para enviar los datos de medición a dispositivos externos que están conectados al instrumento, pulse **Opciones**>**Enviar datos**. Consulte Visualización de datos registrados en la página 61 para conocer más opciones.

*Nota: Si está activado Auto Envío, los datos de medición se enviarán automáticamente a los dispositivos externos que estén conectados al instrumento.*

#### **7.2.6 Comparación de mediciones de proceso y de laboratorio**

Para comparar mediciones de proceso y de laboratorio consulte la versión ampliada del manual del usuario en [www.hach.com.](http://www.hach.com)

### **7.3 Visualización de datos registrados**

Todos los datos registrados se guardan en el registro de datos. El registro de datos se divide en cuatro registros:

- **Registro de medición**: muestra las mediciones registradas.
- **Registro de calibración**: muestra el historial de calibraciones.
- **Registro de verificación**: muestra el historial de verificación.
- **Registro de comparación**: muestra las comparaciones registradas de las mediciones de proceso y de laboratorio.
- **1.** Pulse **Registro de datos** y seleccione el registro que desea visualizar.
- **2.** Para mostrar los detalles de una entrada del registro, seleccione la entrada y pulse **Ver detalles**. *Nota: Para añadir un comentario a la entrada del registro, pulse el icono de comentarios.*
- **3.** Para visualizar solo las entradas del registro registradas durante un intervalo de tiempo o con una ID de usuario o ID de muestra específicas, realice los pasos siguientes.
	- **a.** Pulse **Filtro** y seleccione Encendid.
	- **b.** Seleccione una opción.

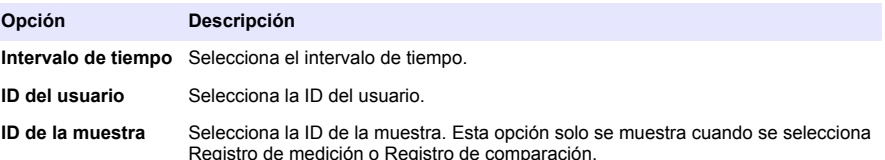

- **4.** Para enviar datos del registro a un dispositivo (p. ej., impresora o unidad flash USB), eliminar una entrada del registro o visualizar entradas de un registro de comparación o de medición en un gráfico, realice los pasos siguientes.
	- **a.** Pulse **Opciones**.

#### <span id="page-61-0"></span>**b.** Seleccione una opción.

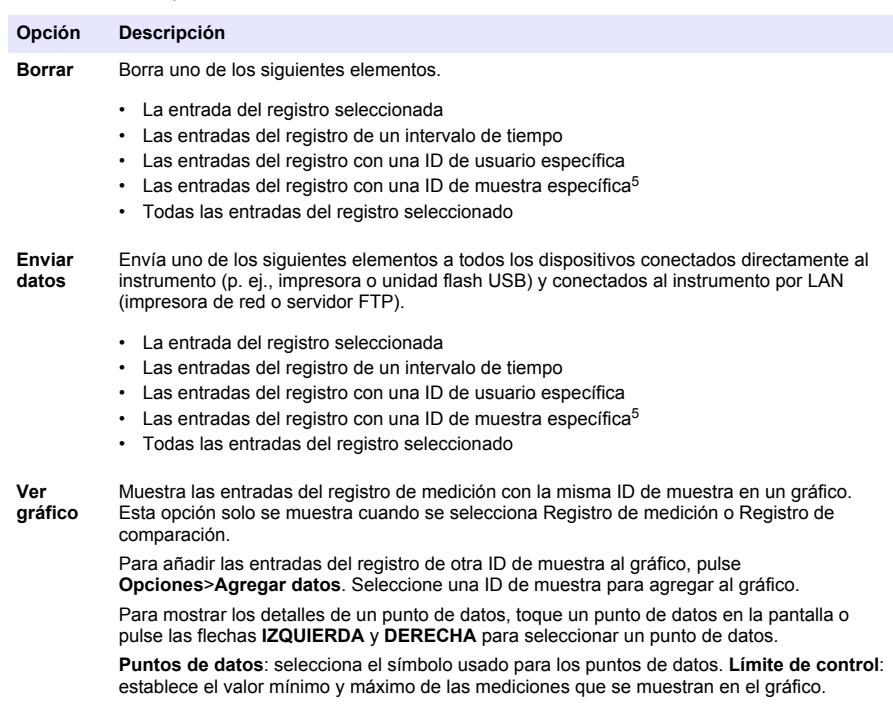

# **Sección 8 Calibración**

### **A D V E R T E N C I A**

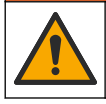

Peligro por exposición química. Respete los procedimientos de seguridad del laboratorio y utilice el equipo de protección personal adecuado para las sustancias químicas que vaya a manipular. Consulte los protocolos de seguridad en las hojas de datos de seguridad actuales (MSDS/SDS).

Cuando el instrumento se utilice para realizar notificaciones a la agencia de protección del medioambiente de EE. UU. (EPA), las calibraciones se deben realizar según la metodología y las directrices de esta agencia. Póngase en contacto con las autoridades locales para obtener más información sobre las normativas correspondientes.

El instrumento está calibrado en fábrica y la fuente de luz láser es estable. El fabricante recomienda realizar una verificación de calibración periódica para garantizar que el sistema funciona como está previsto. El fabricante recomienda realizar una calibración después de las tareas de reparación o mantenimiento completo.

Consulte la versión ampliada del manual del usuario disponible en la página web del fabricante para calibrar el instrumento y realizar una verificación de la calibración.

<sup>5</sup> Esta opción solo se muestra cuando se selecciona Registro de medición o Registro de comparación.

# <span id="page-62-0"></span>**Sección 9 Mantenimiento**

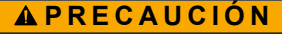

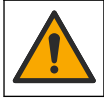

Peligros diversos. Solo el personal cualificado debe realizar las tareas descritas en esta sección del documento.

## **P R E C A U C I Ó N**

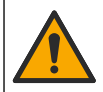

Peligro por exposición a productos químicos. Respete los procedimientos de seguridad del laboratorio y utilice el equipo de protección personal adecuado para las sustancias químicas que vaya a manipular. Consulte los protocolos de seguridad en las hojas de datos de seguridad actuales (MSDS/SDS).

## **P R E C A U C I Ó N**

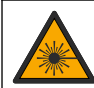

Peligro de lesión personal. Nunca retire las cubiertas del instrumento. Este instrumento utiliza un láser, por lo que el usuario corre el riesgo de lesionarse si queda expuesto al mismo.

### *A V I S O*

No desmonte el instrumento para el mantenimiento. Si es necesario limpiar o reparar los componentes internos, póngase en contacto con el fabricante.

**P R E C A U C I Ó N**

## **9.1 Limpieza de los derrames**

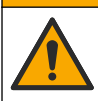

Peligro por exposición a productos químicos. Deshágase de los productos químicos y los residuos de acuerdo con las normativas locales, regionales y nacionales.

- **1.** Cumpla todos los protocolos de seguridad del centro relativos al control de derrames.
- **2.** Deseche los residuos conforme a las normativas vigentes.

### **9.2 Limpieza del instrumento**

Limpie el exterior del instrumento con un paño húmedo y, a continuación, seque el instrumento.

### **9.3 Limpieza de una cubeta de muestras**

## **P R E C A U C I Ó N**

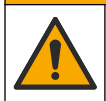

Peligro por exposición a productos químicos. Respete los procedimientos de seguridad del laboratorio y utilice el equipo de protección personal adecuado para las sustancias químicas que vaya a manipular. Consulte los protocolos de seguridad en las hojas de datos de seguridad actuales (MSDS/SDS).

Limpie la cubeta de muestras cuando exista contaminación en la misma tras haberla enjuagado.

#### **Material necesario:**

- Ácido clorhídrico (concentración al 10%)
- Detergente para limpieza de vidrio de laboratorio (concentración al 0,1%)
- Agua destilada o desionizada
- Agua de dilución
- Escobilla para cubetas (opcional)
- Paño que no suelte pelusas
- <span id="page-63-0"></span>**1.** Sumerja las superficies exterior e interior de la cubeta de muestras y el tapón en ácido clorhídrico al 10% durante 15 minutos.
- **2.** Limpie las superficies exterior e interior de la cubeta de muestras y el tapón con detergente para limpieza de vidrio de laboratorio (concentración al 0,1%).
- **3.** Enjuague completamente la cubeta de muestras tres veces con agua destilada o desionizada.

*Nota: Si la cubeta de muestras se utiliza para medir muestras de turbidez de bajo rango o agua de dilución, enjuáguela con agua de dilución (no con agua destilada ni desionizada).*

- **4.** Para obtener los mejores resultados, limpie la cubeta de muestras con la escobilla opcional para cubetas. A continuación, enjuague de nuevo la cubeta de muestras. Consulte la Figura 5.
- **5.** Seque las superficies externas de la cubeta de muestras con un paño suave sin pelusa. No ponga la cubeta de muestras a secar al aire.
- **6.** Cuando las guarde, llene las cubetas de muestras con agua destilada o desionizada. *Nota: Si se utiliza la cubeta de muestras para medir muestras de turbidez de bajo rango o agua de dilución, llene la cubeta de muestras con agua de dilución (no con agua destilada ni desionizada).*
- **7.** Ponga inmediatamente el tapón a la cubeta de muestras para que el interior de esta quede húmedo.

#### **Figura 5 Limpieza de la cubeta con la escobilla para cubetas (opcional)**

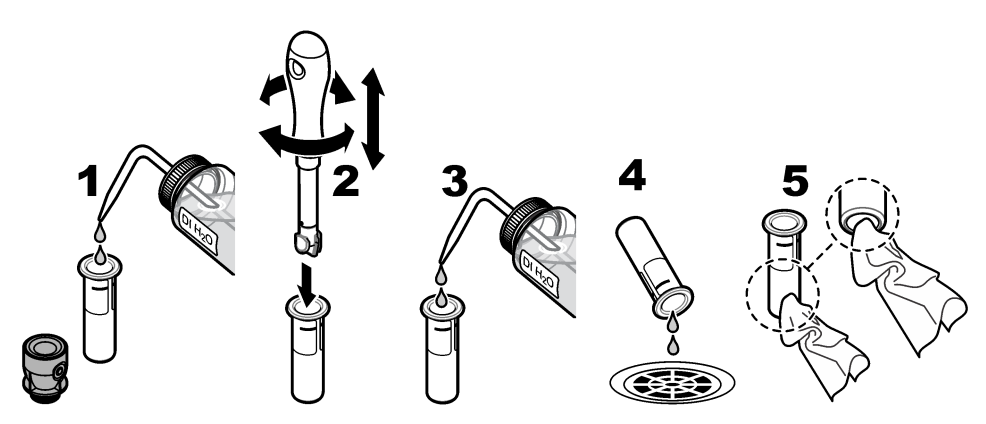

### **9.4 Limpieza del compartimento de cubetas**

Limpie el compartimento para cubetas solo cuando esté contaminado. Asegúrese de que la herramienta que utilice para limpiar el compartimento para cubetas tenga una superficie suave que no dañe el instrumento. La Tabla 3 le indica cómo limpiar el compartimento para cubetas.

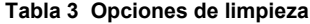

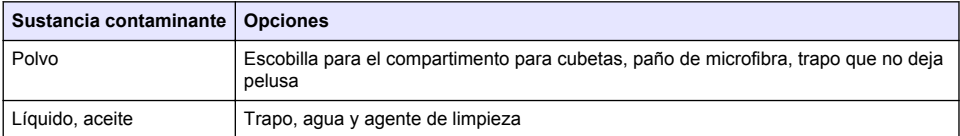

## **Sección 10 Solución de problemas**

Para obtener información sobre la solución de problemas, consulte la versión ampliada del manual del usuario en [www.hach.com.](http://www.hach.com)

# **Índice**

- 1 Informações adicionais na página 65
- 2 Especificações na página 65
- [3](#page-65-0) [Informações gerais na página 66](#page-65-0)
- [4](#page-70-0) [Instalação na página 71](#page-70-0)
- [5](#page-71-0) [Interface do usuário e navegação na página 72](#page-71-0)
- [6](#page-72-0) [Como iniciar na página 73](#page-72-0)
- [7](#page-73-0) [Operação na página 74](#page-73-0)
- [8](#page-82-0) [Calibração na página 83](#page-82-0)
- [9](#page-82-0) [Manutenção na página 83](#page-82-0)
- [10](#page-84-0) [Solução de problemas na página 85](#page-84-0)

# **Seção 1 Informações adicionais**

Um manual completo do usuário está disponível no site do fabricante.

# **Seção 2 Especificações**

As especificações estão sujeitas a alterações sem aviso prévio.

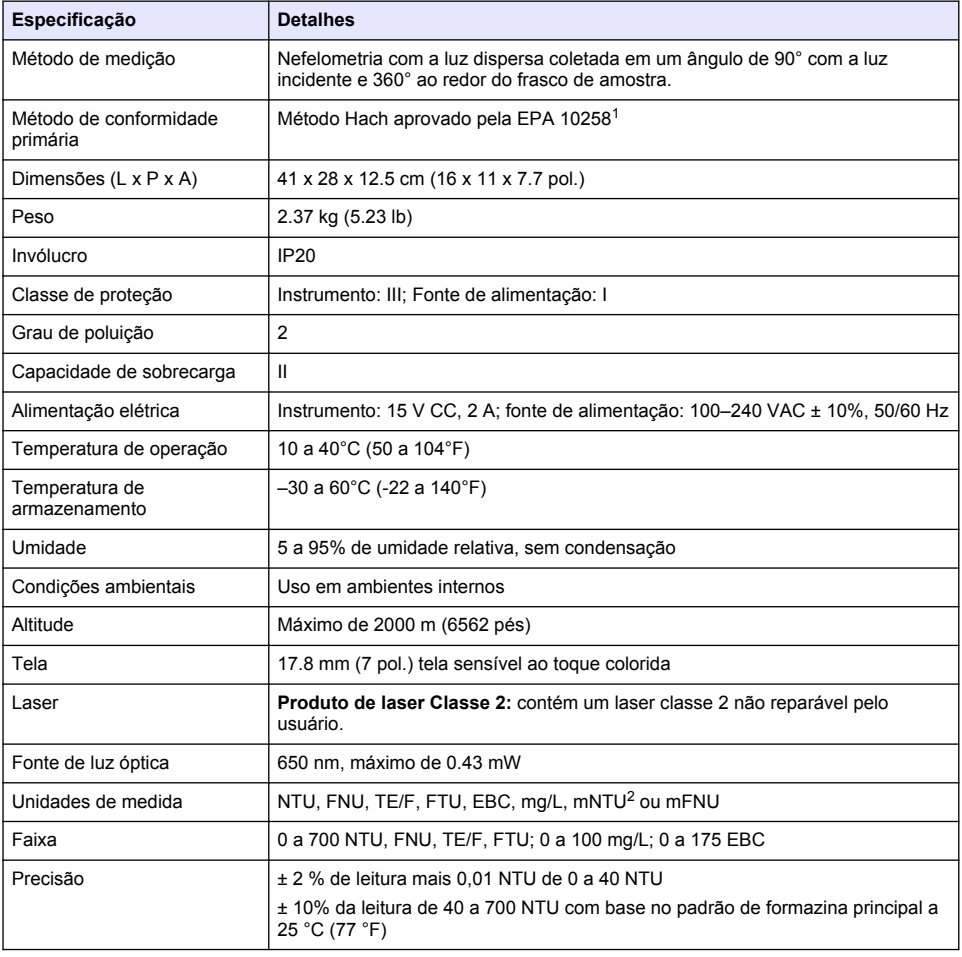

<sup>1</sup> <http://www.hach.com>

 $2 \t 1$  mNTU = 0.001 NTU

<span id="page-65-0"></span>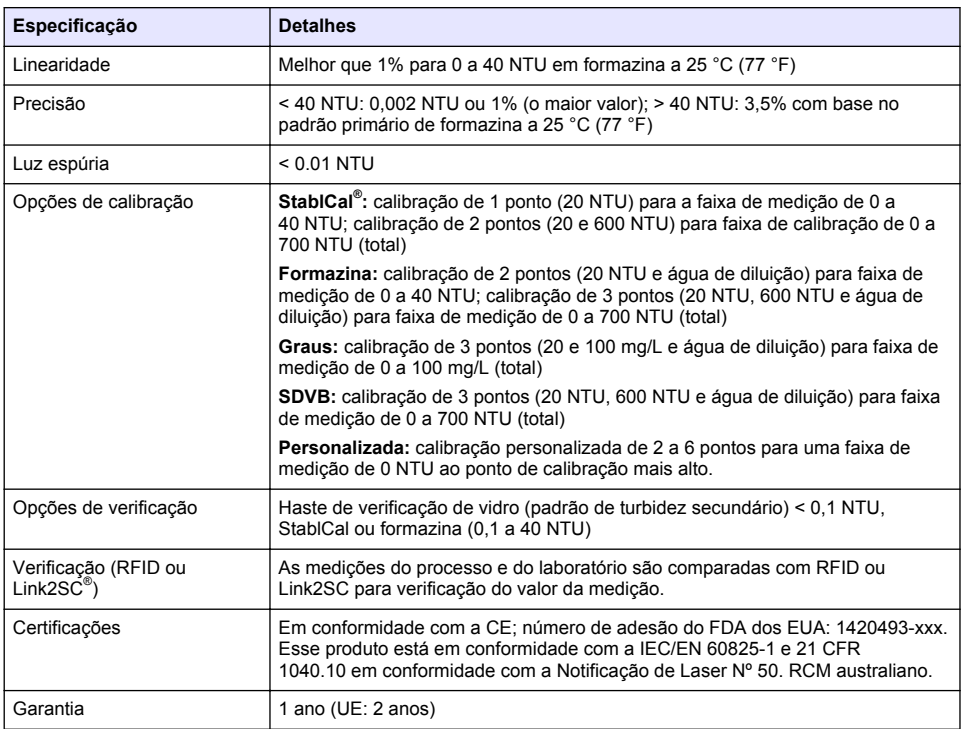

# **Seção 3 Informações gerais**

Em hipótese alguma o fabricante será responsável por danos resultantes de qualquer uso inadequado do produto ou não cumprimento das instruções contidas no manual. O fabricante reserva-se o direito de fazer alterações neste manual e nos produtos aqui descritos a qualquer momento, sem aviso ou obrigação. As edições revisadas podem ser encontradas no site do fabricante.

## **3.1 Informações de segurança**

O fabricante não é responsável por quaisquer danos devido ao uso ou aplicação incorreta deste produto, incluindo, sem limitação, danos diretos, acidentais ou consequenciais, e se isenta desses danos à extensão total permitida pela lei aplicável. O usuário é unicamente responsável por identificar riscos críticos de aplicação e por instalar os mecanismos apropriados para proteger os processos durante um possível mau funcionamento do equipamento.

Leia todo o manual antes de tirar da embalagem, montar ou operar esse equipamento. Preste atenção a todos os avisos de perigo e advertência. Caso contrário, o operador poderá sofrer ferimentos graves ou o equipamento poderá ser danificado.

Certifique-se de que a proteção fornecida por este equipamento não seja prejudicada. Não use ou instale este equipamento de qualquer modo diferente do especificado neste manual.

#### **3.1.1 Uso de informações de risco**

## **P E R I G O**

Indica uma situação potencial ou iminentemente perigosa que, se não for evitada, resultará em morte ou lesão grave.

## **A D V E R T Ê N C I A**

Indica uma situação potencialmente perigosa que, se não for evitada, pode resultar em morte ou ferimento grave.

## **C U I D A D O**

Indica uma situação potencialmente perigosa que pode resultar em ferimento leve a moderado.

*A V I S O*

Indica uma situação que, se não evitada, pode causar danos ao instrumento. Informações que necessitam de uma ênfase especial.

#### **3.1.2 Avisos de precaução**

Leia todas as etiquetas e rótulos fixados no instrumento. Caso não sejam observados, podem ocorrer lesões pessoais ou danos ao instrumento. Um símbolo no instrumento tem sua referência no manual com uma medida preventiva.

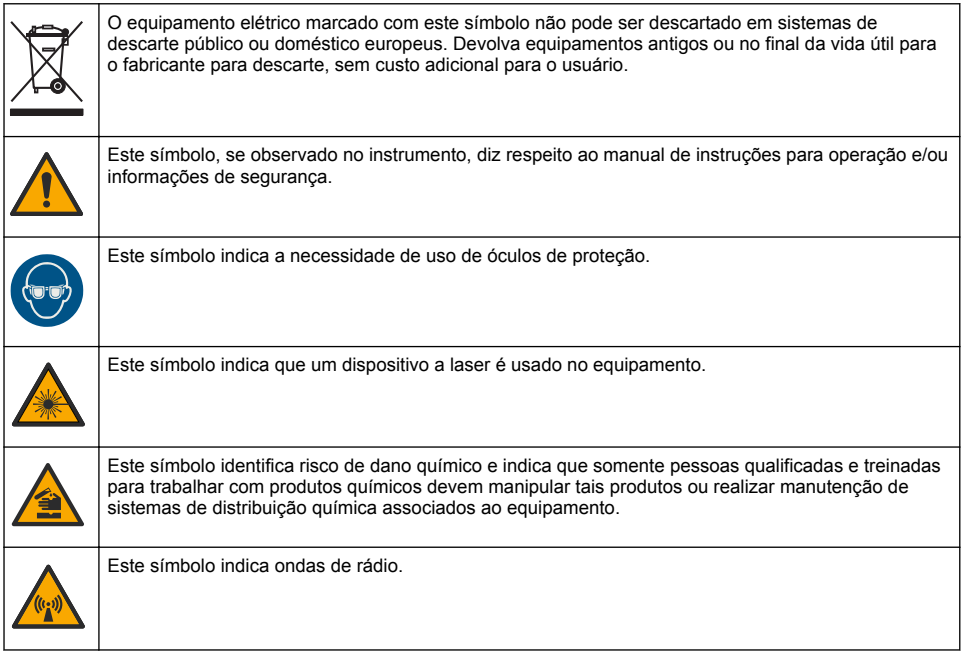

### **3.1.3 Produto a laser Classe 2**

## **APERIGO**

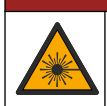

Risco de lesão corporal. Jamais remova as tampas do instrumento. Este é um instrumento com base em laser e o usuário correrá riscos de se ferir se exposto ao laser.

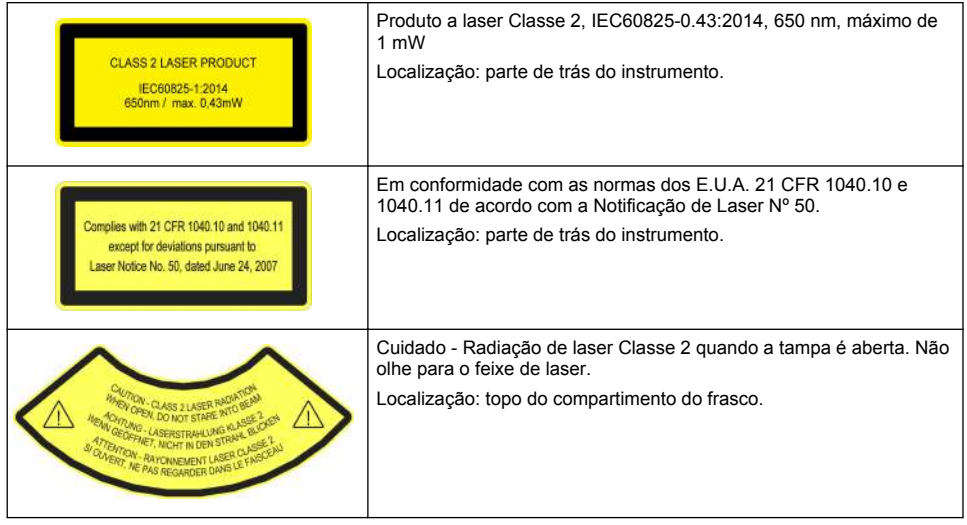

Esse instrumento é um produto com laser Classe 2. Somente há radiação de laser visível quando o instrumento está com defeito e quando a tampa do instrumento está aberta. Esse produto está em conformidade com a EN 61010-1, "Requisitos de segurança de equipamento elétrico para medição, controle e uso em laboratório" e com a IEC/EN 60825-1, "Segurança de produtos com laser" e com a 21 CFR 1040.10 de acordo com o a Notificação de Laser Nº 50. Consulte as etiquetas no instrumento que fornecem informações sobre o laser.

### **3.1.4 Módulo de RFID**

Os instrumentos com módulo de RFID opcional recebem e transmitem informações e dados. O módulo de RFID opera com uma frequência de 13,56 MHz.

A tecnologia RFID é uma aplicação de rádio. Aplicações de rádio estão sujeitas às condições nacionais de autorização.

Em caso de dúvida, entre em contato com o fabricante.

#### **3.1.4.1 Informações de segurança para os módulos RFID**

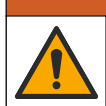

Vários perigos. Não desmonte o instrumento para manutenção. Caso seja necessário limpar ou reparar componentes internos, entre em contato com o fabricante.

## **A D V E R T Ê N C I A**

**A D V E R T Ê N C I A**

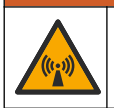

Perigo de radiação eletromagnética. Não use o instrumento em ambientes perigosos.

## *A V I S O*

Esse instrumento é sensível à interferência eletromagnética e eletromecânica. Essas interferências podem comprometer o desempenho da análise desse instrumento. Não coloque esse instrumento próximo a equipamentos que podem causar interferência.

Obedeça às informações de segurança a seguir para operar o instrumento de acordo com os requisitos locais, regionais e nacionais.

• Não opere o instrumento em hospitais e estabelecimentos equivalentes ou próximo de equipamentos médicos, como marca-passos ou aparelhos auditivos.

- Não opere o instrumento próximo de substâncias altamente inflamáveis, como combustíveis, químicos altamente inflamáveis e explosivos.
- Não opere o instrumento próximo de gases combustíveis, vapores ou poeira.
- Mantenha o instrumento longe de vibração ou impacto forte.
- O instrumento pode causar interferência quando próximo de televisões, rádios e computadores.
- A garantia não cobre desgaste ou uso indevido.

#### **3.1.4.2 Conformidade com a FCC para RFID**

Este instrumento pode conter um dispositivo de identificação de rádio frequência registrado (RFID). Consulte Tabela 1 para as informações de registro da Comissão Federal de Comunicações (FCC).

#### **Tabela 1 Informações de registro**

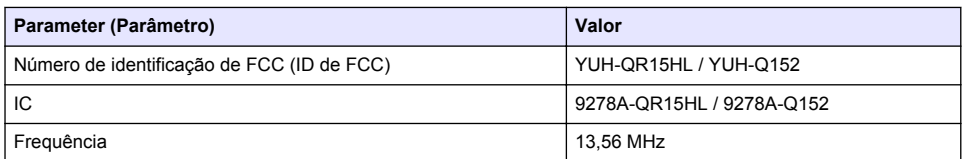

#### **3.1.5 Conformidade e certificação**

#### **C U I D A D O**

Esse equipamento não se destina para uso em ambientes residenciais e pode não fornecer a proteção adequada para a recepção de rádio nesses ambientes.

#### **Canadian Radio Interference-Causing Equipment Regulation (Regulamentação para equipamentos de rádio causadores de interferência do Canadá), ICES-003, Classe A**:

Os registros de testes de comprovação encontram-se com o fabricante.

Este aparelho digital Classe A atende a todos os requisitos de regulamentações canadenses sobre equipamentos que causam interferências.

Cet appareil numèrique de classe A répond à toutes les exigences de la réglementation canadienne sur les équipements provoquant des interférences.

#### **FCC parte 15, limites Classe "A"**

Os registros de testes de comprovação encontram-se com o fabricante. O dispositivo está em conformidade com a Parte 15 das Regras da FCC. A operação está sujeita às seguintes condições:

- **1.** O equipamento não deve causar interferência prejudicial.
- **2.** O equipamento deve aceitar todas as interferências recebidas, inclusive interferências que podem causar funcionamento indesejado.

Alterações ou modificações a este equipamento não aprovadas expressamente pela parte responsável pela conformidade podem anular a autoridade do usuário de operar o equipamento. Este equipamento foi testado e está em conformidade com os limites de dispositivo digital Classe A, de acordo com a Parte 15 das Regras da FCC. Esses limites foram estabelecidos para proporcionar uma razoável proteção contra interferências nocivas quando o equipamento for operado em ambientes comerciais. Este equipamento gera, utiliza e pode irradiar energia de radiofrequência e, se não instalado e usado de acordo com o manual de instruções, poderá causar interferências prejudiciais às comunicações de rádio. É provável que o funcionamento deste equipamento em área residencial possa causar interferência indesejada, caso em que o usuário será solicitado a corrigir a interferência por conta própria. As seguintes técnicas podem ser usadas para reduzir problemas de interferência:

- **1.** Desconecte o equipamento de sua fonte de alimentação para verificar se ele é ou não a origem da interferência.
- **2.** Se o equipamento está conectado à mesma tomada do dispositivo que está sofrendo interferência, conecte o equipamento a uma tomada diferente.
- **3.** Afaste o equipamento do dispositivo que estiver recebendo a interferência.
- <span id="page-69-0"></span>**4.** Reposicione a antena de recebimento do dispositivo que está sofrendo interferência.
- **5.** Tente algumas combinações das opções acima.

## **3.2 Visão geral do produto**

O turbidímetro TU5200 mede a baixa turbidez principalmente em aplicações com água potável finalizada. Esse instrumento de laboratório é calibrado na fábrica e mede luz dispersa em um ângulo de 90° em um raio de 360° em torno do eixo do feixe de luz incidente. Use a tela sensível ao toque para operar o instrumento. Consulte Figura 1.

Um módulo de RFID opcional está disponível. A Figura 1 mostra o módulo de RFID. O módulo de RFID permite que as medições de turbidez do processo e do laboratório sejam facilmente comparadas.

Os vídeos de instruções estão disponíveis na seção de suporte do site do fabricante.

Para os acessórios, consulte o manual completo do usuário no site do fabricante.

#### **Figura 1 Visão geral do produto**

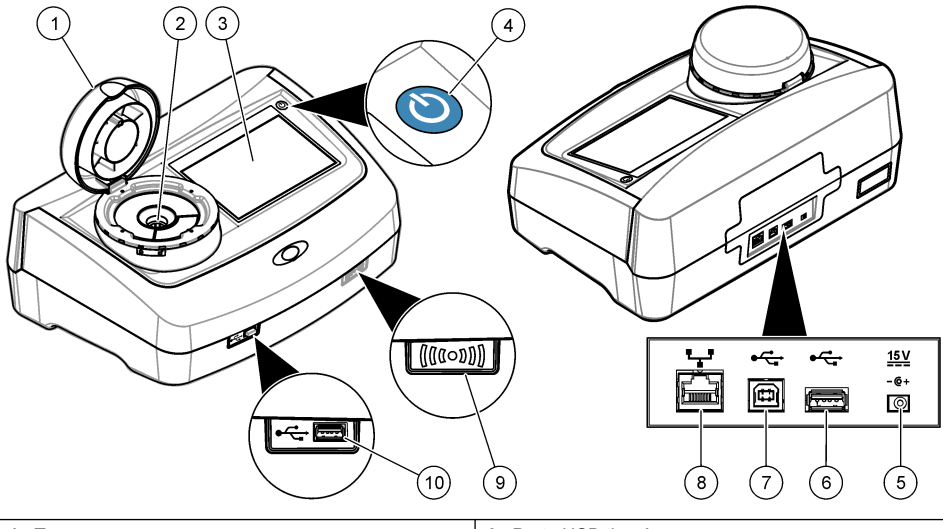

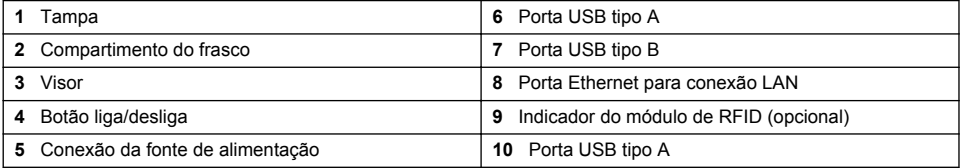

## **3.3 Componentes do produto**

Certifique-se de que todos os componentes foram recebidos. Consulte [Figura 2](#page-70-0). Se houver itens ausentes ou danificados, entre em contato imediatamente com o fabricante ou com um representante de vendas.

#### <span id="page-70-0"></span>**Figura 2 Componentes do produto**

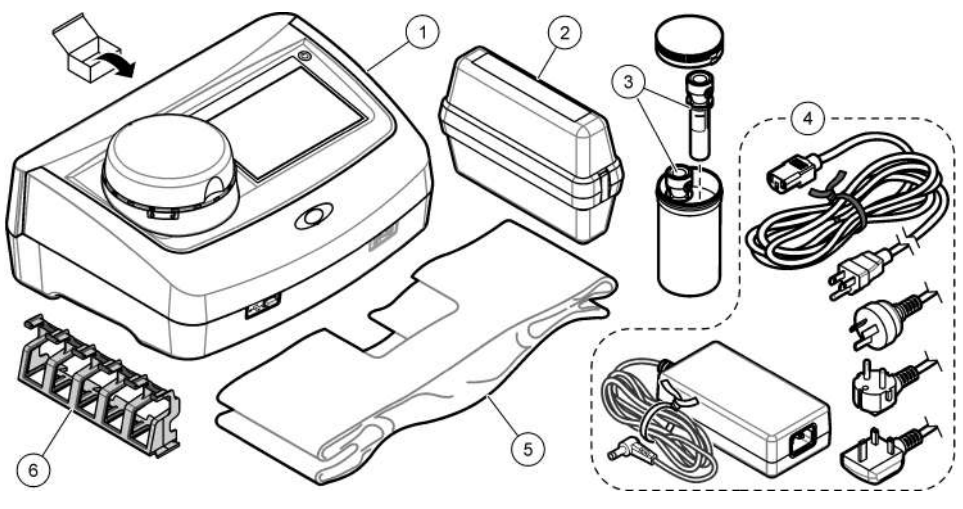

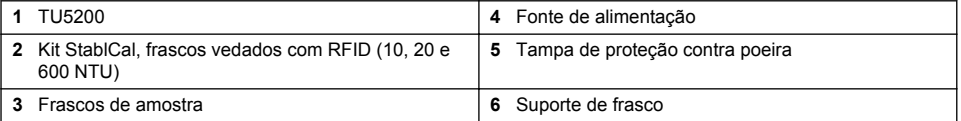

# **Seção 4 Instalação**

## **C U I D A D O**

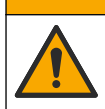

Vários perigos. Somente pessoal qualificado deve realizar as tarefas descritas nesta seção do manual.

Esse instrumento é classificado para uma altitude máxima de 3100 m (10,710 pés). O uso deste instrumento em altitudes superiores a 3.100 m pode diminuir ligeiramente o potencial de isolamento elétrico a quebra, o que pode resultar em risco de choque elétrico. O fabricante recomenda que os usuários com dúvidas entrem em contato com o suporte técnico.

## **4.1 Diretrizes de instalação**

Instale o instrumento:

- Em uma superfície nivelada
- Em um local limpo, seco, bem ventilado e com temperatura controlada
- Em um local com vibrações mínimas e sem exposição à luz solar direta
- Em um local onde exista um espaço livre ao redor suficiente para fazer conexões e tarefas de manutenção
- Em um local onde o botão de alimentação e o cabo de alimentação estejam visíveis e facilmente acessíveis

## <span id="page-71-0"></span>**4.2 Conectar a dispositivos externos (opcional)**

*A V I S O*

A segurança de rede e de ponto de acesso é responsabilidade do cliente que utiliza o instrumento sem fio. O fabricante não será responsável por quaisquer danos, incluindo, e não se limitando a danos acidental ou consequenciais, especiais ou indiretos que foram causados por falha ou violação de segurança de rede.

O instrumento possui três entradas USB 1.1 e uma porta Ethernet. Consulte [Figura 1](#page-69-0) na página 70.

**USB type A port**—Conectar a uma impressora, leitor manual de código de barras, unidade flash USB, teclado<sup>3</sup> ou módulo SIP 10.

**Porta USB tipo B**—Conectar a um PC.

**Ethernet port**—Conectar a uma LAN com cabo blindado (por exemplo, STP, FTP, S/FTP). O comprimento máximo de um cabo blindado é 20 m (65.6 pés). Para configurar uma conexão LAN no instrumento, consulte o manual do usuário expandido no site do fabricante.

*Observação: Cabos USB não devem ter comprimento maior do que 3 m (9.8 pés).*

# **Seção 5 Interface do usuário e navegação**

A tela do instrumento é sensível ao toque. Use apenas a ponta do dedo (limpa e seca) para navegar pelas funções da tela sensível ao toque. Não use pontas para escrita de canetas ou lápis nem outros objetos afiados para fazer seleções na tela, para não danificá-la.

Consulte em Figura 3 uma visão geral da tela inicial.

#### **Figura 3 Visão geral da tela**

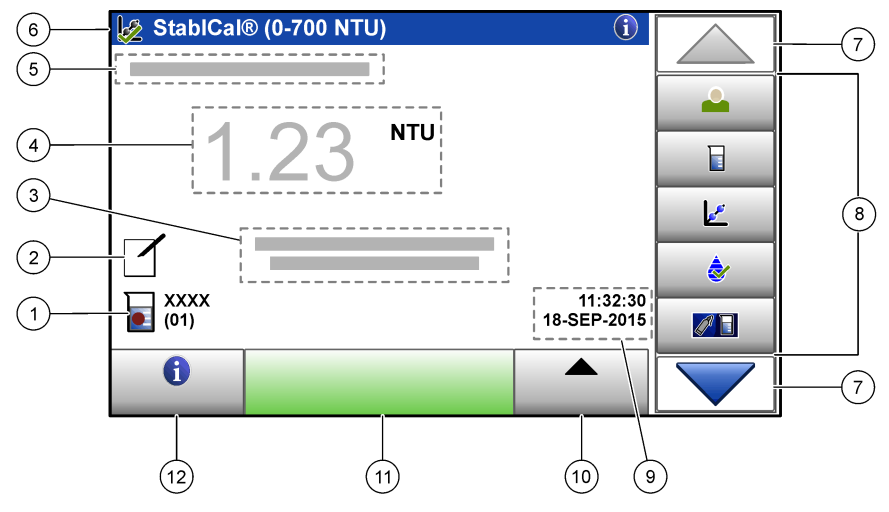

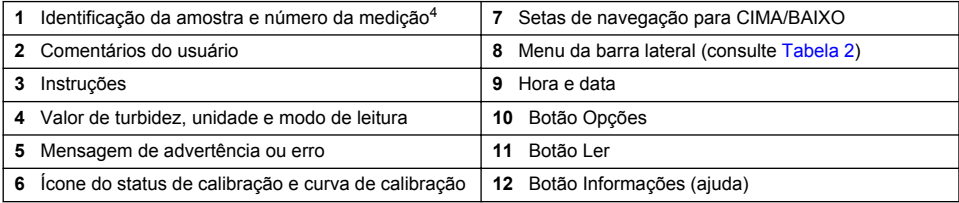

<sup>3</sup> Como uma alternativa à tela sensível ao toque, use um teclado para inserir texto nas caixas de texto da tela (por exemplo, senhas e identificações da amostra).

<sup>4</sup> O número da medição aumenta em um cada vez que uma medição é finalizada.
### **Tabela 2 Ícones do menu da barra lateral**

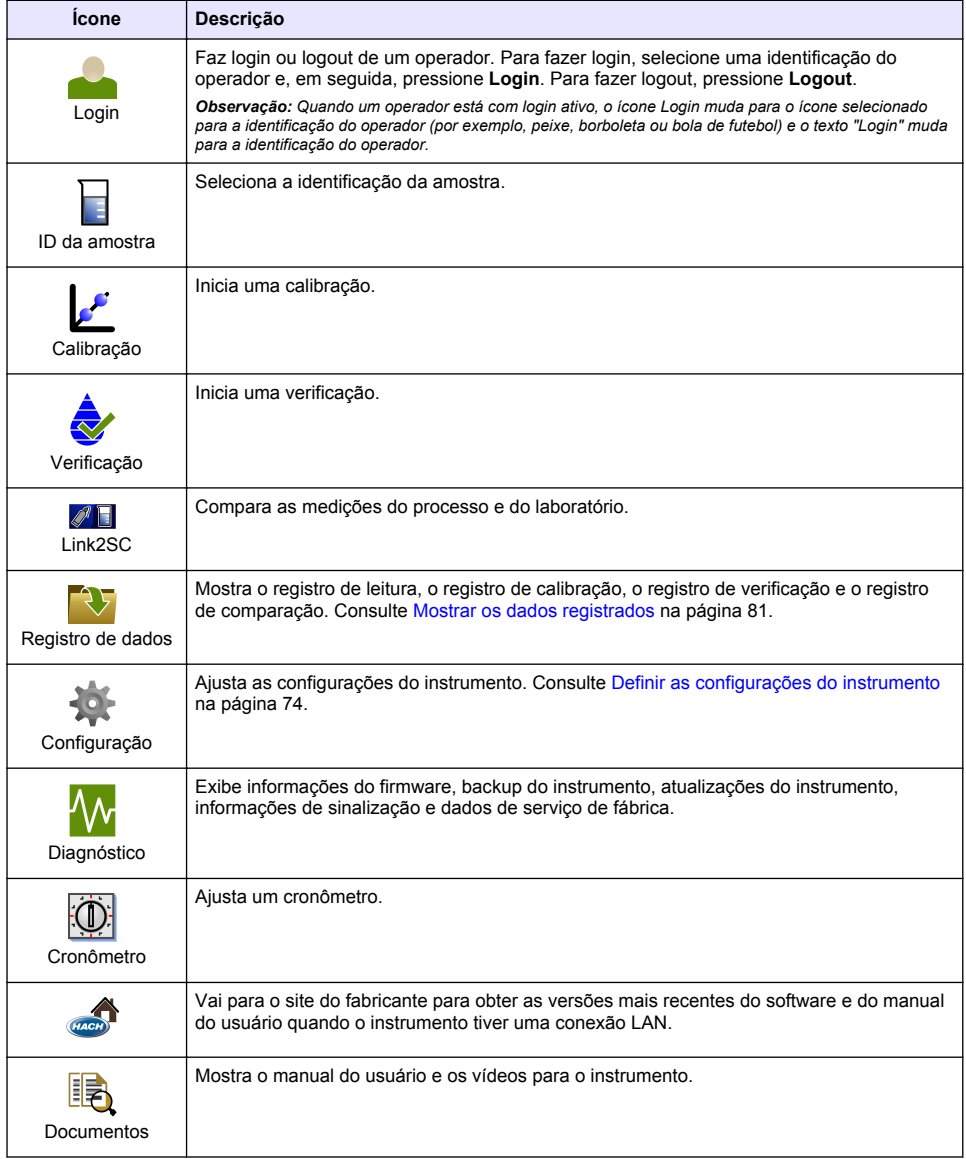

# **Seção 6 Como iniciar**

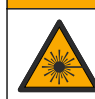

Risco de lesão corporal. Jamais remova as tampas do instrumento. Este é um instrumento com base em laser e o usuário correrá riscos de se ferir se exposto ao laser.

**C U I D A D O**

## **C U I D A D O**

<span id="page-73-0"></span>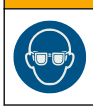

Risco de lesão corporal. Não olhe dentro do compartimento do frasco quando o instrumento estiver conectado à energia.

Consulte as etapas ilustradas a seguir para alimentar e iniciar o instrumento.

Quando o menu Idioma for exibido, selecione o idioma e, em seguida, pressione **OK**. O autoteste iniciará.

*Observação: Para alterar o idioma depois da inicialização, consulte* [Alterar o idioma](#page-74-0) *na página 75.*

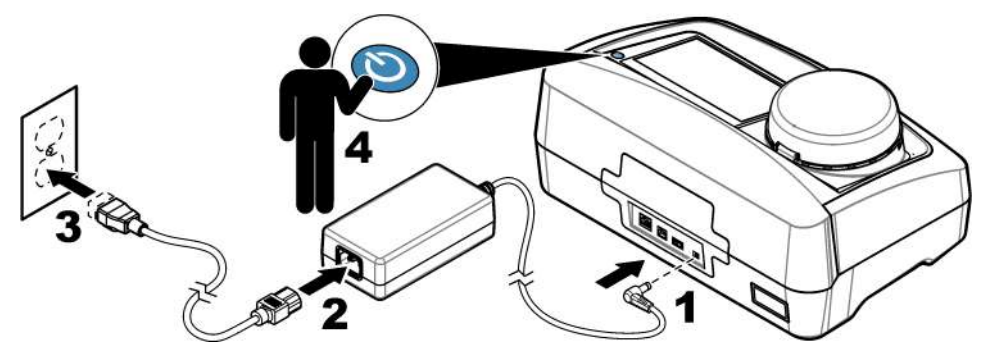

# **Seção 7 Operação**

### **7.1 Configuração**

### **7.1.1 Definir as configurações do instrumento**

- **1.** Pressione ▼ duas vezes e, em seguida, pressione **Configuração**.
- **2.** Selecione uma opção.

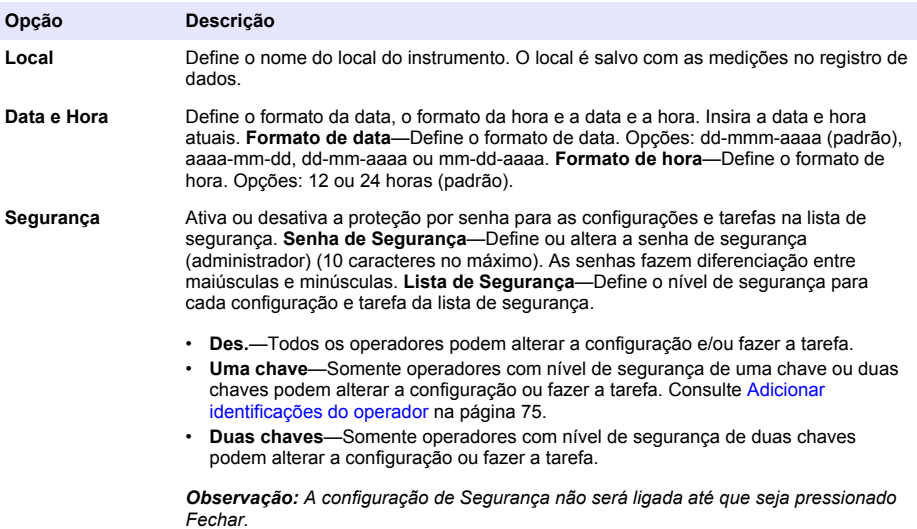

<span id="page-74-0"></span>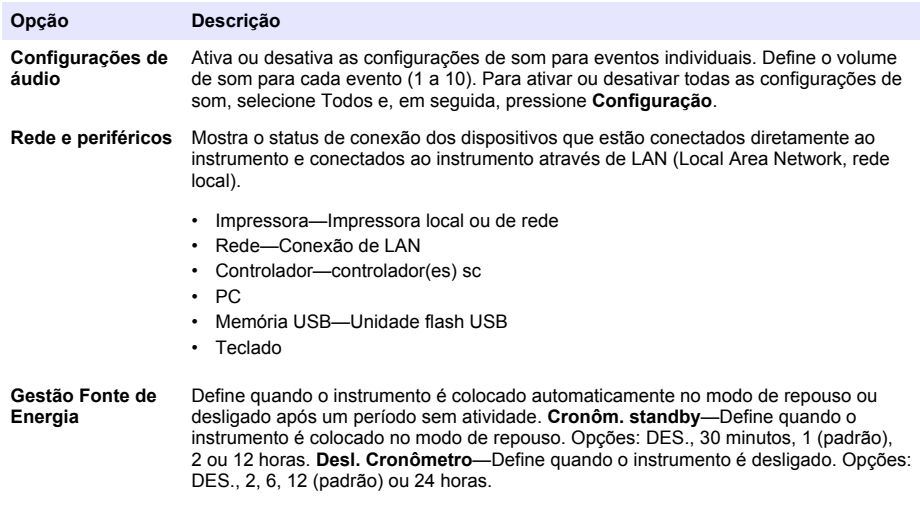

#### **7.1.1.1 Alterar o idioma**

*A V I S O*

Para evitar danos ao instrumento, aguarde pelo menos 20 segundos depois de desligar o aparelho para ligá-lo novamente.

Para alterar o idioma depois da inicialização, siga estas etapas.

- **1.** Desligue o instrumento.
- **2.** Ligue o instrumento.
- **3.** Durante a inicialização, toque na tela até que o menu Idioma seja exibido (aproximadamente 45 segundos).
- **4.** Quando o menu Idioma for exibido, selecione o idioma e, em seguida, pressione **OK**.

#### **7.1.2 Adicionar identificações do operador**

Adicione uma identificação do operador exclusiva para cada pessoa que irá medir amostras (30 no máximo). Selecione um ícone, senha do operador e nível de segurança para cada identificação do operador.

- **1.** Pressione **Login**.
- **2.** Pressione **Opções**>**Novo**.
- **3.** Insira uma nova identificação do operador (máximo de 10caracteres) e, em seguida, pressione **OK**.
- **4.** Pressione as setas à **ESQUERDA** e à **DIREITA** para selecionar o ícone para a identificação do operador (por exemplo, peixe, borboleta ou bola de futebol).
- **5.** Pressione **Senha de Operador** e, em seguida, insira uma senha para a identificação do operador.

*Observação: As senhas fazem diferenciação entre maiúsculas e minúsculas.*

- **6.** Pressione **Nível de Segurança** e, em seguida, selecione o nível de segurança para a identificação do operador.
	- **Des.**—O operador não pode alterar as configurações nem fazer as tarefas das configurações de Segurança que tenham nível de segurança de uma chave ou duas chaves.
	- **Uma chave**—O operador pode alterar todas as configurações e fazer todas as tarefas nas configurações de Segurança que tenham nível de segurança desligado ou de uma chave.

<span id="page-75-0"></span>• **Duas chaves**—O operador pode alterar todas as configurações e fazer todas as tarefas das configurações de Segurança.

*Observação: A configuração de Segurança deve estar ligada para que um nível de segurança possa ser selecionado. Consulte* [Definir as configurações do instrumento](#page-73-0) *na página 74.*

- **7.** Pressione **OK**>**Fechar**.
- **8.** Para editar uma identificação do operador, selecione-a e, em seguida, pressione **Opções**>**Editar**.
- **9.** Para apagar uma identificação do operador, selecione-a e, em seguida, pressione **Opções**>**Apagar**>**OK**.

#### **7.1.2.1 Configurar um rótulo de RFID do operador (opcional)**

Para usar um rótulo de RFID do operador para fazer login no instrumento, salve a identificação do operador aplicável em um rótulo de RFID do operador, conforme indicado a seguir:

- **1.** Pressione **Login**.
- **2.** Selecione a identificação do operador e, em seguida, pressione **Opções**>**Initialize RFID Tag**.
- **3.** Insira a senha da identificação do operador, conforme a necessidade.
- **4.** Conclua as etapas exibidas na tela.
- **5.** Pressione **OK** para substituir a identificação do operador no rótulo de RFID por uma nova identificação do operador, se aplicável.
- **6.** Pressione **Fechar**.
- **7.** Coloque o rótulo de RFID do operador na frente do Módulo de RFID para fazer login.

#### **7.1.3 Adicionar identificações da amostra**

Adicione uma identificação da amostra exclusiva para cada amostra (100 no máximo). A identificação da amostra identifica a localização ou outra informação específica da amostra.

Como alternativa, importe identificações da amostra de um arquivo de planilha para o instrumento. Consulte o manual do usuário expandido no site do fabricante para importar as identificações da amostra.

*Observação: Quando um frasco de amostra com uma etiqueta de RFID da amostra é colocada na frente do módulo de RFID, a identificação da amostra é adicionada automaticamente ao instrumento e selecionada no instrumento.*

- **1.** Pressione **Identif. Amostra**.
- **2.** Pressione **Opções**>**Nova**.
- **3.** Insira uma nova identificação da amostra (20 caracteres no máximo).
- **4.** Se o frasco da amostra tiver um código de barras que tenha a identificação da amostra, leia o código de barras com um leitor manual que esteja conectado ao instrumento. O código de barras é adicionado à identificação da amostra.
- **5.** Pressione **OK**.
- **6.** Selecione uma opção.

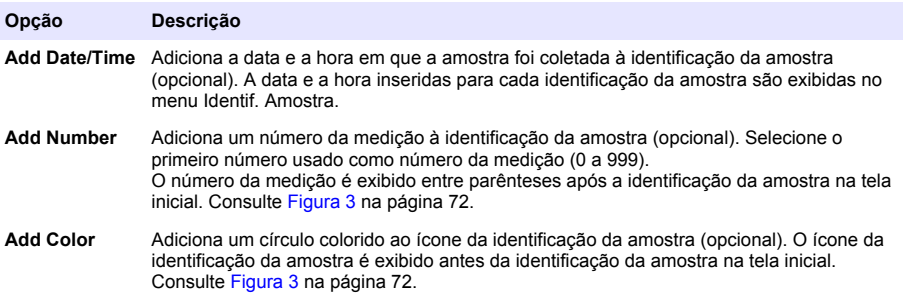

- **7.** Pressione **OK**>**Fechar**.
- **8.** Para editar uma identificação da amostra, selecione-a e, em seguida, pressione **Opções**>**Editar**>**OK**.
- **9.** Para apagar uma identificação da amostra, selecione-a e, em seguida, pressione **Opções**>**Apagar**>**OK**.

#### **7.1.4 Ajustar as configurações de medição**

Selecione o modo de leitura, as unidades de medição, as configurações de registro de dados, a resolução e outros.

- **1.** Na tela de leitura principal, pressione **Opções**>**Configuração de leitura**.
- **2.** Selecione uma opção.

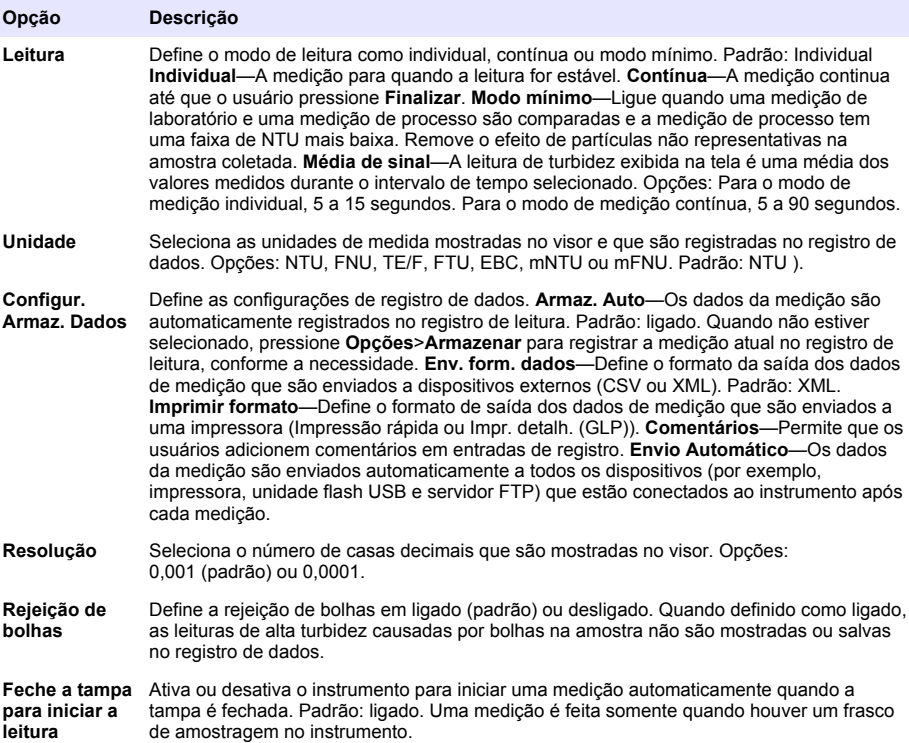

#### **7.1.5 Definir a faixa aceitável**

Antes de comparar as amostras do processo e do laboratório no instrumento, defina a faixa aceitável para os resultados da comparação. A faixa aceitável é a diferença máxima permitida entre as medições do processo e do laboratório.

- **1.** Pressione **LINK2SC**.
- **2.** Pressione **Opções**>**Comparar configuração**.
- **3.** Pressione **Faixa aceitável**>**Unidade**.

#### **4.** Selecione uma opção.

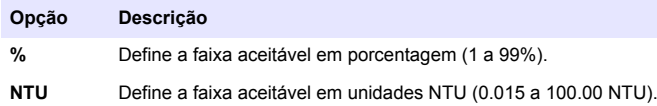

**5.** Pressione **Valor** e, em seguida, insira a faixa aceitável.

## **7.2 Medição**

#### **7.2.1 Coleta de amostras**

- Colete as amostras em frascos de vidro ou de plástico limpos com tampas que fechem bem.
- Enxágue o recipiente pelo menos três vezes com a amostra.
- Ao coletar uma amostra de uma torneira de água de um sistema de distribuição ou estação de tratamento, deixe a água escorrer por pelo menos cinco minutos, então colete a amostra. Não ajuste a vazão, porque isso pode adicionar partículas.
- Ao coletar uma amostra de um corpo d'água (por exemplo, um fluxo ou um tanque de armazenamento), colete pelo menos um litro (1 quarto de galão) e misture totalmente antes de separar uma parte para medição. Se a qualidade da fonte da amostra não for constante, colete amostras em vários locais de profundidades diferentes, conforme a necessidade. Em seguida, misture as amostras para preparar uma amostra para medição.
- Encha o recipiente. Deixe o recipiente transbordar com a amostra e, em seguida, coloque a tampa imediatamente no recipiente da amostra, para que não haja espaço livre (ar) acima da superfície da amostra.
- Escreva as informações da amostra no recipiente.
- Inicie a análise assim que possível, para evitar mudanças de temperatura, proliferação de bactérias e decantação.

#### **7.2.2 Evitar a contaminação do frasco**

*A V I S O*

Não toque ou risque o vidro do frasco de amostra. Contaminação ou riscos no vidro podem causar erros de medição.

O vidro deve permanecer limpo e não ter riscos. Use um pano sem fiapos para remover sujeira, impressões digitais ou partículas do vidro. Substitua o frasco de amostragem quando o vidro estiver riscado.

Consulte [Figura 4](#page-78-0) para identificar onde não tocar no frasco de amostragem. Mantenha sempre os frascos de amostragem no suporte de frascos para evitar a contaminação na parte inferior do frasco.

#### <span id="page-78-0"></span>**Figura 4 Visão geral do frasco de amostra**

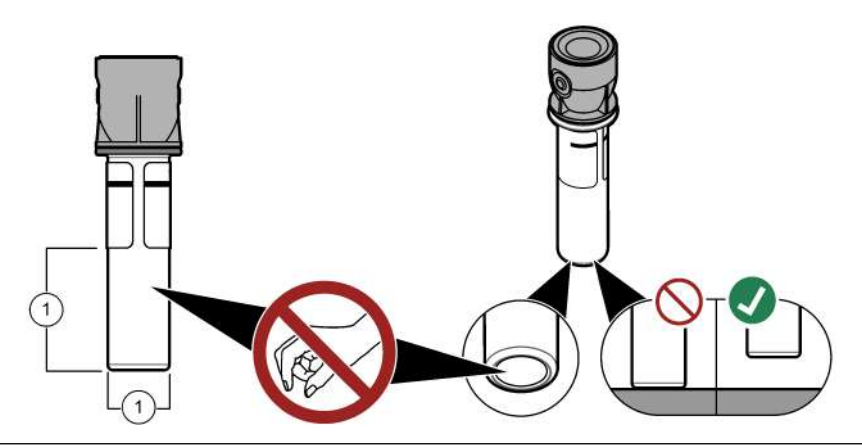

**1** Superfície de medição - Não toque.

#### **7.2.3 Preparar um frasco de amostragem**

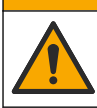

Risco de exposição a produtos químicos. Descarte produtos químicos e dejetos de acordo com as regulamentações locais, regionais e nacionais.

### *A V I S O*

**C U I D A D O**

Sempre coloque uma tampa sobre o frasco de amostra para evitar derramamentos no compartimento do frasco.

Consulte as etapas ilustradas a seguir para preparar um frasco de amostragem para medição. Meça a amostra imediatamente.

*Observação: Se houver contaminação no frasco de amostragem após o enxágue com a amostra, limpe o frasco de amostragem. Consulte a* [Limpar um frasco de amostragem](#page-83-0) *na página 84.*

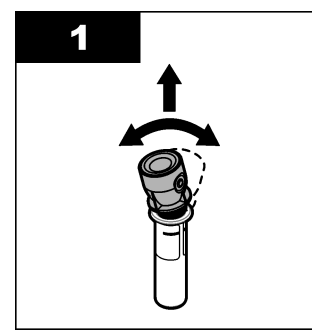

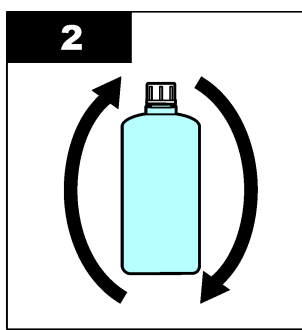

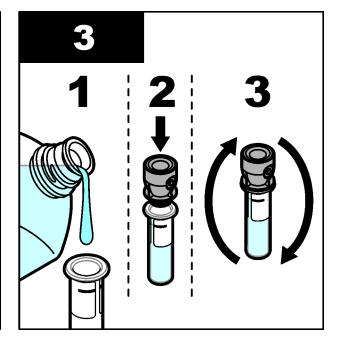

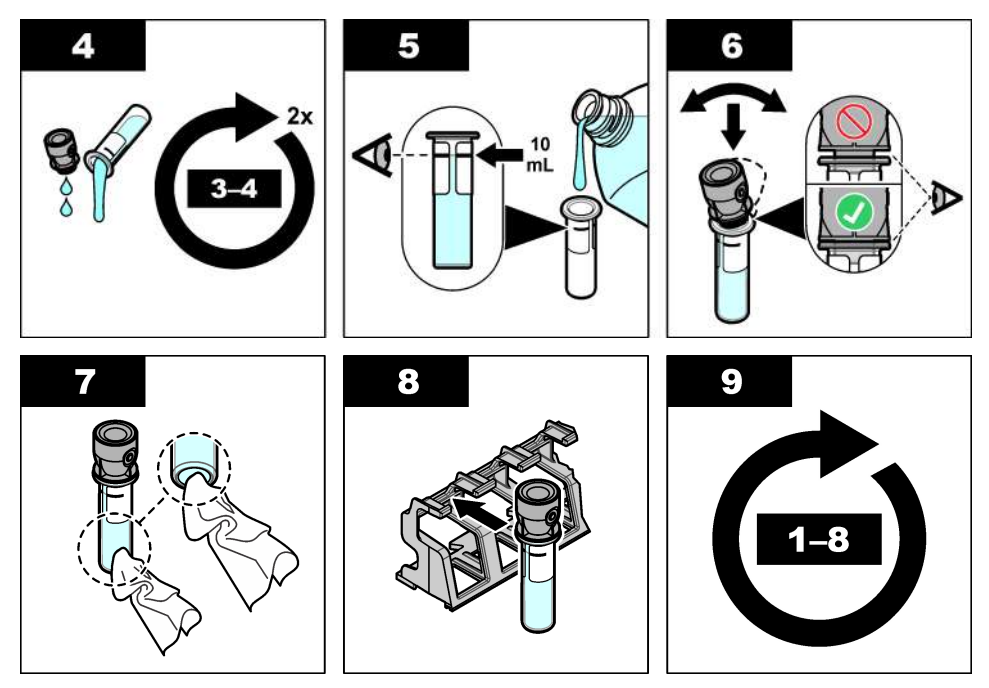

#### **7.2.4 Colocar o frasco no instrumento**

### **C U I D A D O**

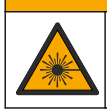

Risco de lesão corporal. Jamais remova as tampas do instrumento. Este é um instrumento com base em laser e o usuário correrá riscos de se ferir se exposto ao laser.

### **C U I D A D O**

Risco de lesão corporal. Não olhe dentro do compartimento do frasco quando o instrumento estiver conectado à energia.

# *A V I S O*

Mantenha a tampa fechada para manter a contaminação para fora do compartimento do frasco.

- **1.** Faça login no instrumento conforme indicado a seguir:
	- Coloque um rótulo de RFID do operador na frente do módulo de RFID ou
	- Pressione **Login**. Selecione a identificação do operador aplicável e, em seguida, pressione **Selecionar**.
- **2.** Selecione a identificação da amostra conforme indicado a seguir:
	- Coloque a etiqueta de RFID do frasco de amostragem na frente do módulo de RFID ou
	- Pressione **Identif. Amostra**. Selecione a identificação da amostra aplicável e, em seguida, pressione **Selecionar**.

*Observação: Para adicionar identificações da amostra ao instrumento, consulte* [Adicionar identificações da](#page-75-0) [amostra](#page-75-0) *na página 76.*

**3.** Limpe o frasco de amostragem com um pano sem fiapos para remover a contaminação.

- <span id="page-80-0"></span>**4.** Seque as superfícies externas do frasco com um pano sem fiapos. Certifique-se de secar o fundo do frasco.
- **5.** Coloque o frasco de amostragem no compartimento do frasco. Consulte as etapas ilustradas a seguir.

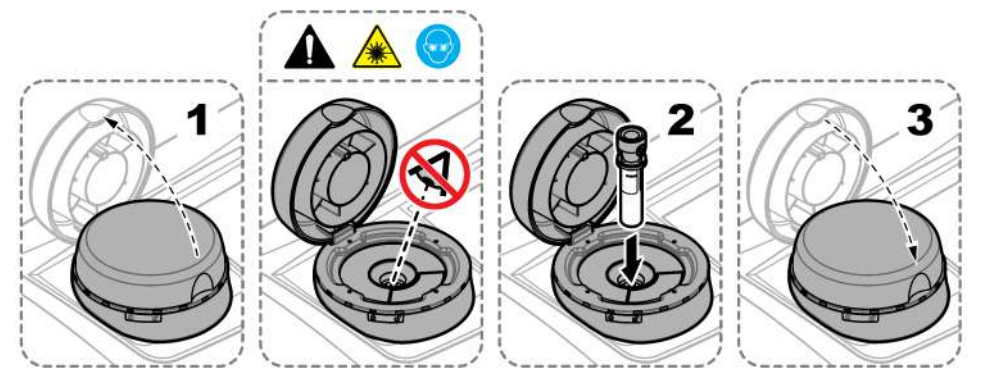

#### **7.2.5 Medir a amostra**

- **1.** Pressione **Ler** se uma medição não iniciar automaticamente quando a tampa é fechada.
- **2.** Quando a medição for concluída, pressione **Opções**>**Armazenar** para registrar a medição atual no registro de leitura, conforme a necessidade.

*Observação: Se a configuração "Auto Save" (Salvar automaticamente) estiver ligada, "Dados Armaz." é exibido na tela e a medição é registrada automaticamente no registro de leitura.*

- **3.** Para mostrar as medições registradas, pressione **Opções**>**Registro de leitura**. Consulte Mostrar os dados registrados na página 81 para mais opções.
- **4.** Para enviar os dados para dispositivos externos conectados ao instrumento, pressione **Opções**>**Enviar Dados**. Consulte Mostrar os dados registrados na página 81 para mais opções.

*Observação: Se as configurações de Envio automático estiverem ligadas, os dados da medição são enviados automaticamente aos dispositivos externos conectados ao instrumento.*

#### **7.2.6 Comparar as medições do processo e do laboratório**

Consulte o manual do usuário expandido em [www.hach.com](http://www.hach.com) para comparar medições de processos e de laboratório.

### **7.3 Mostrar os dados registrados**

Todos os dados registrados são mantidos no registro de dados. O registro de dados tem quarto partes:

- **Registro de leitura**—Mostra as medições registradas.
- **Registro de calibração**—Mostra o histórico de calibração.
- **Registro de verificação**—Mostra o histórico de verificação.
- **Comparar registro**—Mostra as comparações entre as medições do processo e do laboratório registradas.
- **1.** Pressione **Registro de dados** e selecione o registro de dados aplicável para ser exibido.
- **2.** Para mostrar os detalhes de uma entrada de registro, selecione a entrada de registro e, em seguida, pressione **Ver Detalhes**.

*Observação: Para adicionar um comentário à entrada de registro, pressione o ícone de comentários.*

- **3.** Para mostrar somente as entradas do registro feitas durante um intervalo de tempo ou com uma identificação do operador ou uma identificação da amostra específica, siga estas etapas:
	- **a.** Pressione **Filtro** e, em seguida, pressione Lig.
	- **b.** Selecione uma opção.

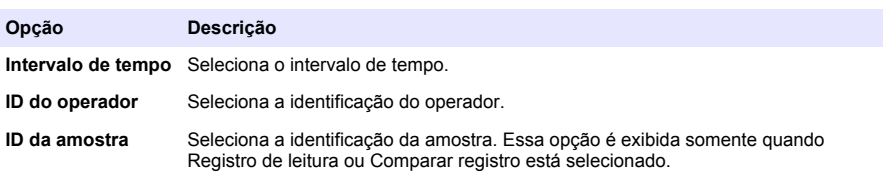

- **4.** Para enviar um registro de dados a um dispositivo (por exemplo, impressora ou unidade flash USB), exclua uma entrada de registro ou mostre uma entrada de comparar registro ou registro de leitura em um gráfico e siga as etapas abaixo.
	- **a.** Pressione **Opções**.
	- **b.** Selecione uma opção.

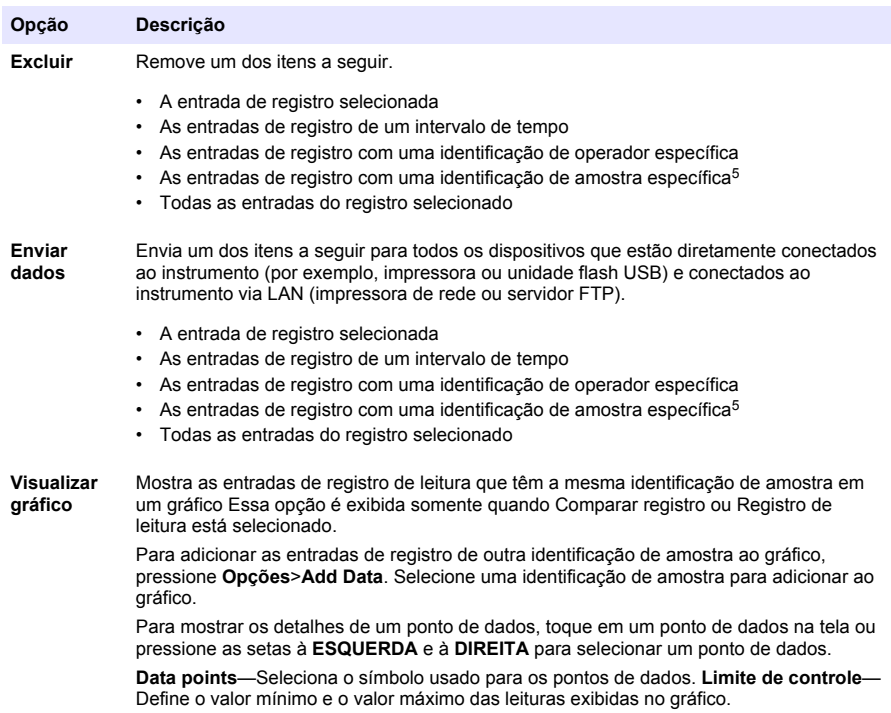

<sup>5</sup> Essa opção é exibida somente quando Registro de leitura ou Comparar registro está selecionado.

# **Seção 8 Calibração**

### **A D V E R T Ê N C I A**

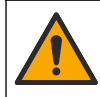

Risco de exposição a produtos químicos. Obedeça aos procedimentos de segurança laboratoriais e use todos os equipamentos de proteção individual adequados aos produtos químicos que estão sendo manipulados. Consulte as planilhas de dados de segurança (MSDS/SDS) atuais para verificar os protocolos de segurança.

Quando o instrumento é usado para relatórios regulamentares da EPA, calibrações devem ser feitas de acordo com os documentos de orientação e metodologias da EPA. Entre em contato com as autoridades reguladoras locais para obter regulamentos de conformidade adicionais.

O instrumento vem calibrado de fábrica e a fonte de luz do laser é estável. O fabricante recomenda que uma verificação de calibração seja feita periodicamente para garantir que o sistema funcione conforme o esperado. O fabricante recomenda que seja feita a calibração após reparos ou manutenções completas.

Consulte o manual do usuário expandido no site do fabricante para calibrar o instrumento e fazer uma verificação da calibração.

## **Seção 9 Manutenção**

**C U I D A D O**

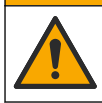

Vários perigos. Somente pessoal qualificado deve realizar as tarefas descritas nesta seção do manual.

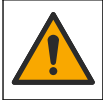

## **C U I D A D O**

Risco de exposição a produtos químicos. Obedeça aos procedimentos de segurança laboratoriais e use todos os equipamentos de proteção individual adequados aos produtos químicos que estão sendo manipulados. Consulte as planilhas de dados de segurança (MSDS/SDS) atuais para verificar os protocolos de segurança.

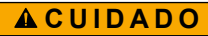

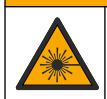

Risco de lesão corporal. Jamais remova as tampas do instrumento. Este é um instrumento com base em laser e o usuário correrá riscos de se ferir se exposto ao laser.

### *A V I S O*

Não desmonte o instrumento para manutenção. Caso seja necessário limpar ou reparar componentes internos, entre em contato com o fabricante.

### **9.1 Limpar derramamento**

### **C U I D A D O**

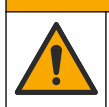

Risco de exposição a produtos químicos. Descarte produtos químicos e dejetos de acordo com as regulamentações locais, regionais e nacionais.

- **1.** Obedeça a todos os protocolos de segurança da instalação para controle de derramamento.
- **2.** Descarte o resíduo de acordo com as regulamentações aplicáveis.

## **9.2 Como limpar o instrumento**

Limpe a parte externa do instrumento com um pano úmido e seque-o.

## <span id="page-83-0"></span>**9.3 Limpar um frasco de amostragem**

## **C U I D A D O**

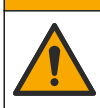

Risco de exposição a produtos químicos. Obedeça aos procedimentos de segurança laboratoriais e use todos os equipamentos de proteção individual adequados aos produtos químicos que estão sendo manipulados. Consulte as planilhas de dados de segurança (MSDS/SDS) atuais para verificar os protocolos de segurança.

Limpe o frasco de amostragem quando houver contaminação nele após ter sido enxaguado.

#### **Itens necessários:**

- Ácido clorídrico (concentração 10%)
- Detergente laboratorial para limpeza de vidro (concentração 0.1%)
- Água destilada ou deionizada
- Água de diluição
- Limpador para frascos (opcional)
- Pano sem fiapos
- **1.** Coloque as superfícies externa e interna do frasco de amostragem e da tampa em ácido clorídrico a 10% por 15 minutos.
- **2.** Limpe as superfícies externa e interna do frasco de amostragem e da tampa com detergente laboratorial para limpeza de vidro (concentração 0.1%).
- **3.** Enxágue totalmente o frasco de amostragem três vezes com água destilada ou deionizada.

*Observação: Se o frasco de amostragem for usado para medir amostras com baixa escala de turbidez ou água de diluição, enxágue-o com água de diluição (não com água destilada e nem deionizada).*

- **4.** Para obter os melhores resultados, limpe o frasco de amostragem com o limpador para frascos opcional. Em seguida, enxágue totalmente o frasco de amostragem de novo. Consulte Figura 5.
- **5.** Seque as superfícies externas da cubeta de amostragem com um pano macio sem fiapos. Não deixe o frasco de amostragem secar ao ar.
- **6.** Para armazenamento, encha o frasco de amostragem com água destilada ou desmineralizada. *Observação: Se o frasco de amostragem for usado para medir amostras com baixa escala de turbidez ou água de diluição, encha-o com água de diluição (não com água destilada e nem deionizada).*
- **7.** Coloque a tampa imediatamente no frasco de amostragem para manter o interior molhado.

#### **Figura 5 Limpe o frasco com o limpador para frascos (opcional)**

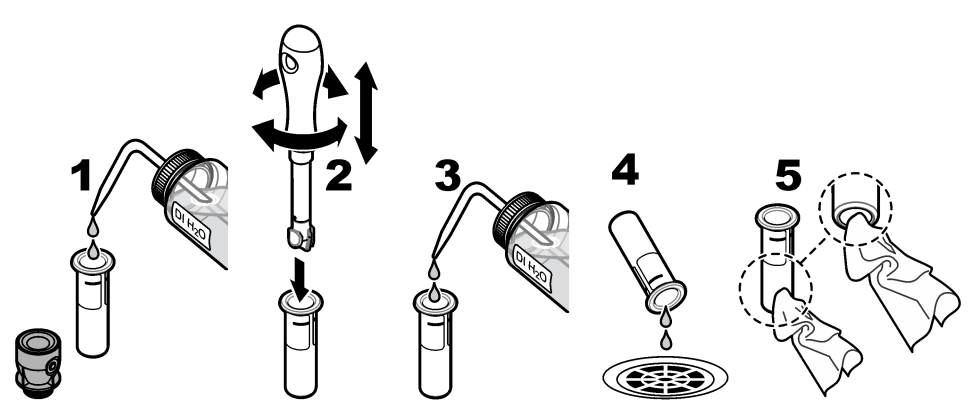

### **9.4 Limpar o compartimento de amostragem**

Limpe o compartimento de amostragem apenas quando houver contaminação nele. Certifique-se de que a ferramenta para limpar o compartimento de amostragem tenha superfície macia e não danifique o instrumento. [Tabela 3](#page-84-0) mostra opções de como limpar o compartimento de amostragem.

<span id="page-84-0"></span>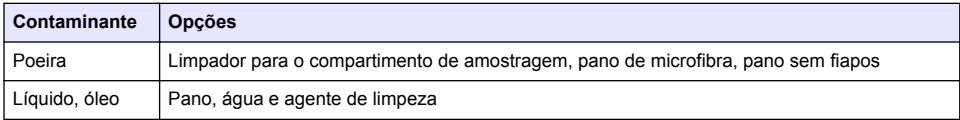

# **Seção 10 Solução de problemas**

Consulte o manual do usuário expandido em [www.hach.com](http://www.hach.com) para informações sobre a solução de problemas.

# 目录

- 1 附加信息 第 86 页
- 2 规格 第 86 页
- [3](#page-86-0) [基本信息](#page-86-0) 第 [87](#page-86-0) 页
- [4](#page-91-0) [安装](#page-91-0) 第 [92](#page-91-0) 页
- [5](#page-92-0) [用户界面及导航](#page-92-0) 第 [93](#page-92-0) 页

# 第 **1** 节 附加信息

可以在制造商网站上查看扩充的用户手册。

# 第 **2** 节 规格

产品规格如有变化,恕不另行通知。

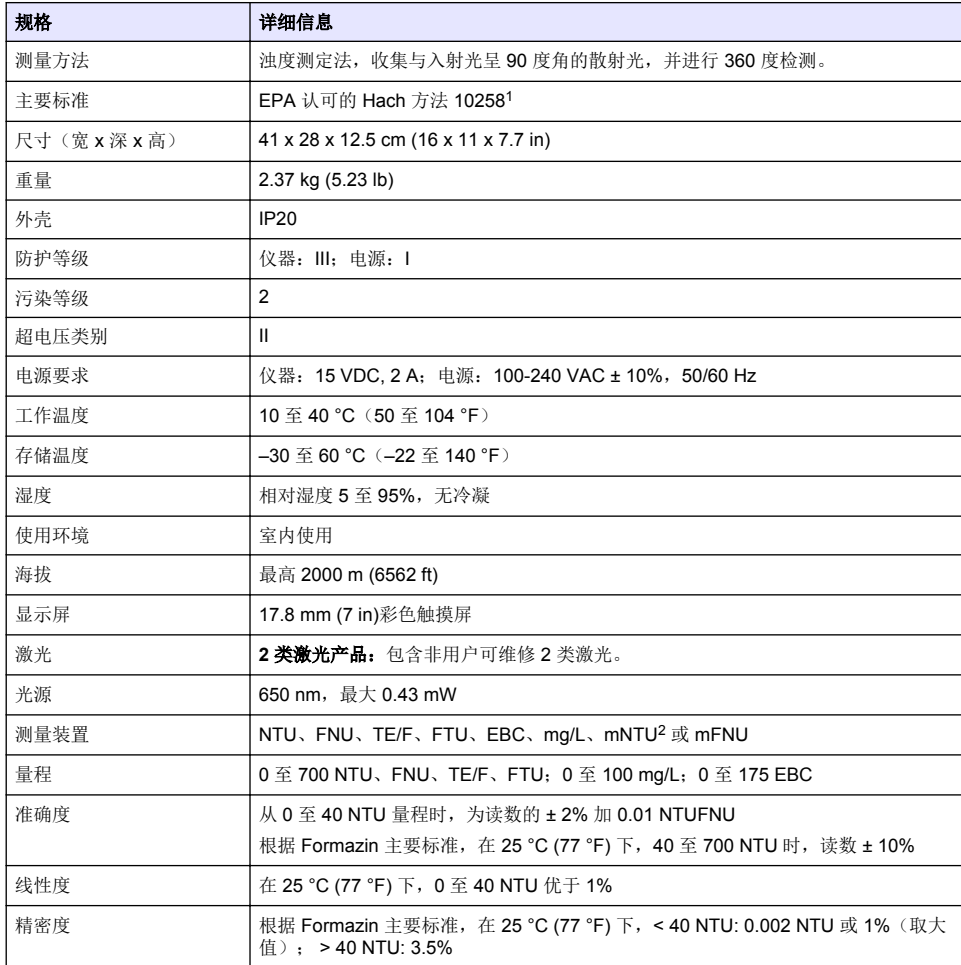

<sup>1</sup> <http://www.hach.com>

 $2 \t 1$  mNTU = 0.001 NTU

- [6](#page-93-0) [启动](#page-93-0) 第 [94](#page-93-0) 页 [7](#page-94-0) [操作](#page-94-0) 第 [95](#page-94-0) 页 [8](#page-101-0) [校准](#page-101-0) 第 [102](#page-101-0) 页 [9](#page-101-0) [维护](#page-101-0) 第 [102](#page-101-0) 页
- [10](#page-103-0) [故障排除](#page-103-0) 第 [104](#page-103-0) 页

<span id="page-86-0"></span>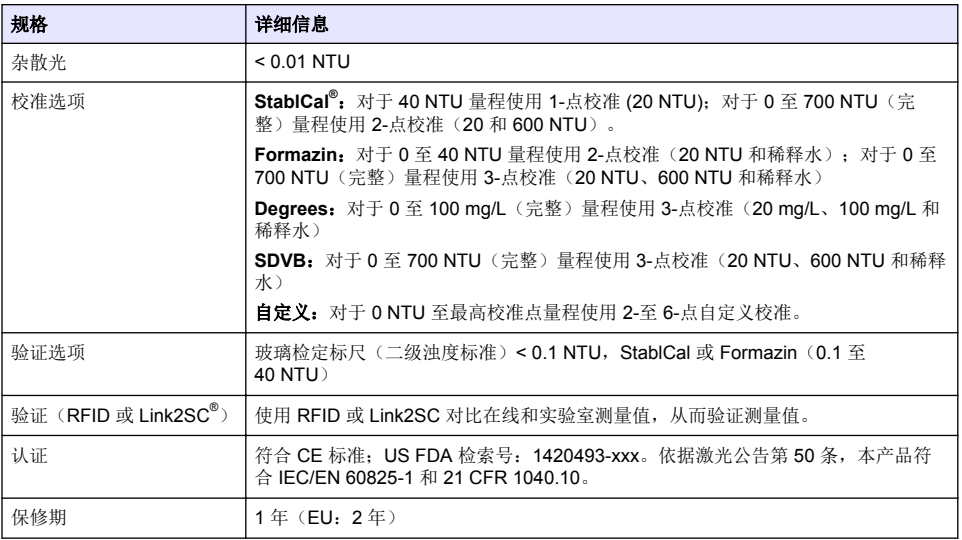

## 第 **3** 节 基本信息

在任何情况下,对于因产品使用不当或未能遵守手册中的说明而造成的损害,制造商概不负责。制造 商保留随时更改本手册和手册中描述的产品的权利,如有更改恕不另行通知或承担有关责任。修订版 可在制造商的网站上找到。

## **3.1** 安全信息

对于误用或滥用本产品造成的任何损坏,包括但不限于直接、附带和从属损害,制造商概不负责,并 且在适用法律允许的最大范围内拒绝承认这些损害。用户独自负责识别重大应用风险并安装适当的保 护装置,以在设备可能出现故障时保护工艺流程。

请在拆开本设备包装、安装或使用前,完整阅读本手册。特别要注意所有的危险警告和注意事项。否 则,可能导致操作员受到严重伤害或设备受到损坏。

请确保产品拆开时的完整无损伤。请勿以本手册指定方式之外的其它方式使用或安装本设备。

#### **3.1.1** 危害指示标识说明

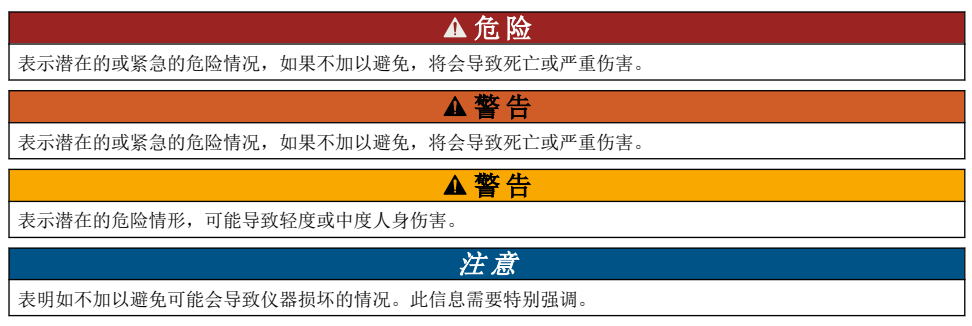

## **3.1.2** 警告标签

请阅读贴在仪器上的所有标签和标记。如果不遵守这些警告标签上的信息,则可能造成人身伤害或仪 器损坏。仪器上的符号请参见手册中的警告说明。

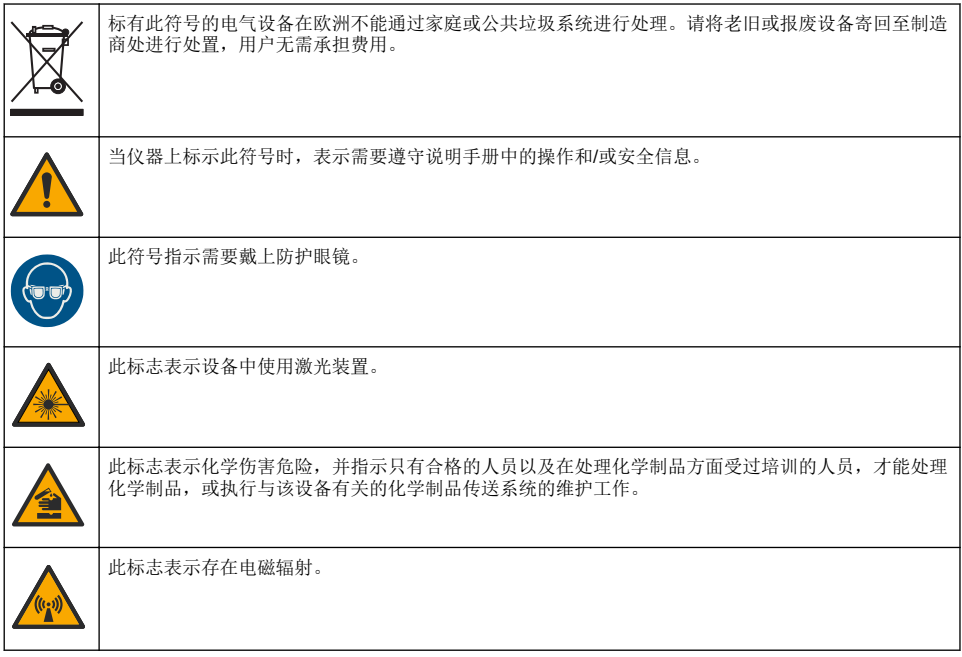

## **3.1.3 2** 类激光产品

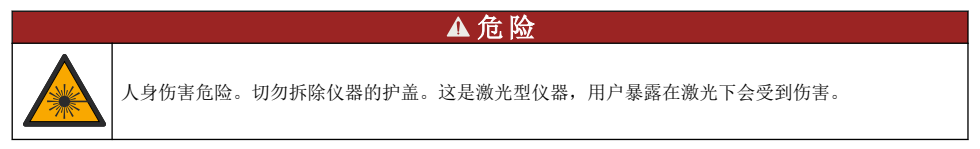

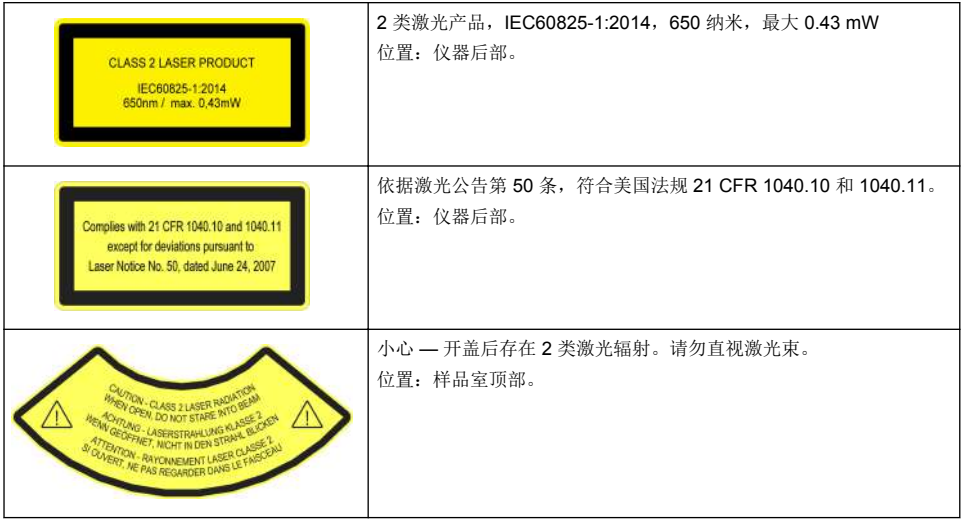

本仪器是 2 类激光产品。当仪器存在缺陷时以及仪器盖打开时,有可见的激光辐射。依据激光公告第 50 条,本产品符合 EN 61010-1"测量、控制和实验室用电气设备安全要求"、IEC/EN 60825-1"激光产 品安全"以及 21 CFR 1040.10。请参阅仪器上提供激光信息的标签。

### **3.1.4 RFID** 模块

安装了可选的 RFID 模块的仪器可以接收和传送信息和数据。RFID 模块以 13.56 MHz 的频率运行。 RFID 技术属于射频应用。射频应用取决于国家授权条件。 如有疑问,请与制造商联系。

#### **3.1.4.1 RFID** 模块的安全信息

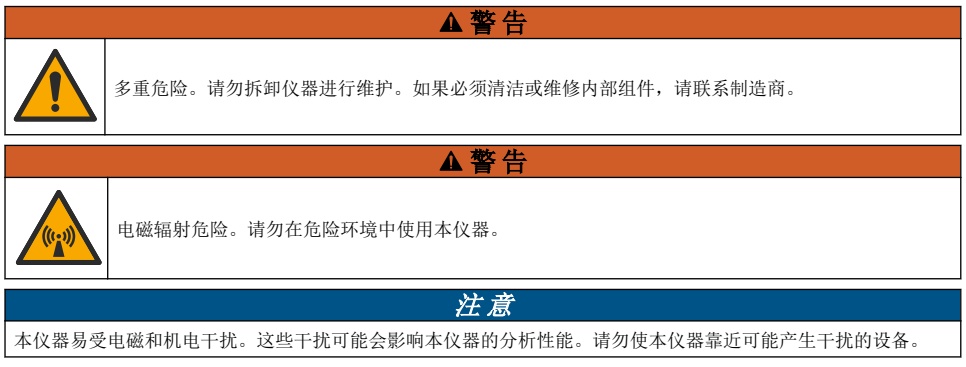

请遵循以下安全信息,以按照国家、地区和当地要求操作本仪器。

- 请勿在医院和类似机构中或在医疗设备(如起搏器或助听器)附近操作仪器。
- 请勿在高度易燃的物质(如燃油)、高度易燃的化学品和爆炸物附近操作仪器。
- 请勿在可燃气体、蒸气或粉尘附近操作仪器。
- 使仪器远离强烈振动或冲击。
- 本仪器会对直接相邻的电视机、收音机和计算机造成干扰。
- 本保修不涵盖非正常使用或磨损。

#### **3.1.4.2 RFID** 符合 **FCC** 规定

本仪器可能含有经过注册的射频识别设备 (RFID)。请参阅 表 1,以了解联邦通信委员会 (FCC) 注册信 息。

表 **1** 注册信息

| <b>Parameter</b> | 值                         |
|------------------|---------------------------|
| FCC 识别码 (FCC ID) | YUH-QR15HL / YUH-Q152     |
| ΙC               | 9278A-QR15HL / 9278A-Q152 |
| 频率               | 13.56 MHz                 |

#### **3.1.5** 合规性和证明

#### ▲警告

本设备不适合在住宅环境中使用,在此类环境中可能无法为无线电接收提供充分的保护。

#### 加拿大无线电干扰产生设备法规(**Canadian Radio Interference-Causing Equipment Regulation**),**ICES-003**,**A** 类:

支持性测试结果在制造商处保存。

此 A 类数字设备符合加拿大由于无线电干扰所产生的设备法规的所有要求。

Cet appareil numérique de classe A répond à toutes les exigences de la réglementation canadienne sur les équipements provoquant des interférences.

#### **FCC** 第 **15** 部分,**"A"**类限制

支持性测试结果在制造商处保存。该设备符合 FCC 规定第 15 部分的要求。设备操作满足以下两个条 件:

- **1.** 本设备不会造成有害干扰。
- **2.** 设备会接收任何干扰,包括可能造成意外的干扰。

若未经负责出具符合声明的一方明确同意擅自对本设备进行改动或改装,可能会导致取消用户操作该 设备的权限。本设备已经过测试,符合 FCC 规定第 15 部分中确定的 A 类数字设备限制。这些限制专 门提供当设备在商业环境下工作时针对有害干扰的合理保护。该设备产生、使用和放射无线电射频能 量,如果不按照说明手册的要求对其进行安装和使用,可能会对无线电通讯造成有害干扰。本设备在 居民区工作时可能会产生有害干扰,这种情况下用户须自行承担费用消除这种干扰。以下方法可用于 减少干扰问题:

- **1.** 断开设备的电源,以便确证它是干扰源与否。
- **2.** 如果设备与遭受干扰的仪器连接到相同的插座,将设备连接到其他插座。
- **3.** 将设备从接受干扰的仪器边上移开。
- **4.** 重新定位受干扰仪器的接收天线。
- **5.** 同时尝试以上多项措施。

### **3.2** 产品概述

TU5200 浊度计主要用于测量出厂饮用水中的低浊度。该实验室仪器经过出厂校准,可以测量入射光 束轴周围 360 度半径范围内的 90 度散射光。使用触摸屏幕操作该仪器。请参[见图](#page-90-0) 1。

可以使用可选的 RFID 模块[。图](#page-90-0) 1 显示 RFID 模块。使用 RFID 模块可以轻松比较过程和实验室浊度测 量值。

制造商网站上的用户支持部分提供了操作视频。

关于配件,请参阅制造商网站上详细的用户手册。

### <span id="page-90-0"></span>图 **1** 产品概述

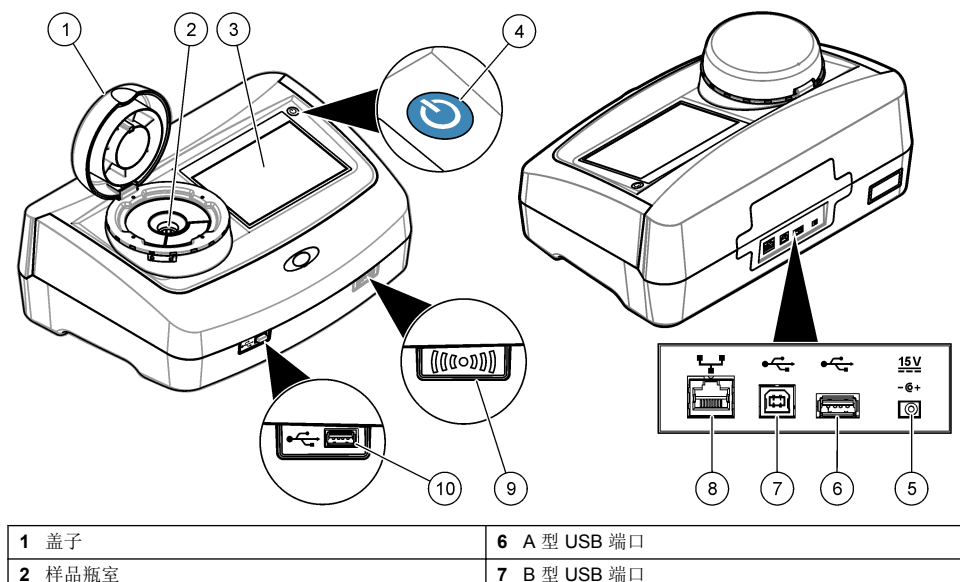

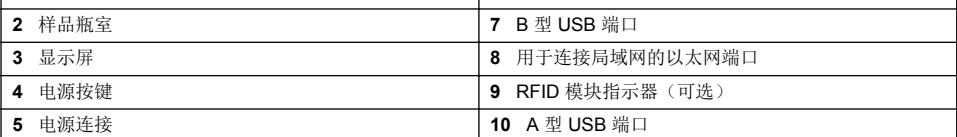

## **3.3** 产品部件

确保已收到所有部件。请参阅 [图](#page-91-0) 2。如有任何物品丢失或损坏,请立即联系制造商或销售代表。

<span id="page-91-0"></span>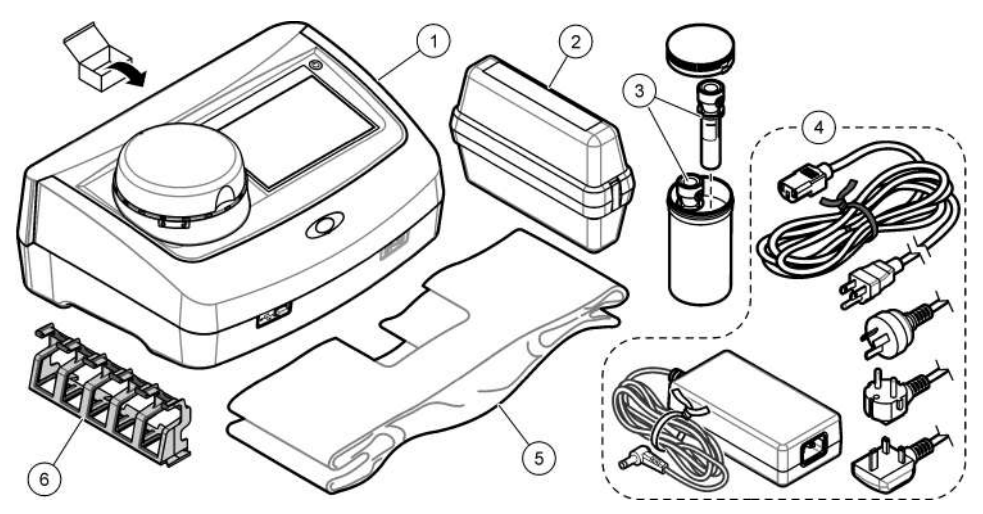

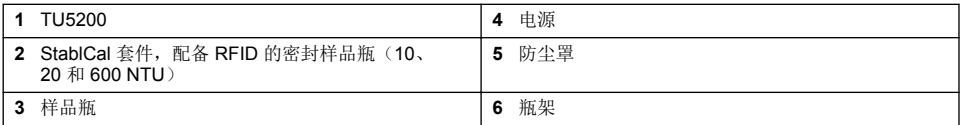

▲警告

## 第 **4** 节 安装

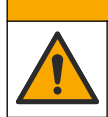

多重危险。只有符有资质的专业人员才能从事文档本部分所述的任务。

本仪器的工作海拔为最高 3100 m (10,710 ft)。在高于 3100 m 的条件下使用本仪器会略微增大电气绝 缘失效的风险,从而可能导致触电危险。制造商建议,用户如有疑虑,请联系技术支持。

## **4.1** 安装指南

将仪器安装在如下位置:

- 在水平表面上
- 在干净、干燥、通风良好、温度可控的位置
- 在振动最小、无阳光直射的位置
- 在拥有足够空间进行连接以及执行维护任务的位置
- 在电源按钮和电源线清晰可见且易于使用的位置

## **4.2** 连接外部设备(可选)

### 注 意

如果用户使用无线仪器,则有责任确保网络和接入点的安全性。制造商不对由于网络安全漏洞或入侵所导致的任何 损坏承担责任,其中包括但不限于间接性、特殊性、结果性或附带性损坏。

该仪器有三个 USB 1.1 端口和一个以太网端口。请参[阅图](#page-90-0) 1 第 91 页。

<span id="page-92-0"></span>**A** 型 **USB** 端口——连接打印机、条形码手持扫描仪、U 盘、键盘 <sup>3</sup> 或者 SIP 10 模块

**B** 型 **USB** 端口——连接电脑。

以太网端口——通过屏蔽电缆连接局域网(例如: STP、FTP、S/FTP)。屏蔽电缆最长 20 米 (65.6 英尺)。如需有关在仪器上建立局域网连接的信息,请参阅制造商网站上详细的用户手册。 注: *USB* 电缆的长度不能超过 *3* 米(*9.8* 英尺)。

# 第 **5** 节 用户界面及导航

仪器屏幕是触摸屏。只能用清洁、干燥的指尖来操作触摸屏。请勿使用钢笔或铅笔的笔尖或其他锐利 物体点击屏幕进行选择,否则将会使屏幕受损。

请参阅 图 3 了解主屏幕的概述。

#### 图 **3** 屏幕概述

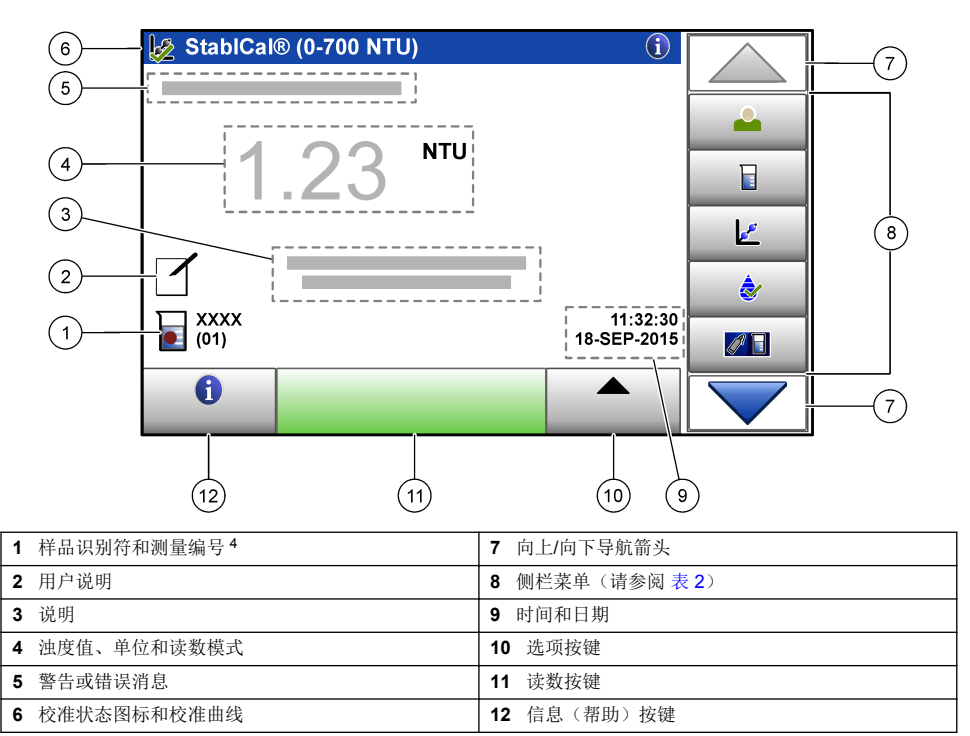

#### 表 **2** 侧栏菜单图标

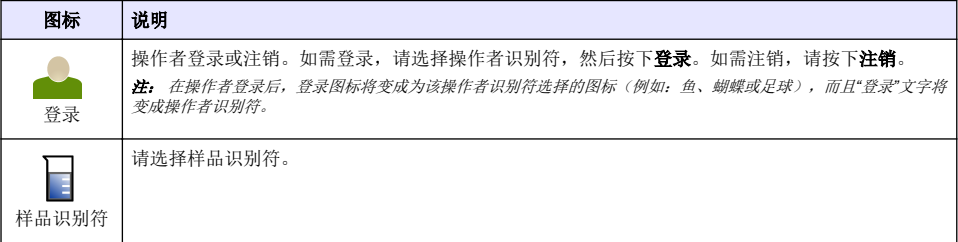

<sup>3</sup> 可代替触摸屏,使用键盘输入文本到屏幕文本框中(例如:密码和样品识别符)。

<sup>4</sup> 每次完成测量后,测量编号都会加一。

#### 表 **2** 侧栏菜单图标 (续)

<span id="page-93-0"></span>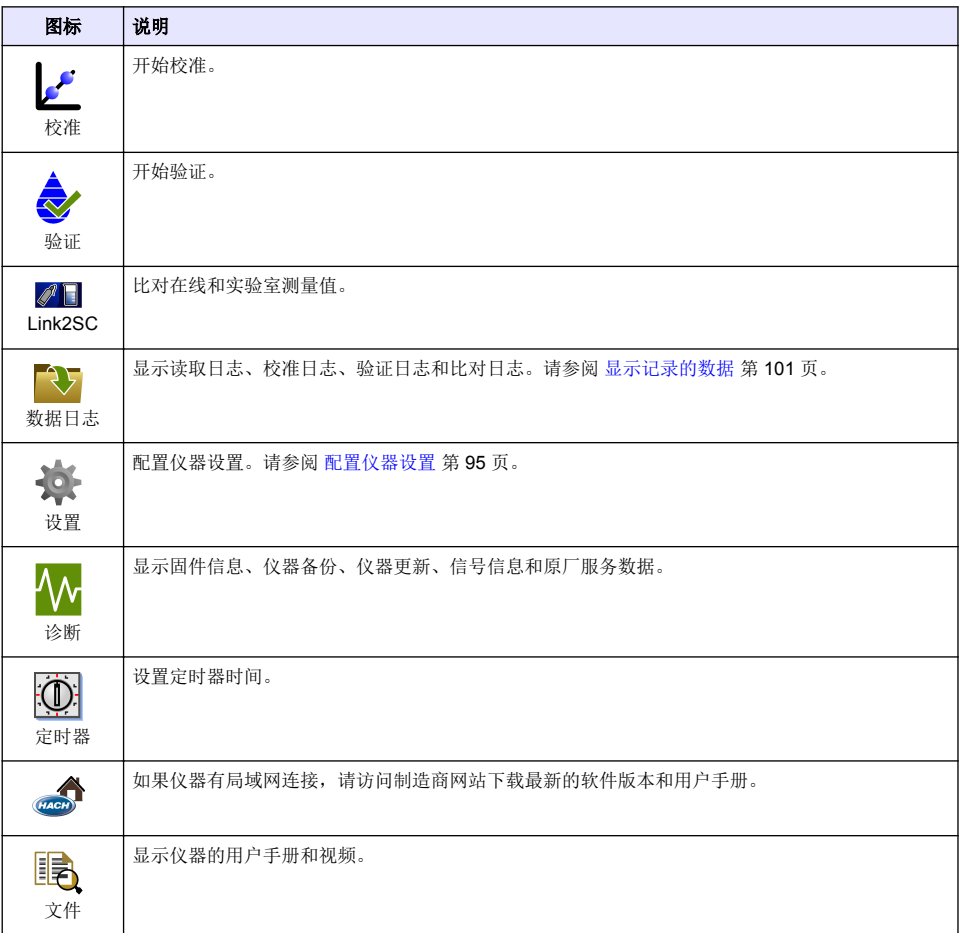

# 第 **6** 节 启动

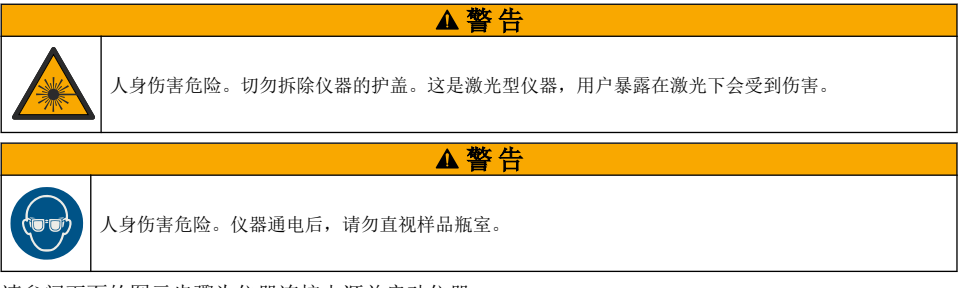

请参阅下面的图示步骤为仪器连接电源并启动仪器。 当语言菜单出现时,请选择要使用的语言,然后按下 **OK**(确定)。自我检测将开始。 注: 如需在首次启动后更改语言,请参阅 [更改语言](#page-95-0) 第 *96* 页。

<span id="page-94-0"></span>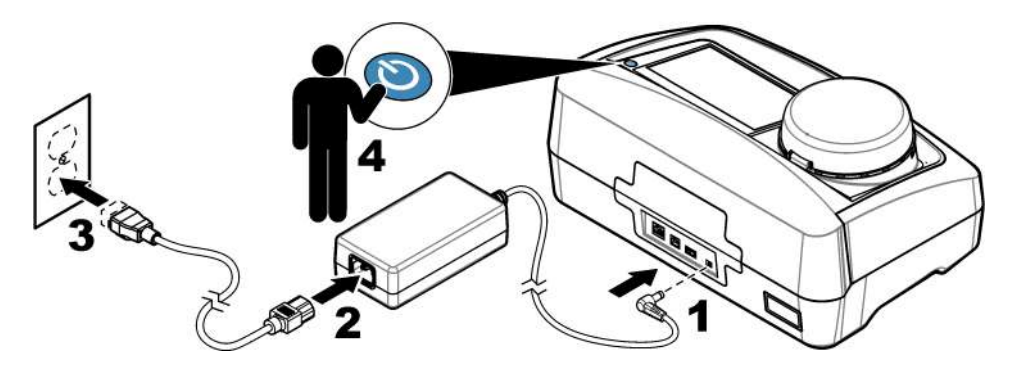

## 第 **7** 节 操作

**7.1** 配置

#### **7.1.1** 配置仪器设置

- 1. 按下▼两次, 然后按下设置。
- **2.** 请选择一个选项。

## 选项 说明

- 位置 设置仪器的位置名称。该位置和测量值一起保存到数据日志。
- 日期和 时间 设置日期格式、时间格式及日期和时间。输入当前日期和时间。日期格式——设置日期格式。选 项: dd-mmm-yyyy (默认)、yyyy-mm-dd、dd-mm-yyyy 或 mm-dd-yyyy。时间格式——设置时间 格式。选项:12 或 24 小时(默认)
- 安全 在安全清单中为设置和任务启用或禁用密码保护功能。安全密码——设置或更改安全(管理员)密 码(最多10个字符)。密码区分大小写。安全清单——在安全清单中设置各个设置和任务的安全等 级。
	- 关——所有操作者都可以更改该设置和/或执行该任务。
	- 单密钥——只有具有单密钥或双密钥安全等级的操作者才可以更改该设置或执行该任务。请参阅 [添加操作者识别符](#page-95-0) 第 96 页。
	- 双密钥——只有具有双密钥安全等级的操作者才可以更改该设置或执行该任务。

注: 只有按下*"*关闭*"*按键,安全设置才会设置为开。

声音设 置 启用或禁用各个事件的声音设置。设置各个事件的音量(1至10)如需启用或禁用所有声音设置, 请洗择"所有",然后按下设置。

网络和 外部设 显示仪器直接连接和通过 LAN(局域网)连接的设备的连接状态。

- 打印机——本地打印机或网络打印机
- 网络——局域网连接
- 控制器——sc 控制器
- 计算机

备

- USB 存储器——U 盘
- 键盘
- 电源管 理 设置仪器在一段时间没有活动后自动进入休眠模式或关机。休眠计时器——设置仪器在何时进入休 眠模式。选项:关、30 分钟、1 小时(默认)、2 小时或 12 小时。**电源关闭定时器——**设置仪器在 何时关机。选项:关、2 小时、6 小时、12 小时(默认)或 24 小时。

#### <span id="page-95-0"></span>**7.1.1.1** 更改语言

#### 注 意

关闭电源后再次启动之前,请等待至少 20 秒,否则会对仪器造成损坏。

如需在首次启动后更改语言选项,请按以下步骤操作。

- **1.** 关闭仪器。
- **2.** 启动仪器。
- **3.** 在启动期间,按住显示屏直到显示语言菜单(大约 45 秒)。
- **4.** 当语言菜单出现时,请选择要使用的语言,然后按下好。

#### **7.1.2** 添加操作者识别符

为将要测量样品的每一个人添加唯一的操作者识别符(最多30个)请为每一个操作者识别符选择一个 图标、操作者密码和安全等级。

- **1.** 按下登录。
- **2.** 按下选项>新建。
- 3. 输入新操作员 ID (最多 10 个字符), 然后按确定。
- **4.** 按下向左和向右箭头选择该操作员识别符要使用的图标(例如:鱼、蝴蝶或者足球)。
- 5. 按下操作者密码,然后输入该操作者识别符要使用的密码。

注: 密码区分大小写。

- 6. 按下安全等级,然后洗择该操作者识别符要使用的安全等级。
	- 关——操作者不可以在安全等级为单密钥或双密钥的安全设置中更改设置,也不可以执行任何任 务。
	- 单密钥——操作者可以在安全等级为关或单密钥的安全设置中更改所有设置和执行所有任务。
	- 双密钥——操作者可以在安全设置中更改所有设置和执行所有任务。

注: 在选择安全等级之前,必须将安全设置设定为开。请参阅 [配置仪器设置](#page-94-0) 第 *95* 页。

- **7.** 按下确定>关闭。
- 8. 如需编辑操作者识别符, 请选择操作者识别符, 然后按下选项>编辑程序。
- 9. 如需删除操作者识别符,请选择操作者识别符,然后按下**选项>删除>确定**。

#### **7.1.2.1** 配置操作者 **RFID** 标签(可选)

如需使用操作者 RFID 标签登录仪器,请按以下步骤保存恰当的操作者识别符到操作者 RFID 标签:

#### **1.** 按下登录。

- **2.** 请选择操作者识别符,然后按下选项>初始化 **RFID** 标签。
- **3.** 必要时还要输入该操作者识别符的密码。
- **4.** 执行屏幕上显示的步骤。
- **5.** 按下确定使用新的操作者识别符替换 RFID 标签上的操作者识别符(若适用)。
- **6.** 按下关闭。
- **7.** 将操作者 RFID 标签放在 RFID 模块前面以登录仪器。

#### **7.1.3** 添加样品识别符

为每个样品添加唯一的样品识别符(最多 100 个)。样品识别符指出样品位置或样品的其他具体信 息。

或者,将样品识别符从电子表格文件导入到仪器。如需有关导入样品识别符的信息,请参阅制造商网 站上详细的用户手册。

注: 将贴有样品 *RFID* 贴纸的样品瓶放到 *RFID* 模块前面,样品识别符将自动添加到仪器上,并在仪器上显示被选 中。

#### **1.** 按下样品识别符。

#### **2.** 按下选项>新建。

- **3.** 输入新的样品识别符(最多 20 个字符)。
- **4.** 如果样品瓶有指明样品识别符的条形码,请使用仪器连接的条形码手持扫描仪读取该条形码。条形 码已添加到样品识别符。
- **5.** 按下确定。
- **6.** 请选择一个选项。

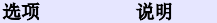

- 添加日期**/**时间 添加样品采集日期和时间到样品识别符(可选)。各个样品识别符输入的日期和时间在"样品识 别符"菜单上显示。
- **添加编号** 添加测量编号到样品识别符(可选)。请选择测量编号使用的第一个数字(0 至 999)。 在主屏幕上,在样品识别符后面括号内显示的就是测量编号。请参阅 [图](#page-92-0) 3 第 93 页。
- 添加颜色 添加彩色圆圈到样品识别符图标(可选)。在主屏幕上,在样品识别符前面显示的就是样品识 别符[图](#page-92-0)标。请参阅图 3 第 93 页。
- **7.** 按下确定>关闭。
- 8. 如需编辑样品识别符,请选择样品识别符,然后按下**选项>编辑程序>确定**。
- 9. 如需删除样品识别符,请选择样品识别符,然后按下选项>删除>确定。

#### **7.1.4** 配置测量设置

请选择读数模式、测量单位、数据日志设置、分辨率等选项。

- **1.** 在主读数屏幕上,按下选项>读取设置。
- **2.** 请选择一个选项。

#### 选项 说明

- 该数 将读数模式设置为单一读数、连续读数或最小值模式。默认:单一读数。单——在读数稳定时停止<br> 测量。连续读数——测量继续进行直到用户按下结束。最小值模式——在对比在线和实验室测量值 测量。连续读数——测量继续进行直到用户按下结束。最小值模式——在对比在线和实验室测量值 时以及过程测量值在较低 NTU 量程内时设置为开。移除随机样品中非代表性颗粒的效果。信号平 均——屏幕显示的浊度读数是所选时间间隔内测量值的平均值。选项:对于单测量模式是 5 至 15 秒。对于连续测量模式是 5 至 90 秒。
- 单位 选择显示并记载在数据记录中的测量单位。选项:NTU、FNU、TE/F、FTU、EBC、mNTU 或 mFNU。(默认: NTU)。
- 数据日志 设定数据日志。设置自动存储-设置 —测量数据自动储存到读取日志。默<mark>认:</mark>开。如果不选择该项,请<br>则量值储存到读数日志。**发送数据格式**——设置发送到外部设备的测 在需要时按下选项>存储将当前测量值储存到读数日志。发送数据格式-量数据的输出格式(CSV 或 XML)。默认: XML。打印格式——设置发送到打印机的测量数据的 输出格式(快速打印或详细打印 (GLP))。说明——让用户添加说明到日志条目。自动发送——每 次测量结束后自动发送测量数据到仪器连接的所有设备(例如,打印机、U 盘和 FTP 服务器)。
- 分辨率 选择显示器所示的小数位数。选项: 0.001 (默认)或 0.0001。
- 气泡夫除 将气泡去除设置为开启、默认)或关闭。当设置为开启时,样品中的气泡所造成的高浊度读数不会 显示或记载在数据记录中。

**关闭盖子** 启用或禁止当盖子关上时仪器自动开始测量。默认: 开。只有仪器中有样品瓶时才能完成测量。 以开始读 取数据

#### **7.1.5** 设置可接受范围

在仪器上对比在线和实验室测量值前,请先为比较结果设置可接受范围。可接受范围是在线和实验室 测量值允许的最大偏差。

- **1.** 按下 **LINK2SC**。
- **2.** 按下选项>比对设置。
- **3.** 按下可接受范围>单位。

#### **4.** 请选择一个选项。

#### 选项 说明

**%** 设置可接受范围到一定百分比(1 至 99%)。

**NTU** 设置可接受范围的单位为 NTU(0.015 至 100.00 NTU)。

**5.** 按下值,输入可接受范围。

### **7.2** 测量

#### **7.2.1** 样品采集

- 将样品收集到干净的玻璃或塑料瓶中并拧紧瓶盖。
- 使用样品润洗容器至少三次。
- 从供水系统或处理厂的水龙头收集样品时,请打开水龙头让水流动至少五分钟再收集样品。请勿调 整流速,因为这样做可能会使颗粒混入样品中。
- 从水体(例如:溪流或贮水池)收集样品时,请收集至少一升(1 夸脱)样品并充分混合,再拿样 品进行检测。如果样品来源的质量参差不齐,请在不同的地点和不同的深度收集样品。然后,将这 些样品混合成一个样品用于检测。
- 将样品注入容器中。让样品稍微溢出容器,然后立即盖上样品容器的盖子,使样品上方没有顶空 (空气)。
- 将样品信息写在容器上。
- 尽快开始分析,防止温度改变、细菌滋生和沉降。

#### **7.2.2** 防止样品瓶有污染物

注 意

请勿触碰或刮擦试样瓶的玻璃。玻璃上有污染或划痕会导致测量误差。

玻璃必须保持干净且没有划痕。用无绒布清除玻璃上的污垢、指纹或颗粒。如果玻璃有划痕,则更换 试样瓶。

请参阅 图 4 以确定不可以触摸试样瓶的哪些位置。务必将样品瓶放入瓶架中,以避免瓶底沾上污染 物。

#### 图 **4** 样品瓶概述

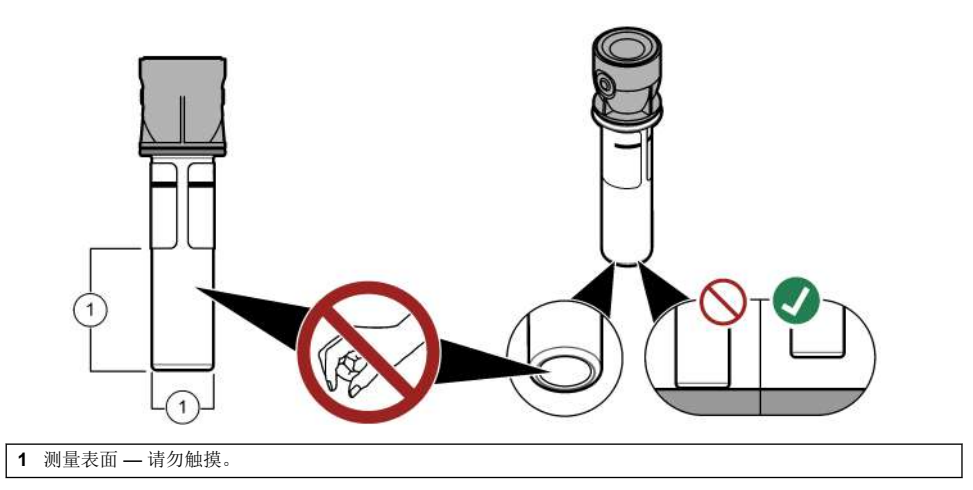

## **7.2.3** 准备样品瓶

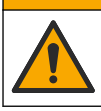

化学品暴露风险。请遵循地方、区域和国家法规处置化学品和废弃物。

注 意

▲警告

总是在样品小瓶上盖上盖子,以防止样品瓶内发生泄漏。

请参阅以下图示步骤准备样品瓶以便进行测量。立即检测样品。

注: 如果使用样品冲洗样品瓶后,瓶子上仍有污染物,请把样品瓶清洁干净。请参阅 [清洁样品瓶](#page-102-0) 第 *103* 页。

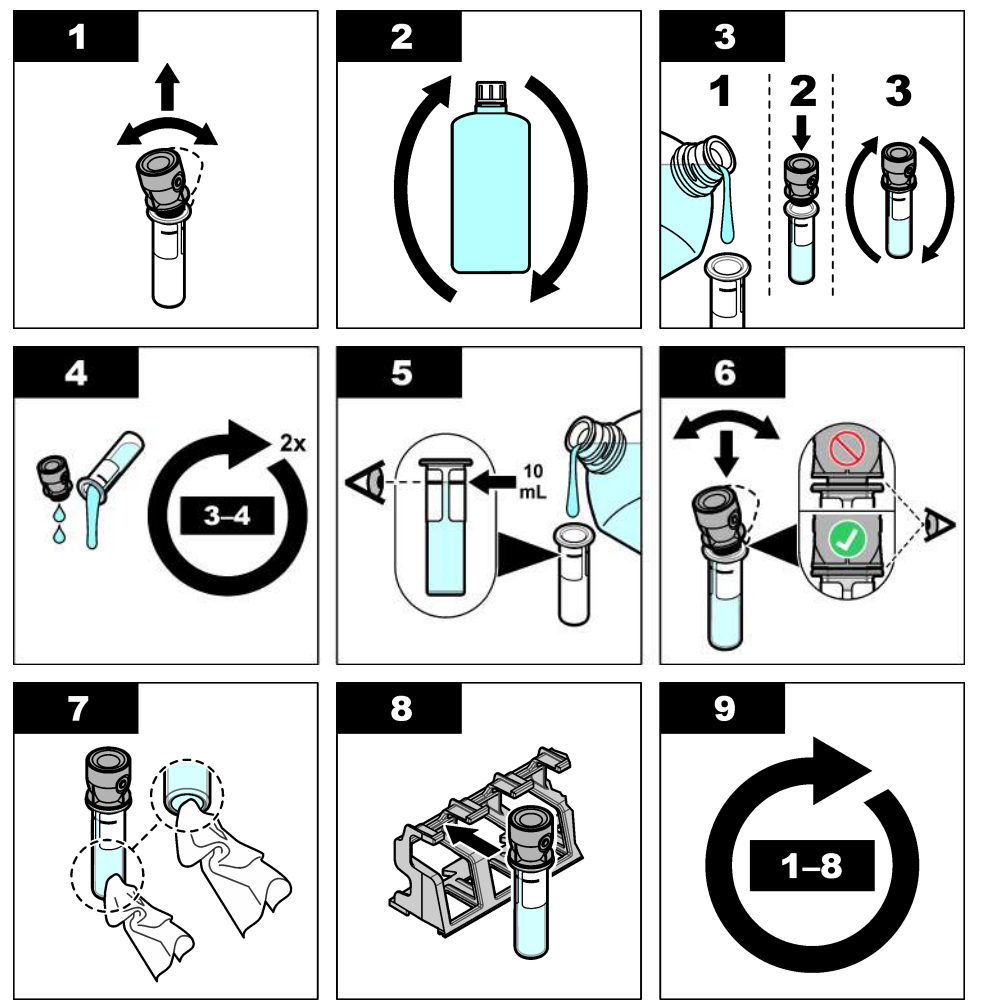

### **7.2.4** 将样品瓶装入仪器中

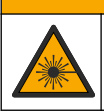

人身伤害危险。切勿拆除仪器的护盖。这是激光型仪器,用户暴露在激光下会受到伤害。

▲警告

▲警告

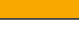

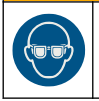

人身伤害危险。仪器通电后,请勿直视样品瓶室。

### 注 意

盖上盖子防止污染物进入样品瓶室。

- **1.** 按以下步骤登录仪器:
	- 将操作者 RFID 标签放到 RFID 模块前面, 或者
	- 按下登录。请洗择合适的操作者识别符,然后按下选择。
- **2.** 请按以下步骤选择样品识别符:
	- 将样品瓶的样品 RFID 贴纸放到 RFID 模块前面, 或者
	- 按下样品识别符。请选择合适的样品识别符,然后按下选择。

注: 如需添加样品识别符到仪器,请参阅 [添加样品识别符](#page-95-0) 第 *96* 页。

- **3.** 使用无绒布清除样品瓶的污染物。
- **4.** 使用无绒布擦干样品瓶的外表面。务必连瓶底也擦干。
- **5.** 将样品瓶装入样品瓶盒。请参阅以下图示步骤。

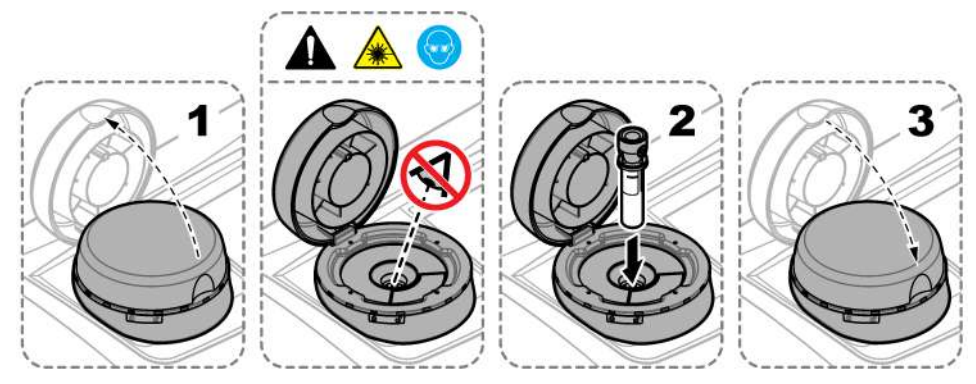

#### **7.2.5** 测量样品

- **1.** 如果关上盖子时没有自动开始测量,请按下读数。
- **2.** 当测量完成时,请在需要时按下选项>存储将测量值储存到读取日志。 注: 如果*"*自动保存 *(Auto Save)"*设置为开,屏幕将显示*"*已储存的数据*"*并自动储存测量值到读取日志。
- 3. 如需查看已储存的测量值,请按下选项>读取日志。有关更多选项,请参阅 [显示记录的数据](#page-100-0) 第 101 页。
- **4.** 如需发送测量数据到仪器连接的外部设备,请按下选项>发送数据。有关更多选项,请参阅 [显示记](#page-100-0) [录的数据](#page-100-0) 第 101 页。

注: 如果*"*自动发送*"*设置为开,将自动发送测量数据到仪器连接的外部设备。

### <span id="page-100-0"></span>**7.2.6** 比对在线和实验室测量值

请参阅 [www.hach.com](http://www.hach.com) 上的补充用户手册比对在线和实验室测量值。

### **7.3** 显示记录的数据

所有记录的数据保存在数据日志中。数据日志有四种类型:

- 读取日志——显示记录的测量值。
- 校准日志——显示校准历史。
- 验证日志——显示验证历史。
- 比对日志——显示记录的过程和实验室测量值的比较。

**1.** 按下数据日志,然后选择要查看的日志。

**2.** 如需查看日志条目的详细信息,请选择该日志条目,然后按下显示详情。 注: 如需添加说明到日志条目,请按下说明图标。

- **3.** 如需只显示某时间间隔内记录的日志条目,或者带有特定操作者识别符或样品识别符的日志条目, 请按以下步骤操作。
	- **a.** 按下筛选,然后选择"开"。
	- **b.** 请选择一个选项。

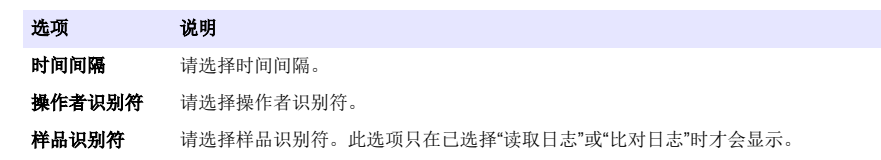

- **4.** 如需发送日志数据到设备(例如:打印机或 U 盘)、删除日志条目或以图表的格式显示比对日志 或读取日志条目,请按以下步骤操作。
	- **a.** 按下选项。

<span id="page-101-0"></span>**b.** 请选择一个选项。

#### 选项 说明

删除 删除以下一个项目。

- 选中的日志条目
- 某时间间隔内的日志条目
- 带有特定操作者识别符的日志条目
- 带有特定样品识别符的日志条目 <sup>5</sup>
- 已选中日志中的所有条目

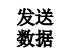

发送以下一个项目到仪器直接连接或通过局域网(网络打印机或 FTP 服务器)连接的所有设备 (例如:打印机或 U 盘)。

- 选中的日志条目
- 某时间间隔内的日志条目
- 带有特定操作者识别符的日志条目
- 带有特定样品识别符的日志条目 <sup>5</sup>
- 已选中日志中的所有条目

显示 图表 在图表中显示有相同样品识别符的读取日志条目。此选项只在已选择"比对日志"或"读取日志"时才 会显示。 如需添加另一个样品识别符的日志条目到图表,请按下选项>添加数据。请选择要加入图表的样品 识别符。

如需显示数据点的详细信息,请触摸屏幕上的数据点,或按下**向左**和向右箭头选择数据点。

数据点——选择数据点使用的符号。控制极限——设置图表上显示的最小读数值和最大读数值。

## 第 **8** 节 校准

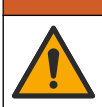

化学品暴露风险。遵守实验室安全规程,穿戴适用于所处理化学品的所有个人防护装备。有关安全规 程,请参阅当前安全数据表 (MSDS/SDS)。

本仪器用于美国 EPA 监管报告时,必须根据美国 EPA 指导文件和方法完成校准。请与当地监管部门 联系以了解应遵从的其他法规。

▲警告

该仪器经过出厂校准,激光光源可保持稳定。制造商建议定期进行校准验证,确保系统能够按预期运 行。制造商建议在维修或全面的维护工作结束后进行校准。

如需有关校准仪器和执行校准验证的信息,请参阅制造商网站上详细的用户手册。

# 第 **9** 节 维护

#### ▲警告

多重危险。只有符有资质的专业人员才能从事文档本部分所述的任务。

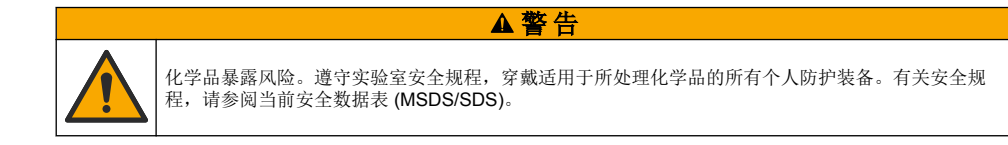

<sup>5</sup> 此选项只在已选择"读取日志"或"比对日志"时才会显示。

<span id="page-102-0"></span>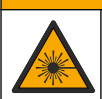

人身伤害危险。切勿拆除仪器的护盖。这是激光型仪器,用户暴露在激光下会受到伤害。

▲ 警告

# 注 意

请勿拆卸仪器进行维护。如果必须清洁或维修内部组件,请联系制造商。

## **9.1** 清洁溅出物

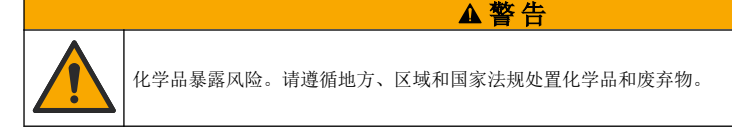

- **1.** 遵守所有与泄漏控制有关的设备安全协议。
- **2.** 根据适用法规处理废液。

## **9.2** 清洁仪器

使用湿布清洁仪器外部,然后擦干仪器。

## **9.3** 清洁样品瓶

▲警告

化学品暴露风险。遵守实验室安全规程,穿戴适用于所处理化学品的所有个人防护装备。有关安全规 程,请参阅当前安全数据表 (MSDS/SDS)。

如果润洗样品瓶后瓶子仍然有污染物,请将样品瓶清洁干净。

#### 需准备的物品:

- 盐酸(浓度 10%)
- 实验室玻璃清洁剂(浓度 0.1%)
- 蒸馏水或去离子水
- 稀释水
- 样品瓶擦拭器(可选)
- 无绒布
- **1.** 将样品瓶的外表面、内表面以及瓶盖放入 10% 盐酸中 15 分钟。
- **2.** 使用实验室玻璃清洁剂(浓度 0.1%)清洁样品瓶的外表面、内表面以及瓶盖。
- **3.** 用蒸馏水或去离子水彻底冲洗样品瓶三次。

注: 如果样品瓶用于测量低浊度样品或者稀释水,则使用稀释水冲洗(不是蒸馏水或去离子水)。

- **4.** 为了获得最佳的结果,请使用可选的样品瓶擦拭器把样品瓶清洁干净。然后再彻底冲洗样品瓶。请 参阅 [图](#page-103-0) 5。
- **5.** 使用柔软的无绒布擦干样品试管的外表面。请勿让样品瓶风干。
- **6.** 如需储存样品瓶,请往瓶内注入蒸馏水或去矿物质水。

注: 如果样品瓶用于测量低浊度样品或者稀释水,则向样品瓶注入稀释水(不是蒸馏水或去离子水)。

**7.** 立即盖好样品瓶的瓶盖,保持样品瓶内部湿润。

### <span id="page-103-0"></span>图 **5** 使用样品瓶擦拭器(可选)清洁样品瓶

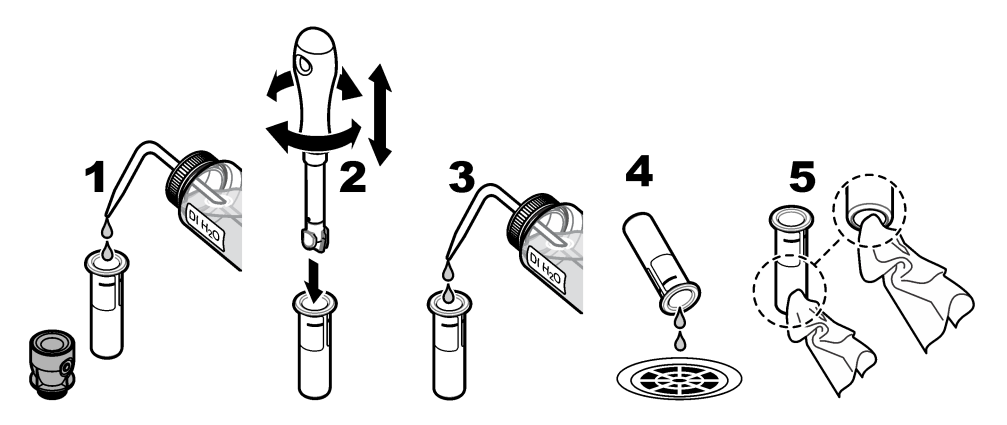

## **9.4** 清洁样品瓶室

只有当小瓶盒有污染物时才可以清洁样品瓶室。确保用于清洁试样小瓶盒的工具表面柔软,不会损坏 仪器。表 3 提供了试样瓶盒的不同清洁方法。

表 **3** 清洁方法

| 污染物      | 可选方法             |
|----------|------------------|
| 灰尘       | 试样瓶盒擦拭器、微纤维布、无绒布 |
| 液体、<br>油 | 布、水和清洁剂          |

# 第 **10** 节 故障排除

请参阅 [www.hach.com](http://www.hach.com) 上关于故障排除信息的补充用户手册。

# 目次

- 1 より詳しい情報 105 ページ
- 2 仕様 105 ページ
- [3](#page-105-0) [一般情報](#page-105-0) 106 [ページ](#page-105-0)
- [4](#page-110-0) [設置](#page-110-0) 111 [ページ](#page-110-0)
- [5](#page-111-0) [ユーザーインターフェースとナビゲーション](#page-111-0) 112 [ページ](#page-111-0)

## 第 **1** 章 より詳しい情報

詳細なユーザーマニュアルは、メーカーの Web サイトから入手できます。

# 第 **2** 章 仕様

この仕様は予告なく変更されることがあります。

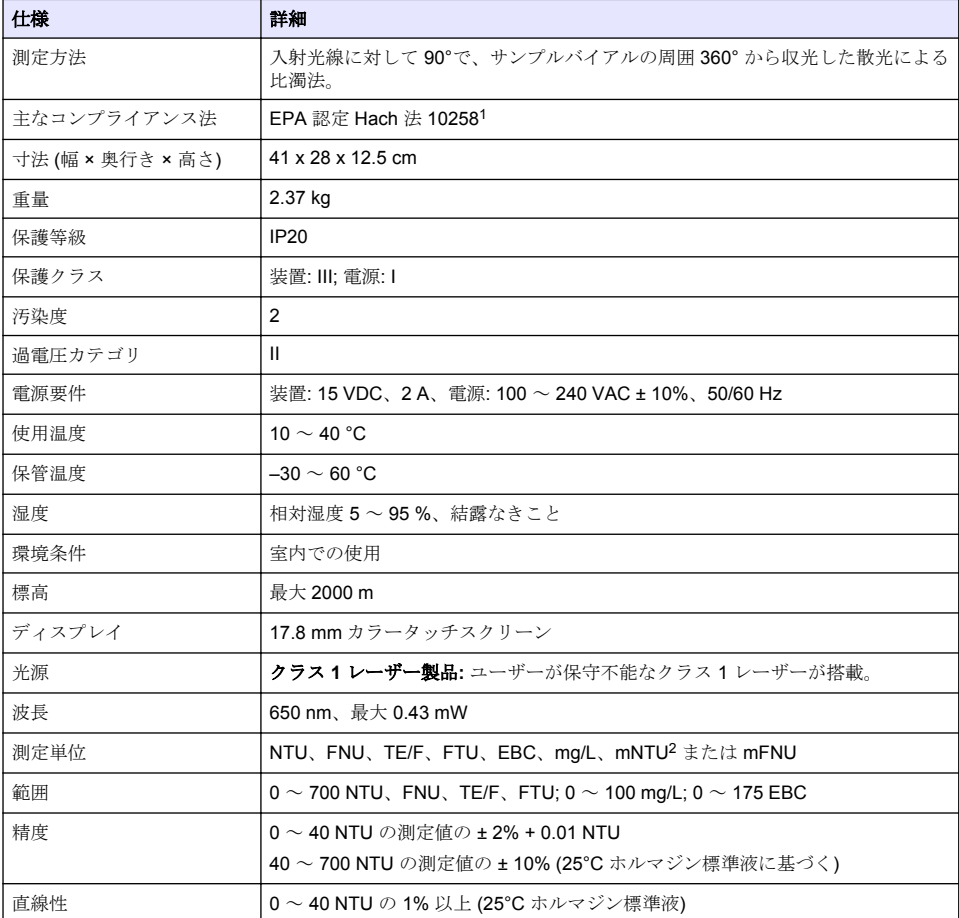

<sup>1</sup> <http://www.hach.com>

 $2 \t 1$  mNTU = 0.001 NTU

日本語 **105**

- [6](#page-112-0) [スタートアップ](#page-112-0) 113 [ページ](#page-112-0)
- [7](#page-113-0) [操作](#page-113-0) 114 [ページ](#page-113-0)
- [8](#page-121-0) [校正](#page-121-0) 122 [ページ](#page-121-0)
- [9](#page-121-0) [メンテナンス](#page-121-0) 122 [ページ](#page-121-0)
- [10](#page-123-0) [トラブルシューティング](#page-123-0) 124 [ページ](#page-123-0)

<span id="page-105-0"></span>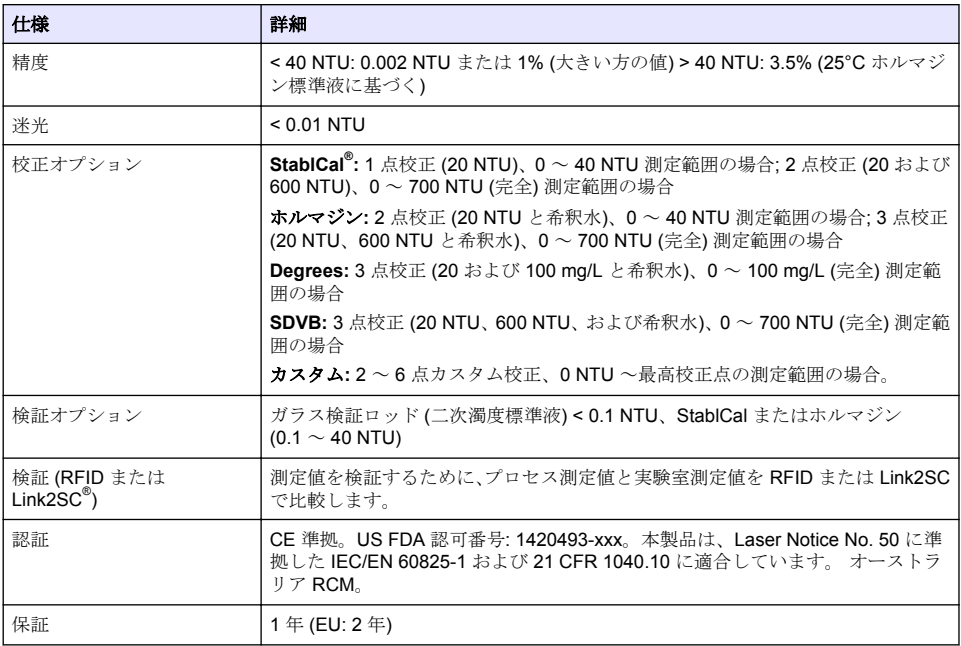

## 第 **3** 章 一般情報

いかなる場合も、製造元は、製品の不適切な使用またはマニュアルの指示に従わなかったことに起因 する損害について責任を負いません。製造元は、通知または義務なしに、随時本マニュアルおよび製 品において、その記載を変更する権利を有します。改訂版は、製造元の Web サイト上にあります。

## **3.1** 安全情報

メーカーは、本製品の目的外使用または誤用に起因する直接損害、偶発的損害、結果的損害を含むあ らゆる損害に対して、適用法で認められている範囲で一切責任を負わないものとします。ユーザー は、適用に伴う危険性を特定したり、装置が誤作動した場合にプロセスを保護するための適切な機構 を設けることに関して、全責任を負うものとします。

この機器の開梱、設定または操作を行う前に、このマニュアルをすべてよく読んでください。危険、 警告、注意に記載されている内容をよく読み、遵守してください。これを怠ると、使用者が重傷を負 う可能性、あるいは機器が損傷を受ける可能性があります。

この機器による保護機能が損なわれていないことを確認してください。この装置は本マニュアルで 指定されている方法以外の方法で使用したり、取り付けたりしないでください。

#### **3.1.1** 危険情報

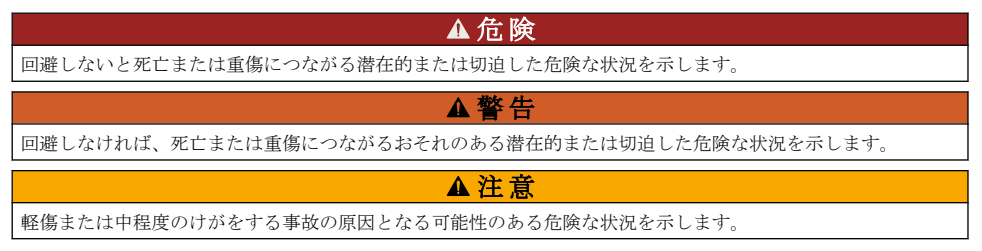

#### 告 知

回避しなければ、本製品を損傷する可能性のある状況や、特に強調したい情報を示します。特に強調する必要が ある情報。

### **3.1.2** 使用上の注意ラベル

測定器上に貼付されたラベルやプレートを全てお読みください。これを怠ると、人身傷害や装置の損 傷につながるおそれがあります。測定器に記載されたシンボルについては、使用上の注意が記載され たマニュアルを参照してください。

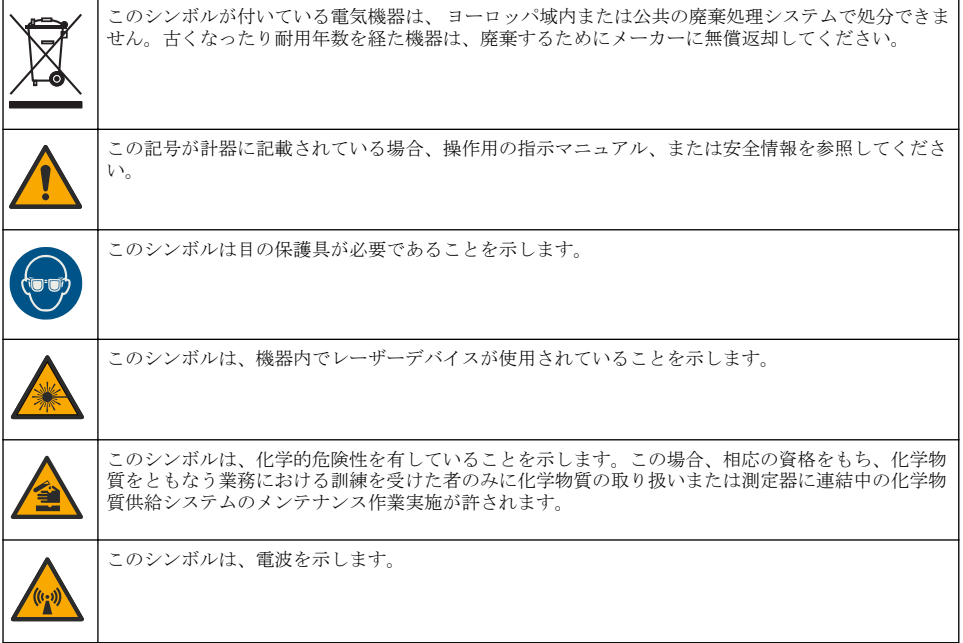

### **3.1.3** クラス **2** レーザー製品

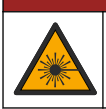

人体損傷の危険。装置からカバーを取り外さないでください。この装置ではレーザーを使用するた め、ユーザーがレーザーの曝露を受けると負傷するおそれがあります。

危 険

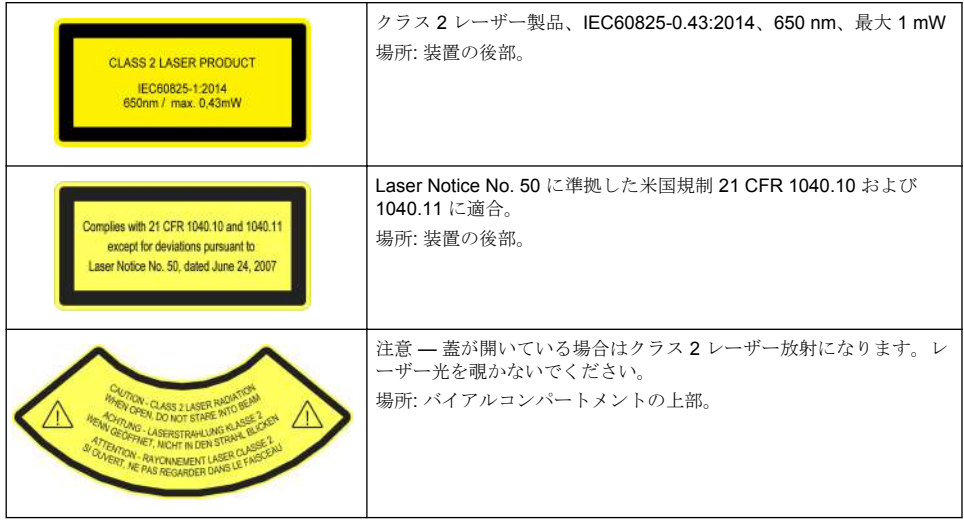

本装置はクラス 2 のレーザー製品です。装置に障害がある場合、および装置の蓋が開いている場合 は、不可視レーザーのみが放射されます。本製品は、EN 61010-1「測定用,制御用及び試験室用電 気機器の安全性」と、IEC/EN 60825-1「レーザー製品の安全性」、および Laser Notice No. 50 に準拠 した 21 CFR 1040.10 に適合しています。 装置に貼付されているレーザー情報に関するラベルを参 照してください。

#### **3.1.4 RFID** モジュール

オプションの RFID モジュールを取り付けた装置は情報とデータを送受信します。RFID モジュール は 13.56 MHz の周波数で作動します。

RFID テクノロジーは無線アプリケーションです。無線アプリケーションは各国の認証条件に従って います。

▲ 警告

懸念のある場合は、製造元にお問い合わせください。

#### **3.1.4.1 RFID** モジュールの安全情報

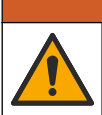

複合的な危険。メンテナンスのために装置を分解しないでください。内部コンポーネントを清掃また は修理する必要がある場合は、製造元にお問い合わせください。

#### ▲警告

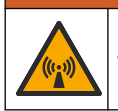

電磁放射の危険。本装置は危険な環境で使用しないでください。

### 告 知

本装置は電磁気および電気機械干渉に対して敏感です。これらの干渉によって、本装置の分析性能が影響を受け ることがあります。本装置は干渉を引き起こす可能性がある機器の近くに置かないでください。

地方、地域、および国内の要件に従って装置を作動させる場合は、以下の安全情報に従ってくださ い。

• 病院および同等の施設で、または医療機器 (ペースメーカーや補聴器など) の近くで装置を作動さ せないでください。
- 可燃性の高い物質 (燃料など)、可燃性の高い化学物質や爆発物の近くで装置を作動させないでくだ さい。
- 可燃性ガス、蒸気、または粉塵の近くで装置を作動させないでください。
- 装置に強い振動やショックを与えないでください。
- 装置をテレビ、ラジオ、コンピューターなどのすぐ近くに置くと、干渉を引き起こすことがありま す。
- この保証は不適正使用や摩耗には適用されません。

#### **3.1.4.2** RFID の **FCC** 適合

装置には登録済みの RFID (無線周波数認識装置) が付属している場合があります。連邦通信委員会 (FCC) の登録情報については、表 1 を参照してください。

表 **1** 登録情報

| <b> パラメータ</b>     | 值                         |
|-------------------|---------------------------|
| FCC 識別番号 (FCC ID) | YUH-QR15HL / YUH-Q152     |
| . IC              | 9278A-QR15HL / 9278A-Q152 |
| 周波数               | 13.56 MHz                 |

#### **3.1.5** 準拠および認証

▲ 注 意

本機器は、住宅環境での使用を意図しておらず、そのような環境ではラジオの聴取に対する十分な保護が得られ ない可能性があります。

#### カナダ電波妨害装置規則、**ICES-003**、クラス **A**:

これを裏付けるテスト記録はメーカーにあります。

このクラス A デジタル装置は、カナダの障害発生機器規則の要件をすべて満たしています。

Cet appareil numérique de classe A répond à toutes les exigences de la réglementation canadienne sur les équipements provoquant des interférences.

#### **FCC PART 15**、クラス 「**A**」 限度値

これを裏付けるテスト記録はメーカーにあります。この機器は FCC 規則のパート 15 に準拠します。 この機器の動作は以下の条件を前提としています:

- **1.** この装置が有害な干渉の原因とならないこと。
- **2.** この装置が望ましくない動作の原因となる可能性のある干渉を含めた、いかなる干渉にも対応し なければなりません。

これらの規格への準拠に責任を持つ当事者による明示的承認を伴わずにこの装置に対する改変また は改造を行うと、ユーザーはこの機器を使用する権限を失う可能性があります。この装置は、FCC 規則のパート 15 に従って、クラス A のデジタル機器の制限に準拠することが試験によって確認され ています。これらの制限は、この機器が商用の環境で使用されたときに、有害な干渉から適切に保護 することを目的に設定されています。この機器は、無線周波数エネルギーを生成および使用するもの で、取扱説明書に従って取り付けおよび使用しない場合にはそれを放射する場合があり、無線通信に 対して有害な干渉を発生させる可能性があります。住宅地域における本装置の使用は有害な電波妨 害を引き起こすことがあり、その場合ユーザーは自己負担で電波妨害の問題を解決する必要がありま す。干渉の問題を軽減するために以下の手法が利用可能です。

- **1.** 装置から電源を取り外して、装置が干渉源かどうかを確認します。
- **2.** 装置が干渉を受けている装置と同じコンセントに接続されている場合は、装置を別のコンセント に接続してください。
- **3.** 妨害を受けている装置から本装置を離します。
- **4.** 干渉を受けるデバイスの受信アンテナの位置を変更します。
- **5.** 上記の措置を組み合わせてみます。

### <span id="page-109-0"></span>**3.2** 製品概要

TU5200 濁度計は、処理済みの飲料水などの低濁度測定を目的とした実験室用装置です。この装置は 工場出荷時に校正されており、拡散光線を、入射光軸の周囲 360°の範囲、90°の角度でを測定しま す。装置はタッチスクリーンを操作し使用します。図 1 を参照してください。

オプションの RFID モジュールを使用できます。図 1 に RFID モジュールを示します。RFID モジュ ールにより、プロセス濁度測定値と実験室濁度測定値を簡単に比較できます。

製造元 Web サイトのサポートページにて手順を示したビデオが入手できます。

アクセサリについては、製造元の Web サイトで拡張取扱説明書を参照してください。

### 図 **1** 製品概要

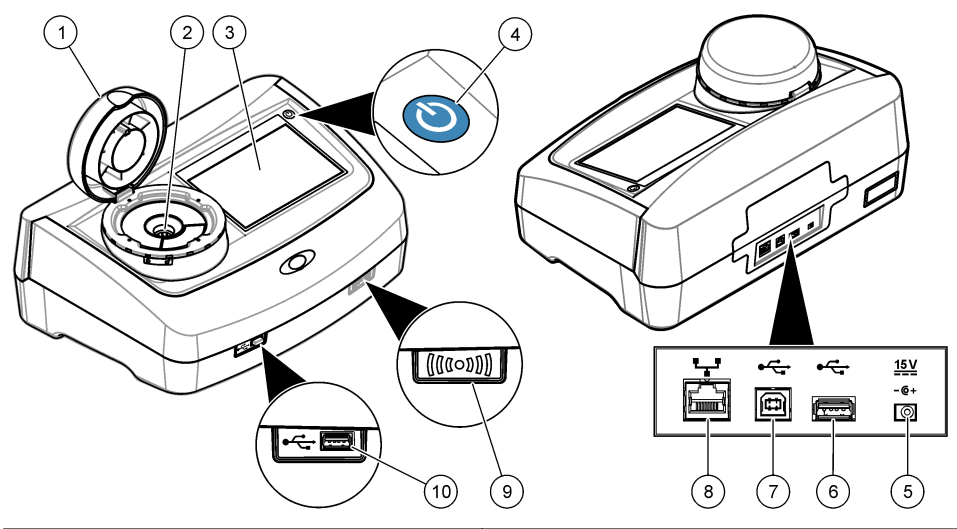

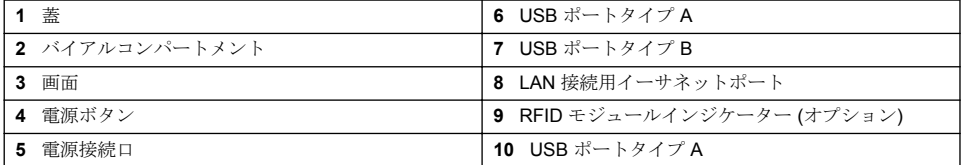

### **3.3** 製品のコンポーネント

すべてのコンポーネントが正しく添付されていることを確認します[。図](#page-110-0) 2 を参照してください。コ ンポーネントが不足していたり損傷している場合は、直ちに販売店にお問い合わせください。

<span id="page-110-0"></span>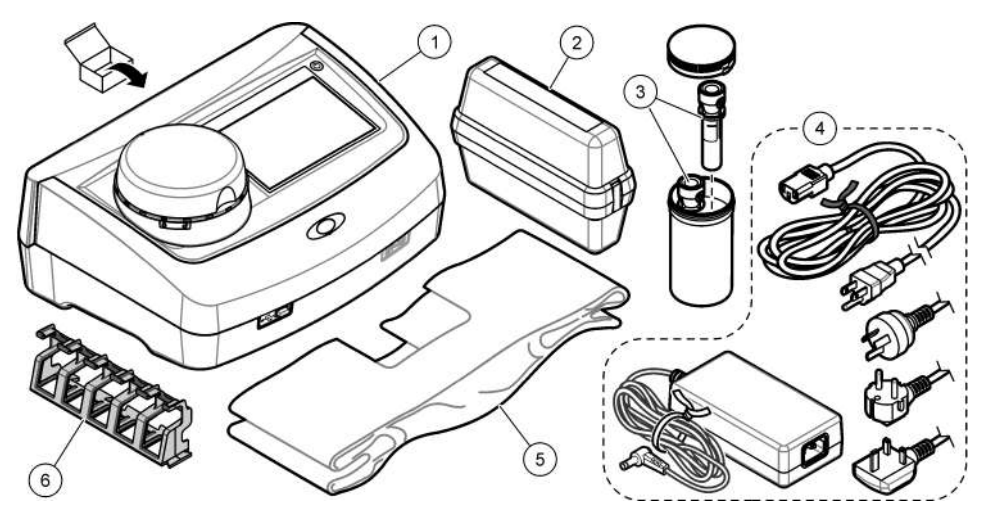

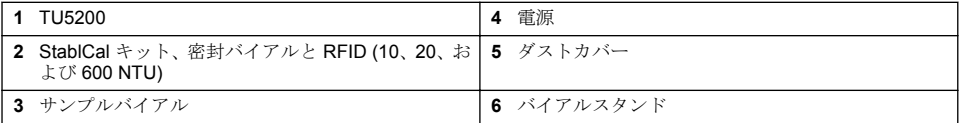

注 意

### 第 **4** 章 設置

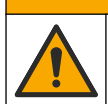

複合的な危険。本書のこのセクションに記載されている作業は、必ず資格のある作業員が 行う必要が あります。

本装置の定格高度は最大 3100 m です。本装置を 3100 m より高い高度で使用すると、電気絶縁機構 が破損する可能性が若干増加し、感電の危険につながるおそれがあります。心配がある場合は、技術 サポートに連絡することをお勧めします。

### **4.1** 設置

装置は以下のような場所に設置してください。

- 水平な面
- 清潔で乾燥し、換気がよく、温度が制御された場所
- 直射日光を受けず、振動のない場所
- 接続を行ったりメンテナンス作業を行ったりするために、周囲に十分なクリアランスがある場所
- 電源ボタンと電源コードが見えて、簡単にアクセスできる場所

### **4.2** 外部デバイスへの接続 **(**オプション**)**

### 告 知

ネットワークおよびアクセスポイントのセキュリティ確保は、ワイヤレス機器を使用されるお客様の責任で行わ れるものとします。製造元は、ネットワークセキュリティの乖離またはネットワークセキュリティの侵害によっ て引き起こされた間接的、特別的、必然的または偶発的な損害を含むがこれらに限定されない、いかなる損害に ついても責任を負わないものとします。

<span id="page-111-0"></span>装置には 3 基の USB 1.1 ポートと 1 基のイーサネットポートが装備されています[。図](#page-109-0) 1 110 ページ を参照してください。

**USB** タイプ **A** ポート — プリンタ、バーコードハンドセットスキャナ、USB フラッシュドライブ、 キーボード、<sup>3</sup> または SIP 10 モジュールに接続します。

**USB** タイプ **B** ポート — PC に接続します。

イーサネットポート — シールドケーブルで LAN に接続します (STP、FTP、S/FTP など)。シールド ケーブルの最大長は 20 m です。装置で LAN 接続を設定する場合は、製造元の Web サイトで拡張取 扱説明書を参照してください。

注*: USB* ケーブルは *3 m* 以下にする必要があります。

### 第 **5** 章 ユーザーインターフェースとナビゲーション

装置のディスプレイはタッチスクリーンです。タッチスクリーンの機能の操作は、清潔で乾燥した指 先のみで行ってください。画面で選択をする場合は、ペンや鉛筆の先または尖ったものを使用しない でください。画面が損傷する場合があります。

ホーム画面の概要については、図 3 を参照してください。

#### 図 **3** ディスプレイの概要

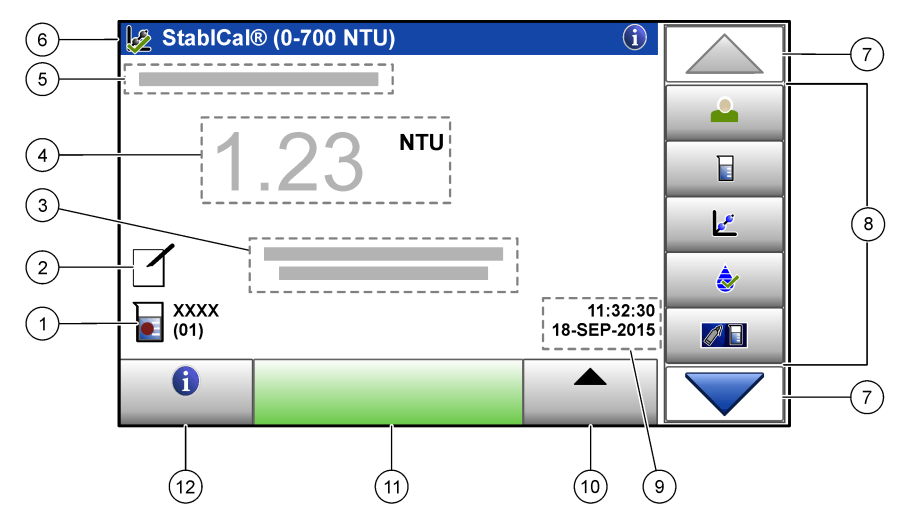

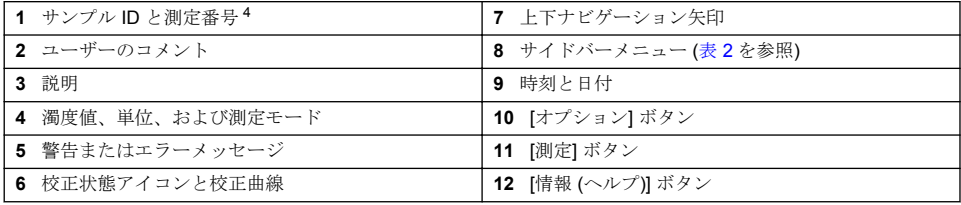

- <sup>3</sup> キーボードを使ってディスプレイ上のテキストボックスにテキストを入力します (パスワードや サンプル ID など)。
- <sup>4</sup> 測定番号は、測定が完了するたびに 1 ずつ増加します。

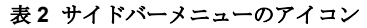

<span id="page-112-0"></span>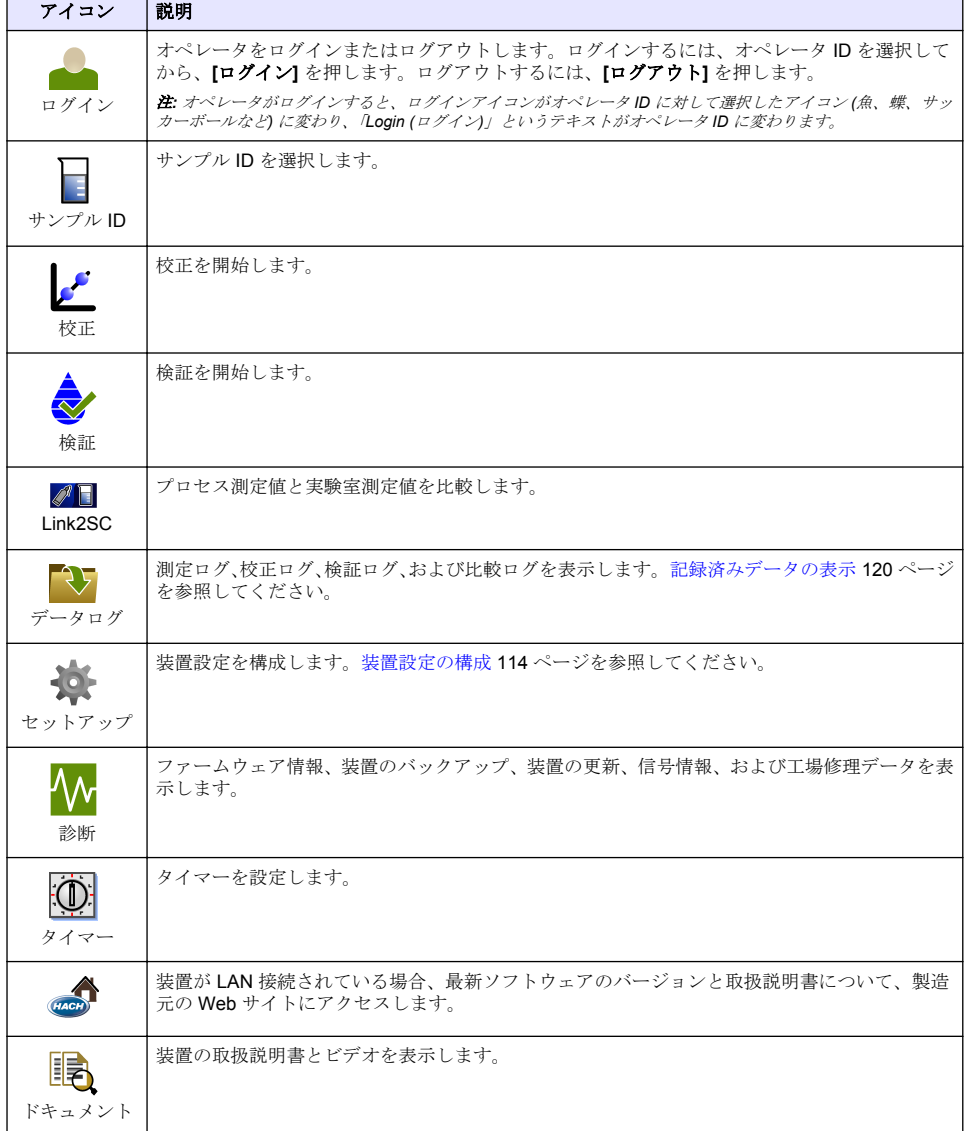

## 第 **6** 章 スタートアップ

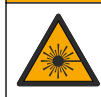

人体損傷の危険。装置からカバーを取り外さないでください。この装置ではレーザーを使用するた め、ユーザーがレーザーの曝露を受けると負傷するおそれがあります。

▲注意

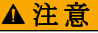

<span id="page-113-0"></span>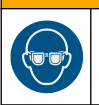

人体損傷の危険。装置が電源に接続している時は、バイアルコンパートメントを調べないでください。

以下の図解手順を参照し、電源を本装置に接続して、起動します。 言語メニューが表示されたら、言語を選択してから、**[OK]** を押します。自己診断が開始されます。 注*:* 初期スタートアップ後に言語を変更する場合は、[言語の変更](#page-114-0) *115* ページ を参照してください。

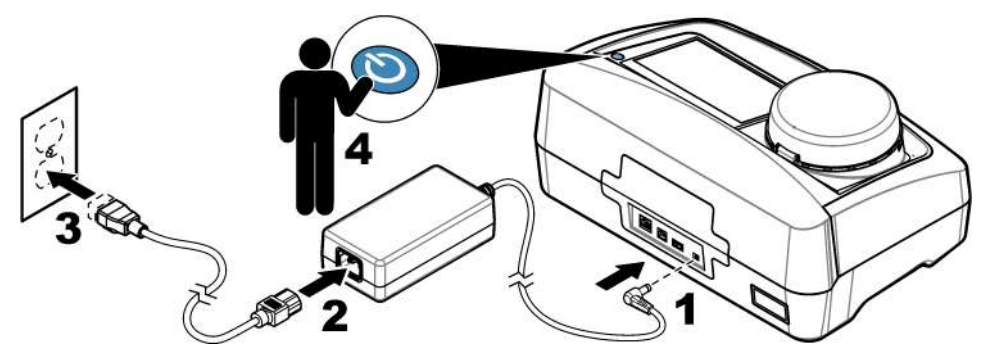

### 第7章 操作

### **7.1** 設定

#### **7.1.1** 装置設定の構成

- 1. ▼を2回押してから、「設定】を押します。
- **2.** オプションを選択します。

#### オプシ ョン 説明

- 場所 装置の場所の名前を設定します。場所は測定値とともにデータログに保存されます。
- 日付と 時刻 日付の形式、時刻の形式、および日付と時刻を設定します。現在の日付と時刻を入力します。**[**日付 形式**]** — 日付の形式を設定します。オプション: dd-mmm-yyyy (デフォルト)、yyyy-mm-dd、dd-mmyyyy、または mm-dd-yyyy.**[Time Format (**時間形式**)]** — 時刻の形式を設定します。オプション: 12 または 24 時間 (デフォルト)。
- セキュ リティ セキュリティリストの設定およびタスクに対するパスワード保護を有効または無効にします。**[**セ キュリティパスワード**]** — セキュリティ (管理者) パスワード (最大 10 文字) を設定または変更し ます。パスワードでは大文字と小文字を区別します。**[**セキュリティリスト**]** — セキュリティリス トの各設定およびタスクにセキュリティレベルを設定します。
	- **[**オフ**]** すべてのオペレータが設定を変更したり、タスクを実行できます。
	- **[1** キー**]** 1 キーまたは 2 キーセキュリティレベルのオペレータのみが設定を変更したり、タス クを実行できます[。オペレータ](#page-114-0) ID の追加 115 ページを参照してください。
	- **[2** キー**]** 2 キーセキュリティレベルのオペレータのみが設定を変更したり、タスクを実行でき ます。

注*: [*セキュリティ*]* 設定は、*[*閉じる*]* を押すまでオンになりません。

サウン ドの設 定 各動作のサウンド設定を有効または無効にします。各イベントの音量 (1 ~ 10) を設定します。サ ウンドの設定をすべて有効または無効にするには、[すべて] を選択してから、**[**設定**]** を押します。

#### <span id="page-114-0"></span>オプシ ョン 説明

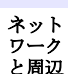

機器

装置に直接接続されていたり、LAN (ローカルエリアネットワーク) で接続されているデバイスの接 続状能を表示します。

- [プリンタ] ローカルプリンタまたはネットワークプリンタ
- [ネットワーク] LAN 接続
- [コントローラー] SC 変換器
- [PC]
- [USB メモリ] USB フラッシュドライブ
- [キーボード]

電源管 理 一定時間操作しないと、装置を自動的にスリープモードまたはオフにする時間を設定します。**[**スリ ープタイマ**]** — 装置をスリープモードにする時間を設定します。オプション: オフ、30 分、1 (デフ ォルト)、2、または 12 時間。**[**電源断タイマ**]** — 装置をオフにする時間を設定します。オプション: オフ、2、6、12 (デフォルト)、または 24 時間。

#### **7.1.1.1** 言語の変更

### 告 知

電源をオフにしたら、再びオンにする前に、最低 20 秒は待ってください。そうしないと、装置が損傷する可能性 があります。

初期スタートアップ後に言語を変更するには、以下の手順に従ってください。

- **1.** 装置をオフにします。
- **2.** 装置をオンにします。
- **3.** スタートアップ中に、言語メニューが表示されるまで (約 45 秒間) ディスプレイにタッチします。
- **4.** 言語メニューが表示されたら、言語を選択してから、**[OK]** を押します。

#### **7.1.2** オペレータ **ID** の追加

サンプルを測定する各個人のオペレータ ID を追加します (最大 30)。各オペレータ ID のアイコン、 オペレータパスワード、およびセキュリティレベルを選択します。

- **1. [**ログイン**]** を押します。
- **2. [**オプション**]**>**[**新規**]** を押します。
- **3.** 新しいオペレータ ID (最大 10 文字) を入力し、**OK** を押します。
- **4.** 左および右矢印を押して、オペレータ ID のアイコン (魚、蝶、サッカーボールなど) を選択しま す。
- **5. [**オペレータパスワード**]** を押してから、オペレータ ID のパスワードを入力します。 注*:* パスワードでは大文字と小文字を区別します。
- **6. [**セキュリティレベル**]** を押してから、オペレータ ID のセキュリティレベルを選択します。
	- **[**オフ**]** セキュリティレベルが 1 キーまたは 2 キーになっているセキュリティ設定では、オペ レータは設定を変更したり、タスクを実行できません。
	- **[1** キー**]** セキュリティレベルがオフまたは 1 キーになっているセキュリティ設定では、オペ レータはすべての設定を変更したり、すべてのタスクを実行できます。
	- **[2** キー**]** オペレータはセキュリティ設定ですべての設定を変更したり、すべてのタスクを実 行できます。

注*:* セキュリティレベルを選択するには、セキュリティ設定をオンにする必要があります。[装置設定の構成](#page-113-0) *114* ページを参照してください。

**7. [OK]**>**[**閉じる**]** を押します。

- <span id="page-115-0"></span>**8.** オペレータ ID を編集するには、オペレータ ID を選択してから、**[**オプション**]**>**[**編集**]** を押しま す。
- **9.** オペレータ ID を削除するには、オペレータ ID を選択してから、**[**オプション**]**>**[**削除**]**>**[OK]** を押 します。

#### **7.1.2.1** ユーザー **RFID** タグ **(**オプション**)** の設定

ユーザー RFID タグを使って装置にログインするには、以下のとおり適切なオペレータ ID をユーザ ー RFID タグに保存します。

- **1. [**ログイン**]** を押します。
- **2.** オペレータ ID を選択してから、**[**オプション**]**>**[**初期化 **RFID** タグ**]** を押します。
- **3.** 必要に応じて、オペレータ ID のパスワードを入力します。
- **4.** ディスプレイに表示される手順を遂行します。
- **5.** 該当する場合は、**[OK]** を押して、RFID タグのオペレータ ID を新しいオペレータ ID に置換しま す。
- **6. [**閉じる**]** を押します。
- **7.** RFID モジュールの前にユーザー RFID タグを置いてログインします。

#### **7.1.3** サンプル **ID** の追加

各サンプルに ID を追加します (最大 100)。サンプル ID は、サンプリング場所などのサンプル固有の 情報を識別します。

別の方法として、スプレッドシートファイルから装置にサンプル ID をインポートします。サンプル ID をインポートする場合は、製造元の Web サイトで拡張取扱説明書を参照してください。

注*:* サンプル *RFID* ステッカーの貼付されたサンプルボトルを *RFID* モジュールの前に置くと、サンプル *ID* が装置 に自動的に追加され、装置で選択されます。

- **1. [**サンプル **ID]** を押します。
- **2. [**オプション**]**>**[**新規**]** を押します。
- **3.** 新しいサンプル ID (最大 20 文字) を入力します。
- **4.** サンプル ID を識別するバーコードがサンプルボトルに貼付されている場合は、装置に接続されて いるバーコードハンドセットスキャナでバーコードを読み取ります。バーコードがサンプル ID に追加されます。
- **5. OK** を押します。
- **6.** オプションを選択します。

#### オプショ 説明 ン

- 日時の追 加 サンプルが収集された日付と時刻をサンプル ID に追加します (オプション)。各サンプル ID に入 力された日付と時間は [サンプル ID] メニューに表示されます。
- 追加番号 測定番号をサンプル ID に追加します (オプション)。測定番号 (0~999) に使用する最初の番号 を選択します。 測定番号は、ホーム画面上でサンプル ID の後にある丸括弧の中に表示されます[。図](#page-111-0) 3 112 ページ を参照してください。
- 色の追加 サンプル ID アイコンに色付きの円を追加します (オプション)。サンプル ID アイコンは、ホーム 画面上でサンプル ID の前に表示されます[。図](#page-111-0) 3 112 ページを参照してください。
- **7. [OK]**>**[**閉じる**]** を押します。
- **8.** サンプル ID を編集するには、サンプル ID を選択してから、**[**オプション**]**>**[**編集**]**>**[OK]** を押しま す。
- **9.** サンプル ID を削除するには、サンプル ID を選択してから、**[**オプション**]**>**[**削除**]**>**[OK]** を押しま す。

### **7.1.4** 測定設定の構成

測定モード、測定単位、データログ設定、表示桁数などを選択します。

- **1.** メイン測定画面で、**[**オプション**]**>**[**セットアップの読取り**]** を押します。
- **2.** オプションを選択します。

オプシ 説明

### ョン

- 測定 測定モードをシングル、連続、または最小値モードに設定します。デフォルト: シングル。**[**シング ル**]** — 測定値が安定すると、測定が停止します。**[**連続**]** — ユーザーが **[**完了**]** を押すまで、測定が 続行します。**[**最小値モード**]** — プロセス測定と実験室測定を比較して、プロセス測定のほうが NTU 範囲が低い場合にオンに設定します。グラブサンプルで非代表粒子の影響を除去します。**[**信 号加算平均**]** — ディスプレイに表示される濁度測定値は、選択した時間間隔で測定された値の平均 です。オプション: シングル測定モードの場合は 5 ~ 15 秒。連続測定モードの場合は 5 ~ 90 秒。
- 単位 ディスプレイに表示される測定単位とデータログに記録される測定単位を選択します。オプショ ン: NTU、FNU、TE/F、FTU、EBC、mNTU、または mFNU。デフォルト: NTU ()。
- データ データログの設定を構成します。**[**自動保管**]** — 測定データが測定ログに自動的に記録されます。
- ログの 設定 デフォルト: オン。選択しない場合は、必要に応じて、**[**オプション**]**>**[**保管**]** を押して、現在の測定 値を測定ログに記録します。**[**データ送信フォーマット**]** — 外部デバイスに送信する測定データの 出力フォーマットを設定します (CSV または XML)。デフォルト: XML。**[**印刷形式**]** — プリンタに 送信する測定データの出力フォーマットを設定します (クイック印刷または詳細印刷 (GLP))。**[**コ メント**]** — ユーザーがログエントリにコメントを追加できるようにします。**[**自動送信**]** — 各測定 後、装置に接続されているすべてのデバイス (プリンタ、USB フラッシュドライブ、FTP サーバー など) に測定データが自動送信されます。
- 分離度 ディスプレイに表示する小数点以下の桁数を選択します。オプション: 0.001 (デフォルト) または 0.0001。
- 気泡除 去 気泡除去をオン (デフォルト) またはオフにします。オンに設定すると、サンプル内の気泡に起因す る高濁度の測定値は、表示またはデータログに保存されません。

蓋を閉 じて読 取りを 開始 蓋を閉じると装置が測定を自動的に開始する動作を有効または無効にします。デフォルト: オン。 装置内にサンプルバイアルがある場合にのみ、測定が実行されます。

#### **7.1.5** 許容範囲の設定

装置でプロセス測定値と実験室測定値を比較する前に、結果比較の許容範囲を設定します。許容範囲 は、プロセス測定値と実験室測定値間で許容される最大差です。

- **1. [LINK2SC]** を押します。
- **2. [**オプション**]**>**[**比較セットアップ**]** を押します。
- **3. [Acceptance Range (**許容範囲**)]**>**[Unit (**単位**)]** を押します。
- **4.** オプションを選択します。

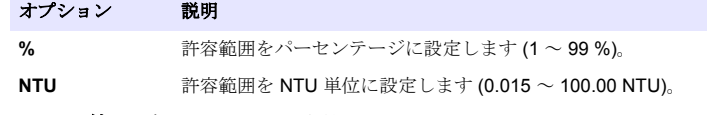

**5. [Value (**値**)]** を押してから、許容範囲を入力します。

### **7.2** 測定

### **7.2.1** サンプルの採取

- サンプルは、ぴったりしたキャップ付きで、きれいなガラスまたはプラスチック製ボトルに収集し ます。
- 容器をサンプルで最低 3 回すすぎます。
- 配水システムまたは処理場の給水栓からサンプルを収集する場合は、少なくとも 5 分間水を流して から、サンプルを採取します。粒子が追加される可能性があるため、流量は調整しないでくださ い。
- 水域 (水流や貯水槽) からサンプルを採取する場合は、少なくとも 1 リットルを収集し、完全混合 してから測定用の一定分量を採取します。試料水の品質が一定でない場合は、必要に応じて多くの 場所、異なる深さでサンプルを採取します。その後、サンプルを一緒に混合して、測定用のサンプ ルを準備します。
- 容器に充填します。サンプルの上に空間 (空気) ができないように、ボトルをサンプルであふれさ せてから、サンプル容器にキャップをすぐに取り付けます。
- 容器にサンプル情報を書き留めます。
- 温度変化、バクテリアの増殖、および沈殿を防ぐために、できるだけ早く分析を開始します。

### **7.2.2** バイアルの汚れ防止

#### 告 知

サンプルバイアルのガラスに触れたり傷を付けないでください。ガラスを汚したり傷を付けると、測定エラーを 引き起こす可能性があります。

ガラスは汚したり傷を付けないようにする必要があります。ガラスから汚れ、指紋、または粒子を取 り除くには、リントフリーの布を使用します。ガラスに傷が付いている場合は、サンプルバイアルを 交換します。

サンプルバイアルに触れていないか確認する場合は、図 4 を参照してください。バイアルの底が汚れ ないように、サンプルバイアルは必ずバイアルスタンドに保持します。

### 図 **4** サンプルバイアルの概要

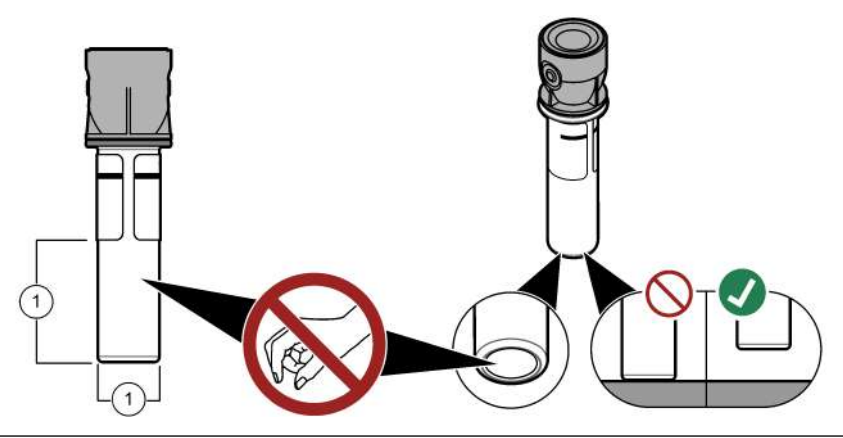

**1** 測定面 — 触れないでください。

### **7.2.3** サンプルバイアルの準備

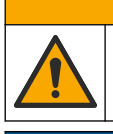

化学物質による人体被害の危険。化学物質および廃液は、地域、県、または国の環境規制に従って廃 棄してください。

告 知

▲ 注 意

サンプルバイアルには常にキャップをはめて、バイアルコンパートメントへの漏れを防止します。

測定用のサンプルバイアルを準備する場合は、下図の手順を参照してください。サンプルはすぐに測 定してください。

注*:* サンプルですすいだ後にサンプルバイアル内に汚れがある場合は、サンプルバイアルを洗浄します。[サンプルバ](#page-122-0) [イアルの洗浄](#page-122-0) *123* ページを参照してください。

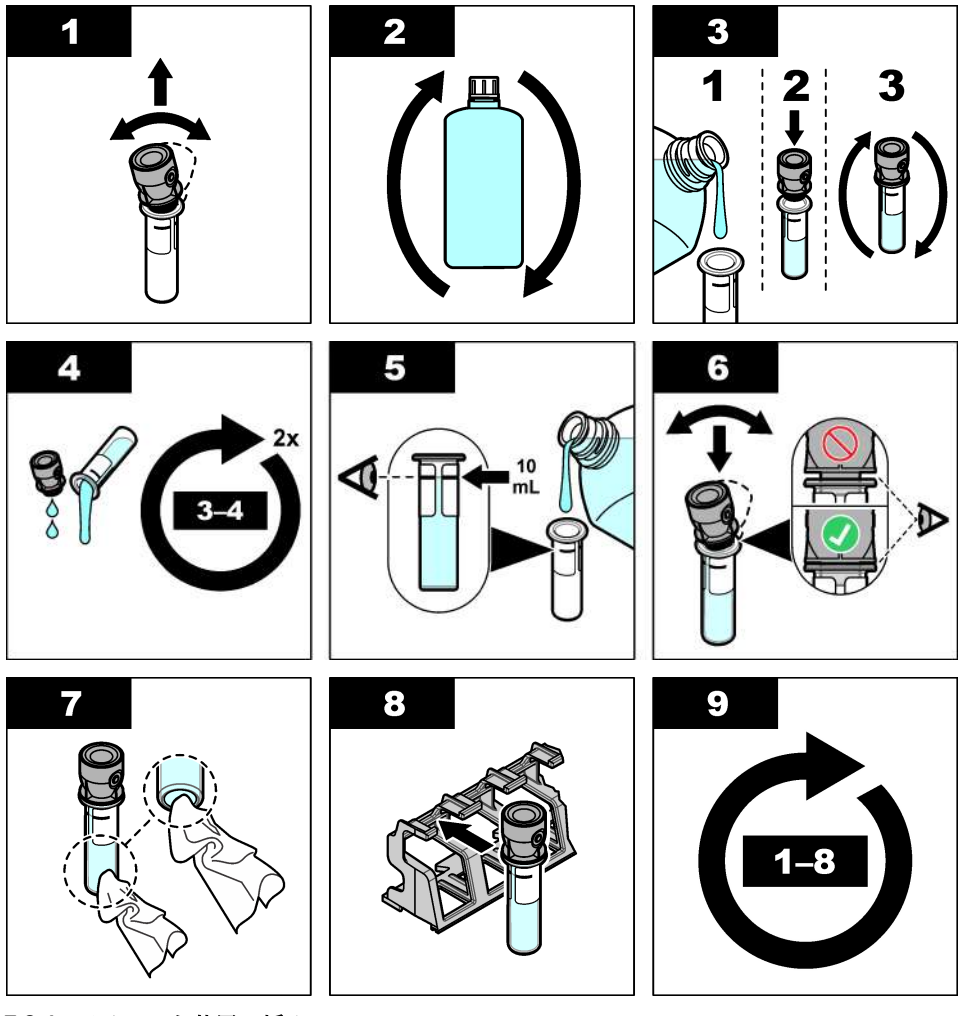

**7.2.4** バイアルを装置に挿入

注 意

人体損傷の危険。装置からカバーを取り外さないでください。この装置ではレーザーを使用するた め、ユーザーがレーザーの曝露を受けると負傷するおそれがあります。

### 注 意

人体損傷の危険。装置が電源に接続している時は、バイアルコンパートメントを調べないでください。

告 知

バイアルコンパートメントが汚れないように、蓋を閉じたままにします。

- <span id="page-119-0"></span>**1.** 以下のとおり装置にログインします。
	- RFID モジュールの前にユーザー RFID タグを置きます。
	- **[**ログイン**]** を押します。該当するオペレータ ID を選択してから、**[**選択**]** を押します。
- **2.** 以下のとおりサンプル ID を選択します。
	- サンプルボトルに貼付されたサンプル RFID ステッカーを RFID モジュールの前に置きます。
	- **[Sample ID (**サンプル **ID)]** を押します。該当するサンプル ID を選択してから、**[Select (**選択**)]** を押します。

注*:* 装置にサンプル *ID* を追加する場合は、[サンプル](#page-115-0) ID の追加 *116* ページを参照してください。

- **3.** サンプルバイアルをリントフリーの布で清掃して、汚れを取り除きます。
- **4.** バイアルの外部表面をリントフリーの布で乾かします。バイアルの底を必ず乾かしてください。
- **5.** サンプルバイアルをバイアルコンパートメントに入れます。下図に示す手順を参照してくださ い。

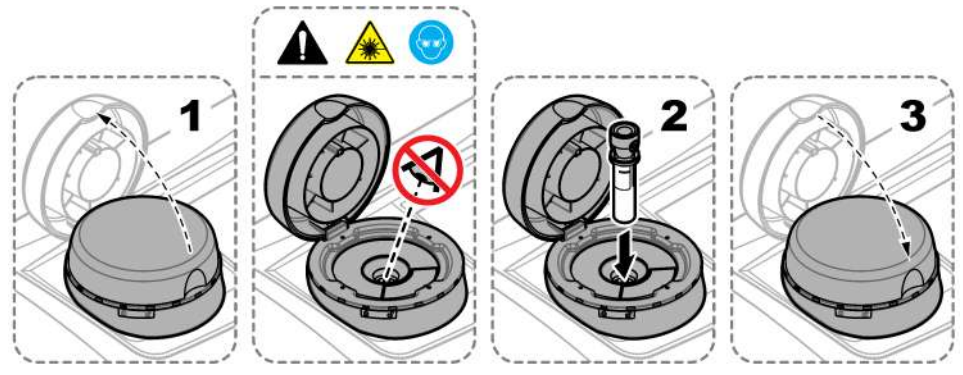

### **7.2.5** サンプルの測定

- **1.** 蓋を閉じても測定が自動的に開始されない場合は、**[Read (**測定**)]** を押します。
- **2.** 測定が完了したら、必要に応じて、**[**オプション**]**>**[Store (**保管**)]** を押して測定値を測定ログに記録 します。

注*: [Auto Save (*自動保存*)]* がオンに設定されている場合は、ディスプレイに「データを保存しました」と表示 され、測定値が測定ログに自動的に記録されます。

- **3.** 記録された測定値を表示するには、**[**オプション**]**>**[Reading Log (**ログの読み取り**)]** を押します。 オプションの詳細については、記録済みデータの表示 120 ページを参照してください。
- **4.** 装置に接続されている外部デバイスに測定データを送信するには、**[**オプション**]**>**[**データ送信**]** を 押します。オプションの詳細については、記録済みデータの表示 120 ページを参照してくださ い。

注*: [Auto Send (*自動送信*)]* がオンに設定されている場合は、装置に接続されている外部デバイスに測定データ が自動送信されます。

#### **7.2.6** プロセス測定と実験室測定の比較

プロセス測定と実験室測定の比較については、[www.hach.com](http://www.hach.com) で拡張取扱説明書を参照してくださ い。

### **7.3** 記録済みデータの表示

記録済みデータはすべてデータログに保持されています。データログは4つのログに分かれていま す。

- 測定ログ 記録済み測定値が表示されます。
- 校正ログ 校正履歴が表示されます。
- 检証ログ 检証履歴が表示されます。
- 比較ログ プロセス測定値と実験室測定値の記録済み比較が表示されます。
- **1. [Data Log (**データログ**)]** を押して、表示する適切なログを選択します。
- **2.** ログエントリの詳細を表示するには、ログエントリを選択してから、**[View Details (**詳細表示**)]** を 選択します。

注*:* ログエントリにコメントを追加するには、コメントアイコンを押します。

**3.** 時間間隔で記録されるか、特定のオペレータ ID またはサンプル ID を含むログエントリのみを表 示するには、以下の手順に従ってください。

**a. [Filter (**フィルタ**)]** を押してから、[オン] を選択します。

**b.** オプションを選択します。

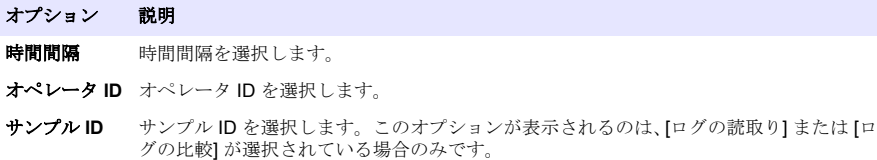

- **4.** ログデータをデバイス (プリンタや USB フラッシュドライブなど) に送信したり、ログエントリ を削除したり、比較ログまたは測定ログのエントリをグラフに表示するには、以下の手順に従っ てください。
	- **a. [**オプション**]** を押します。
	- **b.** オプションを選択します。

オプシ 説明 ョン

- 削除 以下のアイテムのいずれかを削除します。
	- 選択したログエントリ
	- 時間間隔のログエントリ
	- 特定のオペレータ ID を含むログエントリ
	- 特定のサンプル ID を含むログエントリ <sup>5</sup>
	- 選択したログのすべてのエントリ
- データ 送信 装置に直接接続されているデバイス (プリンタや USB フラッシュドライブなど) と LAN で装置 に接続されているデバイス (ネットワークプリンタや FTP サーバー) のすべてに、以下のアイテ ムのいずれかを送信します。
	- 選択したログエントリ
	- 時間間隔のログエントリ
	- 特定のオペレータ ID を含むログエントリ
	- 特定のサンプル ID を含むログエントリ <sup>5</sup>
	- 選択したログのすべてのエントリ
- グラフ 同じサンプル ID の測定ログエントリをグラフで表示します。このオプションが表示されるの **を表示** は、[ログの比較] または[ログの読取り]が選択されている場合のみです。

別のサンプル ID のログエントリをグラフに追加するには、**[**オプション**]**>**[Add Data (**データの追 加**)]** を押します。グラフに追加するサンプル ID を選択します。

データポイントの詳細を表示するには、ディスプレイでデータポイントにタッチするか、左およ び右矢印を押してデータポイントを選択します。

**[Data points (**データポイント**)]** — データポイントに使用する記号を選択します。**[Control Limit (**コントロールリミット**)]** — グラフに表示される測定値の最小値と最大値を設定します。

<sup>5</sup> このオプションが表示されるのは、[ログの読取り] または [ログの比較] が選択されている場合の みです。

## 第 **8** 章 校正

### 警 告

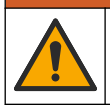

化学物質による人体被害の危険。検査室の安全手順に従い、取り扱う薬品に適した個人用保護具をす べて装着してください。安全手順に関する現在の安全性データシート (MSDS/SDS) を参照してくだ さい。

装置を US EPA 規制レポート用に使用する場合は、US EPA の指針書と方法に従って校正を行う必要 があります。コンプライアンスの規制の詳細については、地域の管轄機関にお問い合わせください。

装置は工場出荷時に校正されているため、レーザー光源は安定しています。製造元では、校正検証を 定期的に実施して、システムが目的どおりに作動していることを確認するよう推奨しています。ま た、修理や包括的な保守作業の後にも校正を実施するよう推奨しています。

装置を校正したり、校正検証を実施する場合は、製造元の Web サイトで拡張取扱説明書を参照して ください。

### 第 **9** 章 メンテナンス

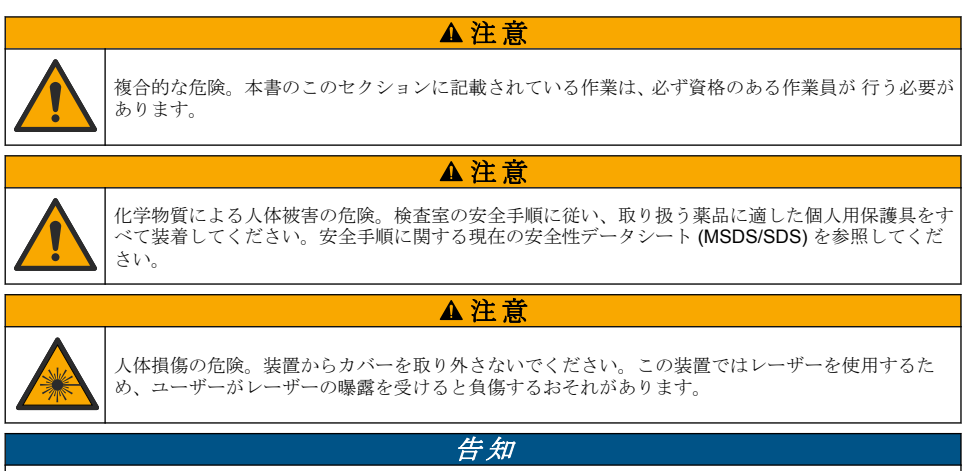

メンテナンスのために装置を分解しないでください。内部の部品やモジュールを清掃するか、または修理する場 合は、メーカーにお問合せください。

### **9.1** 流出液の洗浄

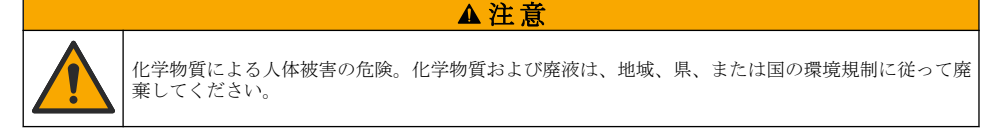

- **1.** 流出液の扱いに関するすべての安全上の注意事項を遵守してください。
- **2.** 廃棄物は該当する規定に従って廃棄します。

### **9.2** 装置の洗浄

湿った布で装置の外側を洗浄してから、装置を拭いて乾燥させます。

### <span id="page-122-0"></span>**9.3** サンプルバイアルの洗浄

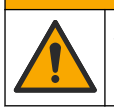

化学物質による人体被害の危険。検査室の安全手順に従い、取り扱う薬品に適した個人用保護具をす べて装着してください。安全手順に関する現在の安全性データシート (MSDS/SDS) を参照してくだ さい。

▲ 注意

サンプルバイアルをすすいだ後で汚れがある場合は、サンプルバイアルを洗浄します。

### 用意するもの**:**

- 塩酸 (濃度 10 %)
- ガラス用洗浄剤 (濃度 0.1 %)
- 蒸留水または脱イオン水
- 希釈水
- バイアルワイパー (オプション)
- リントフリーの布
- **1.** サンプルバイアルとキャップの外部および内部表面を 10 % の塩酸に 15 分間浸けます。
- **2.** サンプルバイアルとキャップの外部および内部表面をガラス用洗浄剤 (濃度 0.1 %) で洗浄しま す。
- **3.** サンプルバイアルを蒸留水または脱イオン水で 3 回すすぎます。 注*:* サンプルバイアルを低濁度のサンプルまたは希釈水の測定に使用する場合は、*(*蒸留水または脱イオン水で はなく*)* 希釈水ですすぎます。
- **4.** 最善の結果を得るには、サンプルバイアルをオプションのバイアルワイパーで清掃します。次に、 サンプルバイアルをもう一度完全にすすぎます。図 5 を参照してください。
- **5.** サンプルセルの外部表面をリントフリーの柔らかい布で拭いて乾かします。サンプルバイアルは 空気乾燥させないでください。
- **6.** 保管する場合は、サンプルバイアルに蒸留水または純水を充填します。 注*:* サンプルバイアルを低濁度のサンプルまたは希釈水の測定に使用する場合は、サンプルバイアルに *(*蒸留水 または脱イオン水ではなく*)* 希釈水を充填します。
- **7.** サンプルバイアルの内部を湿潤状態に保つため、サンプルバイアルにすぐにキャップを取り付け ます。

### 図 **5** バイアルはバイアルワイパー **(**オプション**)** で清掃します。

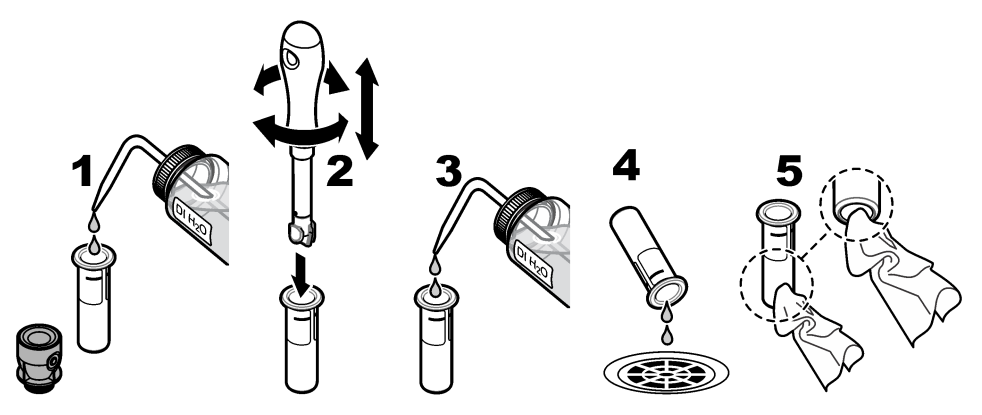

### **9.4** バイアルコンパートメントの清掃

コンパートメントに汚れがある場合にのみ、バイアルコンパートメントを洗浄します。バイアルコン パートメントを清掃するツールは表面が柔らかく、装置を損傷しないことを確認してください。[表](#page-123-0) 3 に、バイアルコンパートメントの清掃方法に関するオプションを示します。

### 表 **3** 洗浄オプション

<span id="page-123-0"></span>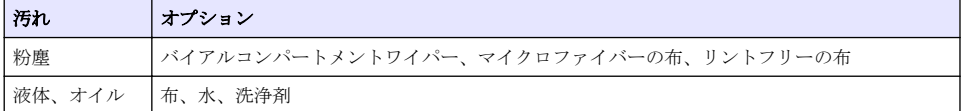

## 第 **10** 章 トラブルシューティング

トラブルシューティング情報については、[www.hach.com](http://www.hach.com) で拡張版取扱説明書を参照してください。

## 목차

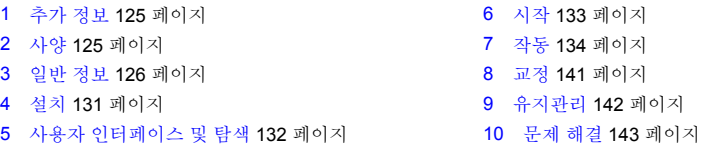

## 섹션 **1** 추가 정보

세부 사용 설명서는 제조업체 웹 사이트에서 제공합니다.

## 섹션 **2** 사양

사양은 사전 예고 없이 변경될 수 있습니다.

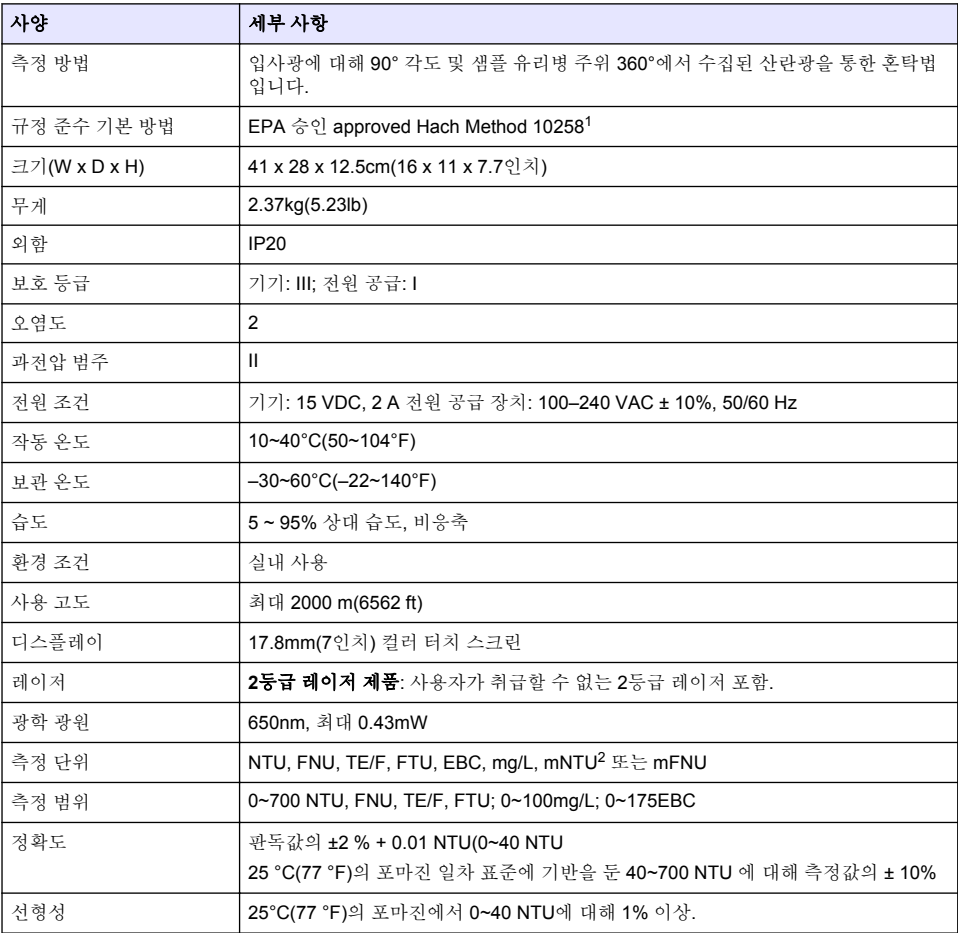

<sup>1</sup> <http://www.hach.com>

 $2$  1mNTU = 0.001NTU

<span id="page-125-0"></span>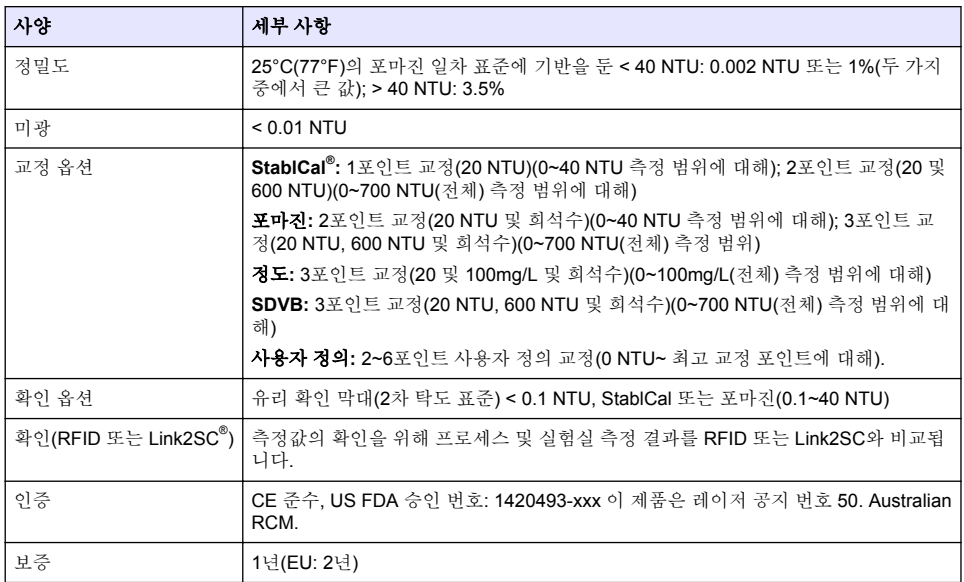

### 섹션 **3** 일반 정보

어떠한 경우에도 제조업체는 제품의 부적절한 사용 또는 설명서의 지침을 준수하지 않아 발생하는 손 해에 대해 책임을 지지 않습니다. 제조업체는 본 설명서와 여기에 설명된 제품을 언제라도 통지나 추 가적 책임 없이 변경할 수 있습니다. 개정본은 제조업체 웹 사이트에서 확인할 수 있습니다.

### **3.1** 안전 정보

제조사는 본 제품의 잘못된 적용 또는 잘못된 사용으로 인한 직접, 우발적 또는 간접적 손해에 국한하 지 않는 모든 손해에 대한 어떠한 책임도 지지 않으며, 관계 법령이 최대한 허용하는 손해에 관한 면책 이 있습니다. 사용자는 사용상 중대한 위험을 인지하고 장비 오작동이 발생할 경우에 대비하여 적절한 보호 장치를 설치하여야 합니다.

장치 포장을 풀거나 설치하거나 작동하기 전에 본 설명서를 모두 읽으십시오. 모든 위험 및 주의사항 설명에 유의하시기 바랍니다. 이를 지키지 않으면 사용자가 중상을 입거나 장치가 손상될 수 있습니 다.

이 장비가 제공하는 보호 기능이 손상되지 않았는지 확인하세요. 본 설명서에서 설명하는 방법이 아닌 다른 방법으로 본 장비를 사용하거나 설치하지 마십시오.

### **3.1.1** 위험 정보 표시

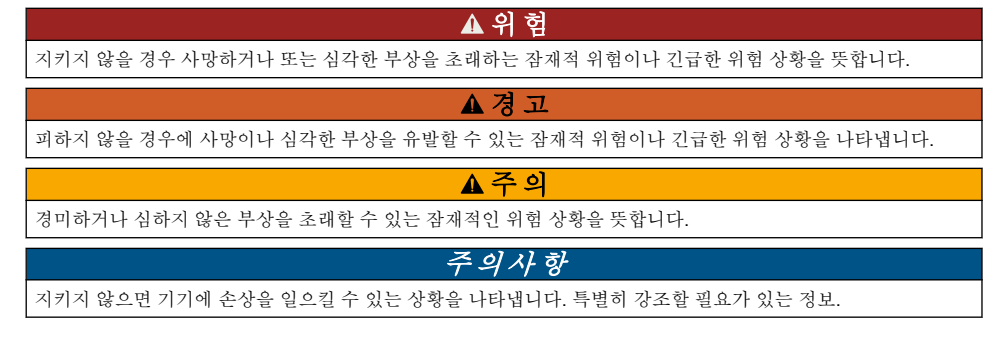

### **3.1.2** 주의 경고 라벨

본 기기에 부착된 모든 라벨 및 태그를 참조하시기 바랍니다. 지침을 따르지 않을 경우 부상 또는 기기 손상이 발생할 수 있습니다. 기기에 있는 기호는 주의사항에 대한 설명과 함께 설명서에 언급됩니다.

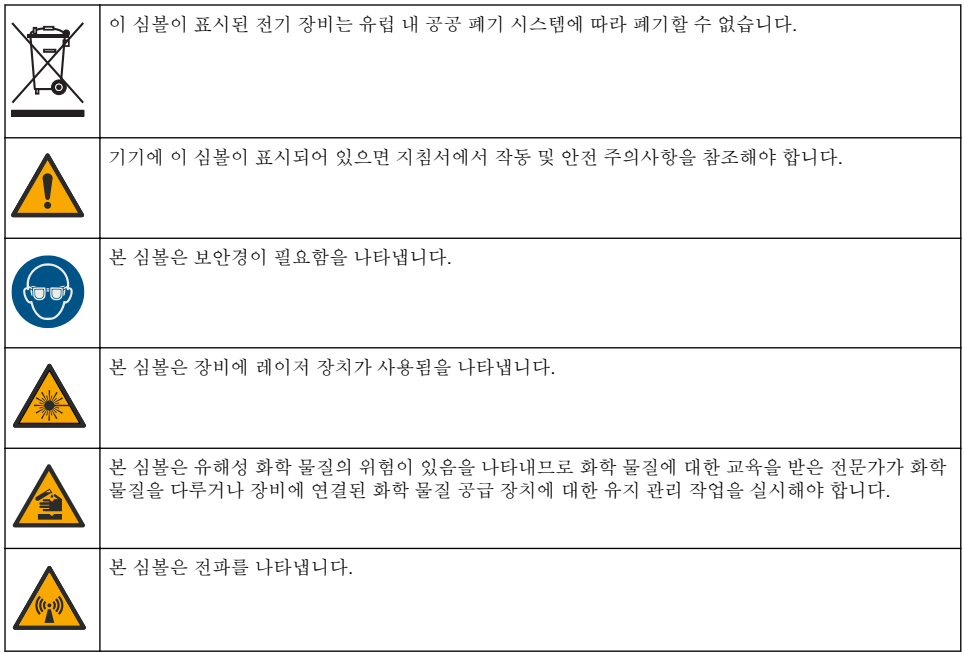

### **3.1.3 2**등급 레이저 제품

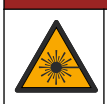

신체 부상 위험. 절대로 기기에서 덮개를 분리하지 마십시오. 본 제품은 레이저 기반 기기이므로 사용 자가 레이저에 노출될 경우 부상을 입을 수 있습니다.

 $\overline{\mathbb{A}}$  위 협

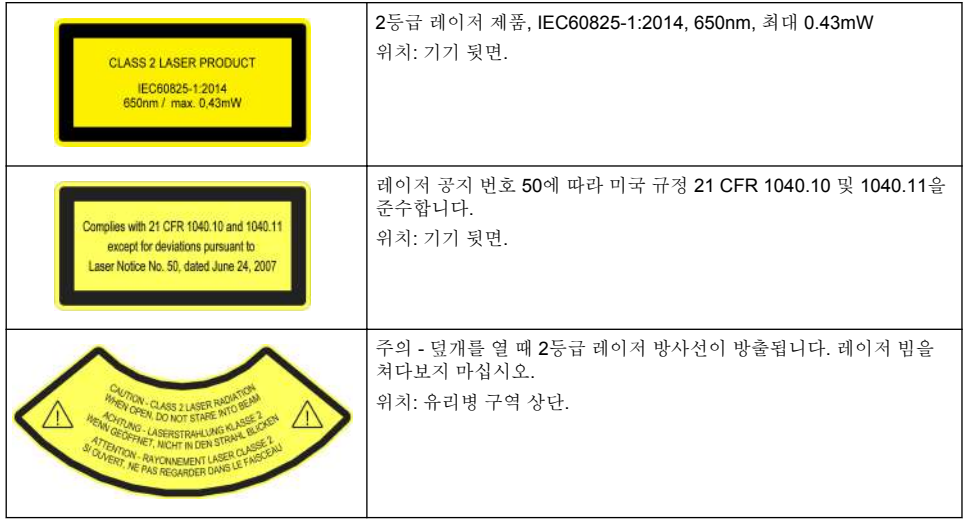

이 기기는 등급 2 레이저 제품입니다. 기기에 결함이 있고 기기 덮개가 열려 있으면 보이는 레이저 방 사선만 방출됩니다. 이 제품은 레이저 공지 번호 50에 따라 EN 61010-1, "측정, 제어 및 실험용 전기 장비에 대한 안전 요구 사항", IEC/EN 60825-1, "레이저 제품의 안전" 및 21 CFR 1040.10을 준수합니 다. 레이저 정보가 적혀 있는 기기의 라벨을 참조하십시오.

### **3.1.4 RFID** 모듈

옵션 RFID 모듈이 있는 기기는 정보와 데이터를 수신하고 전송합니다. RFID 모듈은 13.56MHz의 주 파수로 작동합니다.

RFID 기술은 무선 애플리케이션입니다. 무선 애플리케이션은 국제 승인 조건의 대상입니다. 확실하지 않은 경우 제조업체로 문의하시기 바랍니다.

### **3.1.4.1 RFID** 모듈의 안전 정보

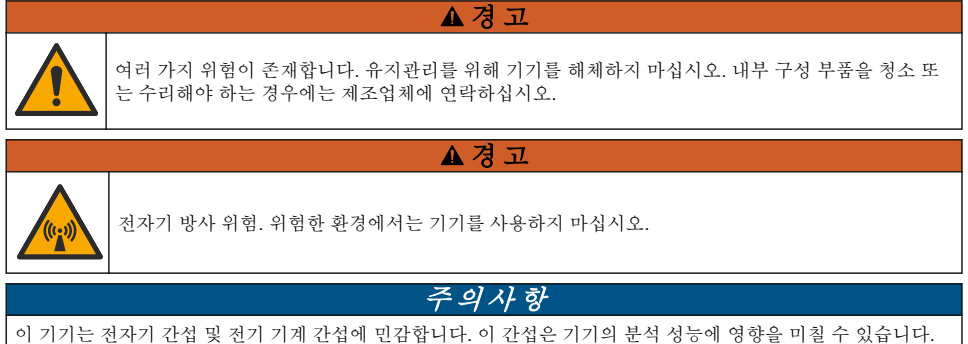

간섭을 일으킬 수 있는 장비 근처에 본 기기를 두지 마십시오.

지역 및 국가의 요구사항에 따라 기기를 작동하려면 안전 지침을 따르십시오.

- 이 기기를 병원 및 그와 동등한 시설 또는 심박 박동기나 보청기와 같은 의료 장비 근처에서 작동하 지 마십시오.
- 이 기기를 연료, 인화성이 높은 화화물질, 폭발물 등 인화성이 높은 물질 주변에서 작동하지 마십시 오.
- 이 기기를 가연성 기체, 증기 또는 먼지가 있는 곳 주변에서 작동하지 마십시오.
- 이 기기는 강한 진동이나 충격이 없는 곳에 보관하십시오.
- 이 기기를 TV, 라디오 및 컴퓨터에 가까이 둘 경우 간섭이 발생할 수 있습니다.
- 이 보증은 사용상의 결함이나 마모에는 적용되지 않습니다.

#### **3.1.4.2 RFID**에 대한 **FCC** 적합성

본 기기에는 등록된 무선 주파수 식별 장치(RFID)가 포함될 수 있습니다. 연방 통신 위원회(FCC) 등록 정보는 표 1을(를) 참조하십시오.

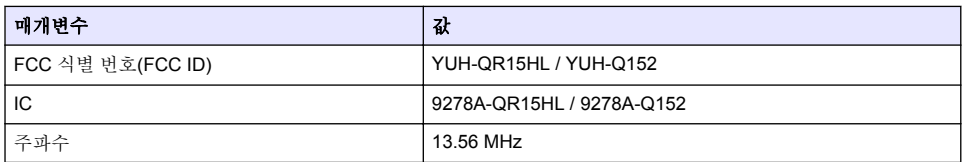

#### 표 **1** 등록 정보

### **3.1.5** 규정 준수 및 인증

주 의

이 장비는 거주 환경에서는 사용할 수 없으며 이러한 환경에서의 주파수 수신에 대한 적절한 보호를 제공하지 않을 수 있습니다.

#### 캐나다 무선 간섭 유발 장치 규정**, IECS-003,** 등급 **A**:

보조 테스트 기록은 제조업체가 제공합니다.

본 등급 A 디지털 장치는 캐나다 간섭 유발 장치 규제의 모든 요구조건을 만족합니다.

Cet appareil numérique de classe A répond à toutes les exigences de la réglementation canadienne sur les équipements provoquant des interférences.

### **FCC Part 15, Class "A"** 제한

보조 테스트 기록은 제조업체가 제공합니다. 본 장치는 FCC 규칙, Part 15를 준수합니다. 본 장치는 다 음 조건에 따라 작동해야 합니다.

**1.** 유해한 간섭을 일으키지 않아야 합니다.

**2.** 오작동을 유발할 수 있는 간섭을 포함하여 수신되는 모든 간섭에도 정상적으로 작동해야 합니다.

본 장치의 준수 책임이 있는 측이 명시적으로 허용하지 않은 변경 또는 수정을 가하는 경우 해당 사용 자의 장치 작동 권한이 무효화될 수 있습니다. 본 장치는 FCC 규칙, Part 15에 의거하여 등급 A 디지털 장치 제한 규정을 준수합니다. 이러한 제한은 상업 지역에서 장치를 작동할 때 유해한 간섭으로부터 적절하게 보호하기 위하여 제정되었습니다. 본 장치는 무선 주파수 에너지를 생성 및 사용하며 방출할 수 있고 사용 설명서에 따라 설치하고 사용하지 않을 경우 무선 통신에 해로운 간섭을 일으킬 수 있습 니다. 주거 지역에서 본 장치를 사용하면 해로운 간섭을 일으킬 수 있으며, 이 경우 사용자는 자비를 들 여 간섭 문제를 해결해야 합니다. 다음과 같은 방법으로 간섭 문제를 줄일 수 있습니다.

- **1.** 장치를 전원에서 분리하여 장치가 간섭의 원인인지 여부를 확인합니다.
- **2.** 장치가 간섭을 받는 장치와 동일한 콘센트에 연결된 경우, 장치를 다른 콘센트에 연결해보십시오.
- **3.** 장치를 간섭을 받는 장치로부터 멀리 분리하여 놓으십시오.
- **4.** 간섭을 받는 장치의 안테나 위치를 바꿔보십시오.
- **5.** 위의 방법들을 함께 적용해보십시오.

### **3.2** 제품 개요

TU5200 탁도계는 주로 식수를 사용한 작업에서 미세한 혼탁도를 측정합니다. 이 실험실 기기는 공장 에서 교정되며, 입사 광선의 축 주변 반경 360°의 90° 각도 산란광 을(를) 측정합니다. 터치 스크린을 사용하여 기기를 작동시킵니다. [그림](#page-129-0) 1을 참조하십시오.

옵션 RFID 모듈을 이용할 수 있습니다. [그림](#page-129-0) 1은(는) RFID 모듈을 표시합니다. RFID 모듈을 사용하면 프로세스 및 실험실 탁도 측정값을 간편하게 비교할 수 있습니다.

<span id="page-129-0"></span>설명 동영상은 제조업체 웹 사이트의 지원 섹션에서 이용 가능합니다. 부속품은 제조업체 웹 사이트의 세부 사용 설명서를 참조하십시오.

그림 **1** 제품 개요

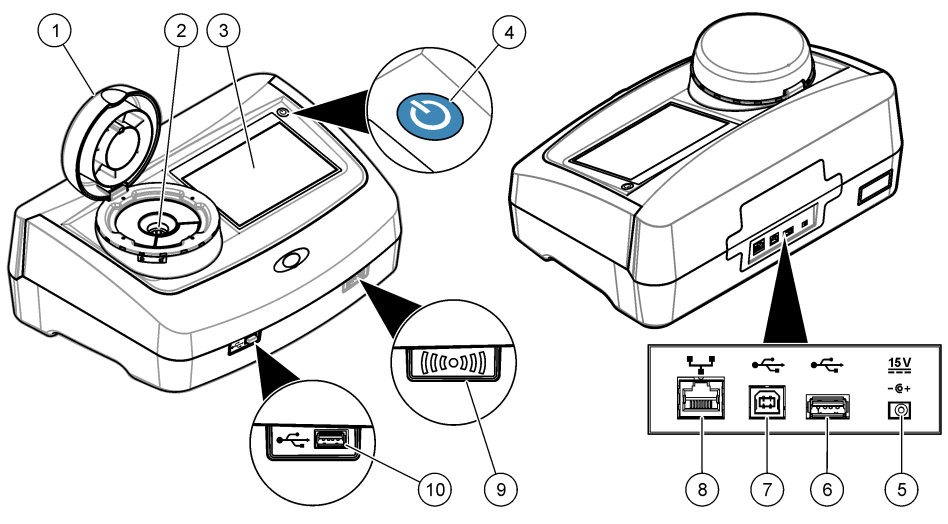

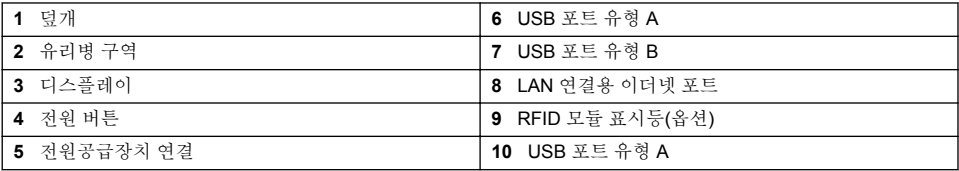

### **3.3** 제품 구성품

모든 구성품을 수령했는지 확인하십시오. [그림](#page-130-0) 2을(를) 참조하십시오. 품목이 누락되었거나 손상된 경 우에는 제조업체 또는 판매 담당자에게 즉시 연락하시기 바랍니다.

### <span id="page-130-0"></span>그림 **2** 제품 구성품

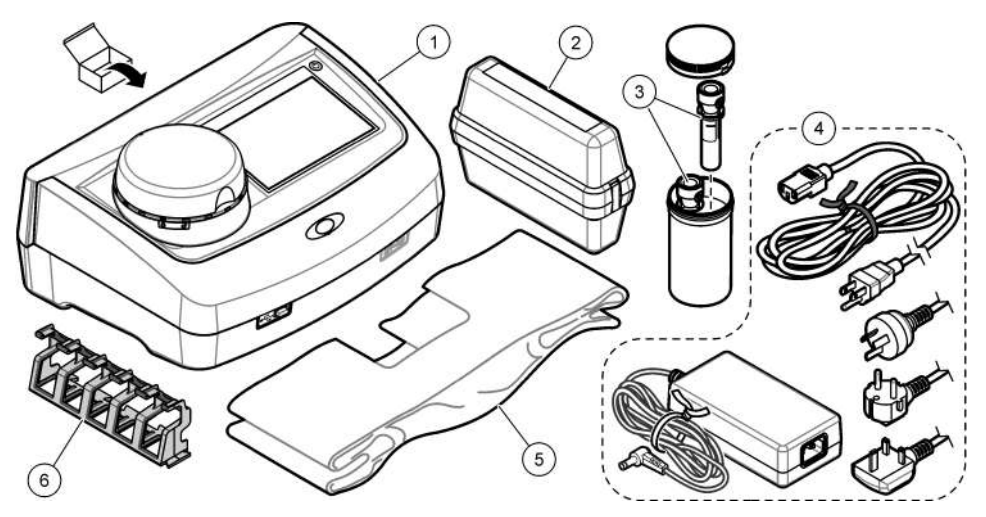

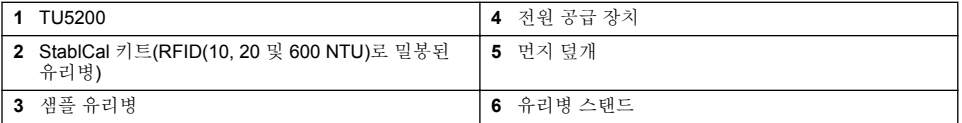

주 의

### 섹션 **4** 설치

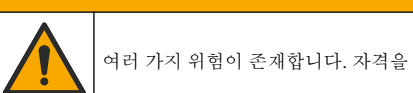

여러 가지 위험이 존재합니다. 자격을 부여받은 담당자만 본 문서에 의거하여 작업을 수행해야 합니다.

본 기기의 규격은 최대 고도 3100 m(10,710 ft)입니다. 본 기기를 3100 m 이상의 고도에서 사용하면 전기 절연 문제가 발생할 가능성이 다소 높아지며 이로 인해 감전 위험이 야기될 수 있습니다. 염려되 는 부분이 있는 경우 기술 지원부에 문의할 것을 권장합니다.

### **4.1** 설치 지침

기기 설치:

- 평평한 표면
- 깨끗하고 건조하며 환기가 잘 되고 온도가 조절되는 위치
- 직사광선에 노출되지 않고 진동이 최소화되는 위치
- 연결 및 유지관리 작업을 할 수 있는 충분한 간격이 있는 위치
- 전원 버튼 및 전원 코드가 보이고 쉽게 접근할 수 있는 위치

### **4.2** 외부 장치에 연결**(**옵션**)**

### 주 의 사 항

네트워크 및 액세스 포인트 보안은 무선 기기를 사용하는 고객에게 책임이 있습니다. 제조업체는 네트워크 보안의 틈 또는 결함으로 인해 발생한 간접적, 특수한, 결과적 또는 부수적 손상을 포함하되 이에 국한되지 않는 손상에 대 해 책임을 지지 않습니다.

기기에는 USB 포트 3개와 이더넷 포트 1개가 있습니다.. [그림](#page-129-0) 1 130 페이지을(를) 참조하십시오.

<span id="page-131-0"></span>**USB** 유형 **A** 포트—프린터, 바코드, 휴대용 스캐너, USB 플래시 드라이브, 키보드를 연결합니다. <sup>3</sup> 또 는 SIP 10 모듈.

**USB** 유형 **B** 포트—PC에 연결합니다.

이더넷 포트—차폐 케이블로 LAN(예, STP, FTP, S/FTP)에 연결합니다. 차폐 케이블의 최대 길이는 20m(65.6ft)입니다. 기기에서 LAN 연결을 설정하려면 제조업체 웹사이트에서 세부 사용 설명서를 참 조하십시오.

참고*: USB* 케이블은 *3m(9.8*피트*)* 보다 길지 않아야 합니다*.*

### 섹션 **5** 사용자 인터페이스 및 탐색

기기 디스플레이는 터치 스크린입니다. 오직 깨끗하고 물기가 없는 손가락으로만 터치 스크린의 기능 을 이용하십시오. 펜이나 연필 또는 다른 날카로운 물체를 필기 도구로 사용하여 디스플레이에서 선택 을 하면 디스플레이가 손상될 수 있습니다.

홈 화면에 대한 개요는 그림 3을 참조하십시오.

### 그림 **3** 디스플레이 개요

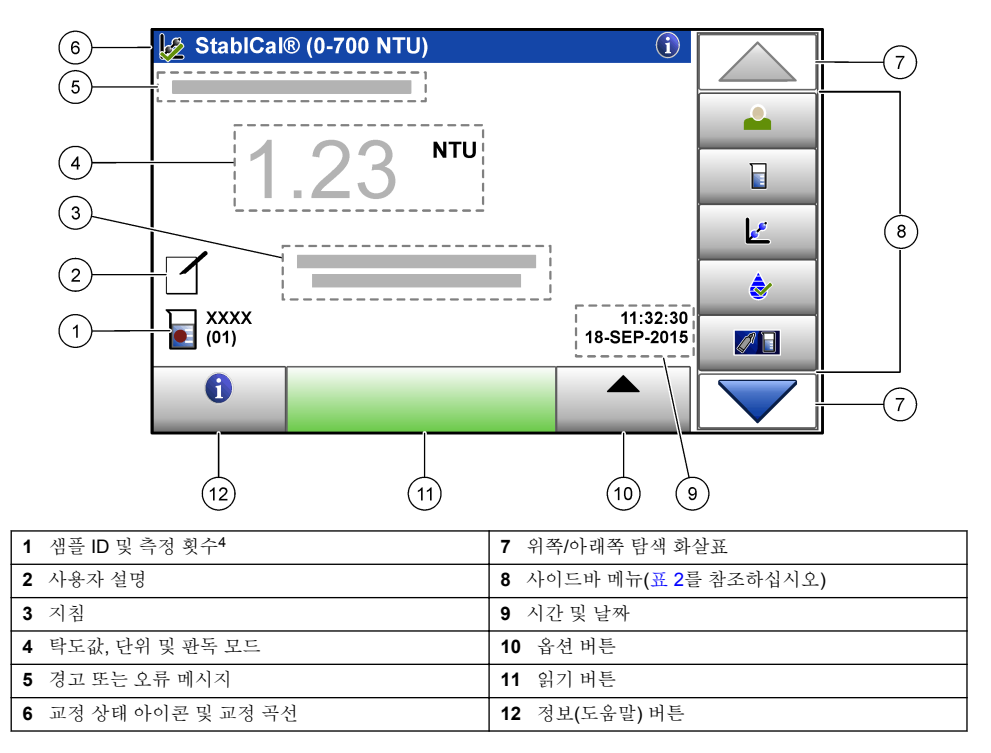

- <sup>3</sup> 터치 스크린 대신 키보드를 사용하여 텍스트(예, 암호 및 샘플 ID)를 디스플레이의 텍스트 상자에 입력합니다.
- <sup>4</sup> 측정 횟수는 측정이 완료될 때마다 상승합니다.

### 표 **2** 사이드바 메뉴 아이콘

<span id="page-132-0"></span>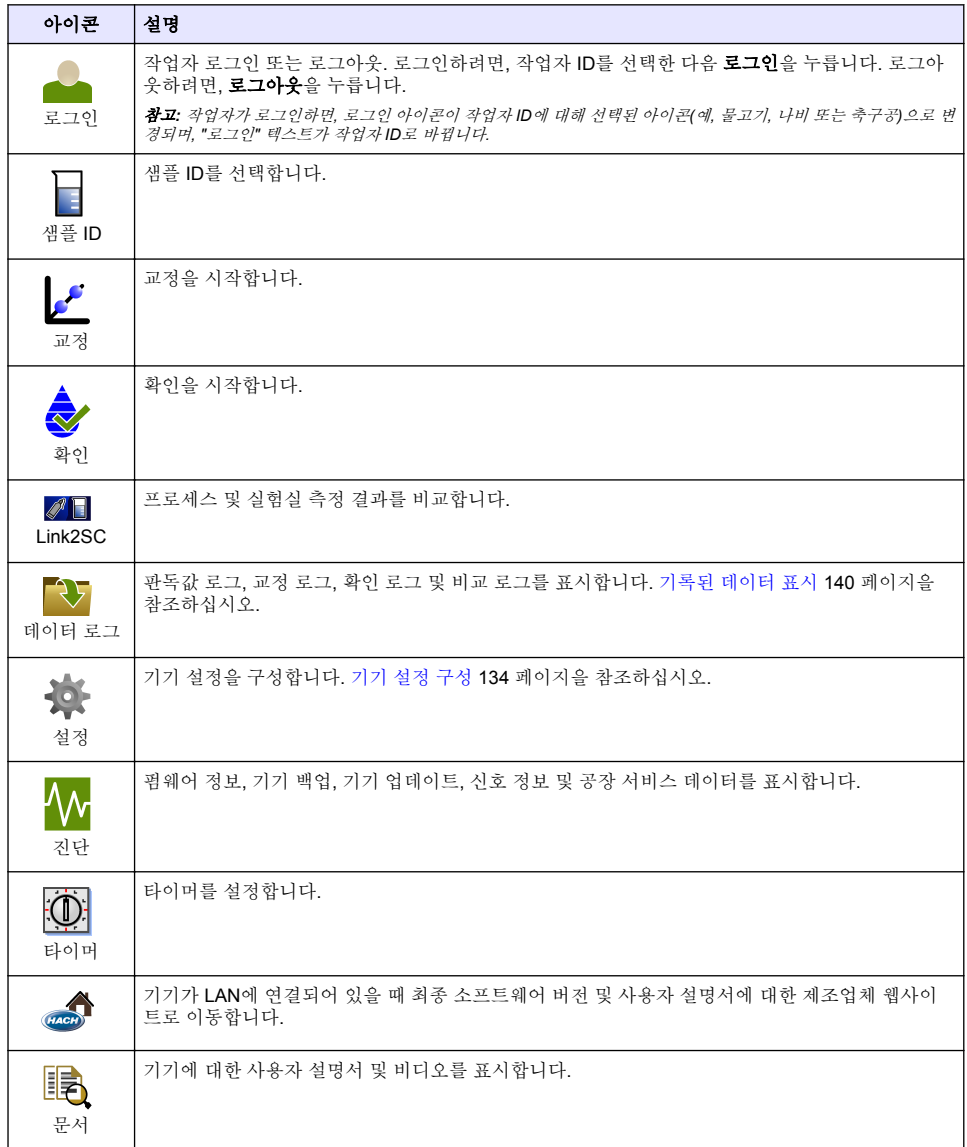

## 섹션 **6** 시작

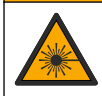

신체 부상 위험. 절대로 기기에서 덮개를 분리하지 마십시오. 본 제품은 레이저 기반 기기이므로 사용 자가 레이저에 노출될 경우 부상을 입을 수 있습니다.

주 의

<span id="page-133-0"></span>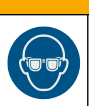

신체 부상 위험. 기기의 전원이 연결되어 있을 때 유리병 구역을 들여다보지 마십시오.

주 의

기기에 전원을 연결하여 기기를 시작하려면 아래의 그림 단계를 참조하십시오. 언어 메뉴가 나타나면, 언어를 선택한 다음 확인을 누릅니다. 자체 점검이 시작됩니다. 참고*:* 최초 시작 후에 언어를 변경하려면*,* [언어](#page-134-0) 변경 *135* 페이지를 참조하십시오*.*

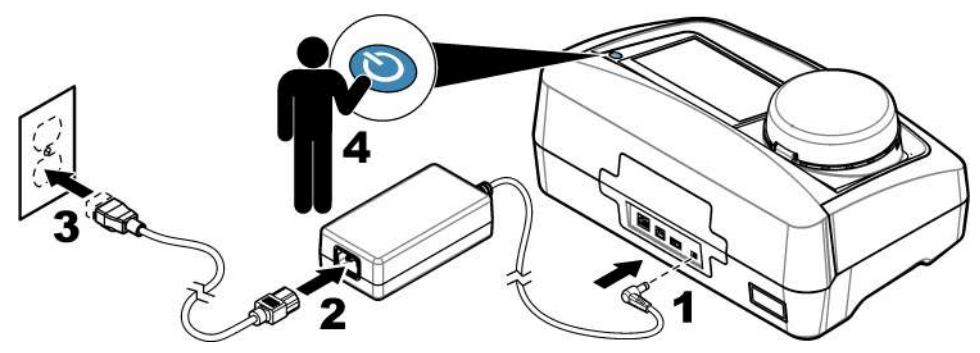

### 섹션 **7** 작동

### **7.1** 설정

### **7.1.1** 기기 설정 구성

1. ▼를 두 번 누른 다음 **설정**을 누릅니다.

**2.** 옵션을 선택합니다.

### 옵션 설명

- 위치 기기의 위치 이름을 설정합니다. 위치는 데이터 로그에 대한 측정 결과와 함께 저장됩니다.
- 날짜 및 시간 날짜 형식, 시간 형식 및 날짜와 시간을 설정합니다. 현재 날짜 및 시간을 입력합니다. 날짜 형식-날짜 형식을 설정합니다. 옵션: dd-mmmm-yyyy(기본값), yyyy-mm-dd, dd-mm-yyyy 또는 mm-dd-yyyy. 시 간 형식-시간 형식을 설정합니다. 옵션: 12시간 또는 24시간(기본값).
- 보안 보안 목록에서 설정 및 작업에 대한 암호 보호를 활성화 또는 비활성화합니다. 보안 암호-보안(관리 자) 암호(최대 10자)를 설정하거나 변경합니다. 암호는 대소문자를 구분합니다. 보안 목록-보안 목록 에서 각 설정 및 작업에 대한 보안 수준을 설정합니다.
	- 꺼짐-모든 작업자가 설정을 변경하거나 작업을 수행할 수 있습니다.
	- 원 키—원 키 또는 투 키 보안 수준을 가진 작업자만 설정을 변경하거나 작업을 수행할 수 있습니 다. [작업자](#page-134-0) ID 추가 135 페이지를 참조하십시오.
	- 투 키-투 키 보안 수준을 가진 작업자만 설정을 변경하거나 작업을 수행할 수 있습니다.

참고*:* 닫기를 누를 때까지는 보안 설정이 켜지지 않습니다*.*

소리 설 개별 이벤트에 대한 음향 설정을 활성화 또는 비활성화합니다. 각 이벤트에 대한 음향 볼륨(1~10)을 정 설정합니다. 모든 음향 설정을 활성화 또는 비활성화하려면, 모두를 선택한 다음 설정을 누릅니다.

#### <span id="page-134-0"></span>옵션 설명

기

네트워 크 및 주변 기 직접 기기에 연결되고 LAN(Local Area Network)을 통해 기기에 연결되는 장치의 연결 상태를 표시합 니다.

- 프린터-로컬 프린터 또는 네트워크 프린터
- 네트워크-LAN 연결
- 커트롤러-sc 커트롤러
- PC
- USB 메모리—USB 플래시 드라이브
- 키보드
- **전원 관** 일정 기간 작동하지 않으면 기기가 자동으로 절전 모드 또는 꺼짐으로 설정됩니다. **절전 타이머-**기기 리 가 절전 모드로 설정되는 시간을 설정합니다. 옵션: 꺼짐, 30분, 1시간(기본값), 2시간 또는 12시간. **전원 끄기 타이머—**기기를 꺼짐으로 설정하는 시간을 설정합니다. 옵션: 꺼짐, 30분, 1시간(기본값), 2시간 또는 12시간.

#### **7.1.1.1** 언어 변경

### 주 의 사 항

전원을 꺼짐으로 설정한 후 20초 이상 기다린 후에 다시 켜짐으로 설정해야 하며, 그렇지 않으면 기기가 손상될 수 있습니다.

최초 시작 후에 언어를 변경하려면, 다음 단계를 수행하십시오.

- **1.** 기기를 꺼짐으로 설정합니다.
- **2.** 기기를 켜짐으로 설정합니다.
- **3.** 기기가 켜지는 동안 언어 메뉴가 나타날 때까지 디스플레이를 누르고 있습니다(약 45초).
- **4.** 언어 메뉴가 나타나면, 언어를 선택한 다음 확인을 누릅니다.

#### **7.1.2** 작업자 **ID** 추가

샘플을 측정할 인원 각각에 대한 고유의 작업자 ID를 추가합니다(최대 30개). 각 작업자 ID에 대한 아 이콘, 작업자 암호 및 보안 수준을 선택합니다.

- **1.** 로그인을 누릅니다.
- **2.** 옵션>신규를 누릅니다.
- **3.** 신규 작업자 ID(최대 10자)를 입력한 다음 확인을 누릅니다.
- **4.** 왼쪽 및 오른쪽 화살표를 눌러 작업자 ID에 대한 아이콘(예, 물고기, 나비 또는 축구공)을 선택합니 다.
- **5.** 작업자 암호를 누른 다음 작업자 ID에 대한 암호를 누릅니다. 참고*:* 암호는 대소문자를 구분합니다*.*
- **6.** 보안 수준을 누른 다음 작업자 ID에 대한 보안 수준을 선택합니다.
	- 끄기-작업자는 설정을 변경하거나 보안 설정에서 보안 수준이 원 키 또는 투 키인 작업을 수행합 니다.
	- 원 키-작업자는 모든 설정을 변경할 수 있으며, 보안 설정에서 보안 수준이 끄기 또는 원 키인 모 든 작업을 수행합니다.
	- 투 키-작업자는 모든 설정을 변경할 수 있으며, 보안 설정 내의 모든 작업을 수행합니다.

참고*:* 보안 수준을 선택하기 전에*,* 보안 설정을 켜짐으로 설정해야 합니다*.* [기기](#page-133-0) 설정 구성 *134* 페이지를 참조하 십시오*.*

- **7.** 확인>닫기를 누릅니다.
- **8.** 작업자 ID를 편집하려면, 작업자 ID를 선택한 다음 옵션>편집을 누릅니다.
- **9.** 작업자 ID를 삭제하려면, 작업자 ID를 선택한 다음 옵션>삭제>확인을 누릅니다.

#### <span id="page-135-0"></span>**7.1.2.1** 작업자 **RFID** 태그 구성**(**옵션**)**

작업자 RFID 태그를 사용해 기기에 로그인하려면, 다음과 같이 해당 작업자 ID를 RFID 태그에 저장하 십시오.

- **1.** 로그인을 누릅니다.
- **2.** 작업자 ID를 선택한 다음 옵션>을 누르고 **RFID**를 초기화합니다**.**
- **3.** 필요한 경우 작업자 ID에 대한 암호를 입력합니다.
- **4.** 디스플레이에 나타나는 단계를 완료합니다.
- **5.** 경우에 따라, 확인을 눌러 RFID 태그를 작업자 ID를 새 작업자 ID로 교체합니다.
- **6.** 닫기를 누릅니다.
- **7.** 작업자 RFID 태그를 RFID 모듈의 앞부분에 삽입한 뒤 로그인합니다.

#### **7.1.3** 샘플 **ID** 추가

각 샘플에 대한 고유 샘플 ID를 추가합니다(최대 100개). 샘플 ID 아이콘은 샘플 위치 또는 다른 샘플의 고유 정보를 표시합니다.

그 대신 기기에 대한 스프레드시트 파일에서 샘플 ID를 가져옵니다. 제조업체의 웹사이트에서 세부 사 용 설명서를 참조하여 샘플 ID를 가져옵니다.

참고*:* 샘플 *RFID* 스티커가 있는 샘플 병을 *RFID* 모듈의 앞에 놓으면 샘플 *ID*가 자동으로 기기에 추가되어 기기에서 선택됩니다*.*

- **1.** 샘플 **ID**를 누릅니다.
- **2.** 옵션>신규를 누릅니다.
- **3.** 신규 샘플 ID를 입력합니다(최대 20자).
- **4.** 샘플 병에 샘플 ID를 표시하는 바코드가 있는 경우에는 기기에 연결된 바코드 휴대용 스캐너로 바 코드를 읽습니다. 바코드가 샘플 ID에 추가됩니다.
- **5.** 확인을 누릅니다.
- **6.** 옵션을 선택합니다.

#### 옵션 설명

날짜**/**시간 추 해당 샘플 ID에 대한 샘플을 수집한 날짜와 시간을 추가합니다(옵션). 각 샘플 ID에 입력된 날짜 가 와 시간이 샘플 ID 메뉴에 나타납니다.

- **번호 추가** 샘플 ID에 측정 번호를 추가합니다.(옵션) 측정 번호에 사용되는 첫 번째 숫자(0~999)를 선택합 니다. 측정 번호가 홈 디스플레이의 샘플 ID 뒤의 삽입어구에 나타납니다. [그림](#page-131-0) 3 132 페이지을 참조 하십시오.
- 색상 추가 색상이 적용된 원을 샘플 ID 아이콘에 추가합니다(옵션). 샘플 ID 아이콘이 홈 디스플레이에서 샘플 ID의 앞에 나타납니다. [그림](#page-131-0) 3 132 페이지을 참조하십시오.

#### **7.** 확인>닫기를 누릅니다.

- **8.** 샘플 ID를 편집하려면, 샘플 ID를 선택한 다음 옵션>편집>확인을 누릅니다.
- **9.** 샘플 ID를 삭제하려면, 샘플 ID를 선택한 다음 옵션>삭제>확인을 누릅니다.

### **7.1.4** 측정 설정 구성

판독 모드, 측정 단위, 데이터 로그 설정, 분해능 등을 선택합니다.

- **1.** 기본 판독 화면에서 옵션>판독 설정을 누릅니다.
- **2.** 옵션을 선택합니다.

#### 옵션 설명 판독 판독 모드를 단일, 연속 또는 최소 모드로 선택합니다. 기본값: 단일. 단일—판독값이 안정적이면 측 정이 정지됩니다. 연속—사용자가 완료를 누를 때까지 측정이 계속됩니다. 최소 모드—프로세스 및 실험실 측정을 비교한 후 프로세스 측정 결과가 하위 NTU 범위보다 낮으면 켜짐으로 설정됩니다. 그랩 샘플에서 비재현 입자의 영향을 제거합니다. **신호 평균**—디스플레이에 나타나는 탁도 판독값 은 선택된 시간 간격 동안에 측정된 값의 평균입니다. 옵션: 단일 측정 모드의 경우에는 5~15초입니 다. 연속 측정 모드의 경우에는 5~90초입니다.

단위 디스플레이에 표시되고 데이터 로그에 기록되는 측정 단위를 선택합니다. 옵션: NTU, FNU, TE/F, FTU, EBC, mNTU 또는 mFNU. Default: NTU ).

데이터 데이터 로그 설정을 설정합니다. **자동 저장**—측정 데이터는 자동으로 판독 로그에 기록됩니다. 기본

로그 설 정 값: 켜짐. 선택하지 않으면, 필요에 따라 옵션>저장을 눌러 현재 측정을 판독값에 기록합니다. 데이 터 보내기 형식—외부 장치로 전송하는 측정 데이터의 출력 형식(CSV 또는 XML)을 설정합니다. 기 본값: XML. 인쇄 형식—프린터로 전송하는 측정 데이터의 출력 형식(빠른 인쇄 또는 상세 인쇄 (GLP))을 설정합니다. 설명—사용자가 로그 항목에 설명을 추가할 수 있습니다. 자동 전송—측정 데 이터를 측정이 끝날 때마다 기기에 연결된 모든 장치(예, 프린터, USB 플래시 드라이브 및 FTP 서 버)에 자동으로 전송합니다.

- 분해능 디스플레이에 표시되는 소수점 자릿수를 선택합니다. 옵션: 0.001(기본 값) 또는 0.0001
- 거품 제 거 거품 제거를 켜짐(기본 값) 또는 꺼짐으로 설정합니다. 켜짐을 선택하면, 샘플의 거품으로 인한 높은 탁도 판독값이 표시되거나 데이터 로그에 기록되지 않습니다.
- 덮개를 닫고 판 독 시작 기기를 활성화 또는 비활성화하여 덮개가 닫히면 자동으로 측정을 시작합니다. 기본값: 켜짐. 기기 계 샘플 유리병이 있는 경우에만 측정이 자동으로 실행됩니다.

### **7.1.5** 허용 범위 설정

기기에서 프로세스 및 실험실 측정 결과를 비교하기 전에, 비교 결과의 허용 범위를 설정합니다. 허용 범위는 프로세스와 실험실 측정 결과 사이에 허용되는 차이의 최대값입니다.

- **1. LINK2SC**를 누릅니다.
- **2.** 옵션>비교 설정를 누릅니다.
- **3.** 허용 범위>단위를 누릅니다.
- **4.** 옵션을 선택합니다.

#### 옵션 설명

**%** 허용 범위를 비율 단위(1~99%)로 설정합니다.

**NTU** 허용 범위를 NTU 단위(0.015~100.00 NTU)로 설정합니다.

**5.** 값을 누른 다음 허용 범위를 입력합니다.

### **7.2** 측정

#### **7.2.1** 샘플 수집

- 깨끗한 유리병이나 꼭 맞는 뚜껑이 있는 플라스틱 병에 샘플을 수집합니다.
- 샘플로 용기를 3회 이상 헹굽니다.
- 분배 시스템 또는 처리 시설의 수마개에서 샘플을 수집할 때는 최소한 5분 이상 물을 틀어 둔 다음 샘플을 수집합니다. 입자가 들어갈 수 있으므로 유량을 조절하지 마십시오.
- 대량의 물로부터(예, 하천 또는 저장 탱크)에서 물을 수집하는 경우에는 측정용 표본을 채집하기 전 에 최소한 1리터(1쿼트)를 수집하여 완전히 혼합합니다. 샘플 수집원의 수질이 일정하지 않은 경우

에는 필요에 따라 깊이가 다른 여러 장소에서 샘플을 수집합니다. 그런 다음 샘플을 함께 혼합하여 측정용 샘플 1개를 만듭니다.

- 용기를 채웁니다. 샘플이 흘러 넘칠 때까지 용기를 채운 다음 즉시 뚜껑으로 용기를 닫아 샘플 윗부 분에 공간이 생기지 않도록 합니다.
- 용기에 샘플 정보를 기록합니다.
- 가능한 신속하게 분석을 시작하여 온도 변화, 세균 증식 및 침전물이 생기지 않도록 하십시오.

### **7.2.2** 유리병 오염 방지

### 주 의 사 항

샘플 유리병의 유리를 만지거나 긁지 마십시오. 유리에 오염 물질이나 긁힌 자국이 있으면 측정 오류가 발생할 수 있습니다.

유리병은 깨끗하고 긁힌 자국이 없어야 합니다. 보풀이 없는 천을 사용하여 유리에서 먼지, 지문 또는 입자를 제거하십시오. 유리병에 긁힌 자국이 있는 경우에는 샘플 유리병을 교체해야 합니다.

샘플 유리병에 접촉해서는 안되는 부분을 확인하려면 그림 4를 참조하십시오. 유리병의 바닥이 오염 되지 않도록 하려면 샘플 유리병을 항상 유리병 스탠드에 보관합니다.

### 그림 **4** 샘플 유리병 개요

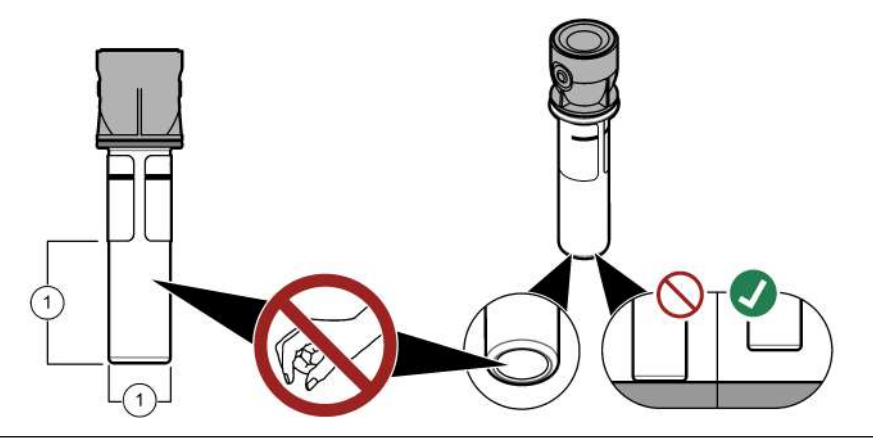

**1** 측정 표면—만지지 마십시오.

### **7.2.3** 샘플 유리병 준비

주 의

화학물질에 노출될 위험이 있습니다. 화학물질 및 폐기물은 국가 및 지역 규정에 따라 폐기하십시오.

### 주 의 사 항

항상 샘플 유리병의 뚜껑을 닫아 유리병 구역에서의 유출을 방지하도록 합니다.

측정용 샘플 유리병을 준비하려면 아래 그림의 단계를 참조하십시오. 즉시 샘플을 측정합니다. 참고*:* 샘플을 헹궈낸 후에 샘플 유리병에 오염물질이 남아 있는 경우에는 샘플 유리병을 세척합니다*.* 샘플 [유리병을](#page-141-0) [세척합니다](#page-141-0). *142* 페이지을 참조하십시오*.*

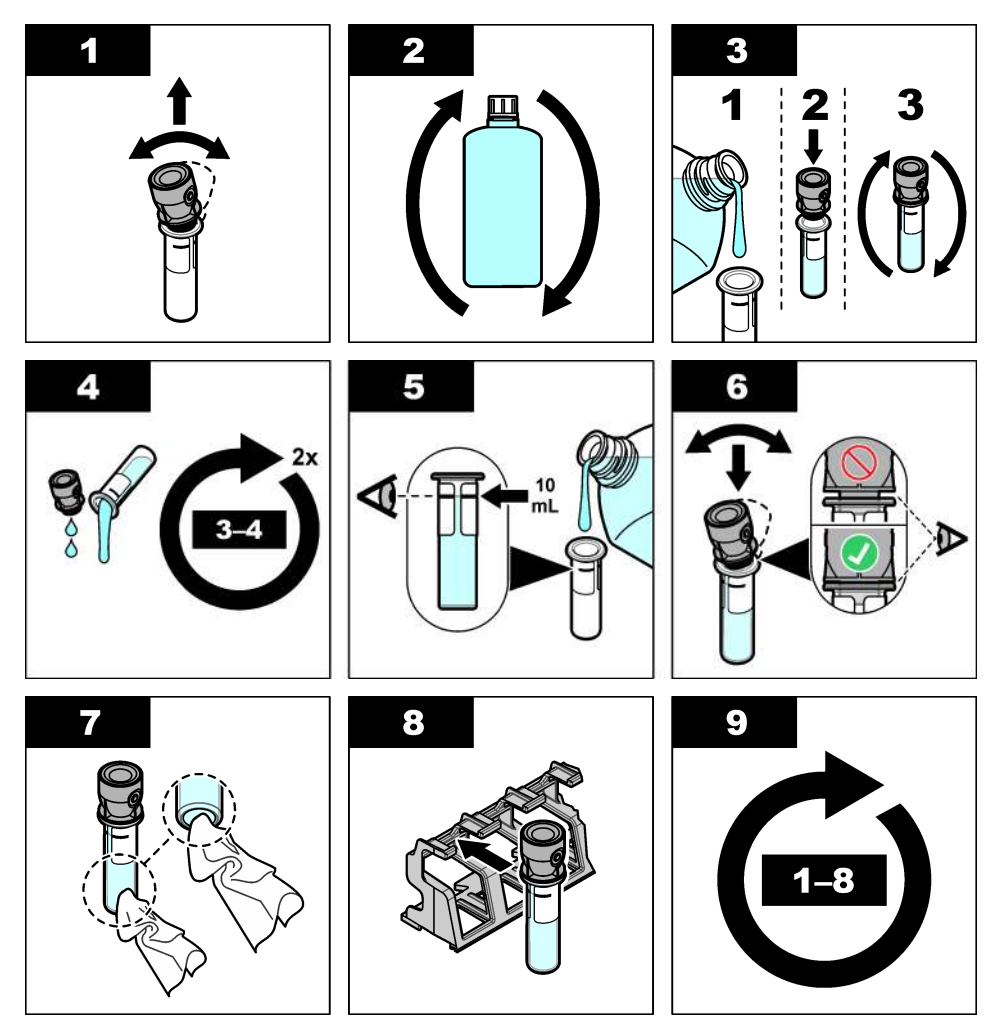

**7.2.4** 기기에 유리병 보관하기

▲주의

신체 부상 위험. 절대로 기기에서 덮개를 분리하지 마십시오. 본 제품은 레이저 기반 기기이므로 사용 자가 레이저에 노출될 경우 부상을 입을 수 있습니다.

### ▲주의

![](_page_138_Picture_5.jpeg)

신체 부상 위험. 기기의 전원이 연결되어 있을 때 유리병 구역을 들여다보지 마십시오.

## 주 의 사 항

뚜껑을 닫아 유리병 구역이 오염되지 않도록 해야 합니다.

- <span id="page-139-0"></span>**1.** 다음과 같이 기기에 로그인합니다.
	- 작업자 RFID 태그를 RFID 모듈의 앞부분에 삽입하거나
	- 로그인을 누릅니다. 해당 작업자 ID를 선택한 다음 선택을 누릅니다.
- **2.** 다음과 같이 샘플 ID를 선택합니다.
	- 샘플 병의 샘플 RFID 스티커를 RFID 모듈 앞에 붙이거나
	- 샘플 **ID**를 누릅니다. 해당 샘플 ID를 선택한 다음 선택을 누릅니다.

참고*:* 샘플 *ID*를 기기에 추가하려면*,* 샘플 ID [추가](#page-135-0) *136* 페이지을*(*를*)* 참조하십시오*.*

- **3.** 보풀이 없는 천으로 샘플 유리병을 세척하여 오염을 제거합니다.
- **4.** 보풀이 없는 천으로 유리병의 외부 표면을 건조합니다. 유리병의 바닥을 건조하게 해야 합니다.
- **5.** 샘플 유리병을 유리병 구역에 놓습니다. 아래의 단계별 그림 설명을 참조하십시오.

![](_page_139_Figure_10.jpeg)

#### **7.2.5** 샘플 측정

- **1.** 뚜껑이 닫혔을 때 측정이 자동으로 시작되지 않으면 읽기를 누릅니다.
- **2.** 측정이 완료되면, 필요에 따라 옵션>저장을 눌러 측정 결과를 판독 로그에 기록합니다. 참고*:* 자동 저장 설정이 켜짐으로 설정되면*, "*데이터가 저장됨*"*가 디스플레이에 표시되며 측정 결과가 자동으로 판독 로그에 기록됩니다*.*
- **3.** 기록된 측정 결과를 표시하려면, 옵션>판독 로그를 누릅니다. 자세한 옵션은 기록된 데이터 표시 140 페이지을 참조하십시오.
- **4.** 측정 데이터를 기기에 연결되는 외부 장치로 전송하려면, 옵션>데이터 전송을 누릅니다. 자세한 옵 션은 기록된 데이터 표시 140 페이지을 참조하십시오. 참고*:* 자동 전송 설정이 켜짐으로 설정되면*,* 측정 결과가 자동으로 기기에 연결되는 외부 장치로 전송됩니다*.*

### **7.2.6** 프로세스 및 실험실 측정 결과 비교

프로세스 및 실험실 측정 결과를 비교하려면 [www.hach.com](http://www.hach.com)의 세부 사용 설명서를 참조하십시오.

### **7.3** 기록된 데이터 표시

기록된 모든 데이터는 데이터 로그에 보관됩니다. 데이터 로그는 4개의 로그로 나뉩니다.

- 로그 읽기—기록된 측정 결과를 표시합니다.
- **교정 로그—**교정 내역을 표시합니다.
- 확인 로그—확인 내역을 표시합니다.
- 비교 로그—프로세스 및 실험실 측정 결과의 비교 기록을 표시합니다.

**1.** 데이터 로그를 누른 다음 해당 로그를 선택하여 표시합니다.

**2.** 로그 항목의 세부 사항을 표시하려면, 로그 항목을 선택한 다음 세부 사항 보기를 누릅니다. 참고*:* 로그 항목에 설명을 추가하려면*,* 설명 아이콘을 누릅니다*.*

- <span id="page-140-0"></span>**3.** 시간 간격 중에 기록된 로그 항목 또는 특정 작업자 ID나 샘플 ID로 기록된 로그 항목만 표시하려 면, 다음과 같은 단계를 수행합니다.
	- **a.** 필터를 누른 다음 켜짐을 선택합니다.
	- **b.** 옵션을 선택합니다.

#### 옵션 설명

시간 간격 시간 간격을 선택합니다.

작업자 **ID** 작업자 ID를 선택합니다.

샘플 **ID** 샘플 ID를 선택합니다. 이 옵션은 판독 로그 또는 비교 로그를 선택하는 경우에만 표시됩니다.

- **4.** 로그 데이터를 장치(예, 프린터 또는 USB 플래시 드라이브)에 추가하려면, 로그 항목을 삭제하거 나 비교 로그또는 로그 판독 항목을 선택한 다음과 같은 단계를 수행합니다.
	- **a.** 옵션을 누릅니다.
	- **b.** 옵션을 선택합니다.

#### 옵션 설명

- 삭제 다음의 항목 중 하나를 삭제합니다.
	- 선택된 로그 항목
	- 시간 간격에 대한 로그 항목
	- 특정 작업자 ID를 포함한 로그 항목
	- 특정 샘플 ID를 포함한 로그 항목<sup>5</sup>
	- 선택된 로그의 모든 항목
- **데이터** 다음의 항목 중 하나를 기기(예, 프린터 또는 USB 플래시 드라이브)에 직접 연결된 장치와 보내기 LAN(네트워크 프린터 또는 FTP 서버)를 통해 기기에 연결된 모든 장치로 송신합니다.
	- 선택된 로그 항목
	- 시간 간격에 대한 로그 항목
	- 특정 작업자 ID를 포함한 로그 항목
	- 특정 샘플 ID를 포함한 로그 항목<sup>5</sup>
	- 선택된 로그의 모든 항목
- 그래프 그래프에 동일한 샘플 ID가 있는 판독 로그 항목을 표시합니다. 이 옵션은 비교 로그 또는 판독 로 보기 그를 선택하는 경우에만 표시됩니다.

다른 샘플 ID에 대한 로그 기록을 그래프에 추가하려면, 옵션>데이터 추가를 누릅니다. 그래프에 추가할 샘플 ID를 선택합니다.

데이터 지점의 세부 사항을 표시하려면, 디스플레이에서 데이터 지점을 선택하거나 왼쪽 및 오른 쪽 화살표를 눌러 데이터 지점을 선택합니다.

**데이터 지점—**데이터 포인트에 대해 사용된 기호를 선택합니다. **제어 한계—**그래프에 표시되는 판독값의 최대값과 최소값을 설정합니다.

### 섹션 **8** 교정

![](_page_140_Picture_28.jpeg)

화학물질에 노출될 위험이 있습니다. 실험실의 안전절차를 준수하고, 취급하는 화학 물질에 맞는 개인 보호장비를 안전하게 착용하십시오. 최신 물질안전보건자료(MSDS/SDS)에서 안전 규정을 참조하십 시오.

이 기기를 US EPA 규제 보고 용도로 사용하는 경우 교정은 반드시 US EPA 안내 문서 및 방법에 따라 완료해야 합니다. 추가적인 준수 규정은 지역 규제 당국에 문의하십시오.

경 고

<sup>5</sup> 이 옵션은 판독 로그 또는 비교 로그를 선택하는 경우에만 표시됩니다.

<span id="page-141-0"></span>이 기기는 출고 시 교정되었으며 레이저 광원이 안정화되어 있습니다. 제조업체는 정기적으로 교정 확 인 작업을 수행하여 시스템의 정상적인 작동을 확인할 것을 권장합니다. 제조업체는 수리 후 교정 또 는 종합적인 유지관리 작업을 수행할 것을 권장합니다.

제조업체 웹사이트에 있는 세부 사용 설명서를 참조하여 기기를 교정하고 교정 확인 작업을 수행하십 시오.

## 섹션 **9** 유지관리

# 주 의 여러 가지 위험이 존재합니다. 자격을 부여받은 담당자만 본 문서에 의거하여 작업을 수행해야 합니다. 주 의 화학물질에 노출될 위험이 있습니다. 실험실의 안전절차를 준수하고, 취급하는 화학 물질에 맞는 개인 보호장비를 안전하게 착용하십시오. 최신 물질안전보건자료(MSDS/SDS)에서 안전 규정을 참조하십 시오.

주 의

![](_page_141_Picture_4.jpeg)

신체 부상 위험. 절대로 기기에서 덮개를 분리하지 마십시오. 본 제품은 레이저 기반 기기이므로 사용 자가 레이저에 노출될 경우 부상을 입을 수 있습니다.

## 주 의 사 항

유지관리를 위해 기기를 해체하지 마십시오. 내부 구성 부품을 세척 또는 수리해야 하는 경우에는 제조업체에 연락 하십시오.

## **9.1** 유출물 청소

![](_page_141_Picture_9.jpeg)

- **1.** 시설 내 유출물 관리와 관련된 모든 안전 프로토콜을 따르십시오.
- **2.** 해당 규정에 따라 폐기물을 처리하십시오.

### **9.2** 기기 청소

젖은 천을 사용하여 기기 외부를 청소한 다음, 닦아서 말립니다.

### **9.3** 샘플 유리병을 세척합니다**.**

![](_page_141_Picture_15.jpeg)

화학물질에 노출될 위험이 있습니다. 실험실의 안전절차를 준수하고, 취급하는 화학 물질에 맞는 개인 보호장비를 안전하게 착용하십시오. 최신 물질안전보건자료(MSDS/SDS)에서 안전 규정을 참조하십 시오.

주 의

샘플 유리병을 헹군 후에 오염된 부분이 있으면 샘플 유리병을 세척합니다.

### 준비 항목**:**

- 염산(농도 10%)
- 유리용 실험실 세정제(농도 0.1%)
- <span id="page-142-0"></span>• 증류수 또는 탈염수
- 희석수
- 유리병 와이퍼(옵션)
- 보풀이 없는 천
- **1.** 샘플 유리병과 뚜껑의 외부 및 내부 표면을 10% 염산 용액에 15분 동안 두십시오
- **2.** 유리용 연구실 세정제(농도 0.1%)로 샘플 유리병 및 뚜껑의 외부와 내부 표면을 세척합니다.
- **3.** 증류수 또는 탈염수로 샘플 유리병을 3회 정도 완전히 헹굽니다. 참고*:* 샘플 유리병을 사용해 탁도가 낮은 샘플 또는 증류수를 측정하는 경우에는 희석수*(*증류수나 탈염수는 안 됨*)*<sup>로</sup> 헹굽니다*.*
- **4.** 최상의 결과를 얻으려면 옵션으로 제공되는 유리병 와이퍼로 샘플 유리병을 세척하십시오. 그런 다음 다시 샘플 유리병을 완전히 헹구십시오. 그림 5를 참조하십시오.
- **5.** 부드럽고 보풀이 없는 천으로 샘플 셀의 외부 표면을 건조하십시오. 샘플 유리병을 공기 중에서 건 조하지 마십시오.
- **6.** 보관하려면 샘플 유리병을 증류수 또는 탈염수로 채웁니다.

참고*:* 샘플 유리병을 사용해 낮은 샘플 또는 증류수를 측정하는 경우에는 샘플 유리병을 희석수*(*증류수나 탈염수 는 안 됨*)*<sup>로</sup> 채웁니다*.*

**7.** 즉시 뚜껑으로 샘플 유리병을 닫아 샘플 유리병의 내부를 젖은 상태로 유지하십시오.

### 그림 **5** 유리병 와이퍼로 유리병을 세척하십시오**.(**옵션**)**

![](_page_142_Figure_13.jpeg)

### **9.4** 유리병 구역 청소

유리병 구역은 오염되었을 경우에만 청소하십시오. 유리병 구역을 청소하는 도구의 표면이 부드럽고 기기에 손상을 입히지 않는지 확인하십시오. 표 3에 유리병 구역 청소 방법에 대한 옵션이 나와 있습니 다.

표 **3** 청소 옵션

![](_page_142_Picture_503.jpeg)

### 섹션 **10** 문제 해결

문제 해결 정보는 [www.hach.com](http://www.hach.com)의 세부 사용 설명서를 참조하십시오.

### **สารบั**

- 1 ข้อมูลเพิ่มเติม ในหน้า 144
- 2 รายละเอียดทางเทคนิค ในหน้า 144
- [3](#page-144-0) ข้อมูลทั่วไป [ในหน้า](#page-144-0) 145
- $4$  [การติดตั้ง](#page-149-0) [ในหน้า](#page-149-0) 150
- [5](#page-150-0) อินเทอร์เฟซผู้ใช้และโครงสร้างเมนู ในหน้า 151

# **หัวข้°ที่ 1 ข้°มู¨เพิ่มเติม**

ู่ก่มือผู้ใช้แบบละเอียดมีให้ดาวน์โหลดที่เว็บไซต์ของผู้ผลิต

## **หัวข้อที่ 2** รายละเอียดทางเทคบิด

รายละเอียดทางเทคนิคอาจเปลี่ยนแปลงได้โดยไม่ต้องแจ้งให้ทราบล่วงหน้า

- **ราย¨ะเ°ียดทางเทนิ ราย¨ะเ°ียด** วิธีการตรวจวัด วัดปริมาณของวามขุ่นด้วยแสงกระเจิงที่สะสมที่มุม 90° องศาของแสงตกกระทบ แ¨ะ 360° องศารอบๆ ขวด แก้้าตัวอย่างน้ำ วิธีปฏิบัติห¨ัก วิธีการของ Hach 10258 ที่รับรองโดย EPA<sup>1</sup> ขนาด (ก x ย x ส)  $41 \times 28 \times 12.5 \text{ mJ}$ . (16 x 11 x 7.7 นิ้ว)  $\frac{1}{2}$ นำหนัก 2.37 กก. (5.23 ปอนด์) ตัวเรื่อง IP20 ระดับการป้องกนั อุปกรณr: III; อุปกรณrจ่ายไฟ: I ระดับของมอกาวะ 2 Overvoltage category | || ระบบไฟฟ้า อุปกรณr: 15 VDC, 2 A; อุปกรณrจ่ายไฟ: 100–240 VAC ± 10%, 50/60 Hz อุณหภูมิในการทํางาน 10 ถึง 40 °C (50 ถึง 104 °F) อุณหภูมิสําหรับจัดเกบ็ –30 ถึง 60 °C (–22 ถึง 140 °F)  $\overline{\phantom{a}}$ อามชื้นสัมพัทธ์ 5 ถึง 95% ไม่อามเน่น ี่สภาพแวดล้อม สำหรับใช้ภายในอาคาร วามสูง สูงสุด 2,000 ม. (6562 ฟุต) จอแสดงผ¨ 17.8 มม. (7 นิ้ว) หน้าจอสัมผัสสี เ¨เซอรr **ผ¨ิตภัณrเ¨เซ°รr Class 2:** มีเ¨เซอรr class 2 แบบเป¨ี่ยนไม่ได้ แห¨่งกาเนิดแสง ํ 650 nm, สูงสุด 0.43 mW หน่วยการวัด NTU, FNU, TE/F, FTU, EBC, mg/L, mNTU<sup>2</sup> หรือ mFNU ช่วงของการวัด 0 ถึง 700 NTU, FNU, TE/F, FTU; 0 ถึง 100 mg/L; 0 ถึง 175 EBC
	- <sup>1</sup> <http://www.hach.com>

**144** *ไทย*

- $6$  การเริ่มทำงาน [ในหน้า](#page-151-0) 152
- [7](#page-152-0) [การทํางาน](#page-152-0) [ในหน้า](#page-152-0) 153
- [8](#page-159-0) [การปรับเทียบ](#page-159-0) [ในหน้า](#page-159-0) 160
- [9](#page-160-0) การดูแลรักษา [ในหน้า](#page-160-0) 161
- [10](#page-162-0) [การแกไขปัญหา](#page-162-0) ้ [ในหน้า](#page-162-0) 163

 $2 \t 1$  mNTU = 0.001 NTU
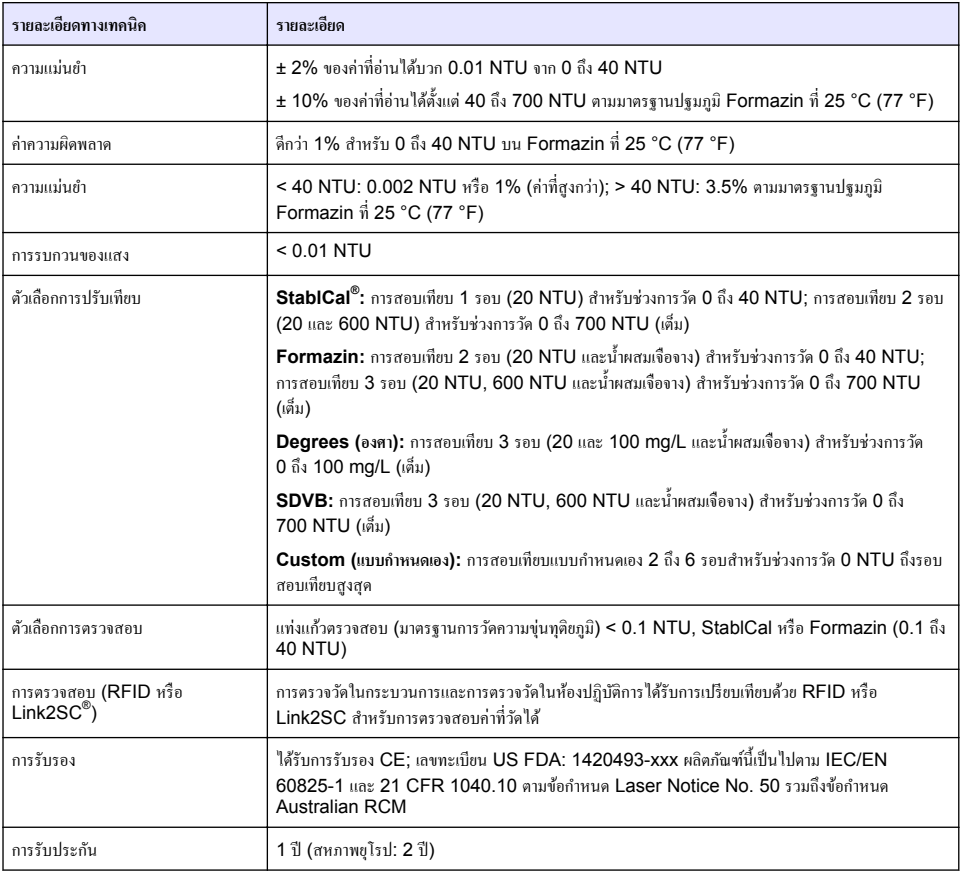

# **หัวข้°ที่ 3 ข้°มู¨ทั่วไป**

้ ไม่ว่าจะในกรณีใด ผ้ผลิตจะไม่รับผิดชอบต่อความเสียหายที่เกิดจากการใช้งานผลิตภัณฑ์ที่ไม่เหมาะสมใดๆ หรือความล้มเหลวในการปฏิบัติ ตามคำแนะนำในคู่มื้อ ผู้ผลิตสงวนสิทธิ์ในการแก้ไขคู่มือและเปลี่ยนแปลงผลิตภัณฑ์ที่อธิบายได้ตลอดเวลา โดยไม่ต้องแจ้งให้ทราบหรือข้อผูก พันใดๆ ข้อมูลฉบับแก้ไขจะมีให้ในเว็บไซต์ของผู้ผลิต

# **3.1** ข้อมูลเพื่อความปลอดภัย

ผู้ผลิตจะไม่รับผิดชอบต่อความเสียหายใดๆ ที่เกิดจากการนำผลิตภัณฑ์ไปใช้หรือการใช้งานที่ผิดวัตถุประสงค์ รวมถึง แต่ไม่จำกัดเพียงความ ้เสียหายทางตรง ความเสียหายที่ไม่ได้ตั้งใจ และความเสียหายที่ต่อเนื่องตามมา และขอปฏิเสธในการรับผิดชอบต่อความเสียหายเหล่านี้ใน ระดับสงสดเท่าที่กฎหมายที่เกี่ยวข้องจะอนุญาต ผู้ใช้เป็นผู้รับผิดชอบแต่เพียงผู้ตียวในการระบุถึงความเสี่ยงในการนำไปใช้งานที่สำคัญ และ การติดตั้งกลไกที่เหมาะสมเพื่อป้องกันกระบวนการต่างๆ ที่เป็นไปได้ในกรณีอุปกรณ์ทำงานผิดพลาด

กรณาอ่านค่มือฉบับนี้โดยละเอียดก่อนเปิดกล่อง ติดตั้งหรือใช้งานอปกรณ์นี้ ศึกษาอันตรายและข้อควรระวังต่าง ๆ ที่แจ้งให้ทราบให้ครบถ้วน หากไม่ปฏิบัติตามอาจทำให้เกิดการบาดเจ็บร้ายแรงต่อผ้ใช้หรือเกิดความเสียหายต่ออุปกรณ์

ตรวจสอบให้แน่ใจว่าการป้องกันที่ได้รับจากอปกรณ์นี้ไม่บกพร่อง ห้ามใช้หรือติดตั้งอปกรณ์นี้ในลักษณะอื่นนอกเหนือจากที่ระบ|ไว้ในค่มือนี้

# **3.1.1** การใช้ข้อมูลแจ้งเตือนเกี่ยวกับอันตราย

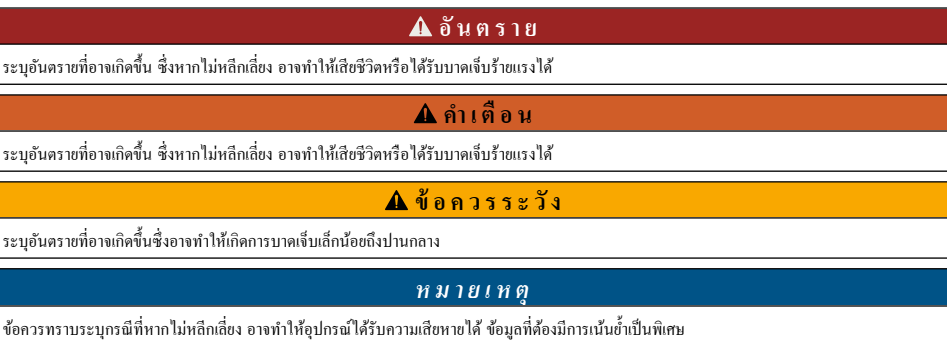

# **3.1.2** ฉลากระบุข้อควรระวัง

อ่านฉลากและป้ายระบุทั้งหมดที่มีมาให้พร้อมกับอุปกรณ์ อาจเกิดการบาดเจ็บหรือความเสียหายต่ออุปกรณ์ หากไม่ปฏิบัติตาม คู่มืออ้างอิง ี สัญลักษณ์ที่ตัวอุปกรณ์พร้อมข้อความเพื่อเฝ้าระว*ั*งเบื้องต้น

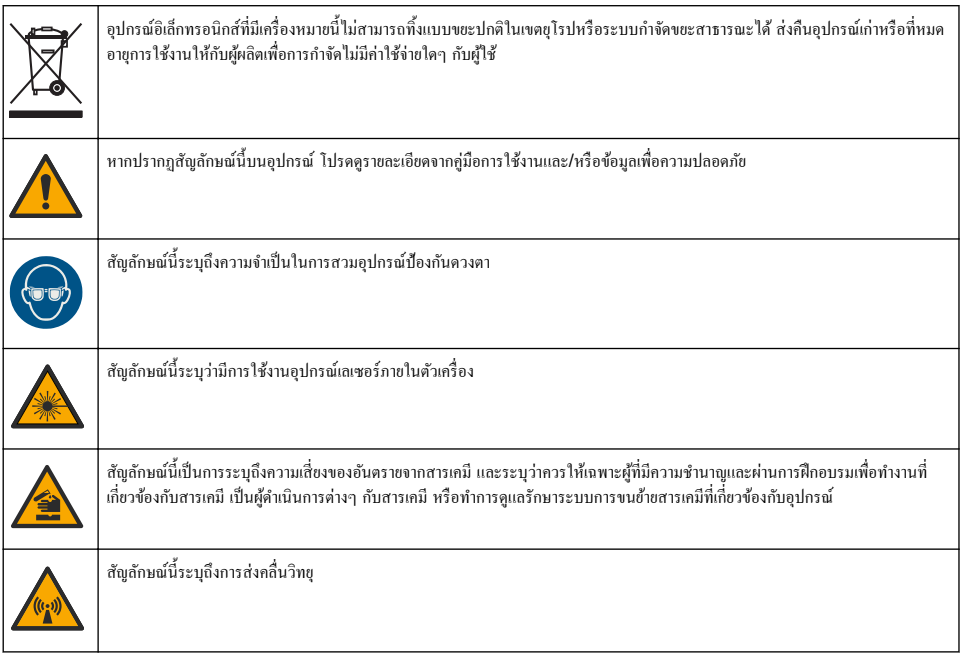

# **3.1.3** ผลิตภัณฑ์เลเซอร์ **Class 2**

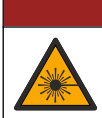

อาจทำให้เกิดการบาดเจ็บได้ ห้ามถอดฝาออกจากอุปกรณ์ อุปกรณ์นี้เป็นอุปกรณ์ที่ใช้เลเซอร์ และผู้ใช้มีความเสี่ยงต่อการบาดเจ็บ หากโดนแสง เลเซอร์

**°ันตราย**

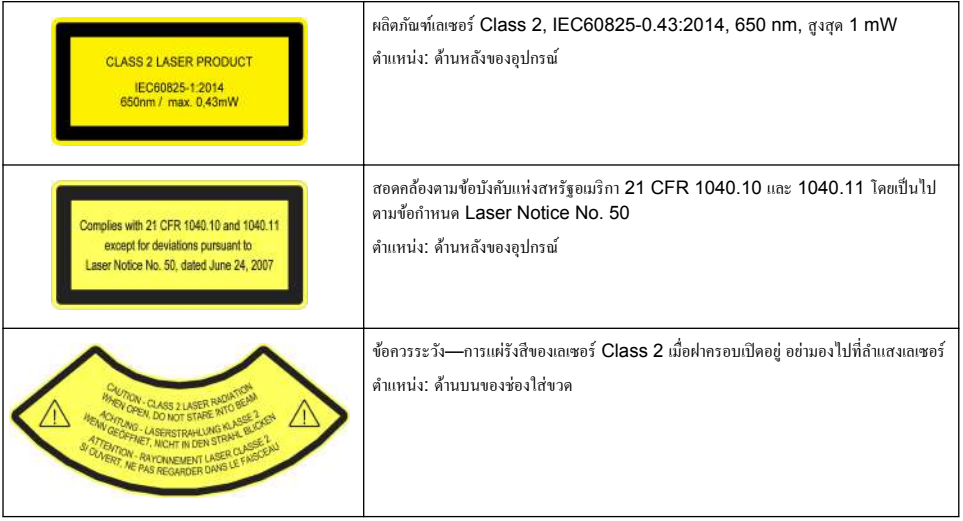

อุปกรณ์นี้เป็นผลิตภัณฑ์เลเซอร์ Class 2 มีการแผ่รังสีของเลเซอร์ที่มองเห็นได้เมื่ออุปกรณ์ชำรุดและเมื่อฝาครอบอุปกรณ์เปิดอยู่เท่านั้น ผลิตภัณฑ์นี้เป็นไปตาม EN 61010-1 "ข้อกำหนดความปลอดภัยสำหรับอุปกรณ์ไฟฟ้าที่ใช้สำหรับการวัด ควบคม และใช้ในห้องปฏิบัติ การ" และ IEC/EN 60825-1 "ความปลอดภัยของผลิตภัณฑ์เลเซอร์" รวมถึง 21 CFR 1040.10 โดยเป็นไปตามข้อกำหนด Laser Notice No. 50 ดูรายละเอียดที่ฉลากแสดงข้อมูลเลเซอร์ที่ติดอยู่บนอุปกรณ์

# **3.1.4 หน่วย RFID**

อปกรณ์ที่ติดตั้งหน่วย RFID จะรับและส่งผ่านข้อมูล โดยหน่วย RFID จะทำงานที่ความถี่ 13.56 MHz

เทคโนโลขี RFID เป็นการนำคลื่นวิทยมาประยุกต์ใช้ การนำคลื่นวิทยุมาประยุกต์ใช้อยู่ภายใต้บังคับแห่งข้อกำหนดการอนุญาตของแต่ละ ประเทศ

หากมีข้อสงสัย โปรดติดต่อผู้ผลิต

#### **3.1.4.1 ข้°มู¨วามป¨°ดภัยสÎาหรับหน่วย RFID**

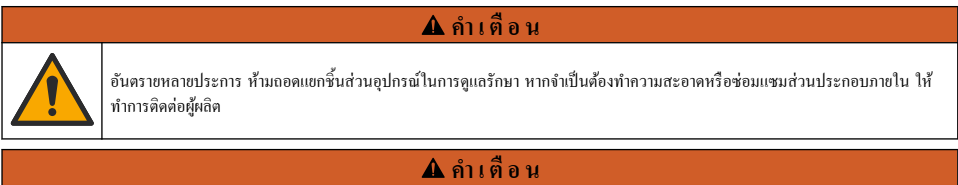

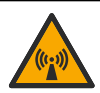

้อันตรายจากการแผ่รังสีคลื่นแม่เหล็กไฟฟ้า ห้ามใช้อุปกรณ์ในสภาพแวดล้อมที่เป็นอันตราย

#### *®มายÁ®»*

อุปกรณ์นี้ตอบสนองไวต่อสัญญาณรบกวนคลื่นแม่เหล็กไฟฟ้าและพลังงานกลไฟฟ้า สัญญาณรบกวนเหล่านี้มีผลกระทบต่อประสิทธิภาพการวิเคราะห์ของ ื่ อุปกรณ์นี้ โปรดอย่าตั้งอุปกรณ์นี้ไว้ใกล้กับอุปกรณ์ที่อาจก่อให้เกิดสัญญาณรบกวน

ปฏิบัติตามข้อมูลความปลอดภัยด้านล่างเพื่อใช้งานอุปกรณ์ตามข้อกำหนดภายในท้องถิ่น ภูมิภาค และประเทศ

- ห้ามใช้งานอุปกรณ์ในโรงพยาบาลและสถานประกอบการที่ไกล้เคียงกันนี้ หรือในบริเวณที่ใกล้กับอุปกรณ์การแพทย์ เช่น เครื่องกระตุ้น หัวใจหรือเรื่องช่วยฟัง
- ห้ามใช้งานอุปกรณ์ในบริเวณที่ใกล้กับสารไวไฟสง เช่น เชื้อเพลิง สารเคมีไวไฟสง และสารที่ระเบิดได้
- ห้ามใช้งานอุปกรณ์ในบริเวณที่ใกล้กับแก๊ส ไอ หรือฝุ่นที่ติดไฟได้
- เก็บอปกรณ์ให้พ้นจากการสั่นสะเทือนหรือการกระแทกที่รุนแรง
- อุปกรณ์สามารถก่อให้เกิดสัญญาณรบกวนต่อโทรศัพท์ วิทยุ และคอมพิวเตอร์ในบริเวณใกล้เคียงได้
- การรับประกนไม ั ่รอบ¨ุมการใช้งานไม่ถูกต้องหรือการสึกหรอ

#### **3.1.4.2 การรับร°งสÎาหรับ RFID จาก FCC**

อุปกรณ์นี้อาจมีอุปกรณ์ที่ใช้ระบบระบุเอกลักษณ์ค้วยคลื่นความถี่วิทย (RFID) ที่มีการจดทะเบียนไว้ โปรดดข้อมูลการจดทะเบียนของคณะ ึ กรรมการกลางกำกับดูแลกิจการสื่อสาร (FCC) ใน <mark>ตาราง 1</mark>

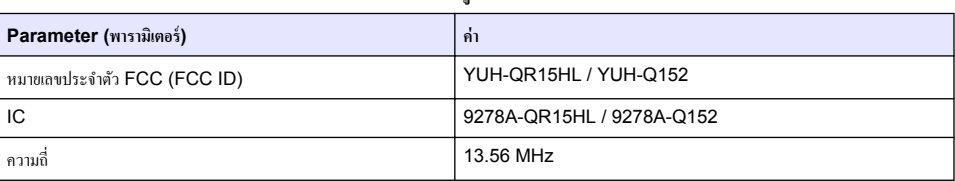

#### **ตาราง 1 ข้°มู¨การจดทะเบียน**

## **3.1.5** การปฏิบัติตามและใบรับรอง

**ข้ °วรระวัง**

อุปกรณ์เครื่องนี้ไม่ได้ออกแบบสำหรับการใช้งานในที่พักอาศัยและอาจมีการป้องกันการรับสัญญาณวิทยุที่ไม่เพียงพอในสภาพแวดล้อมดังกล่าว

#### **ห¨ักเกณrเกี่ยวกับ°ปกรณrที่ทÎาให้เกิดสัาณรบกวนข°งแนาดา ุ ICES-003, Class A**:

รองรับข้อมูลการทดสอบของผู้ผลิต

อุปกรณ์คิจิตอล Class A นี้ได้มาตรฐานตามเงื่อนไขภายใต้หลักเกณฑ์เกี่ยวกับอุปกรณ์ที่ทำให้เกิดสัญญาณรบกวนของแกนาดา

Cet appareil numérique de classe A répond à toutes les exigences de la réglementation canadienne sur les équipements provoquant des interférences.

## **FCC Part 15, Class "A" Limits**

รองรับข้อมลการทดสอบของผ้ผลิต อุปกรณ์ได้มาตรฐานตาม Part 15 ของ FCC Rules การใช้งานจะต้องอยู่ภายใต้เงื่อนไขดังต่อไปนี้:

- **1.** อุปกรณ์จะต้องไม่ทำให้เกิดอันตรายจากสัญญาณรบกวน
- **2.** อุปกรณ์จะต้องสามารถทนรับสัญญาณรบกวนที่ได้รับ รวมทั้งสัญญาณรบกวนอื่น ๆ ที่อาจทำให้การทำงานไม่เป็นไปตามที่กาดหวัง

การเปลี่ยนแปลงหรือปรับแต่งอุปกรณ์นี้ซึ่งไม่ได้รับการรับรองโดยผู้เกี่ยวข้องเพื่อควบคมมาตรฐาน อาจทำให้ผู้ใช้เสียสิทธิ์ในการใช้งาน อุปกรณ์ อุปกรณ์นี้ผ่านการทดสอบและพบว่าได้มาตรฐานตามข้อจำกัดสำหรับอุปกรณ์ดิจิตอล Class A ภายใต้ Part 15 ของ FCC .<br>Rules ข้อจำกัดนี้กำหนดขึ้นเพื่อเป็นการป้องกันสัญญาณรบกวนที่เป็นอันตรายเมื่อมีการใช้งานอุปกรณ์ในเชิงพาณิชย์ อุปกรณ์นี้ทำให้เกิด ใช้ และสามารถแพร่คลื่นความถี่วิทย และหากมีการติดตั้งและใช้งานไม่เป็นไปตามก่มือการใช้งาน อาจทำให้เกิดสัญญาณรบกวนที่เป็น อันตรายต่อการสื่อสารทางวิทยุ การทำงานของอุปกรณ์ในที่พักอาศัยอาจทำให้เกิดสัญญาณรบกวนที่เป็นอันตราย ซึ่งในกรณีนี้ผู้ใช้จะต้อง แก้ไขปัญหาสัญญาณรบกวนด้วยตัวเอง สามารถใช้เทคนิคต่อไปนี้เพื่อลดปัญหาจากสัญญาณรบกวน:

- **1.** ปลดอปกรณ์จากแหล่งจ่ายไฟเพื่อยืนยันว่าอปกรณ์เป็นสาเหตุของสัญญาณรบกวนหรือไม่
- **2.** หากต่ออุปกรณ์เข้ากับเต้ารับไฟฟ้าเดียวกันกับอุปกรณ์ที่มีปัญหาสัญญาณรบกวน ให้ต่ออุปกรณ์กับเต้ารับไฟฟ้าอื่น
- **3.** ย้ายอุปกรณ์ออกห่างจากอุปกรณ์ที่ได้รับสัญญาณรบกวน
- **4.** ปรับตำแหน่งสายอากาศสำหรับอปกรณ์ที่ได้รับสัญญาณรบกวน
- **5.** อองดำเนินการตามวิธีการต่าง ๆ ข้างต้น

# **3.2** ภาพรามผลิตภัณฑ์

เครื่องวัดกวามข่นร่น TU5200 ใช้ตรวจวัดกวามข่นช่วงต่ำในการใช้น้ำดื่มที่ผ่านกระบวนการผลิตเป็นส่วนใหญ่ อปกรณ์ที่ใช้ในห้องปฏิบัติ การนี้ได้รับการปรับเทียบจากโรงงานและจะตรวจวัด แสงที่กระเจิงที่มุม 90° ในรัศมี 360° รอบขั้วของลำแสงจากแหล่งกำเนิดแสง ือปกรณ์นี้ใช้หน้าจอสัมผัสในการสั่งงาน โปรดดรายละเอียดใน [รูปที่](#page-148-0) **1** 

<span id="page-148-0"></span>โมดูล RFID มีให้เลือกใช้งานได้ รูปที่ 1 แสดงโมดูล RFID โมดูล RFID ช่วยให้เปรียบเทียบการวัดความขุ่นในกระบวนการและในห้อง ปฏิบัติการได้ง่ายดาย

วิดีโอกำแนะนำพร้อมใช้งานในส่วนการสนับสนุนในเว็บไซต์ของผู้ผลิต

โปรดดูรายละเอียดอุปกรณ์เสริมในคู่มือผู้ใช้แบบละเอียดที่เว็บไซต์ของผู้ผลิต

#### **รูปที่** 1 ภาพรวมของผลิตภัณฑ์

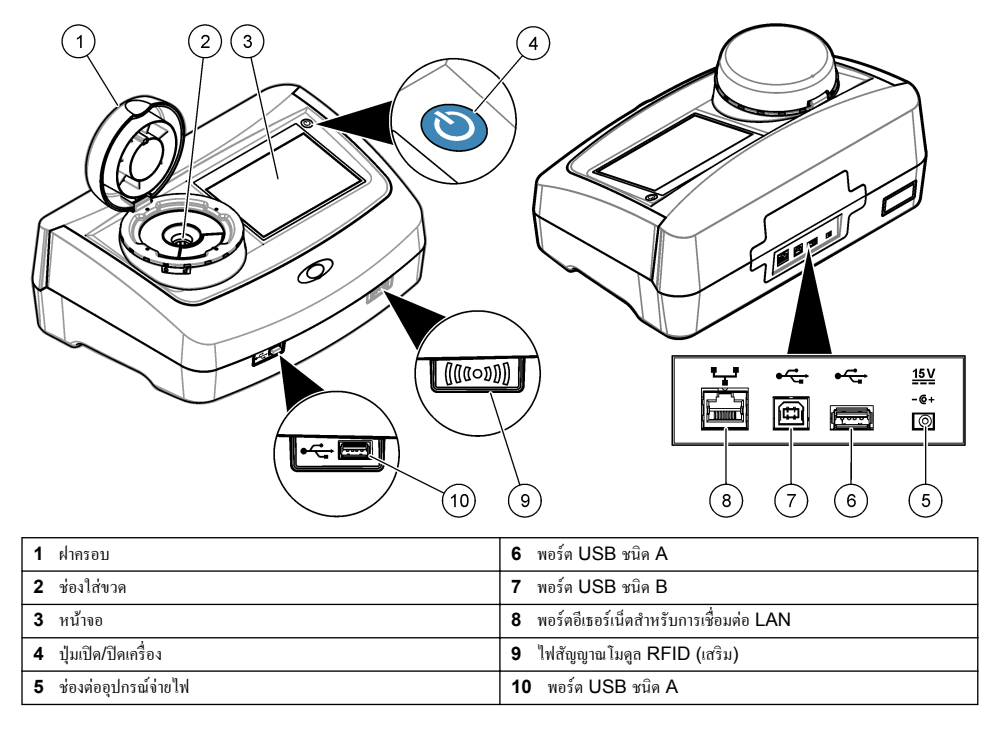

# 3.3 ส่วนประกอบของผลิตภัณฑ์

ิตรวจสอบให้แน่ใจว่าได้รับส่วนประกอบทั้งหมดแล้ว โปรดดูราขละเอียดใน รู<mark>ปที่ 2 หากพบว่า</mark>ชิ้นส่วนใดสูญหายหรือชำรุด โปรดติดต่อผู้ ผลิตหรือพนักงานขายทันที

<span id="page-149-0"></span> $\mathbf{v}$ ปที่ **2** ส่วนประกอบของผลิตภัณฑ์

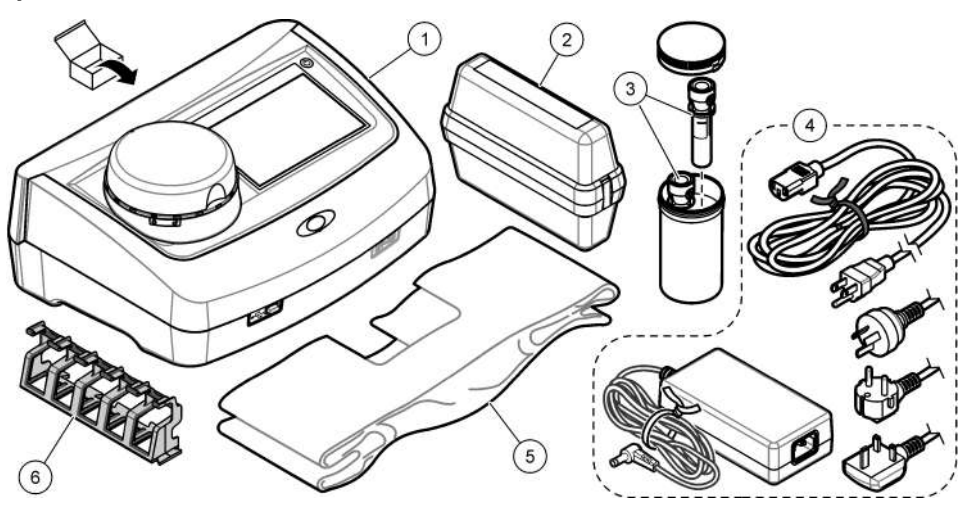

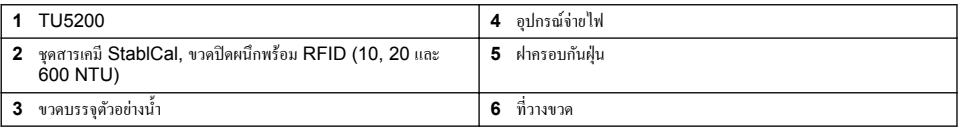

# **หัวข้°ที่ 4 การติดตั้ง**

#### **ข้ °วรระวัง**

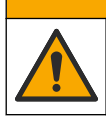

อันตรายหลายประการ บุคลากรผู้เชี่ยวชาญเท่านั้นที่ควรดำเนินการตามขั้นตอนที่ระบุในเอกสารส่วนนี้

อุปกรณ์นี้ได้รับการกำหนดให้ใช้งานที่ระดับความสูงไม่เกิน 3100 ม. (10,710 ฟุต) การใช้อุปกรณ์นี้ในระดับความสูงที่มากกว่า 3100 ม. อาจทำให้ฉนวนสายไฟมีโอกาสเสียหาย ซึ่งอาจเป็นเหตุให้เกิดอันตรายจากไฟฟ้าช็อตได้ ผ้ผลิตขอแนะนำให้ผ้ใช้ที่เป็นกังวลทำการ ดิดต่อฝ่ายบริการด้านเทคบิค

# **4.1 ÎาแนะนÎาในการติดตั้ง**

ติดตั้งอาโกรณ์<sup>.</sup>

- บนพื้นผิวที่เรียบ<br>• ใบสถาบที่ที่สะอ
- ในสถานที่ที่สะอาด แห้ง อากาศถ่ายเทสะดวก มีการวบุมอุณหภูมิ
- ในสถานที่ที่มีการสันสะเทือนน้อยที่สุดแ¨ะไม ่ ่โดนแสงแดดโดยตรง
- ่ ในสถานที่ที่มีพื้นที่ว่างโดยรอบกว้างเพียงพอที่จะวางอปกรณ์ต่อพ่วงและทำงานบำรงรักษา
- ในสถานที่ที่สามารถมองเห็นและเข้าถึงปุ่มเปิด/ปิดเครื่องและสายไฟได้สะดวก

# **4.2 การเชื่°มต่°กับ°ุปกรณrภายน°ก (เ¨ื°กได้)**

# *®มายÁ®»*

การรักษาความปลอดภัยของเกรือข่ายและจุดเข้าสู่การใช้งานเป็นความรับผิดชอบของลกค้าที่ใช้อปกรณ์ใร้สาย ผู้ผลิตจะไม่รับผิดชอบต่อความเสียหายใดๆ รวม ถึงแต่ไม่จำกัดเพียงความเสียหายทางอ้อม พิเศษ อันเป็นผลต่อเนื่อง หรือเหตุบังเอิญ ที่เกิดจากช่องว่างหรือการรุกล้ำความปลอดภัยของเครือข่าย

อุปกรณ์มีพอร์ต USB 1.1 สามช่องและพอร์ตอีเธอร์เน็ตหนึ่งช่อง ดูรายละเอียดใน <u>[รูปที่](#page-148-0)</u> 1 ในหน้า 149

<span id="page-150-0"></span>**พอร์ต USB ชนิด <b>A**—เชื่อมต่อกับเกรื่องพิมพ์ เกรื่องสแกนบาร์โค้ดแบบมีด้ามจับ แฟลชไดรฟ์ USB แป้นพิมพ์<sup>3</sup> หรือโมดูล SIP 10 **พอร์ต USB ชนิด B—เชื่อมต่อกับพีซี** 

**พอร์ตอีเธอร์เน็ต—เชื่อมต่อกับ LAN** ด้วยสายเก<sub>ิ่</sub>บิถกุ้มฉนวน (เช่น STP, FTP, S/FTP) ความยาวสูงสุดของสายเกเบิลหุ้มฉนวนคือ 20 ม. (65.6 ฟุต) หากต้องการตั้งค่าการเชื่อมต่อ LAN ที่เครื่องอุปกรณ์ โปรดดูรายละเอียดในก่มือผ้ใช้แบบละเอียดที่เว็บไซต์ของผู้ผลิต *บัน¹: สายเเบิ¨ USB ต้°งยาวไม่เกิน 3 ม. (9.8 ฟุต)*

# **หัวข้°ที่ 5 °ินเท°รrเฟซผ้ใช้แ¨ะโรงสร้างเมน ู ู**

จอแสดงผลของอุปกรณ์เป็นหน้าจอสัมผัส ใช้ปลายนิ้วที่แห้งสะอาดสั่งงานฟังก์ชันต่างๆ บนหน้าจอสัมผัส โปรดอย่าใช้ปลายด้านที่ใช้เขียน ของดินสอหรือปากกาหรือของมีคมอื่นๆ ในการเลือกรายการบนหน้าจอ มิเช่นนั้นจะเกิดความเสียหายต่อหน้าจอ

โปรดดภาพรวมของหน้าจอหลักใน รู<mark>ปที่ 3</mark>

**รปที่ 3 ภาพรวมของจอแสดงผล** 

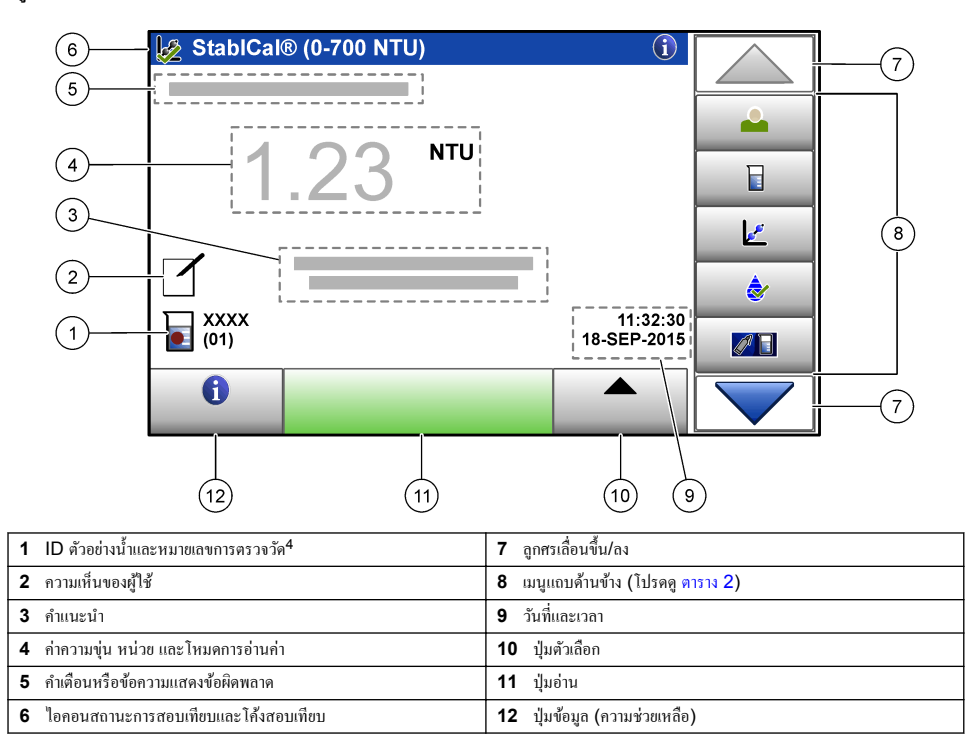

<sup>3</sup> ใช้แทนหน้าจอสัมผัสได้ ใช้แป้นพิมพ์เพื่อป้อนข้อความลงในกล่องข้อความบนหน้าจอ (เช่น รหัสผ่านและ ID ตัวอย่างน้ำ)

<sup>4</sup> หมายเลขการตรวจวัดจะเพิ่มทีละหนึ่งเมื่อตรวจวัดเสร็จในแต่ละครั้ง

#### **ตาราง 2 ไ°°นข°งเมนูแถบด้านข้าง**

<span id="page-151-0"></span>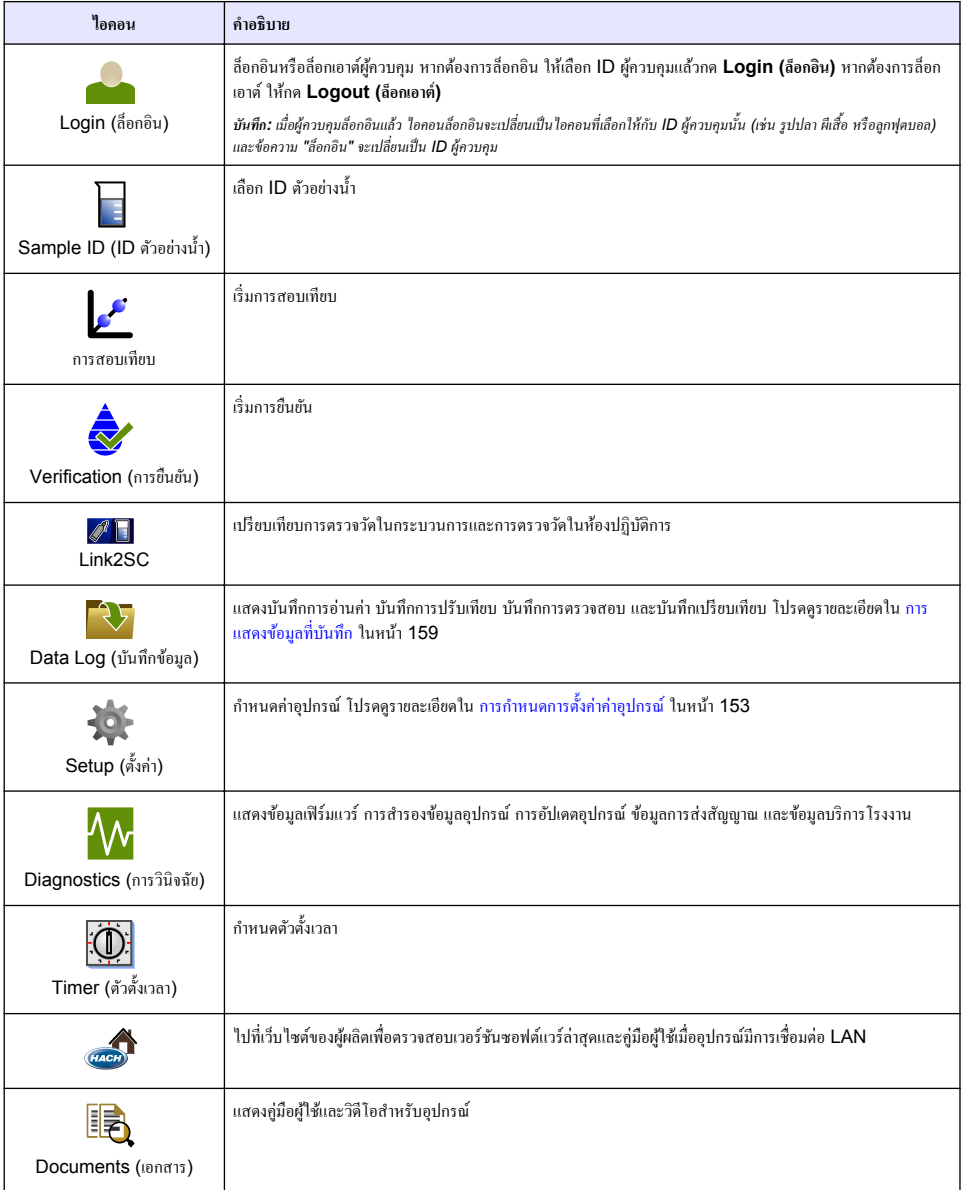

# **หัวข้°ที่ 6 การเริ่มทÎางาน**

เลเซอร์

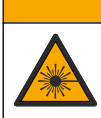

อาจทำให้เกิดการบาดเจ็บได้ ห้ามถอดฝาออกจากอุปกรณ์ อุปกรณ์นี้เป็นอุปกรณ์ที่ใช้เลเซอร์ และผู้ใช้มีความเสี่ยงต่อการบาดเจ็บ หากโดนแสง

**ข้ °วรระวัง**

# **ข้ °วรระวัง**

<span id="page-152-0"></span>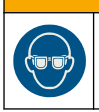

อันตรายต่อการบาดเจ็บของบุคคล โปรดอย่ามองเข้าไปในส่วนของหลอดแก้วขนาดเหล็กขณะที่อุปกรณ์เชื่อมต่อกับแหล่งจ่ายไฟ

ต่อสายไฟกับอุปกรณ์และเปิดอุปกรณ์ตามขั้นตอนที่แสดงไว้ในรูปภาพด้านล่าง ี่เมื่อเมนูภาษาแสดงขึ้น ให้เลือกภาษาแล้วกด **OK (ตกลง)** การตรวจสอบภายในระบบจะเริ่มทำงาน <u>ิบันทึก: หากต้องการเปลี่ยนภาษาหลังจากเริ่มต้นใช้งานเบื้องต้นแล้ว โปรดดูที่ การเปลี่ยนภาษา ในหน้า 154</u>

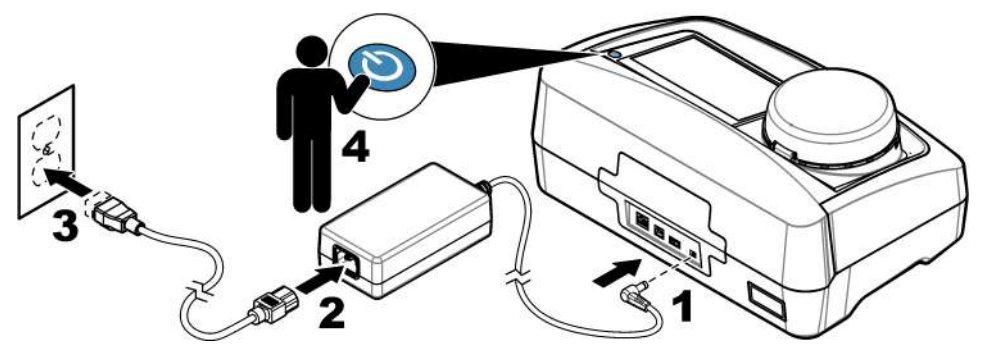

# **หัวข้°ที่ 7 การทÎางาน**

# **7.1 การกÎาหนด่า**

7.1.1 **การกำหนดการตั้งค่าค่าอุปกรณ์** 

#### **1.** กด ▼ สองครั้งแล้วกด **Setup (ตั้งค่า)**

**2.** เลือกตัวเลือก

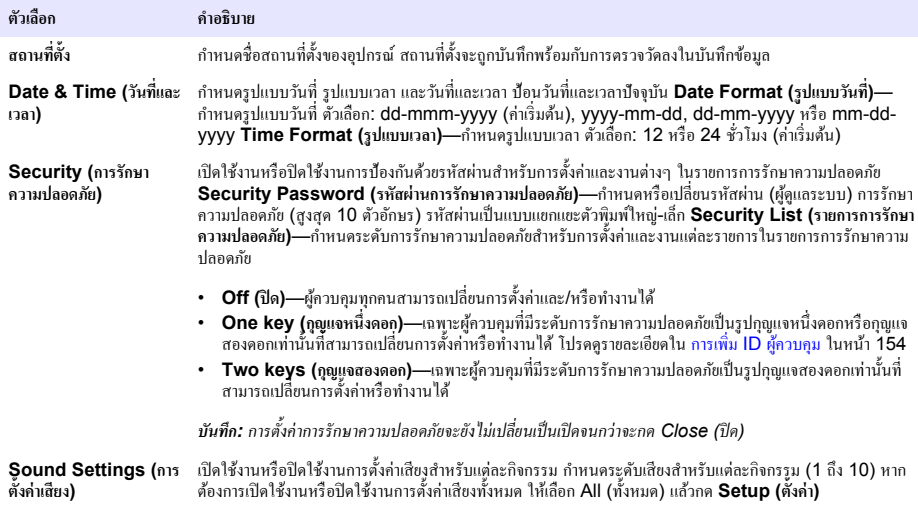

<span id="page-153-0"></span>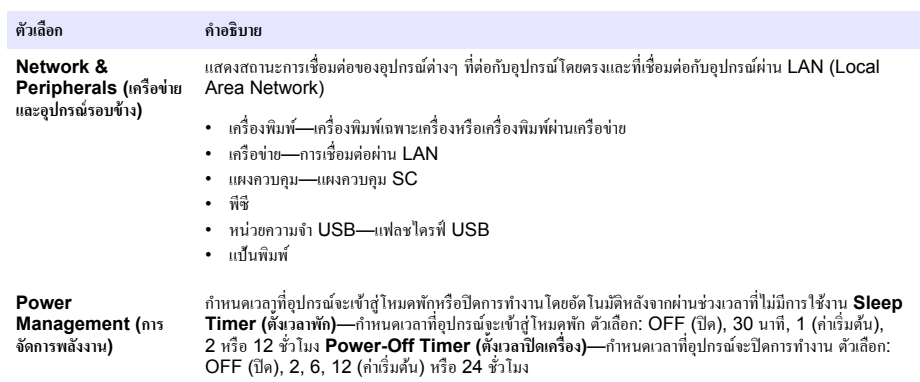

#### **7.1.1.1 การเป¨ี่ยนภาษา**

#### *®มายÁ®»*

หลังจากปิดการทำงานของเกรื่องแล้ว ให้รออย่างน้อย 20 วินาทีแล้วจึงเปิดเครื่องอีกครั้ง มิเช่นนั้นอาจเกิดความเสียหายต่ออุปกรณ์ได้

หากต้องการเปลี่ยนกาษาหลังจากเริ่มต้นใช้งานเบื้องต้นแล้ว ให้ทำตามขั้นตอนด้านล่างนี้

- **1.** ปิดการทำงานของอุปกรณ์
- **2.** เปิดการทำงานของอุปกรณ์
- **3.** ในระหว่างการเริ่มต้นใช้งาน ให้แตะที่หน้าจอจนกว่าเมนูภาษาจะปรากฏขึ้น (ประมาณ 45 วินาที)
- **4.** เมื่อเมนูภาษาแสดงขึ้น ให้เลือกภาษาแล้วกด **OK (ตกลง)**

#### **7.1.2 การเพิ่ม ID ผ้วบ ู ุม**

เพิ่ม ID ผู้ควบคมที่ไม่ซ้ำกันสำหรับแต่ละบกคลที่จะทำการตรวจวัดตัวอย่างน้ำ (สงสด 30 รายการ) เลือกไอกอน รหัสผ่านของผู้ควบคม และระดับการรักษาความปลอดภัยสำหรับแต่ละ ID ผู้ควบคม

- **1.** กด **Login (¨็°ก°ิน)**
- **2.** กด **Options (ตัวเ¨ื°ก)**>**New (ใหม่)**
- **3.** ป้อน ID ผู้วบุมใหม่ (สูงสุด 10 ตัวอักษร) แ¨้วกด **OK (ตก¨ง)**
- **4.** กดลกศร **LEFT (ช้าย)** และ RIGHT (ขวา) เพื่อเลือกไอคอนของ ID ผู้ควบคม (เช่น รูปปลา ผีเสื้อ หรือลกฟุตบอล)
- 5. กด Operator Password (รหัสผ่านของผู้ควบคุม) แถ้วป้อนรหัสผ่านของ ID ผู้ควบคุม *บัน¹: รหัสผ่านเป็นแบบแยกแยะตัวพิมพrให่-เ¨็ก*
- **6.** กด **Security Level (**ระดับการรักษาความปลอดภัย) แล้วเลือกระดับการรักษาความปลอดภัยของ ID ผู้ควบคุม
	- **Off (ปิด)—ผู้**ควบคุมไม่สามารถเปลี่ยนการตั้งค่าหรือทำงานต่างๆ ในการตั้งค่าการรักษาความปลอดภัยที่มีระดับการรักษาความ ้ปลอดภัยเป็นรูปกุญแจหนึ่งดอกหรือกุญแจสองดอกได้
	- One key (ภูฌูแจหนึ่งดอก)—ผู้ควบคุมสามารถเปลี่ยนการตั้งค่าทั้งหมดและทำงานทั้งหมดในการตั้งค่าการรักษาความปลอดภัยที่ มีระดับการรักษาความปลอดภัยเป็นปิดหรือเป็นรูปกุณแจหนึ่งดอกได้
	- Two keys (ภุญแจสองดอก)—ผู้ควบคุมสามารถเปลี่ยนการตั้งค่าทั้งหมดและทำงานทั้งหมดในการตั้งค่าการรักษาความปลอดภัย ได้

*บันที่ถ: ก่อนที่จะเลือกระดับการรักษาความปลอดภัย ด้องกำหนดการตั้งกำการรักษาความปลอดภัยเป็นเปิด โปรดดูรายละเอียดใน การกำหนดการตั้งกำก่า* [อุปกรณr](#page-152-0)*ในหน้า 153*

#### **7.** กด **OK (ตก¨ง)**>**Close (ปิด)**

- **8.** หากต้องการแกไข้ ID ผู้วบุม ให้เ¨ือก ID ผู้วบุมแ¨้วกด **Options (ตัวเ¨ื°ก)**>**Edit (แก้ไข)**
- **9.** หากต้องการ¨บ ID ผู้วบุม ให้เ¨ือก ID ผู้วบุมแ¨้วกด **Options (ตัวเ¨ื°ก)**>**Delete (¨บ)**>**OK (ตก¨ง)**

#### <span id="page-154-0"></span>**7.1.2.1 การกÎาหนด่าแท็ก RFID ผ้วบ ู ุม (เ¨ื°กได้)**

หากต้องการใช้แท็ก RFID ผู้ควบคุมในการล็อกอินเข้าอุปกรณ์ ให้บันทึก ID ผู้ควบคมที่ต้องการเป็นแท็ก RFID ผ้ควบคมดังนี้:

- **1.** กด **Login (¨็°ก°ิน)**
- **2.** เ¨ือก ID ผู้วบุมแ¨้วกด **Options (ตัวเ¨ื°ก)**>**Initialize RFID Tag (เริ่มต้นแท็ก RFID)**
- **3.** ป้อนรหัสผ่านของ ID ผู้ควบคมที่จำเป็น
- **4.** ทําตามขั้นตอนที่แสดงอยูบนหน้าจอ ่
- **5.** กด **OK (ตกลง)** เพื่อเปลี่ยน ID ผู้ควบคมบนแท็ก RFID เป็น ID ผู้ควบคมใหม่ ถ้ามี
- **6.** กด **Close (ปิด)**
- **7.** วางแท็ก RFID ผู้ควบคมไว้ที่ด้านหน้าของโมดูถ RFID เพื่อถือกอิน

# **7.1.3** การเพิ่ม **ID** ตัวอย่างน้ำ

ูเพิ่ม ID ตัวอย่างนํ้าเฉพาะสําหรับตัวอย่างนํ้าแต่ละรายการ (สงสด 100 รายการ) ID ตัวอย่างนํ้าระบถึงสถานที่เก็บตัวอย่างนํ้าหรือข้อมูลจำ ้เพาะอื่นๆ ของตัวอย่างน้ำ

คุณสามารถนำเข้า ID ตัวอย่างน้ำจากไฟล์สเปรดชีทลงในอุปกรณ์ได้อีกวิธีหนึ่ง โปรดดูรายละเอียดการนำเข้า ID ตัวอย่างน้ำในคู่มือผู้ใช้แบบ ละเอียดที่เว็บไซต์ของผู้ผลิต

*บันทึก: เมื่อวางขวดบรรจุตัวอย่างน้ำที่ติดสติกเกอร์ RFID ตัวอย่างน้ำไว้ที่ด้านหน้าของโมดูล RFID ข้อมูล ID ตัวอย่างน้ำจะถูกเพิ่มและเลือกไว้ในอุปกรณ์ โดย°ัตโนมัติ*

#### **1.** กด **Sample ID (ID ตัว°ย่างนÎ้า)**

- **2.** กด **Options (ตัวเ¨ื°ก)**>**New (ใหม่)**
- **3.** ป้อน ID ตัวอยางนํ ่ ้าใหม่ (สูงสุด 20 ตัวอักษร)
- **4.** หากขวดบรรจุตัวอย่างน้ำมีบาร์โค้ดที่ระบุ ID ตัวอย่างน้ำ ให้อ่านบาร์โค้ดด้วยเครื่องสแกนบาร์โค้ดแบบมีด้ามจับที่ต่อเข้ากับอุปกรณ์ บาร์ โค้ดดังกล่าวจะถูกเพิ่มใน ID ตัวอย่างน้ำ

#### **5. กดOK (ตกลง)**

**6.** เลือกตัวเลือก

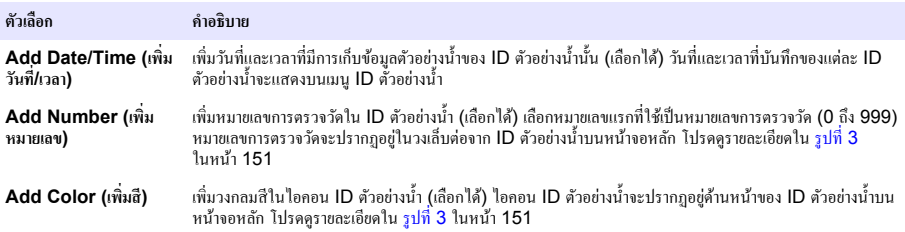

#### **7.** กด **OK (ตก¨ง)**>**Close (ปิด)**

- **8.** หากต้องการแกไข้ ID ตัวอยางนํ ่ ้า ให้เ¨ือก ID ตัวอยางนํ ่ ้าแ¨้วกด **Options (ตัวเ¨ื°ก)**>**Edit (แก้ไข)**>**OK (ตก¨ง)**
- **9.** หากต้องการ¨บ ID ตัวอยางนํ ่ ้า ให้เ¨ือก ID ตัวอยางนํ ่ ้าแ¨้วกด **Options (ตัวเ¨ื°ก)**>**Delete (¨บ)**>**OK (ตก¨ง)**

# **7.1.4 การกÎาหนดการตั้ง่าการตรวจวัด**

ู้เลือกโหมดการอ่าน<sub>ี</sub>ก่า หน่วยการตรวจวัด การตั้งค่าบันทึกข้อมูล ความละเอียด และอื่นๆ

#### 1. ในหน้าจอการอ่านค่าหลัก ให้กด Options (ตัวเลือก)>Reading Setup (ตั้งค่าการอ่านค่า)

**2.** เลือกตัวเลือก

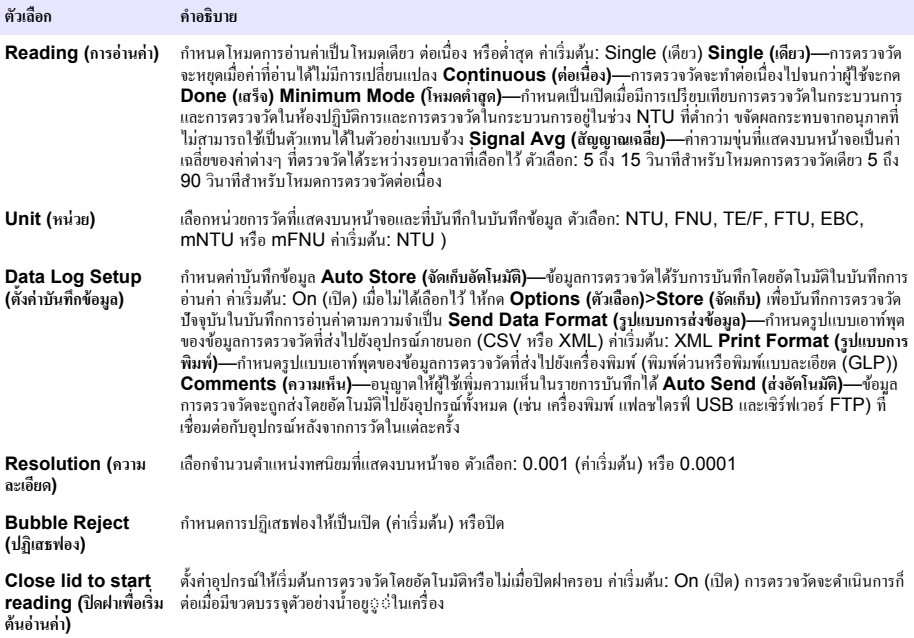

## **7.1.5** การกำหนดช่วงที่ยอมรับ

ก่อนที่จะนำการตรวจวัดในกระบวนการและการตรวจวัดในห้องปฏิบัติการมาเปรียบเทียบกันบนอุปกรณ์ ให้กำหนดช่วงที่ยอมรับของผลการ เปรียบเทียบ ช่วงที่ยอมรับหมายถึงผลต่างสูงสุดที่ยอมรับได้ระหว่างการตรวจวัดในกระบวนการและการตรวจวัดในห้องปฏิบัติการ

- **1.** กด **LINK2SC**
- **2.** กด **Options (ตัวเ¨ื°ก)**>**Compare Setup (ตั้ง่าเปรียบเทียบ)**
- **3.** กด **Acceptance Range (ช่วงที่ย°มรับ)**>**Unit (หน่วย)**
- $\boldsymbol{4}$  เลือกตัวเลือก

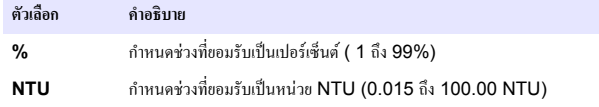

**5.** กด **Value (่า)** แ¨้วป้อนช่วงที่ยอมรับ

# **7.2 การตรวจวัด**

#### 7.2.1 การเก็บตัวอย่างน้ำ

- เก็บตัวอย่างน้ำในขวดแก้วหรือขวดพลาสติกสะอาดที่มีฝาปิดแน่นสนิท
- ถ้างภาชนะบรรจค้วยตัวอย่างน้ำอย่างน้อยสามรอบ
- ่ เมื่อเก็บตัวอย่างน้ำจากก๊อกน้ำในระบบจ่ายน้ำหรือโรงงานผลิตน้ำ ให้เปิดน้ำทิ้งไว้อย่างน้อยห้านาทีแล้วจึงเก็บตัวอย่างน้ำ อย่าปรับการไหล ของนํ้าเนื่องจากอาจทําให้มีอนุภาเพิ่มขึ้นได้
- เมื่อเก็บตัวอย่างน้ำจากแหล่งน้ำ (เช่น ธารน้ำหรือถังเก็บน้ำ) ให้เก็บตัวอย่างน้ำอย่างน้อยหนึ่งลิตร (1 ควอร์ต) และนำมาเทผสมกันก่อนที่ จะนำตัวอย่างที่ส่มได้ไปใช้ในการตรวจวัด หากคณภาพของแหล่งที่เก็บตัวอย่างน้ำไม่คงที่ ให้เก็บตัวอย่างน้ำจากหลายๆ สถานที่ในระดับ ้ ความลึกที่แตกต่างกันเท่าที่จำเป็น จากนั้นนำมาเทหสมกันรวมเป็นตัวอย่างน้ำจากแหล่งเดียวเพื่อใช้ในการตรวจวัด
- เทลงในภาชนะบรรจุ เทตัวอย่างน้ำให้ล้นภาชนะบรรจุ จากนั้นให้ปิดฝาครอบภาชนะบรรจุตัวอย่างน้ำทันทีเพื่อไม่ให้มีช่องว่างในแนวตั้ง (อากาศ) เหนือตัวอย่างน้ำ
- เขียนข้อมลของตัวอย่างน้ำบนภาชนะบรรจ
- เริ่มต้นวิเคราะห์โดยเร็วที่สุดเพื่อป้องกันอุณหภูมิเปลี่ยนแปลง แบคทีเรียเจริญเติบโต และการตกตะกอน

## **7.2.2 การป้°งกันการปนเปื้°นในขวด**

#### *®มายÁ®»*

์ โปรดอย่าสัมผัสหรือสร้างรอยขีดข่วนแก่ส่วนที่เป็นแก้วของขวดบรรจุตัวอย่างน้ำ การสร้างรอยขีดข่วนหรือทำให้แก้วมีสารปนเปื้อนอาจทำให้การวัดก่าผิดพลาด ได้

ส่วนที่เป็นแก้วต้องสะอาดอยู่เสมอและไม่มีรอยขีดข่วน ใช้ผ้าที่ปราศจากขุยเช็ดเพื่อขจัดรอยนิ้วมือ รอยเปื้อน หรือฝุ่นผงออกจากแก้ว เปลี่ยน ขวดตัวอย่างน้ำเมื่อมีรอยขีดข่วนที่แก้ว

ดบริเวณที่ห้ามสัมผัสโดนของขวดตัวอย่างน้ำที่ รูปที่ 4 ใส่ขวดตัวอย่างน้ำไว้ในที่วางขวดเสมอเพื่อป้องกันการปนเปื้อนที่ก้นขวด

#### **รปที่ 4** ภาพรวมของขวดบรรจตัวอย่างน้ำ

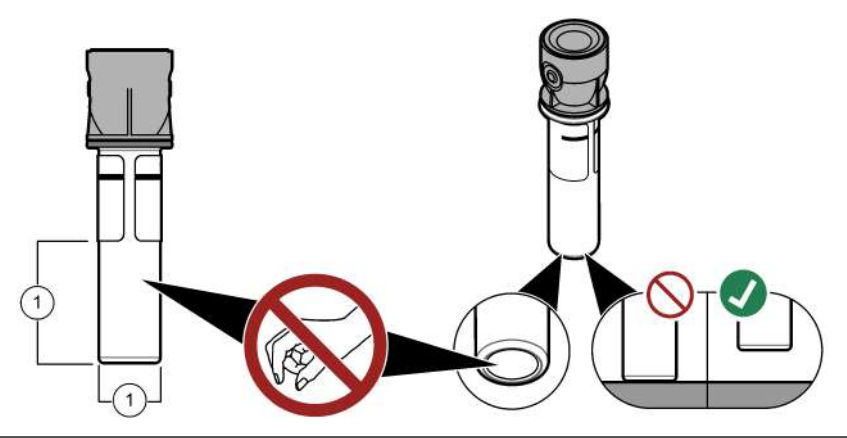

**1** พื้นผิวที่มีการตรวจวัด—ห้ามสัมผัสโดน

#### **7.2.3** การเตรียมขวดบรรจุตัวอย่างน้ำ

# **ข้ °วรระวัง** อาจได้รับอันตรายจากการสัมผัสสารเคมี การกำจัดสารเคมีและของเสียตามกฎข้อบังคับของท้องถิ่น ภูมิภาค และประเทศ

#### *®มายÁ®»*

้ปิดฝาขวดบรรจุตัวอย่างน้ำไว้เสมอเพื่อป้องกันการกระฉอกในช่องใส่ขวด

ดขั้นตอนที่แสดงไว้ในรูปภาพด้านล่างเพื่อเตรียมขวดบรรจุตัวอย่างนํ้าสำหรับการตรวจวัด ตรวจวัดตัวอย่างนํ้าทันที

*บันทึก: หากมีสิ่งปนเปื้*อนในขวดหลังจากล้างด้วยตัวอย่างน้ำแล้ว ให้ทำความสะอาดขวดบรรจุตัวอย่างน้ำ โปรดดรายละเอียดใน การทำความสะอาดขวดบรรจ [ตัวอยางนํ](#page-160-0) ่ ้า *ในหน้า 161*

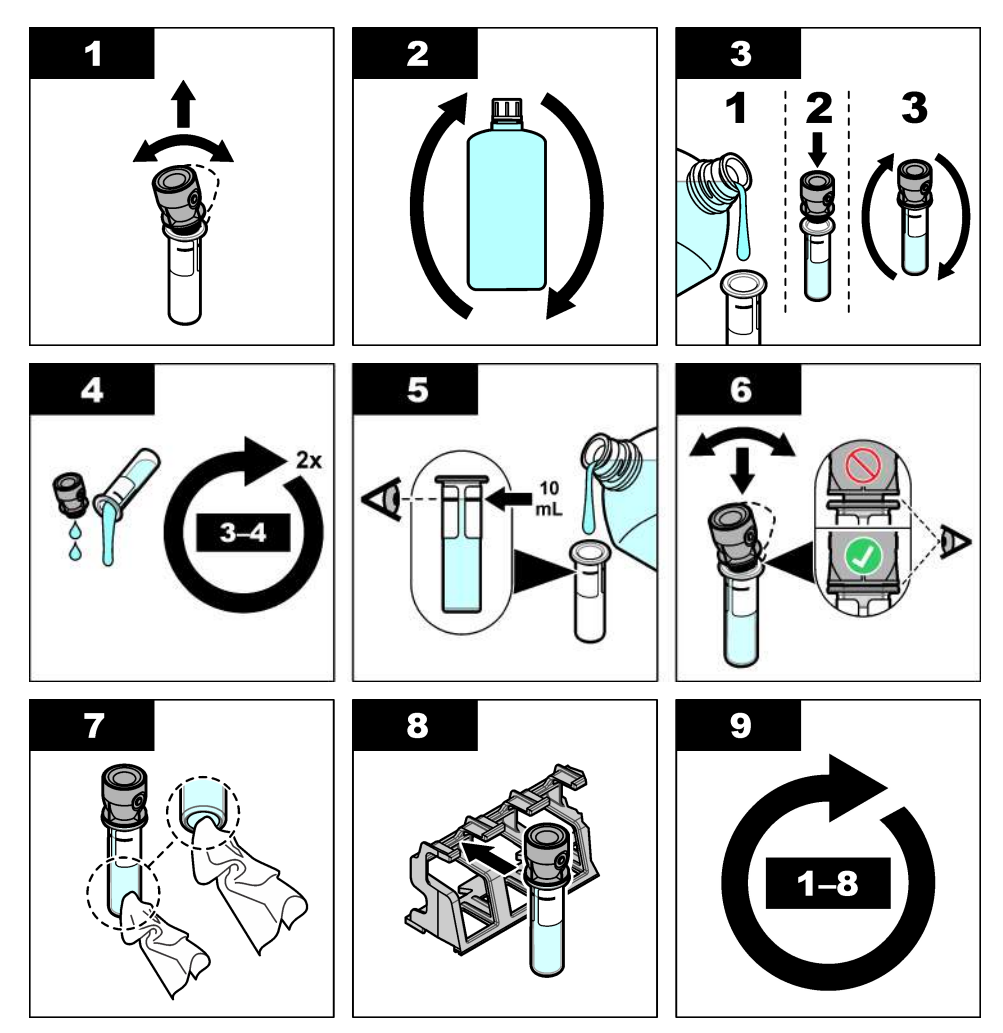

# 7.2.4 **การวางขวดลงในอุปกรณ์**

# **ข้ °วรระวัง**

อาจทำให้เกิดการบาดเจ็บได้ ห้ามถอดฝาออกจากอุปกรณ์ อุปกรณ์นี้เป็นอุปกรณ์ที่ใช้เลเซอร์ และผู้ใช้มีความเสี่ยงต่อการบาดเจ็บ หากโดนแสง เลเซอร์

# **ข้ °วรระวัง**

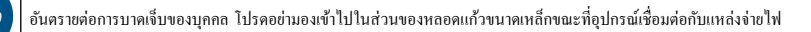

## *®มายÁ®»*

ปิดฝารอบไว้เสมอเพื่อป้องกนการปนเปื ั ้อนในช่องใส่ขวด

- <span id="page-158-0"></span>**1.** ล็อกอินเข้าอปกรณ์คังนี้:
	- วางแท็ก RFID ผู้ควบคุมไว้ที่ด้านหน้าของโมดูล RFID หรือ
	- กด **Login (¨็°ก°ิน)** เ¨ือก ID ผู้วบุมที่ต้องการแ¨้วกด **Select (เ¨ื°ก)**
- **2.** เอือก ID ตัวอย่างน้ำดังนี้<sup>:</sup>
	- จัดวางสติกเกอร์ RFID ตัวอย่างน้ำบนขวดตัวอย่างน้ำไว้ที่ด้านหน้าของโมดูถ RFID หรือ
	- กด Sample ID (ID ตัวอย่างน้ำ) เลือก ID ตัวอย่างน้ำที่ต้องการแล้วกด Select (เลือก)

*บันทึก: หากต้องการเพิ่ม ID ตัวอย่างน้ำในอปกรณ์ ครายละเอียดใน การเพิ่ม ID ตัวอย่างน้ำ ในหน้า 155* 

- **3.** เช็ดขวดบรรจุตัวอยางนํ ่ ้าด้วยผ้าที่ปราศจากขุยเพื่อขจัดสิ่งปนเปื้อน
- **4.** เช็ดพื้นผิวด้านนอกของขวดให้แห้งด้วยผ้าที่ปราศจากขย อย่าลืมเช็ดก้นขวดให้แห้ง
- **5.** วางขวดบรรจุตัวอย่างน้ำในช่องใส่ขวด โปรดดูขั้นตอนที่แสดงไว้ในรูปภาพด้านล่าง

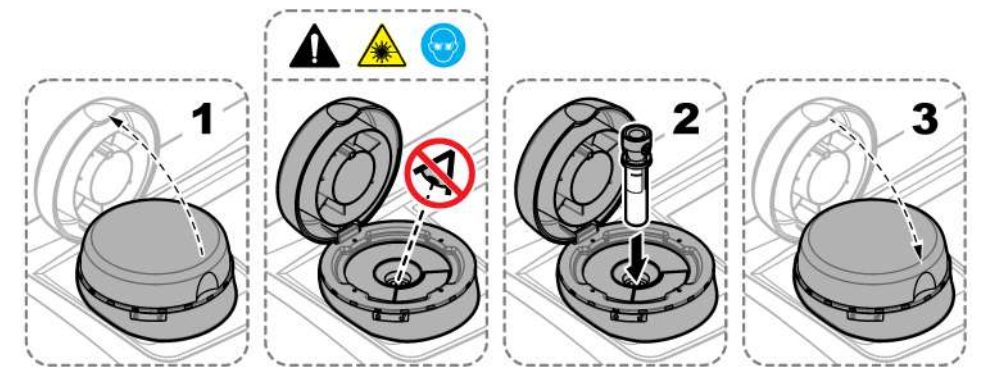

#### **7.2.5** การตรวจวัดตัวอย่างน้ำ

- **1.** กด **Read (°่าน่า)** หากการตรวจวัดไม่เริ่มต้นโดยอัตโนมัติเมื่อปิดฝารอบ
- **2.** เมื่อการตรวจวัดเสร็จสิ้น ให้กด **Options (ตัวเ¨ื°ก)**>**Store (จัดเก็บ)** เพื่อบันทึกการตรวจวัดในบันทึกการอ่าน่าตามวามจําเป็น *บันทึก: หากการตั้งค่าบันทึกอัตโนมัติมีการกำหนดไว้เป็นเปิด "ข้อมลถูกจัดเก็บแล้ว" จะแสดงบนหน้าจอและการตรวจวัดจะถูกบันทึกโดยอัตโนมัติใน าเันทึกการค่าบค่า*
- **3.** หากต้องการแสดงการตรวจวัดที่บันทึกไว้ให้กด **Options (ตัวเ¨ื°ก)**>**Reading Log (บันทึกการ°่าน่า)** โปรดดูตัวเ¨ือกเพิ่ม ู้เติมที่ การแสดงข้อมูลที่บันทึก ในหน้า 159
- **4.** หากต้องการส่งข้อมู¨การตรวจวัดไปยังอุปกรณrภายนอกที่เชื่อมต่ออยูก่ บอุปกรณr ั ให้กด **Options (ตัวเ¨ื°ก)**>**Send Data (ส่ง ข้อมูล)** โปรดดูตัวเลือกเพิ่มเติมที่ การแสดงข้อมูลที่บันทึก ในหน้า 159 *บันที่ก: หากการตั้งค่าส่งอัตโนมัติมีการกำหนดไว้เป็นเปิด ข้อมูลการตรวจวัดจะถูกส่งโดยอัตโนมัติไปยังอุปกรณ์ภายนอกที่เชื่อมต่ออยู่กับอุปกรณ์*

#### 7.2.6 การเปรียบเทียบการตรวจวัดในกระบวนการและการตรวจวัดในห้องปฏิบัติการ

ด<sub>ู</sub>่ดูมือผู้ใช้ฉบับละเอียดที่ [www.hach.com](http://www.hach.com) เพื่อเปรียบเทียบกระบวนการและการตรวจวัดในห้องปฏิบัติการ

# **7.3 การแสดงข้อมูลที่บันทึก**

้ข้อมูลที่บันทึกไว้ทั้งหมดจะเก็บอยู่ในบันทึกข้อมูล บันทึกข้อมูลแบ่งออกเป็นสี่รายการบันทึกดังนี้:

- **บันทึกการอ่านก่า—**แสดงการตรวจวัดที่บันทึกไว้
- **บันทึกสอบเทียบ—**แสดงข้อมลการสอบเทียบที่ผ่านมา
- **ิบันทึกยืนยัน—**แสดงข้อมูลการยืนยันที่ผ่านมา
- **บันทึกเปรียบเทียบ—**แสดงการเปรียบเทียบการตรวจวัดในกระบวนการและการตรวจวัดในห้องปฏิบัติการที่ได้บันทึกไว้

#### **1.** กด **Data Log (บันทึกข้อมูล)** และเลือกบันทึกที่ต้องการแสดง

- $2.$  หากต้องการแสดงรายละเอียดของรายการบันทึก ให้เลือกรายการบันทึกแล้วกด **View Details (ดูรายละเอียด)** *บัน¹: หากต้°งการเพิ่มวามเห็นในรายการบันทึก ให้กดที่ไ°°นวามเห็น*
- **3.** หากต้องการแสดงเฉพาะรายการบันทึกที่ได้บันทึกไว้ระหว่างรอบเวลาหรือที่มี ID ผู้ควบคุมหรือ ID ตัวอย่างน้ำที่ต้องการ ให้ทำตามขั้น ็ตอนด้านล่างนี้
	- **a.** กด **Filter (ตัวกร°ง)** แ¨้วเ¨ือก On (เปิด)
	- **b.** เอือกตัวเอือก

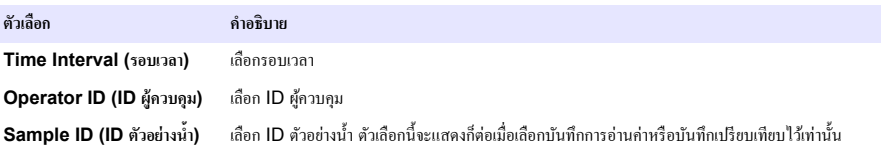

**4.** หากต้องการส่งข้อมูลบันทึกไปยังอุปกรณ์ (เช่น เครื่องพิมพ์หรือแฟลชไดรฟ์ USB) ลบรายการบันทึก หรือแสดงรายการบันทึกเปรียบ เทียบหรือรายการบั้นทึกการอ่านค่าในกราฟ ให้ทำตามขั้นตอนด้านล่างนี้

#### **a.** กด **Options (ตัวเ¨ื°ก)**

**b.** เลือกตัวเลือก

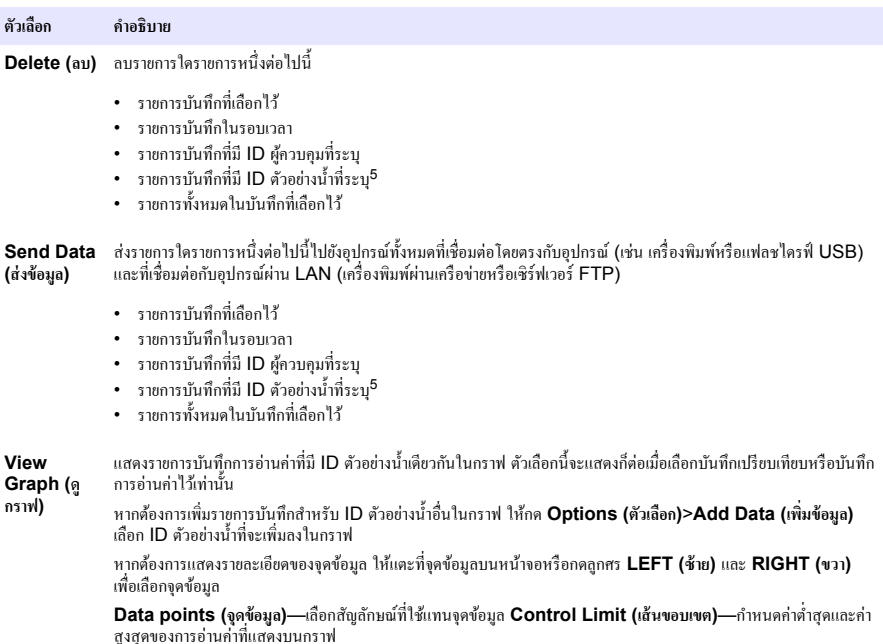

# **หัวข้°ที่ 8 การปรับเทียบ**

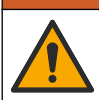

อาจได้รับอันตรายจากการสัมผัสสารเคมี ปฏิบัติตามขั้นตอนเพื่อความปลอดภัยในห้องปฏิบัติการ และสวมใส่อุปกรณ์ป้องกันทั้งหมด ให้ เหมาะสมในการคำเนินงานกับสารเคมีนั้นๆ โปรดดูกฎระเบียบด้านความปลอดภัยได้ที่เอกสารข้อมูลด้านความปลอดภัยฉบับปัจจุบัน (MSDS/SDS)

**A** ดำเตือน

 $^5$  ตัวเลือกนี้จะแสดงก็ต่อเนื้อเลือกบับทึกการอ่านอ่าหรือบันทึกเปรียบเทียบไว้เท่านั้น

<span id="page-160-0"></span>เมื่อใช้เครื่องมือสำหรับการรายงานข้อบังคับของ US EPA การปรับเทียบจะต้องทำตามเอกสารคำแนะนำและระเบียบวิธีของ US EPA ติดต่อเจ้าหน้าที่กำกับคูแลในท้องถิ่นสำหรับการปฏิบัติตามกฎระเบียบเพิ่มเติม

อุปกรณ์ใศ้รับการปรับเทียบจากโรงงานและแหล่งกำเนิดแสงเลเซอร์มีความเสถียร ผู้ผลิตแนะนำให้ทำการตรวจสอบการปรับเทียบเป็นระยะ ่ เพื่อให้มั่นใจว่าระบบทำงานตามที่ต้องการ ผ้ผลิตแนะนำให้ทำการปรับเทียบหลังงานซ่อมแซมหรือบำรงรักษาโดยรวม

โปรดดราขละเอียดการปรับเทียบอุปกรณ์และการตรวจสอบการปรับเทียบในค่มือผ้ไช้แบบละเอียดที่เว็บไซต์ของผ้ผลิต

# **หัวข้°ที่ 9 การดูแ¨รักษา**

# **ข้ °วรระวัง**

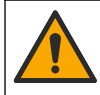

อันตรายหลายประการ บุคลากรผู้เชี่ยวชาญเท่านั้นที่ควรดำเนินการตามขั้นตอนที่ระบุในเอกสารส่วนนี้

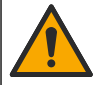

**ข้ °วรระวัง** อาจได้รับอันตรายจากการสัมผัสสารเคมี ปฏิบัติตามขั้นตอนเพื่อความปลอดภัยในห้องปฏิบัติการ และสวมใส่อปกรณ์ป้องกันทั้งหมด ให้ เหมาะสมในการคำเนินงานกับสารเคมีนั้นๆ โปรดดูกภระเบียบด้านความปลอดภัยได้ที่เอกสารข้อมูลด้านความปลอดภัยฉบับปัจจุบัน

(MSDS/SDS)

# **ข้ °วรระวัง**

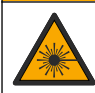

อาจทำให้เกิดการบาดเจ็บได้ ห้ามถอดฝาออกจากอุปกรณ์ อุปกรณ์นี้เป็นอุปกรณ์ที่ใช้เลเซอร์ และผู้ใช้มีความเสี่ยงต่อการบาดเจ็บ หากโดนแสง เลเซอร์

## *®มายÁ®»*

ห้ามถอดแยกชิ้นส่วนอุปกรณ์ในการบำรุงรักษา หากจำเป็นต้องทำความสะอาดหรือซ่อมแซมส่วนประกอบภายใน ให้ทำการติดต่อผู้ผลิต

# **9.1 ทำความสะอาดสิ่งที่หก**ล้น

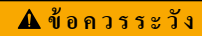

อาจได้รับอันตรายจากการสัมผัสสารเคมี การกำจัดสารเคมีและของเสียตามกฎข้อบังคับของท้องถิ่น ภูมิภาค และประเทศ

- **1.** โปรดเชื่อฟังระเบียบเกี่ยวกับความปลอดภัยของสถานที่ในการควบคุมการรั่วไหล
- **2.** ทิ้งของเสียตามระเบียบที่ใช้บังับ

# **9.2** การทำความสะอาดอุปกรณ์

ทำความสะอาดภายนอกของอุปกรณ์ด้วยผ้าชุบน้ำหมาดๆ แล้วเช็ดอุปกรณ์ให้แห้ง

# **9.3 การทำความสะอาดขวดบรรจุตัวอย่างน้ำ**

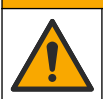

อาจได้รับอันตรายจากการสัมผัสสารเคมี ปฏิบัติตามขั้นตอนเพื่อความปลอดภัยในห้องปฏิบัติการ และสวมใส่อุปกรณ์ป้องกันทั้งหมด ให้ เหมาะสมในการดำเนินงานกับสารเคมีนั้นๆ โปรดดูกฎระเบียบด้านความปลอดภัยได้ที่เอกสารข้อมูลด้านความปลอดภัยฉบับปัจจุบัน (MSDS/SDS)

**ข้ °วรระวัง**

ทำความสะอาดขวดบรรจุตัวอย่างน้ำเมื่อมีสิ่งปนเปื้อนในขวดบรรจุตัวอย่างน้ำหลังจากล้างขวดแล้ว

## **สิ่งที่ต้°งเตรียม:**

- กรดไฮโดรคลอริก (ความเข้มข้น 10%)
- สารทําวามสะอาดสําหรับแกวที่ใช้ในห้องปฏิบัติการ ้ (วามเข้มข้น 0.1%)
- ้ น้ำกลั่นหรือน้ำที่ปราศจากไอออน
- นํ้าผสมเจือจาง
- ที่เช็ดขวด (เ¨ือกใช้ได้)
- ผ้าที่ปราศจากขุย
- 1. แช่พื้นผิวด้านนอกและด้านในของขวดบรรจตัวอย่างน้ำและฝาปิดในกรดไฮโดรคลอริก 10% ไว้นาน 15 นาที
- **2.** ทำความสะอาดพื้นผิวด้านนอกและด้านในของขวดบรรจุตัวอย่างน้ำและฝาปิดด้วยสารทำความสะอาดสำหรับแก้วที่ใช้ในห้องปฏิบัติการ (วามเข้มข้น 0.1%)
- **3.** ถ้างขวดบรรจตัวอย่างน้ำในน้ำกลั่นหรือน้ำที่ปราศจากไอออนให้ทั่วสามรอบ *บันทึก: หากขวดบรรจุตัวอย่างน้ำนั้นใช้ในการตรวจวัดตัวอย่างน้ำที่มีความข่นในช่วงตำหรือน้ำผสมเจือจาง ให้ล้างขวดในน้ำผสมเจือจาง ('ไม่ล้างในน้ำกลั่น หรื°นÎ้าที่ปราศจากไ°°°น)*
- **4.** ใช้ที่เช็ดขวดเช็ดทำความสะอาดขวดบรรจตัวอย่างน้ำ เพื่อผลลัพธ์ที่ดีที่สุด จากนั้นล้างขวดบรรจตัวอย่างน้ำให้ทั่วอีกครั้ง โปรดดราย ¨ะเอียดใน รูปที่ 5
- **5.** เช็ดพื้นผิวด้านนอกของเซลล์บรรจสารละลายให้แห้งด้วยผ้านุ่มที่ปราศจากขย อย่าผึ่งแห้งขวดบรรจุตัวอย่างน้ำ
- **6.** สำหรับการเก็บรักษา ให้เติมน้ำกลั่นหรือน้ำที่ปราศจากไอออนใส่ในขวดบรรจุตัวอย่างน้ำ *บันทึก: หากขวดบรรจุตัวอย่างน้ำนั้นใช้ในการตรวจวัดตัวอย่างน้ำที่มีความข่นในช่วงต่ำหรือน้ำผสมเจื่อจาง ให้เติมน้ำผสมเจือจางใส่ในขวดบรรจุตัวอย่างน้ำ (* ไม่ใช่น้ำกลั่นหรือน้ำที่ปราศจากไอออน)
- **7.** ปิดฝาขวดทันทีเพื่อรักษาความชื้นภายในขวด

#### **รูปที่ 5 การทÎาวามสะ°าดขวดด้วยที่เช็ดขวด (เ¨ื°กใช้ได้)**

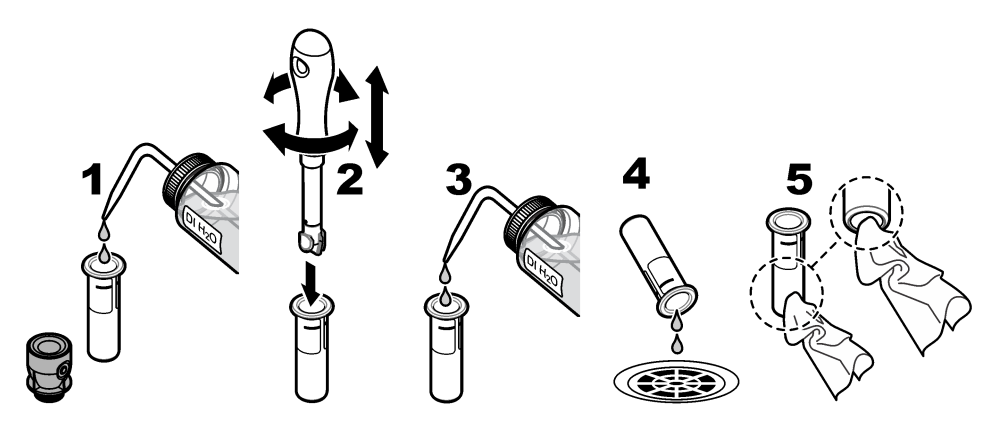

# **9.4 การทÎาวามสะ°าดช่°งใส่ขวด**

้ทำความสะอาดช่องใส่ขวดก็ต่อเมื่อช่องบรรจุมีสิ่งปนเปื้อนเท่านั้น ตรวจสอบให้แน่ใจว่าเครื่องมือที่ใช้ทำความสะอาดช่องใส่ขวดมีผิวหน้านุ่ม และไม่ทำให้อปกรณ์เสียหาย <mark>ตาราง 3</mark> แสดงตัวเลือกของวิธีทำความสะอาดช่องใส่ขวด

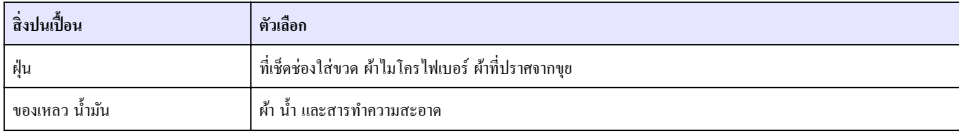

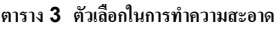

# **หัวข้°ที่ 10 การแก้ไขปัหา**

โปรดดูข้อมูลการแก้ไขปัญหาในคู่มือผู้ใช้แบบละเอียดใน [www.hach.com](http://www.hach.com)

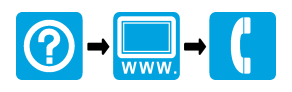

#### **HACH COMPANY World Headquarters**

P.O. Box 389, Loveland, CO 80539-0389 U.S.A. Tel. (970) 669-3050 (800) 227-4224 (U.S.A. only) Fax (970) 669-2932 orders@hach.com www.hach.com

#### <u> I INDIANA INDIANA INDIANA INDIANA INDIANA INDIANA INDIANA INDIANA INDIANA INDIANA INDIANA INDIANA INDIANA IND</u>

#### **HACH LANGE GMBH**

Willstätterstraße 11 D-40549 Düsseldorf, Germany 1222 Vésenaz Tel. +49 (0) 2 11 52 88-320 Fax +49 (0) 2 11 52 88-210 info-de@hach.com www.de.hach.com

#### **HACH LANGE Sàrl**

6, route de Compois SWITZERLAND Tel. +41 22 594 6400 Fax +41 22 594 6499

© Hach Company/Hach Lange GmbH, 2015–2019, 2021, 2023. All rights reserved. Printed in Germany.